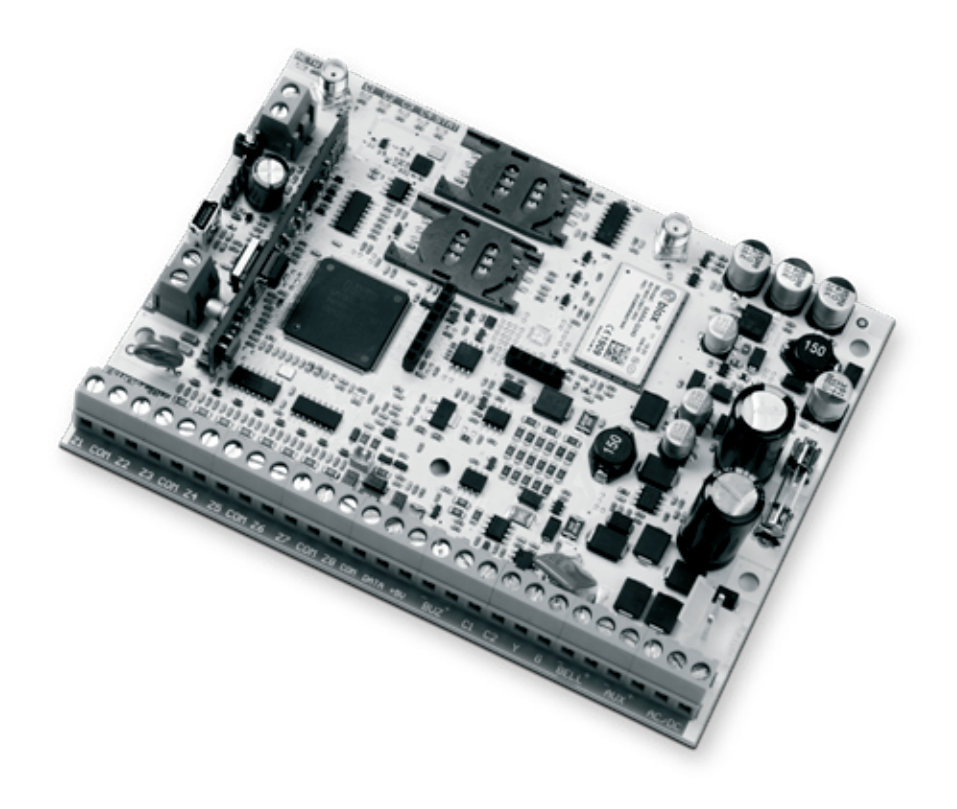

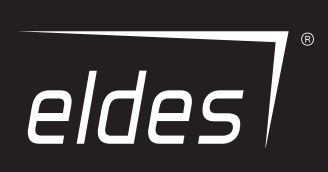

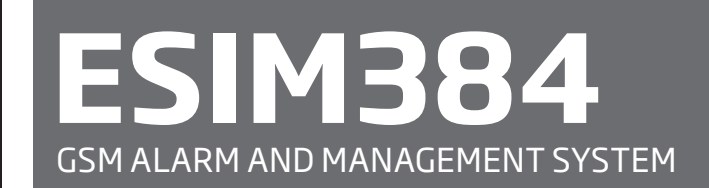

INSTALLATION MANUAL

#### **Installation Manual v1.5 Valid for ESIM384 FW v01.00 and up**

#### **Safety instructions**

Please read and follow these safety guidelines in order to maintain safety of operators and people around:

• GSM alarm & management system ESIM384 (also referenced as "alarm system", "system" or "device") has radio transceiver operating in GSM 850/900/1800/1900 bands.

- DO NOT use the system where it can be interfere with other devices and cause any potential danger.
- DO NOT use the system with medical devices.
- DO NOT use the system in hazardous environment.
- DO NOT expose the system to high humidity, chemical environment or mechanical impacts.
- DO NOT attempt to personally repair the system.
- System label is on the bottom side of the device.

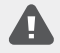

GSM alarm system ESIM384 is a device mounted in limited access areas. Any system repairs must be done only by qualified, safety aware personnel.

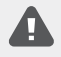

The system must be powered by main 16-24V ~50/60 Hz1.5A max or  $18-24V = -1$ ,5A max power supply which must be approved by LST EN 60950-1 standard and be easily accessible nearby the device. When connecting the power supply to the system, switching the pole terminals places does not have any affect.

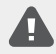

Any additional devices linked to the system ESIM384 (computer, sensors, relays etc.) must be approved by LST EN 60950-1 standard.

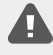

The power supply can be connected to AC mains only inside installation room with automatic 2-pole circuit breaker capable of disconnecting circuit in the event of short circuit or over-current condition. Open circuit breaker must have a gap between connections of more than 3mm (0.12in) and the disconnection current 5A.

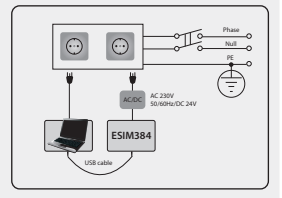

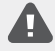

Mains power and backup battery must be disconnected before any installation or tuning work starts. The system installation or maintenance must not be done during stormy conditions

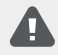

Backup battery must be connected via the connection which in the case of breaking would result in disconnection of one of battery pole terminals. Special care must be taken when connecting positive and negative battery terminals. Switching the pole terminals places is NOT allowed.

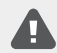

In order to avoid fire or explosion hazards the system must be used only with approved backup battery.

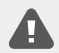

The device is fully turned off by disconnecting 2-pole switch off device of the main power supply and disconnecting backup battery connector.

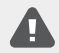

Fuse F1 type – Slow Blown 2A. Replacement fuses have to be exactly the same as indicated by the manufacturer.

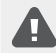

If you use I security class computer for setting the parameters it must be connected to earth.

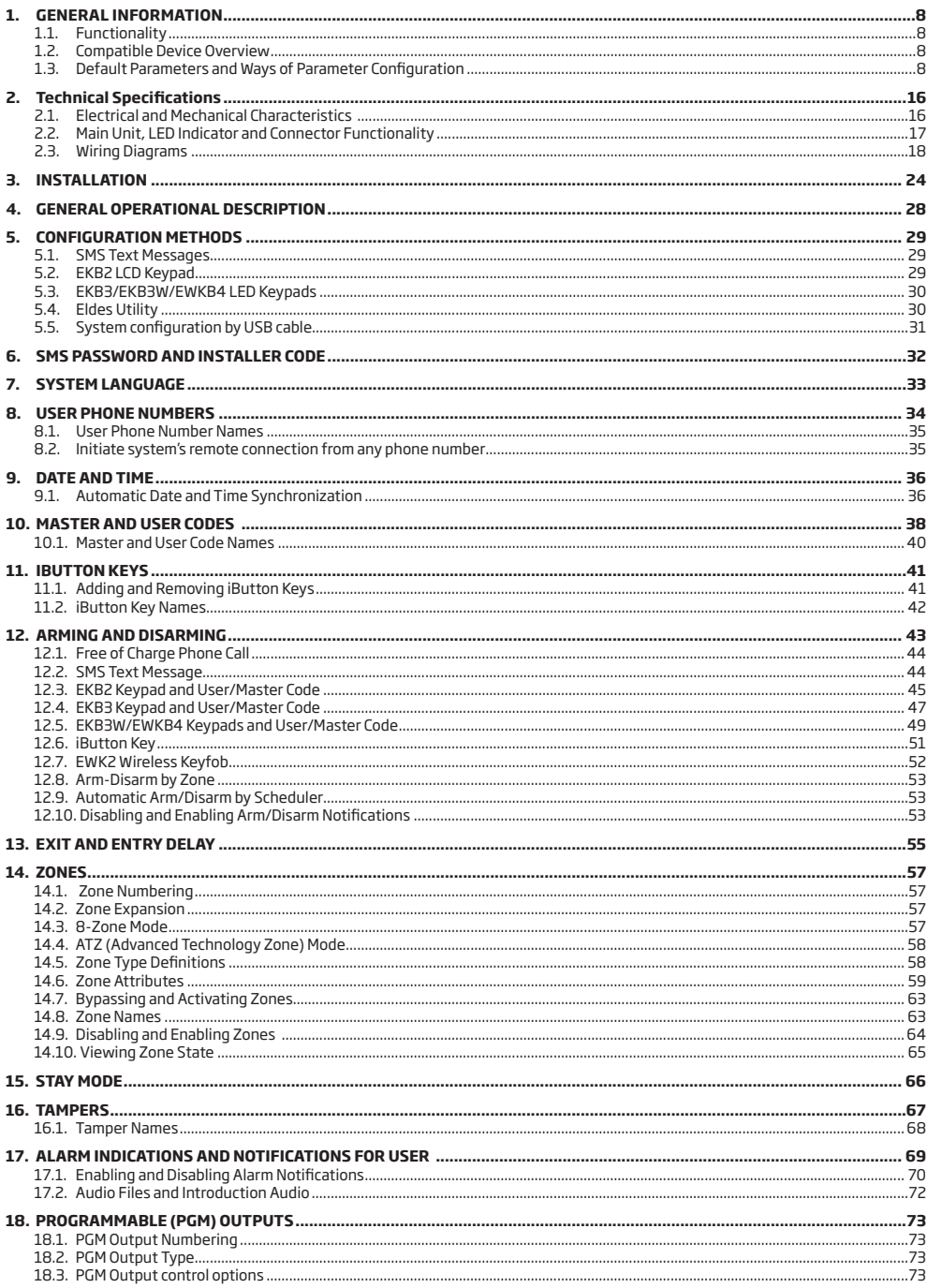

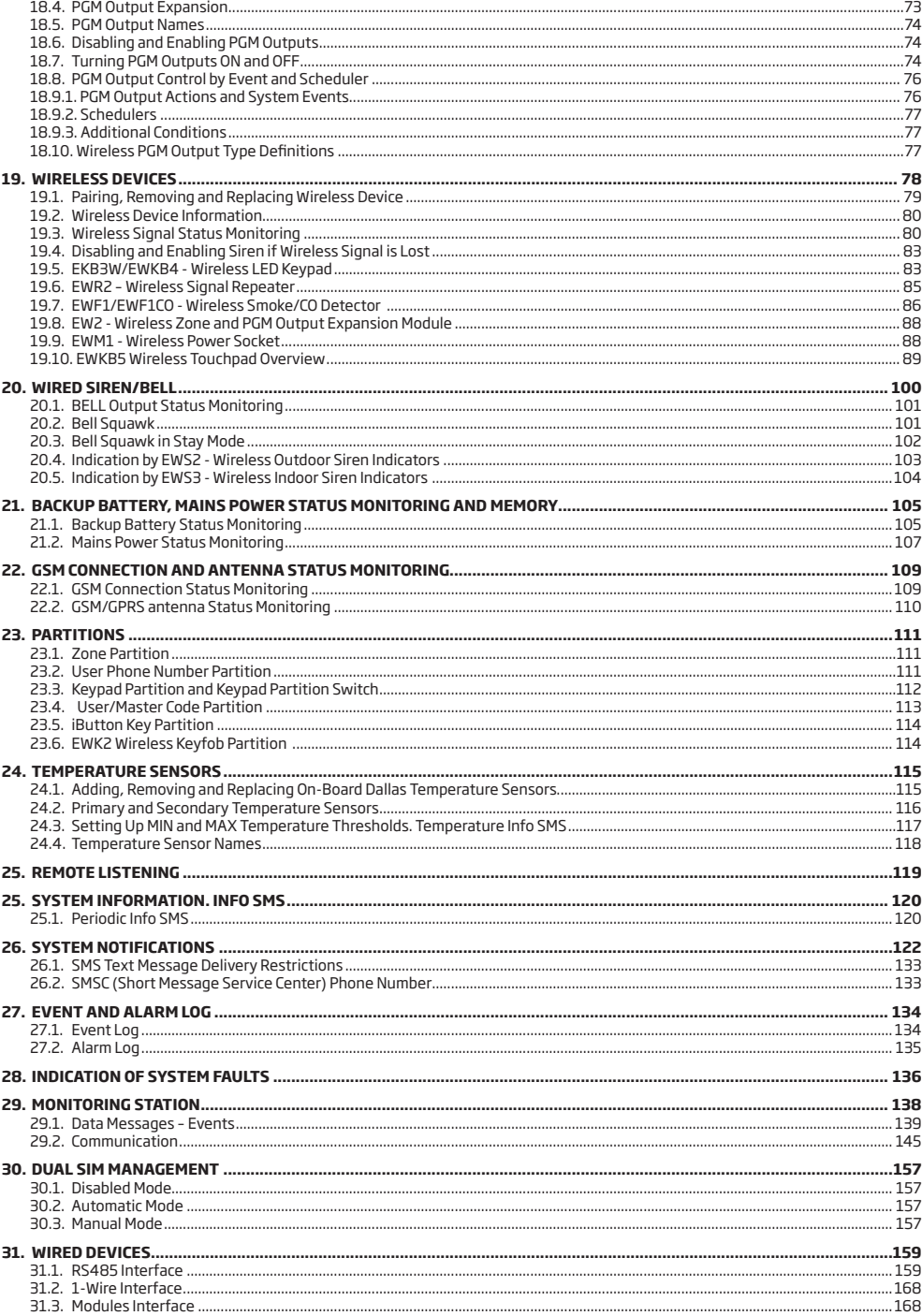

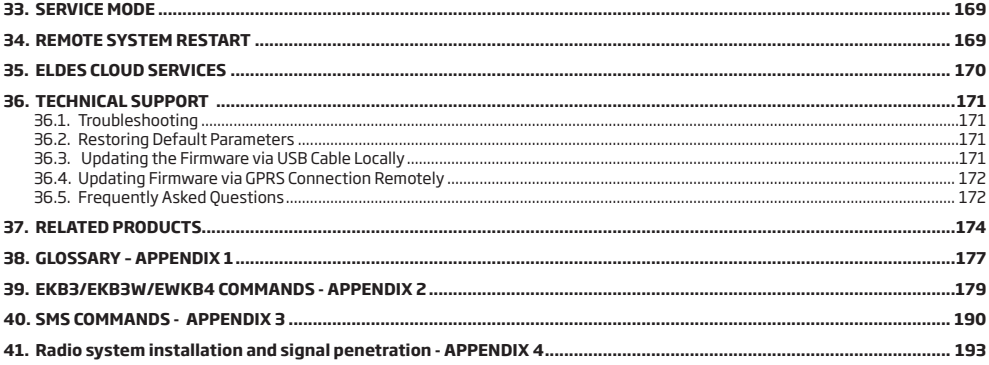

# **TERMS OF USE**

The following terms and conditions govern use of the ESIM384 device and contains important information on limitations regarding the product's use and function, as well as information on the limitations of the manufacturer's liability. Please carefully read these terms and conditions. For more information on your product, please visit www.eldesalarms.com

# **TECHNICAL SUPPORT**

In order to ensure continuous and proper operation of the ESIM384 device and uninterrupted service, it is the responsibility of the User to make sure that: (I) the product is properly installed, and (II) there is constant internet or GSM connection and electrical supply (low battery must be replaced in time).

If you experience difficulty during the installation or subsequent use of the system, you may contact ELDES, UAB distributor or dealer in your country/region. For more information see www.eldesalarms.com

# **WARRANTY PROCEDURES**

Warranty and out of warranty service should be obtained by contacting the system integrator/dealer/retailer/e-tailer or distributor where the customer purchased the product. When requesting for service, the proof of purchase and the product serial number must be provided. The return of the defective product should be strictly through the original route of purchase, and the customers shall pack the product appropriately to prevent the returned product from suffering in the transportation.

# **MANUFACTURER WARRANTY**

ELDES provides a limited warranty for its products only to the person or entity that originally purchased the product from ELDES or its authorized distributor or retailer and only in case of defective workmanship and materials under normal use of the system for a period of twenty four (24) months from the date of shipment by the ELDES, UAB (Warranty Period). Warranty obligations do not cover expandable materials (power elements and/or batteries), holders and enclosures. The warranty remains valid only if the system is used as intended, following all guidelines outlined in this manual and in accordance with the operating conditions specified. The warranty is void if the system has been exposed to mechanical impact, chemicals, high humidity, fluids, corrosive and hazardous environments or force majeure factors.

If a hardware defect arises and a valid claim is received within the Warranty Period, at its own discretion, ELDES, UAB will either (a) repair a hardware defect at no charge, using new or refurbished replacement parts, or (b) exchange the product with a product that is new or which has been manufactured from new or serviceable used parts and is at least functionally equivalent to the original product, or (c) refund the purchase price of the product.

# **LIMITED LIABILITY**

The buyer must agree that the system will reduce the risk of theft, burglary or other dangers but does not provide guarantee against such events. ELDES, UAB will not assume any responsibility regarding personal or property, or revenue loss while using the system. ELDES, UAB is not affiliated with any of the Internet providers, therefore, it shall not responsible for the quality of Internet service.

ELDES, UAB shall also assume no liability due to direct or indirect damage or loss, as well as unreceived income when using the system, including cases, when the damages arise due to the above mentioned risks, when due to breakdown or malfunction the user is not informed in a timely manner about a risk which has arisen. In any case, the liability of ELDES, UAB, as much as it is allowed by the laws in force, shall not exceed the price of acquisition of the product.

# **CONSUMER PROTECTION LAWS**

FOR CONSUMERS WHO ARE COVERED BY CONSUMER PROTECTION LAWS OR REGULATIONS IN THEIR COUNTRY OF PURCHASE OR, IF DIF-FERENT, THEIR COUNTRY OF RESIDENCE, **THE BENEFITS CONFERRED BY THIS WARRANTY ARE IN ADDITION TO ALL RIGHTS AND REMEDIES CONVEYED BY SUCH CONSUMER PROTECTION LAWS AND REGULATIONS**. This warranty grants upon you specific legal rights, and you may also have other rights that vary by country, state or province.

### **DISPOSAL AND RECYCLING INFORMATION**

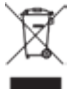

The WEEE (Waste Electrical and Electronic Equipment) marking on this product (see left) or its documentation indicates that the product must not be disposed of together with household waste. To prevent possible harm to human health and/or the environment, the product must be disposed on in an approved and environmentally safe recycling process. For further information on how to dispose of this product correctly, contact the system supplier, or the local authority responsible for waste disposal in your area.

# **Content of Pack**

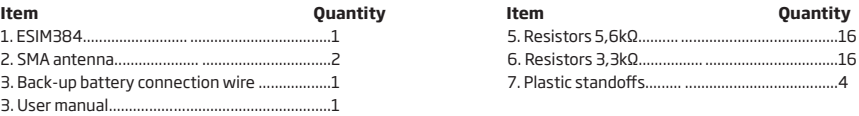

**These following components are optional (sold separately) and are not included in device's Content of Pack:** Buzzer.

# **About Installation Manual**

This document describes detailed installation and operation process of alarm system ESIM384. It is very important to read the installation manual before starting to use the system.

#### **Copyright © ELDES, UAB, 2019. All rights reserved**

It is strictly forbidden to copy and distribute the information contained in this document or to pass thereof to a third party without an a priori written authorization obtained from ELDES, UAB. ELDES, UAB reserves the right to update or modify this document and/or related products without an a priori warning. ELDES, UAB hereby declares that GSM alarm and management system ESIM384 is in compliance with the essential requirements and other relevant provisions of the Directive 1999/5/EC. The declaration of conformity is available at www.eldesalarms.com.

CE1383

# <span id="page-7-0"></span>**1. GENERAL INFORMATION**

#### **1.1. Functionality**

ESIM384 – micro-controller based alarm system for houses, cottages, country homes, garages and other buildings, also capable of managing electrical appliances via cellular GSM/GPRS network. It can also be used as Intercom system.

- **Examples of using the system:** 
	- Property security.
	- Alarm switch.
	- Thermostat, heating and air-conditioner control, temperature monitoring.
- Lighting, garden watering, water pump and other electrical equipment control via SMS text messages.
- Mains power status notification by SMS text message.

#### **1.2. Compatible Device Overview**

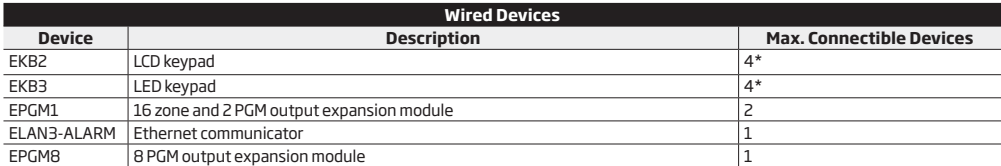

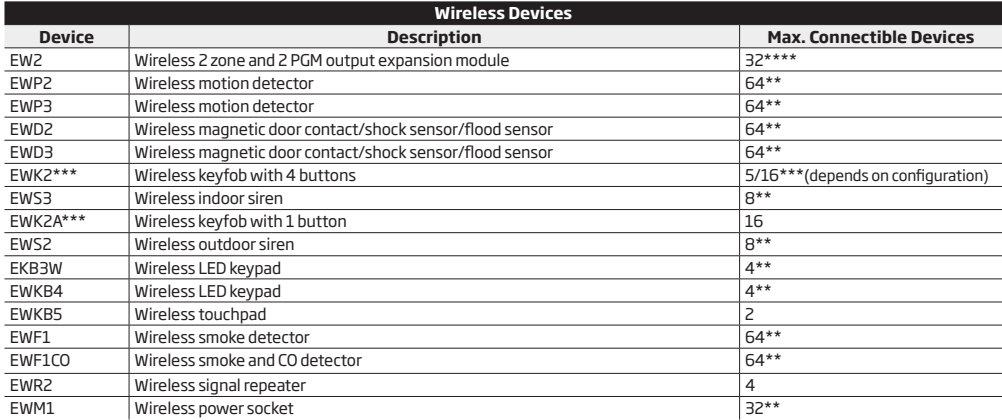

\* - A mixed combination of EKB2 and EKB3 keypads is supported. The combination can consist of up to 4 keypads in total.

\*\* - A mixed combination of wireless devices is supported. The combination can consist of up to 64 wireless devices in total.

\*\*\* - A mixed combination of EWK2 and EWK2A keyfobs is supported. The combination can consist of up to 5 keyfobs in total.

\*\*\*\* - EW2 creates 4 wireless zones, therefore the max. number of connectible EW2 devices is 32 if no keypad zones, no EPGM1 and no virtual zones exist in the system's configuration.

#### **1.3. Default Parameters and Ways of Parameter Configuration**

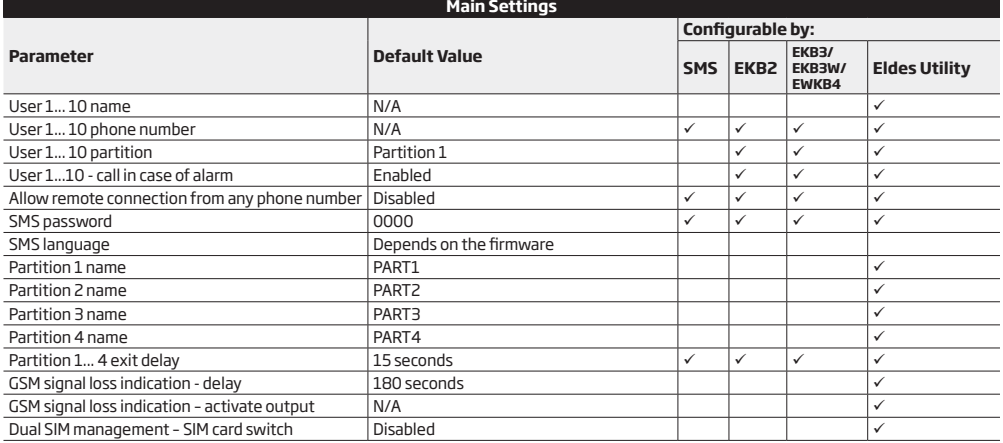

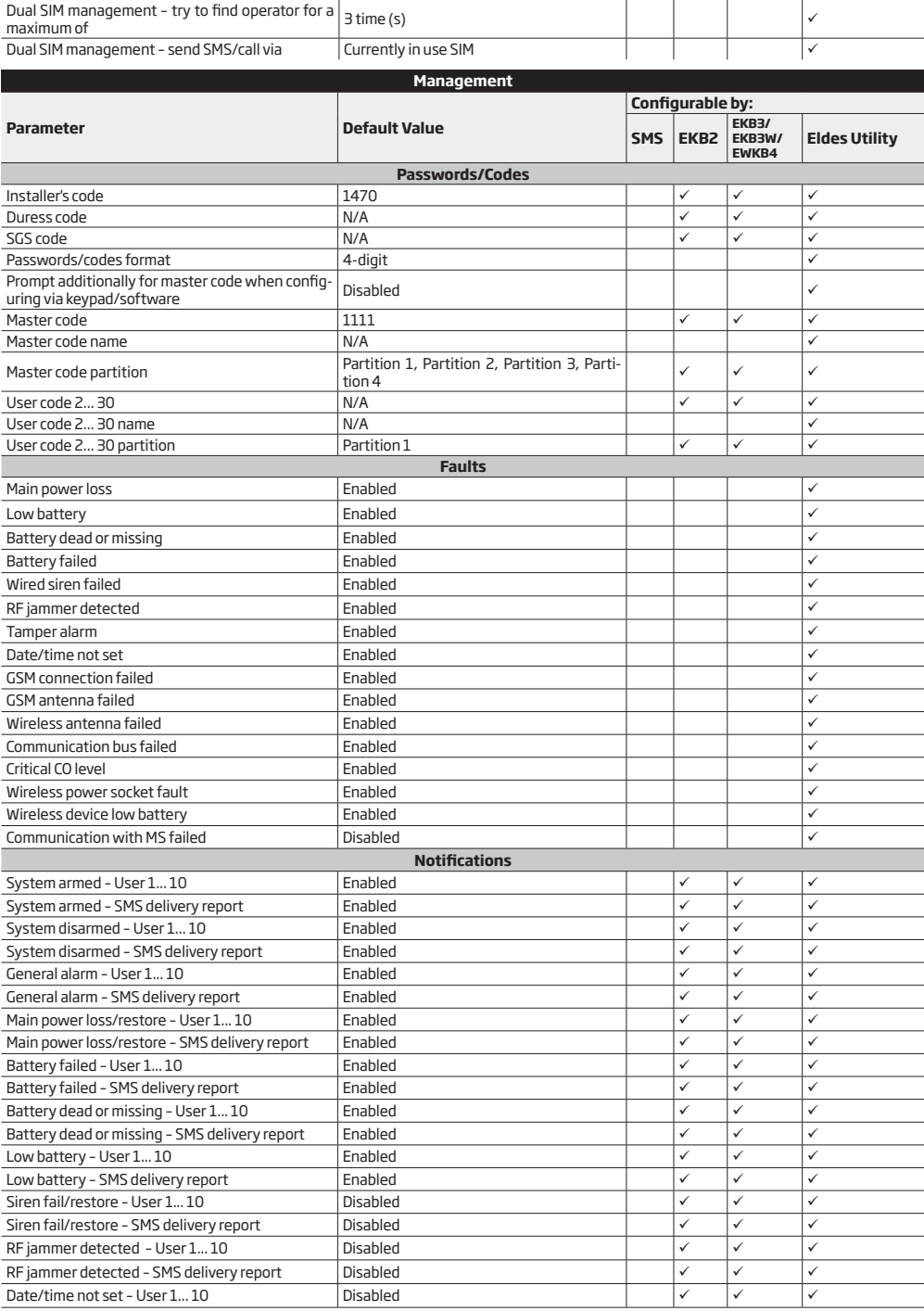

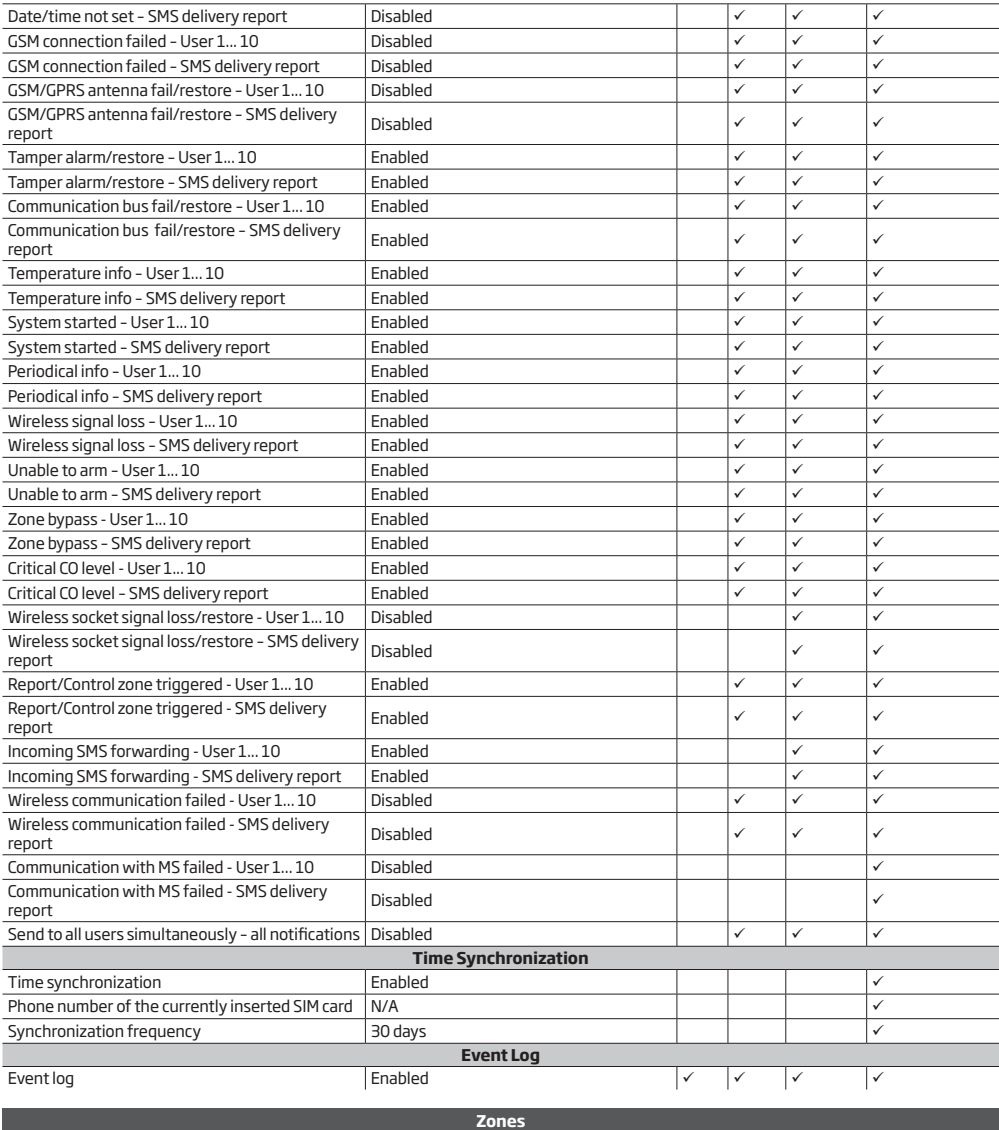

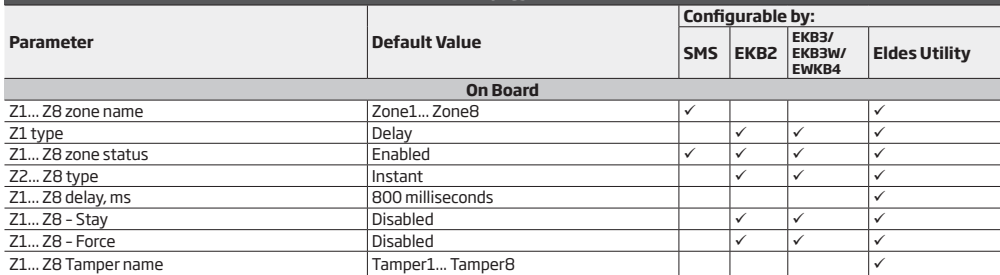

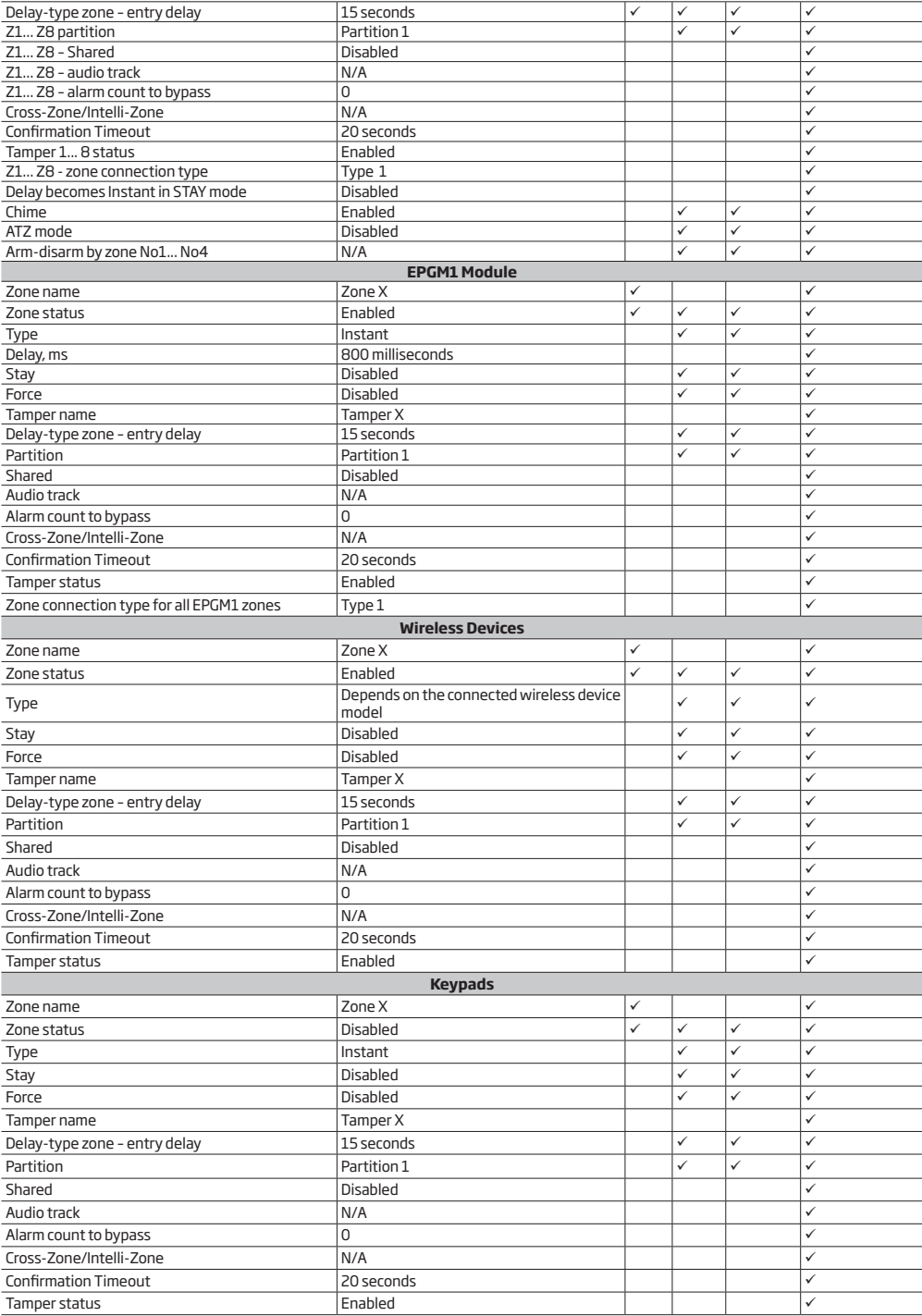

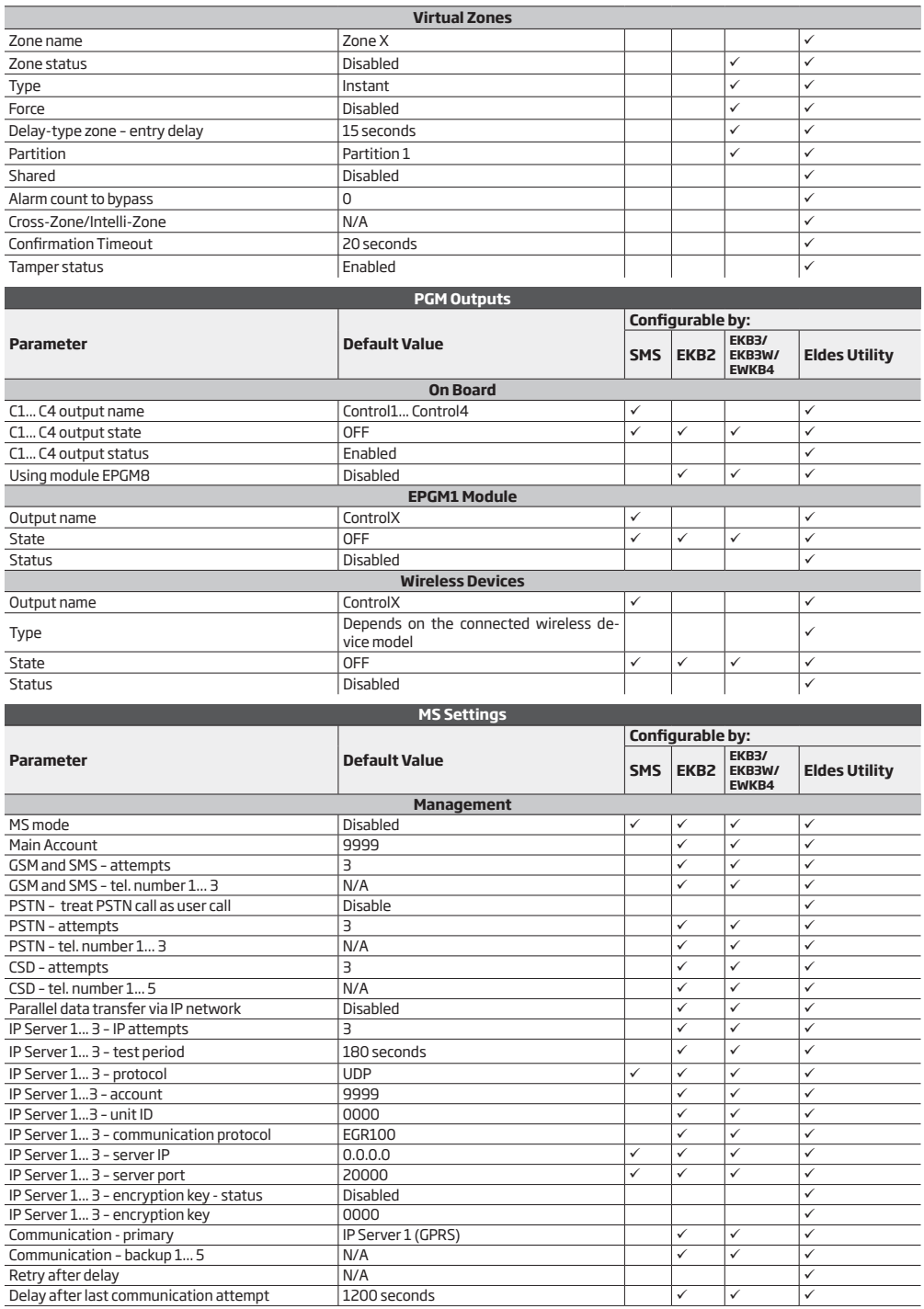

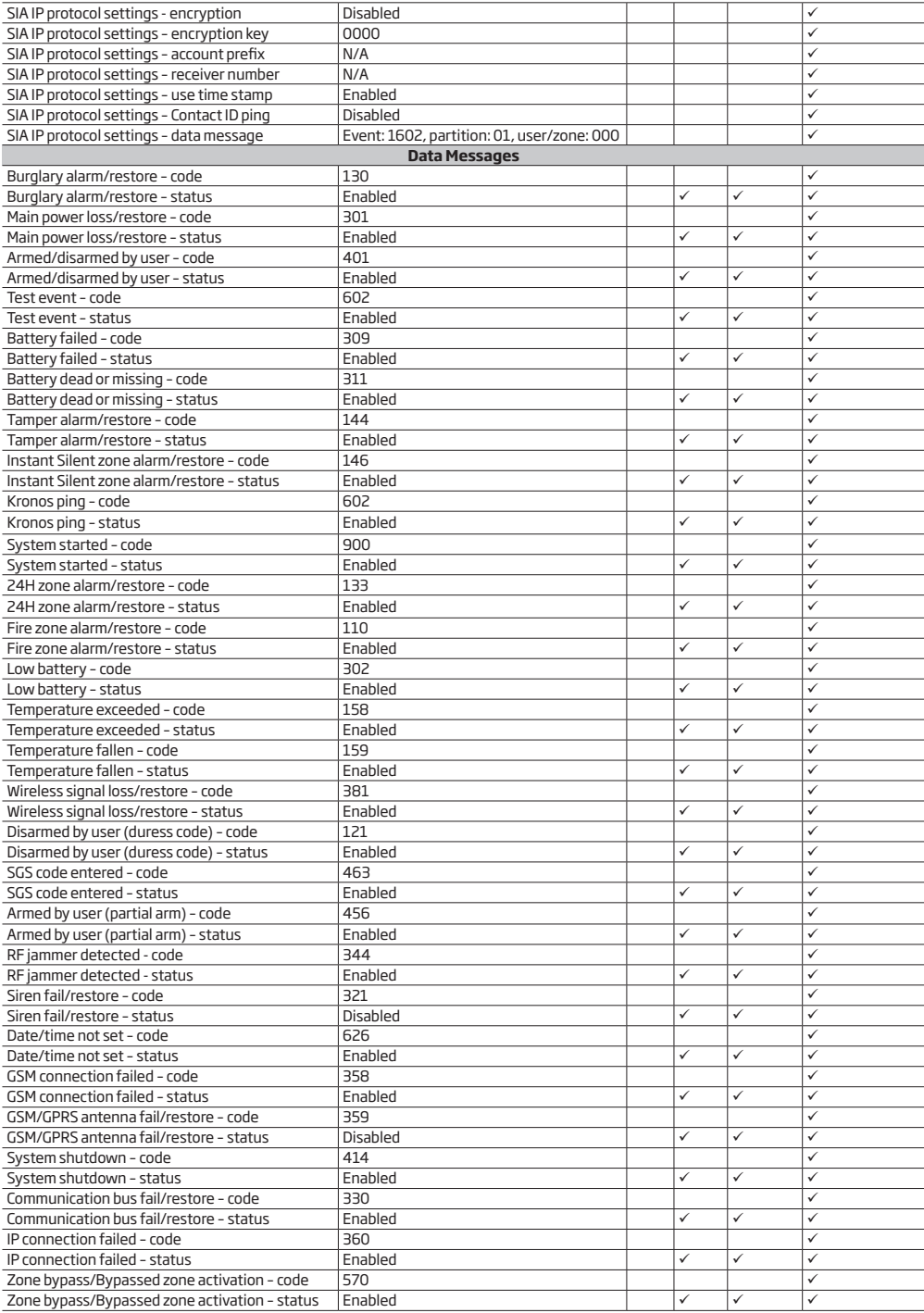

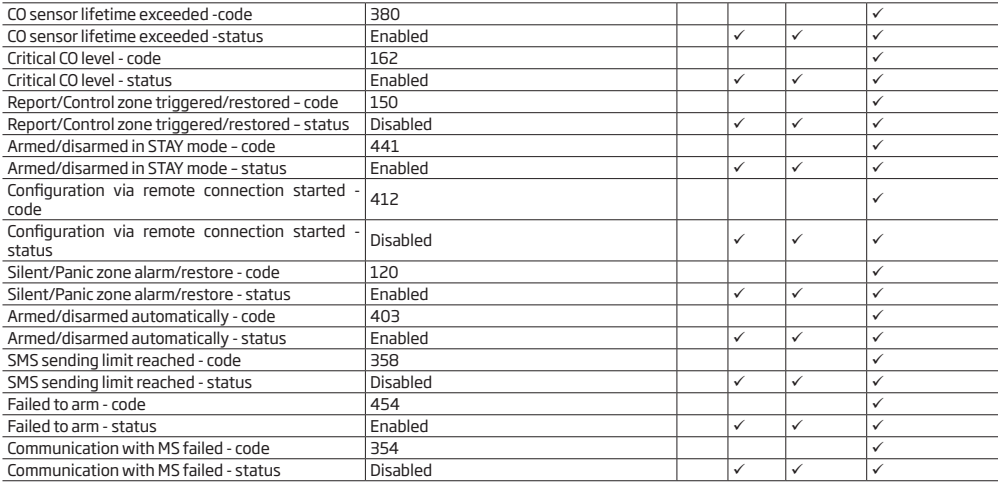

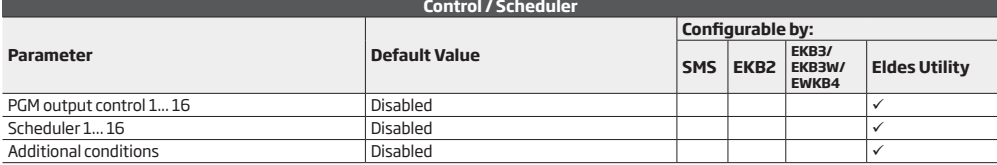

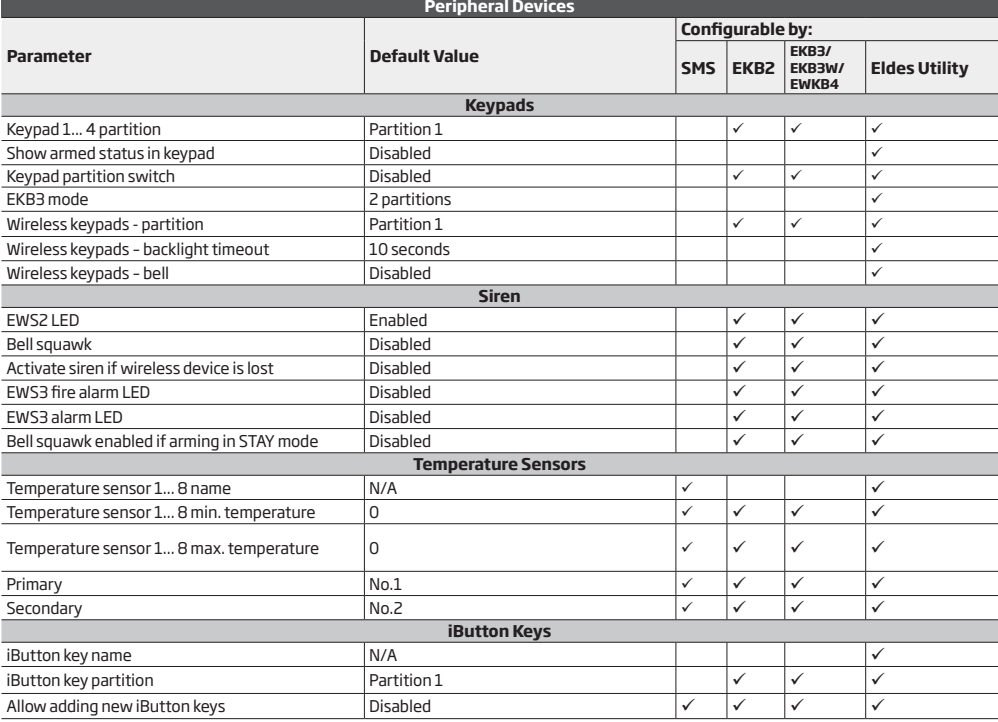

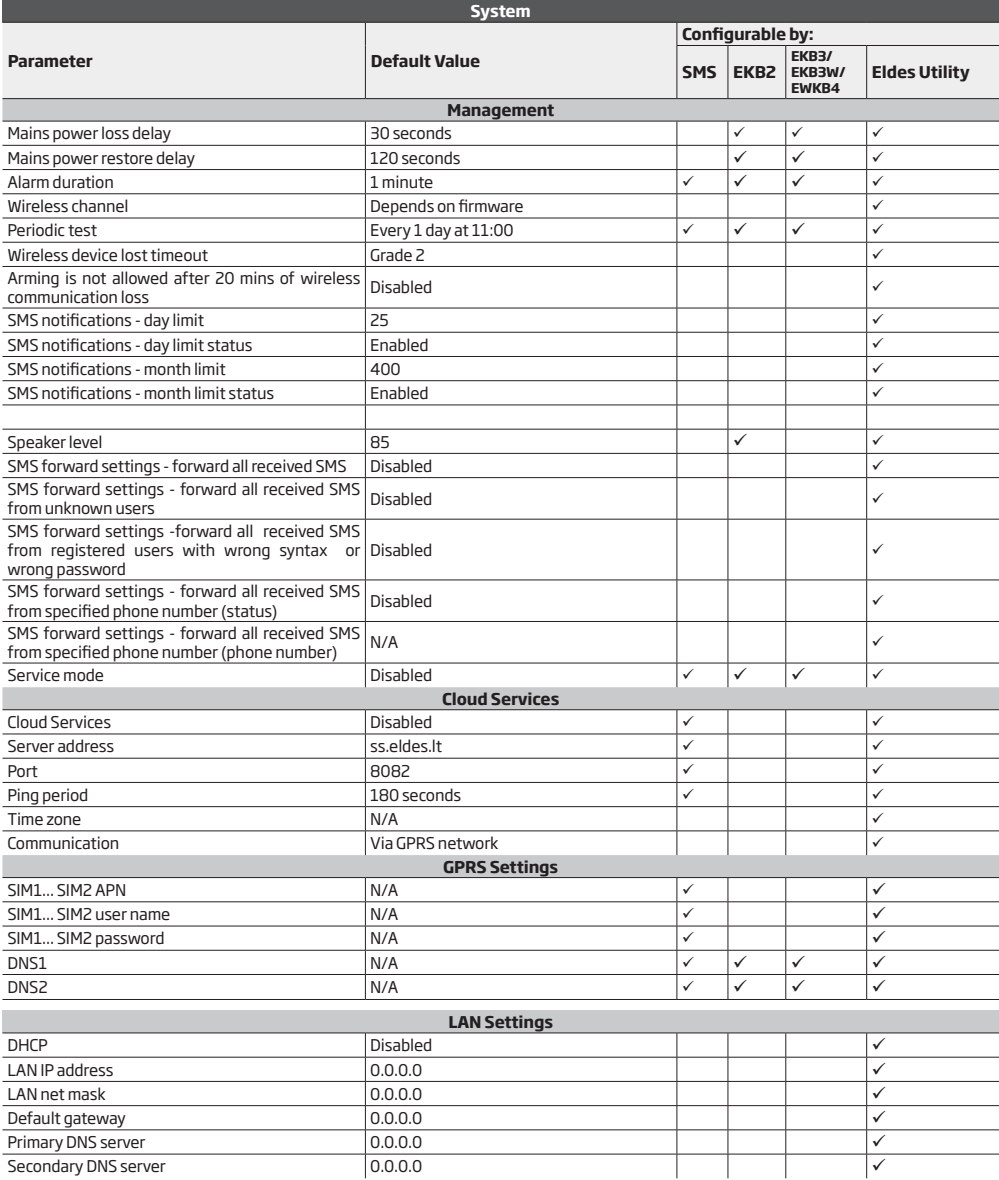

# <span id="page-15-0"></span>**2.TECHNICAL SPECIFICATIONS**

### **2.1. Electrical and Mechanical Characteristics**

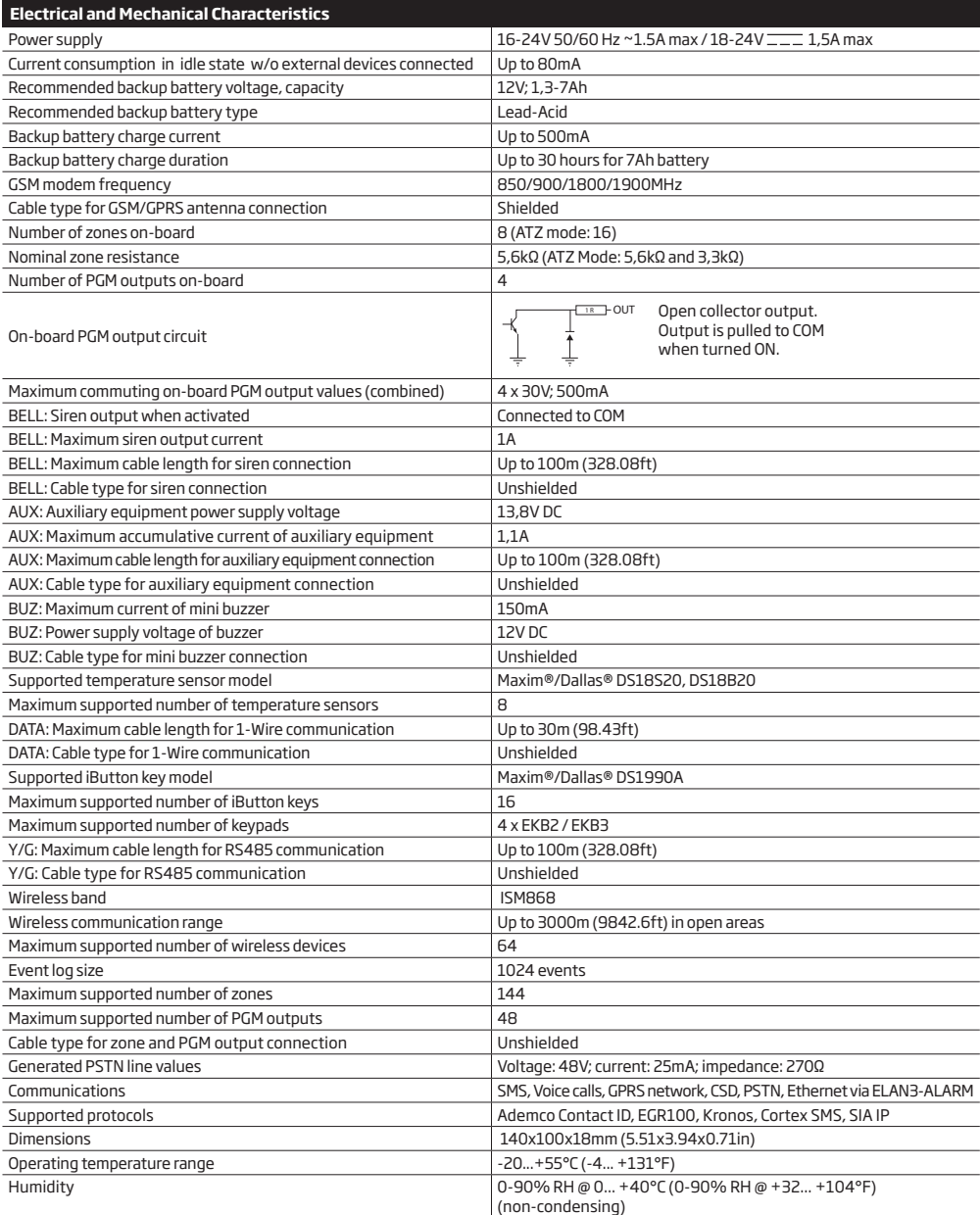

#### <span id="page-16-0"></span>**2.2. Main Unit, LED Indicator and Connector Functionality**

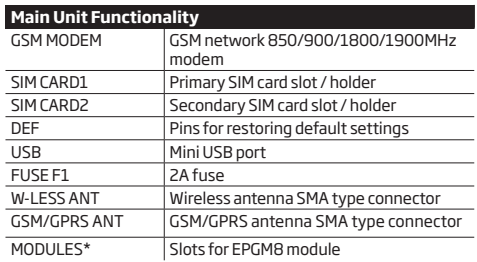

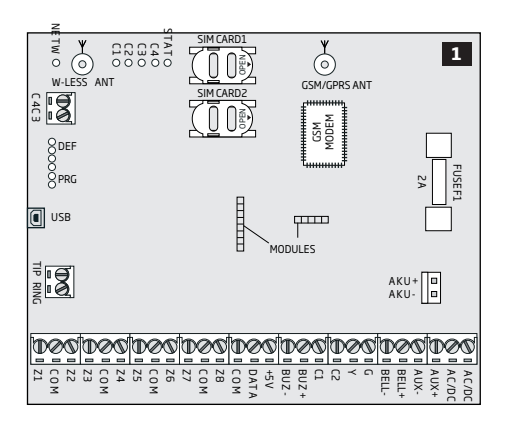

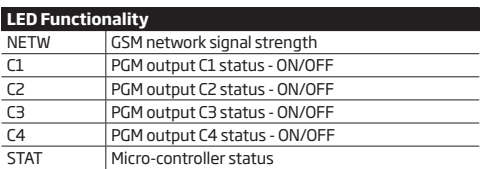

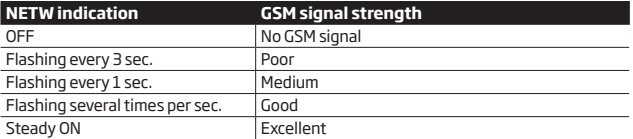

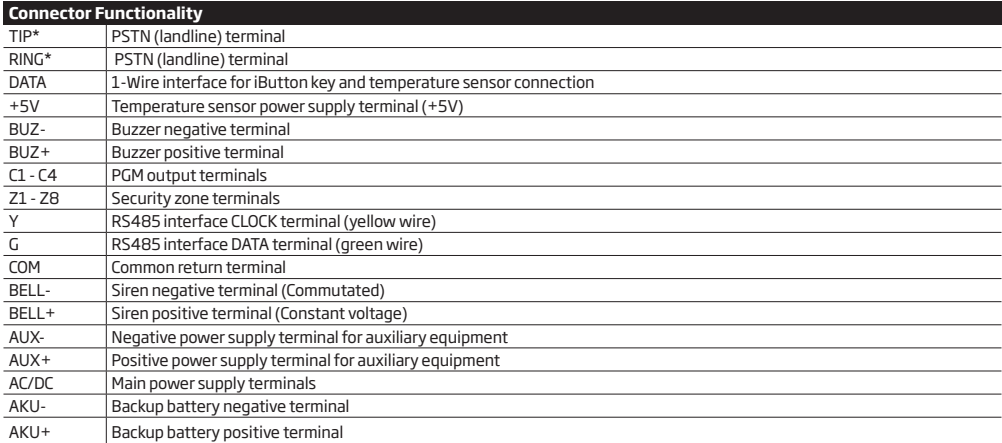

\* - implementable **ONLY** if ESIM384 device hardware version is up to V5.

#### <span id="page-17-0"></span>**2.3. Wiring Diagrams**

#### **2.3.1.General Wiring**

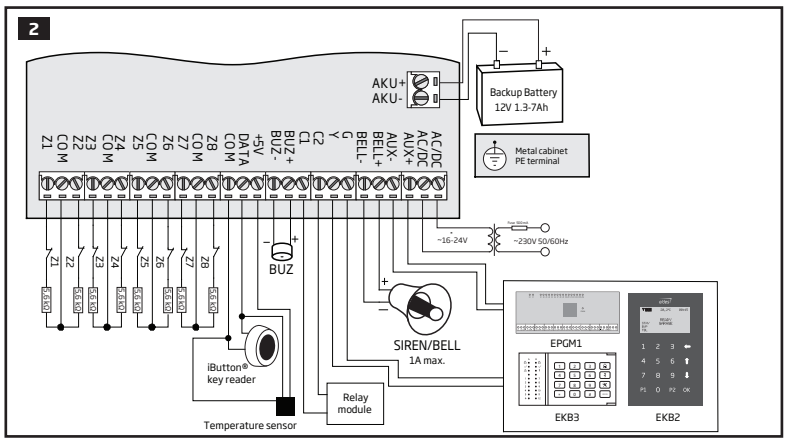

# **2.3.2. Zone Connection Types**

Example of 4-wire smoke detector wiring

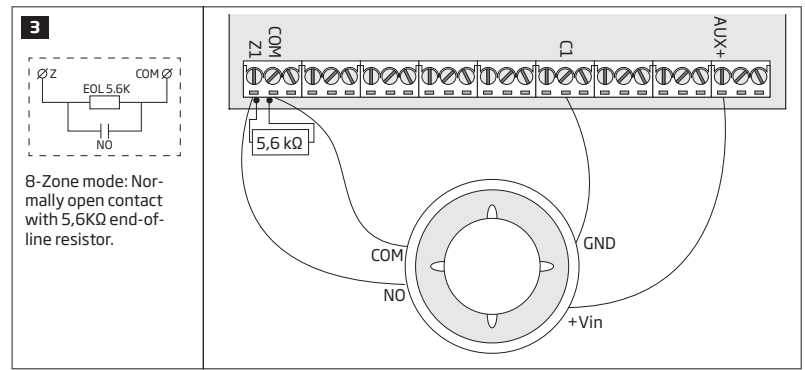

**Type 2** Example of magnetic door contact wiring

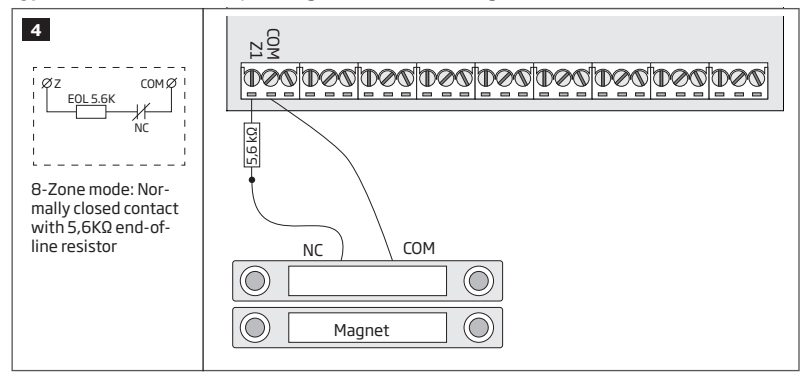

 **NOTE:** 2-wire smoke sensors support **is NOT available** for old firmware versions (i.e. for FW versions **V01.05.11 and earlier**).

NOTH Based on the example given, in the event of an alarm, the smoke detector could be reset by turning OFF and ON the PGM output<br>C1. For more details, please refer to **18.4. Turning PGM Outputs ON and OFF.** 

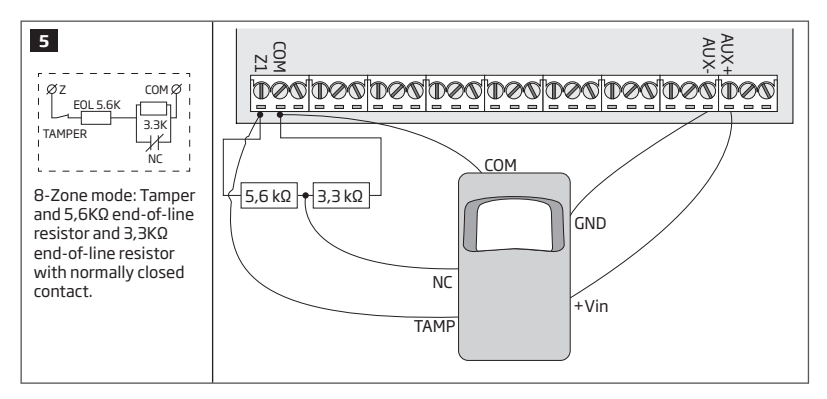

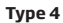

**Type 4** Example of magnetic door contact (Z1) and glass break sensor (Z9) wiring

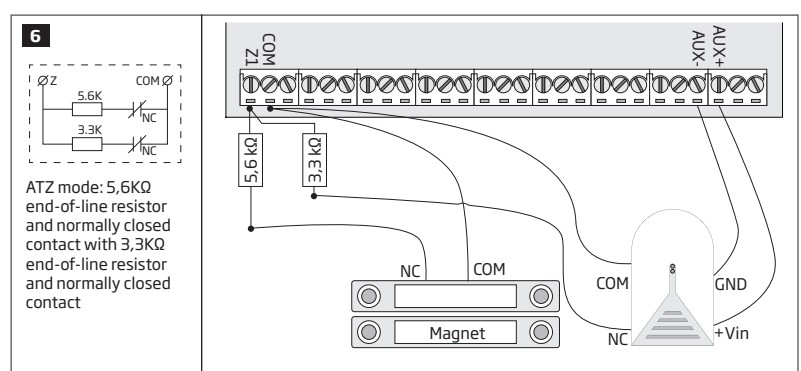

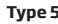

**Type 5** Example of motion detector (Z1) and magnetic door contact (Z9) wiring

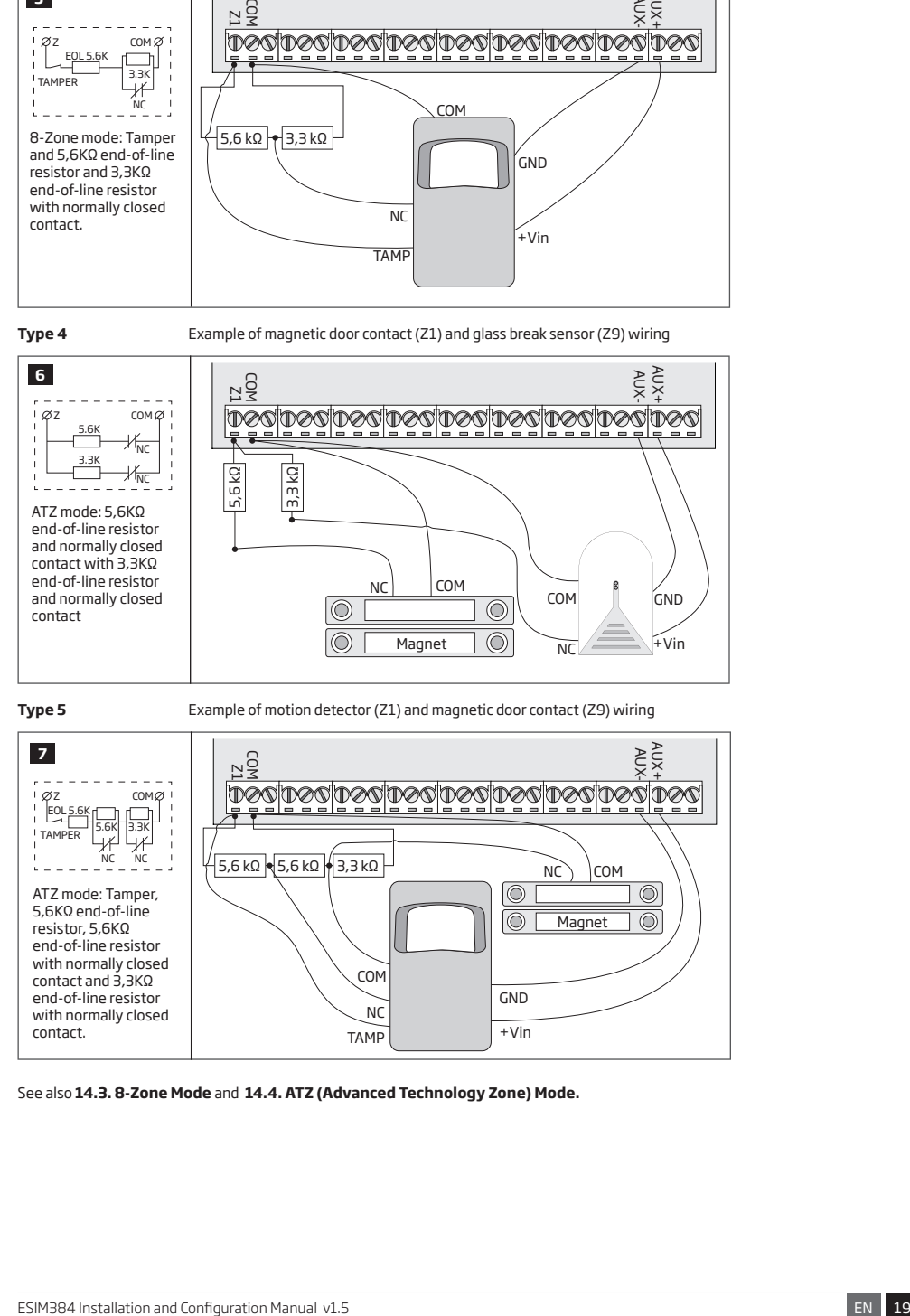

See also **14.3. 8-Zone Mode** and **14.4. ATZ (Advanced Technology Zone) Mode.**

**9**

**TOON** 

**TXXV** 

**8** BELL-BELL+ **Inova** psqpsqpsqpsq **BLACK** SIREN/BELL  $RED -$ 1A max.

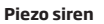

- 1 Connect positive siren wire (red) to **BELL+** terminal.
- 2 Connect negative siren wire (black) to **BELL**terminal.

#### **Self-contained siren**

- 1 Connect negative **GND** siren wire to **COM** terminal.
- 2 Controlling **BELL** siren wire must be connected to **BELL-** terminal.
- 3 Connect positive **+12V** siren wire to **BELL+** terminal.

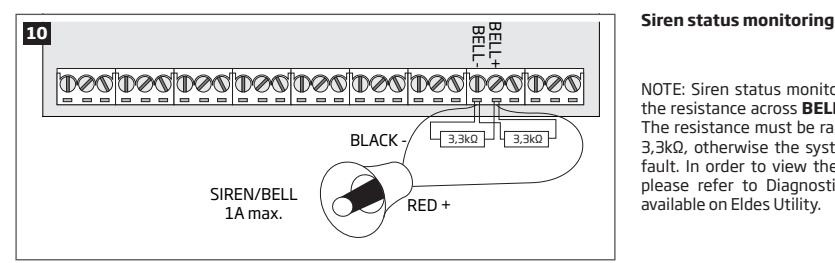

GND

SIREN/BELL 1A max.

g

+12V

BELL<br>BELL

BELL+

NOTE: Siren status monitoring feature supervises the resistance across **BELL+** and **BELL-** terminals. The resistance must be ranging from 1kΩ through 3,3kΩ, otherwise the system will indicate system fault. In order to view the siren resistance value, please refer to Diagnostic Management feature available on Eldes Utility.

If the siren status monitoring feature is not required, do not connect any resistor in parallel and disable siren fault indication on the keypad (see **29. INDICATION OF SYSTEM FAULTS**).

See also **20. SIREN/BELL**.

**NOTE:** BELL- is the commuted terminal intended for siren control.

<u>NOTE</u> Siren status monitoring feature supervises the resistance across **BELL+** and **BELL-** terminals. The resistance must be ranging from<br>1kΩ through 3,3kΩ, otherwise the system will indicate system fault. In order to v Management feature available on *Eldes Utility*.

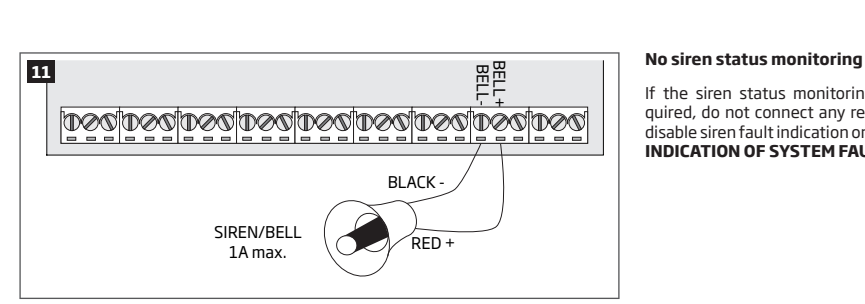

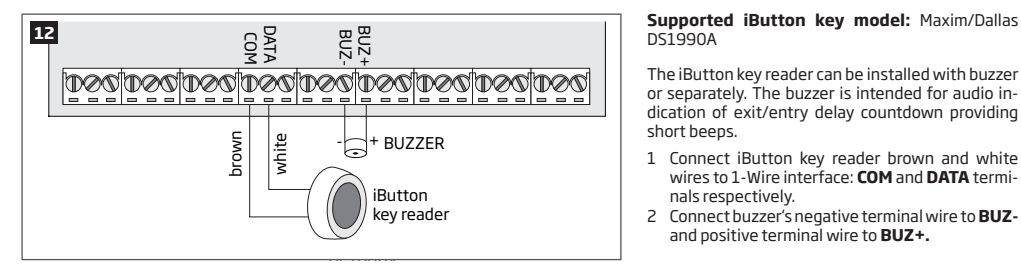

DS1990A

The iButton key reader can be installed with buzzer or separately. The buzzer is intended for audio indication of exit/entry delay countdown providing short beeps.

- 1 Connect iButton key reader brown and white wires to 1-Wire interface: **COM** and **DATA** terminals respectively.
- 2 Connect buzzer's negative terminal wire to **BUZ**and positive terminal wire to **BUZ+.**

 **NOTE:** The installation of buzzer is not necessary if EKB2/EKB3 keypad is used.

 **ATENTION:** The cable length for connection to 1-Wire interface can be up to 30m (98.43ft) max.

#### **2.3.5. Temperature Sensor and iButton Key Reader**

**Supported iButton key model:** Maxim/Dallas DS1990A

**Supported temperature sensor model:** Maxim/Dallas DS18S20, DS18B20

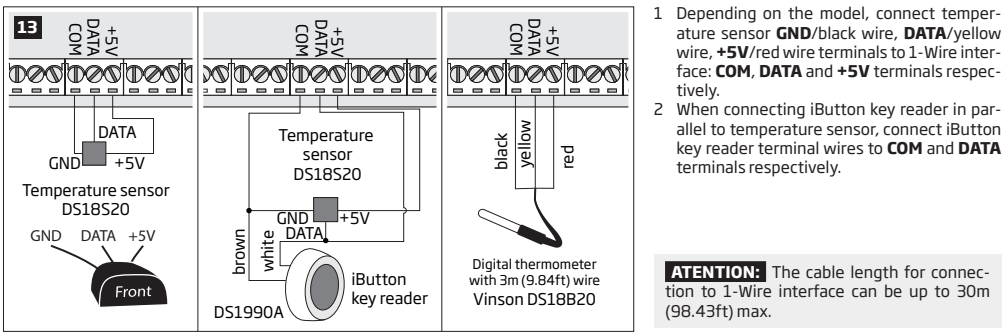

wire, **+5V**/red wire terminals to 1-Wire interface: **COM**, **DATA** and **+5V** terminals respectively.

2 When connecting iButton key reader in parallel to temperature sensor, connect iButton key reader terminal wires to **COM** and **DATA** terminals respectively.

**ATENTION:** The cable length for connection to 1-Wire interface can be up to 30m (98.43ft) max.

#### **2.3.6. Relay Finder (for example, model 40.61.9.12) with Terminal Socket (for example, model 95.85.3) to PGM Output**

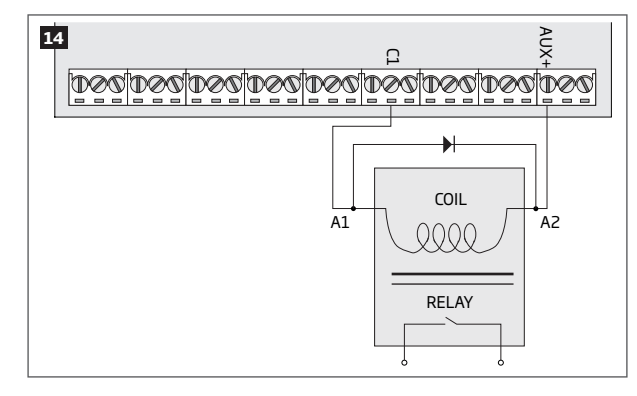

**Example of relay wiring for negative PGM output control**

- 1 Wire up relay **A1** terminal to PGM output **Cx** and **A2** terminal to **AUX+**.
- 2 In addition, connect the switching diode to relay's **A2** and **A1** terminals.

 **NOTE:** We highly recommend using switching diode model 1N4148 or similar.

**Example of relay wiring for positive PGM output control**

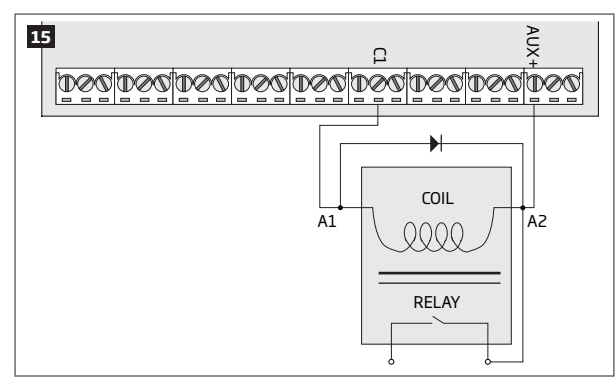

- 1 Wire up relay **A1** terminal to PGM output's **Cx** terminal and **A2** terminal to **AUX+** and one of the relay's switch contacts: NC or NO.
- 2 In addition, connect the switching diode to relay's **A2** and **A1** terminals.

**NOTE:** We highly recommend using switching diode model 1N4148 or similar.

#### **2.3.7. RS485**

#### **Serial Wiring Method**

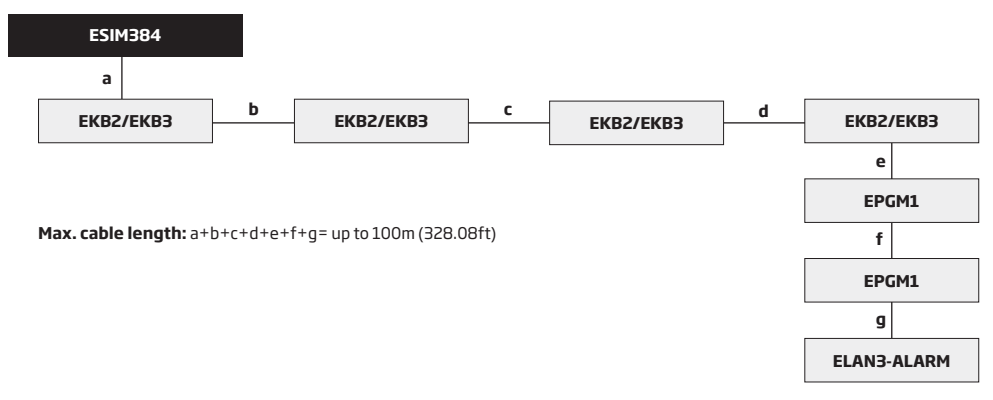

**ATTENTION:** The cable length must not exceed 100m (328.08ft) in total.

**ATTENTION:** When wiring more than 1 keypad and/or EPGM1 module, please ensure that the set address of each keypad and/or EPGM1 module is different.

**NOTE:** If necessary, the RS485 devices can be powered from an external 12-14V DC power supply instead of AUX+ and AUX- terminals

**NOTE:** You may connect only 1 EKB2/EKB3 keypad or a mixed combination of EKB2 and EKB3 keypads. The combination can consist of up to 4 keypads in total.

For more details on RS485 interface, please refer to **32.1. RS485 Interface**

#### **Parallel Wiring Method**

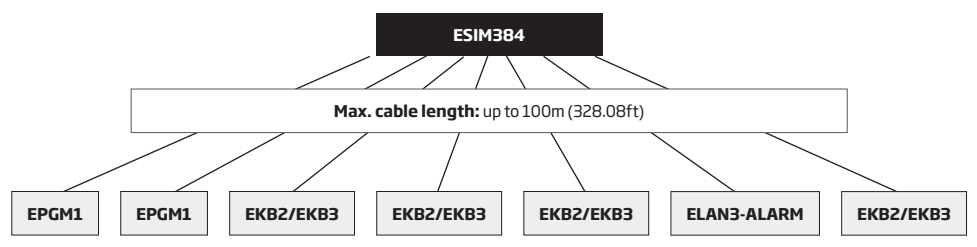

**ATTENTION:** The cable between ESIM384 and each RS485 device must be of the same length and can NOT exceed 100m (328.08ft).

**ATTENTION:** When wiring more than 1 keypad and/or EPGM1 module, please ensure that the set address of each keypad and/or EPGM1 module is different.

**NOTE:** If necessary, the RS485 devices can be powered from an external 12-14V DC power supply instead of AUX+ and AUX- terminals

**NOTE:** You may connect only 1 EKB2/EKB3 keypad or a mixed combination of EKB2 and EKB3 keypads. The combination can consist of up to 4 keypads in total.

For more details on RS485 interface, please refer to **32.1. RS485 Interface**

#### **2.3.8. RING/TIP**

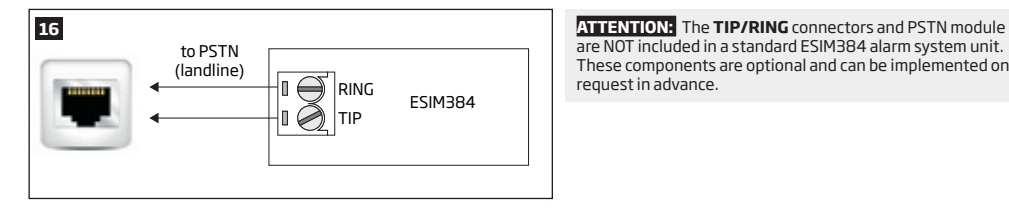

are NOT included in a standard ESIM384 alarm system unit. These components are optional and can be implemented on request in advance.

# <span id="page-23-0"></span>**3.INSTALLATION**

When professional installation, OEM integration or assembly by a third-party is expected, the installation instructions and assembly requirements approved for equipment approval must be provided to the integrators to clearly identify the specific requirements necessary to maintain RF exposure compliance. The grantee of a transmitter, typically the manufacturer, is responsible for ensuring installers and integrators have a clear understanding of the compliance requirements by including the required instructions and documentation with the product and, if necessary, to provide further support to fulfil grantee responsibilities for ensuring compliance. The integrators must be fully informed of their obligations and verify the resolution of any issues and concerns with each transmitter manufacturer or grantee.

- The system can be installed in a metal or non-flammable cabinet only. For a convenient installation, ME1 metal cabinet is highly recommended. The metal cabinet must always be grounded as well as ESIM384 system's PCB by connecting one of the COM terminals to the PE contact of the metal cabinet.
- For the connection of 230V transformer, use 3x0.75 mm<sup>2</sup> 1 thread double isolated cable. 230V power supply cables must not be grouped with low voltage cable group.
- For the connection of auxiliary and BELL outputs, use 2x0.75 mm2 1 thread unshielded cable of up to 100m (328.08ft) length.
- For the connection of zone/PGM output connectors, use 0.50 mm2 1 thread unshielded cable of up to 100m (328.08ft) length.

#### **SYSTEM INSTALLATION IN ME1 METAL CABINET AND ENCLOSURE COMPONENTS**

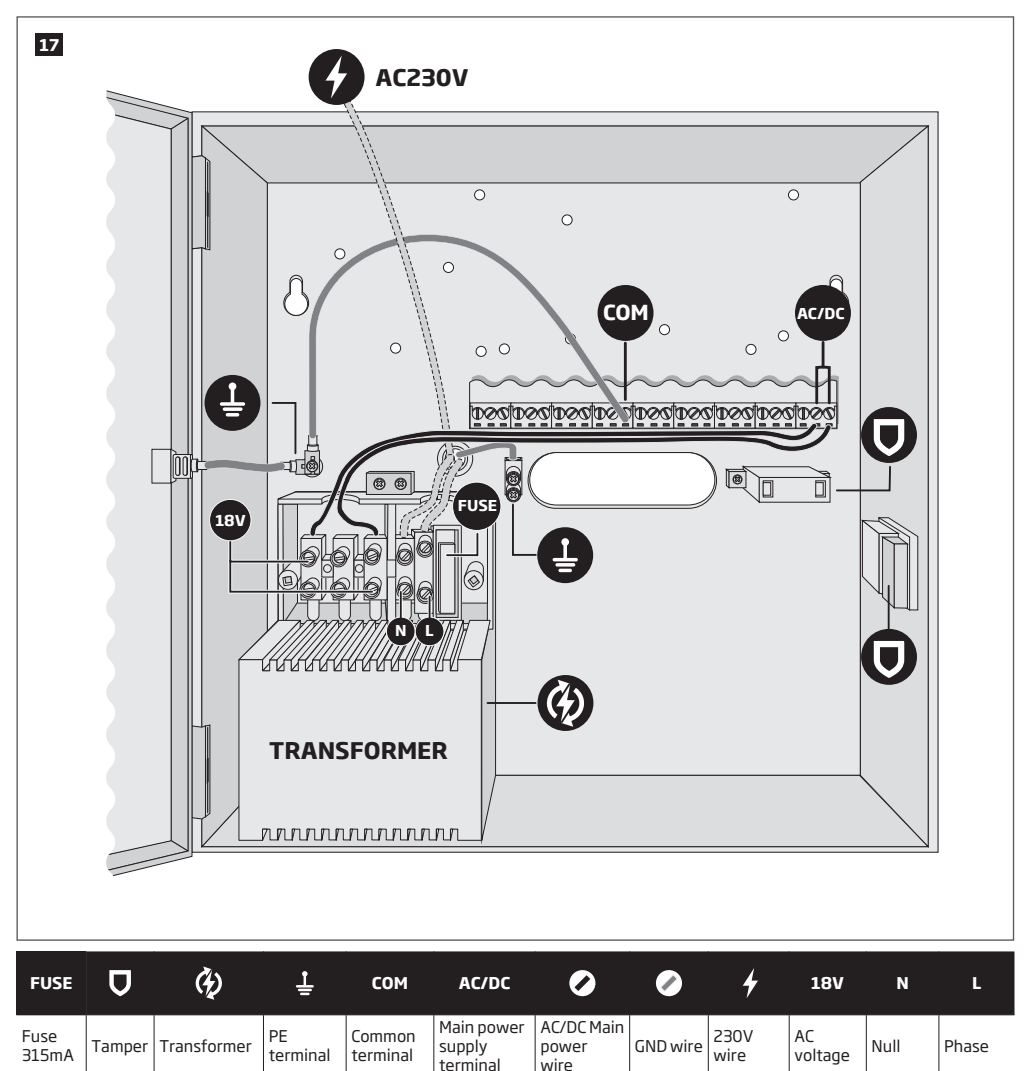

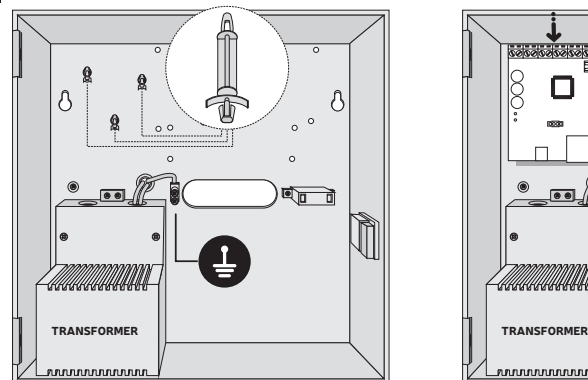

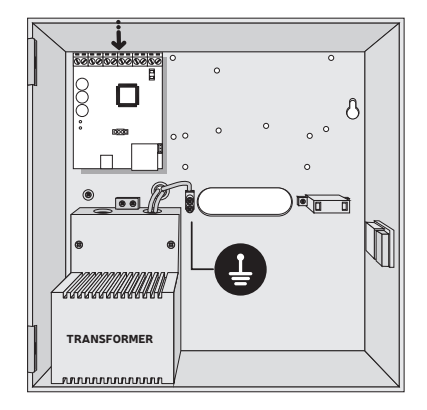

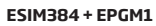

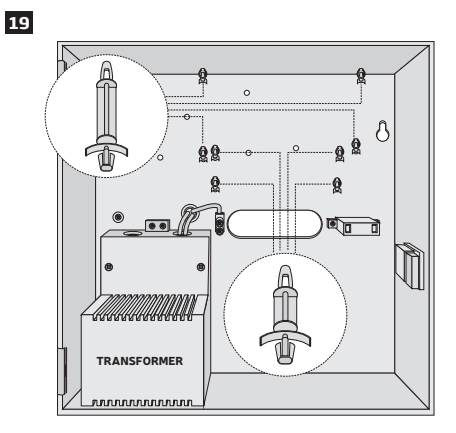

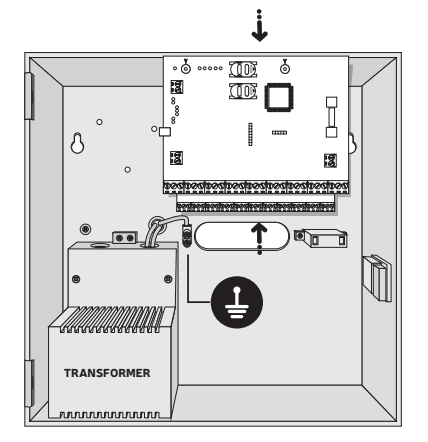

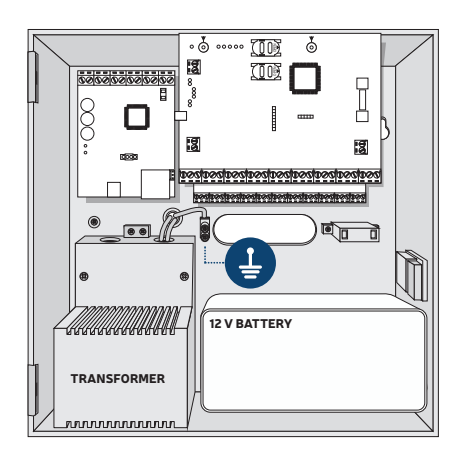

 $P$ des

**NOTE:** The standard ME1 metal cabinet does NOT contain all of plastic standoffs, the quantity and the type of which depends on your additionally acquired device.

**NOTE:** Insert the plastic standoffs into the appropriate mounting points and fix the circuit board of selected device on the holders as indicated above (in pics on page 25).

**NOTE:** In order to appropriately install EPGM1 module, please install it in the first place and ESIM384 alarm system afterwards. EPGM1 must be mounted on shorter plastic standoffs, while ESIM384 and ELAN3-ALARM – on the longer ones. The mounting points of EPGM1 module and ESIM384 system are indicated in pics on page 25.

**NOTE:** You also may wire up the accessories, such as keypads, zone and PGM output expansion modules, ELAN3-ALARM module, temperature sensors. If you choose to install the buzzer, it must be closer to iButton key reader in order to hear the exit delay countdown.

- 1. Disable the PIN code of the SIM card by inserting it into a mobile phone and following the proper menu steps. Ensure that the additional services, such as **voice mail, call forwarding, report on missed/busy calls ("call catcher")** are disabled on the SIM card. For more details on how to disable these services, please contact your GSM operator.
- 2. Once the PIN code is disabled, place the SIM card into the SIM CARD1 slot of the alarm system. If Dual-SIM feature is to be used, insert another SIM card into the SIM CARD2 slot. For more details, please refer to **31. DUAL-SIM MANAGEMENT.**

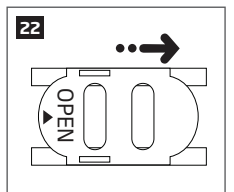

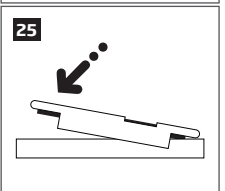

Inserting a SIM card into SIM CARD1 slot is mandatory as it is the main SIM card slot, while using a SIM card in SIM CARD2 slot is optional.

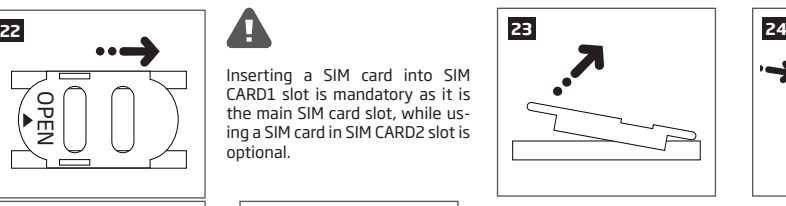

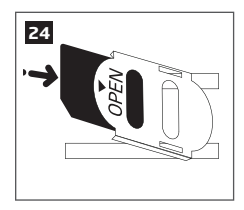

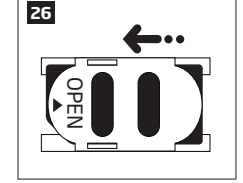

3. Connect the GSM/GPRS and wireless antennas and follow the recommendations for the installation:

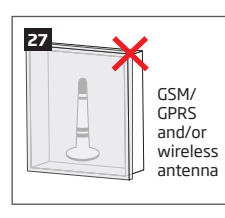

Never install in the following locations:

- inside the metal cabinet
- closer than 20cm (7.87in) from the metal surface and/or power lines

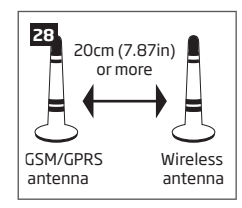

Recommended installation:

• keep the distance of at least 20cm (7.87in) or more.

4. If one or more wireless devices are to be paired, follow the recommendations for the installation to achieve the strongest wireless signal:

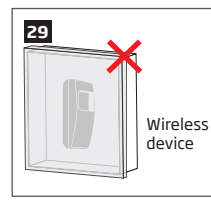

Never install in the following locations:

- inside the metal cabinet
- closer than 20cm (7.87in) from the metal surface and/or power lines

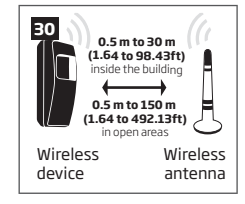

Recommended installation:

- face the front side of the wireless device towards the antenna
- keep the distance: 0,5 to 30m (1.64 to 98.43ft) inside the building, 0,5 to 3000m (1.64 to 9842.6ft) in open areas

For more details on how to install the wireless devices, please refer to chapter **41.RADIO SYSTEM INSTALLATION AND SIGNAL PENE-TRATION** manual and the latest user manual of the wireless device located at www.eldesalarms.com

- 5. Power up the system and wait until indicator STAT lights up (see **2.2 Main Unit, LED Indicator and Connector Functionality**).
- 6. Indicator STAT should be flashing indicating successful micro-controller operation.
- 7. The illuminated indicator NETW indicates that the system successfully registered to GSM network. To find the strongest GSM signal, place the GSM/GPRS antenna and follow the indications provided by NETW indicator (see **2.2 Main Unit, LED Indicator and Connector Functionality**).
- 8. Change the default SMS password (see **6. SMS PASSWORD AND INSTALLER CODE** for more details).
- 9. Set the phone number for User 1 (see **8. USER PHONE NUMBERS** for more details).
- 10. Set system date and time (see **9. DATE AND TIME** for more details).
- 11. Once the system is fully configured, it is ready for use. However, if you fail to receive an SMS reply from the system, please check the SMSC (Short Message Service Center) phone number. For more details regarding the SMS centre phone number, please refer to **27.1. SMSC (Short Message Service Center) Phone Number.**
- 12. If it is required to change the batteries for the wireless devices or carry out other system maintenance tasks, please activate the Service mode. For more detail regarding this mode, please refer to **33. SERVICE MODE.**

**ATTENTION:** The system is **NOT** compatible with pure 3G SIM cards. Only 2G/GSM SIM cards and 3G SIM cards with 2G/GSM profile enabled are supported. For more details, please contact your GSM operator.

**NOTE:** The installation of iButton key reader, EKB2/EKB3/EKB3W/EWKB4 keypad, EWK2 wireless keyfob is not mandatory. However, it is recommended to have those devices installed as an emergency switch in case your mobile phone is switched off or missing.

**NOTE:** For maximum system reliability we recommend you do NOT use a Pay As You Go SIM card. Otherwise, in the event of insufficient credit balance on the SIM card, the system would fail to make a phone call or send messages.

**NOTE:** We advise you to choose the same GSM SIM provider for your system as for your mobile phone. This will ensure the fastest, most reliable SMS text message delivery service and phone call connection.

**NOTE:** Even though alarm system ESIM384 installation process is not too complicated, we still recommend to perform it by a person with basic knowledge in electrical engineering and electronics to avoid any system damage.

# <span id="page-27-0"></span>**4.GENERAL OPERATIONAL DESCRIPTION**

When the system is being armed, it will initiate the exit delay countdown intended for the user to leave the secured area. During the countdown period the buzzer will emit short beeps. By default, exit delay duration is 15 seconds. After the countdown is complete, the system will become armed and lock the configuration by keypad possibility. In case the user does not leave the secured area before the countdown is complete, the system will STAY-arm if at least 1 zone has Stay attribute enabled. By default, if there is at least 1 violated zone or tamper, the user will not be able to arm the system until the violated zone or tamper is restored. In case it is required to arm the alarm system despite the violated zone presence, the violated zone can be bypassed or Force attribute enabled. After the system is armed and if a zone (depending on type) or tamper is violated, the system will cause an alarm lasting for 1 minute (by default), During the alarm, the siren/bell will provide an alarm sound along with the buzzers of the keypads. By default, the system will also makes a phone call and send an SMS text message containing the violated zone or tamper number to a listed user phone number and indicate the violated zone or tamper number on the keypad. If another zone or tamper is violated or the same one is restored and violated again during the alarm, the system will act as mentioned previously, but will not extend the alarm time.

After the user enters the secured area, the system will initiate the entry delay countdown intended for system disarming. During the countdown period, the buzzer will emit a steady beep. By default, entry delay duration is 15 seconds. After the user successfully performs the disarming process, the system will unlock the keypads. If the user does not disarm the system in time, the alarm system will cause an instant alarm.

**NOTE:** The alarm will be caused even if a tamper is violated while the system is disarmed.

For more details, please refer to **12. ARMING AND DISARMING**.

# <span id="page-28-0"></span>**5.CONFIGURATION METHODS**

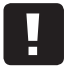

!!! While writing an SMS message, a single space **MUST** be left after every SMS password (e.g.: **1111 STATUS**). There must be no spaces or other unnecessary characters at the beginning and at the end of the SMS text message.

#### **5.1. SMS Text Messages**

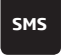

In order to configure and control the system by SMS text message, send the text command to the ESIM384 system phone number from one of the listed user phone numbers. The structure of SMS text message consists of 4-digit SMS password (the default SMS password is 0000 – four zeros), the parameter and value. For some parameters the value does not apply e. g. STATUS. The variables are indicated in lower-case letters, while a valid parameter value range is indicated in brackets.

 **NOTE:** By default the SMS password is 0000, which is necessary to change.

#### **5.2. EKB2 LCD Keypad**

**EKB2**

The system configuration and control by EKB2 keypad is carried out by navigating throughout the menu section list displayed on LCD screen. To navigate in the menu path, touch ↓, ↑ keys to select the desired menu section and touch OK key to open the selected section. To enter a required value, use 0... 9 keys and touch OK key for confirmation or cancel/go one menu section back by touching ← key. The value can be typed in directly by touching 0... 9 keys while highlighting the desired menu section. EKB2 menu type is "circle", therefore when the last section in the menu list is selected, you will be brought back to the beginning of the list after touching the ↓ key. In this installation manual, the menu path is based on the EKB2 menu tree by starting at home screen view (see **32.1.1.2. Master and User Menu Tree** and **32.1.1.3. Installer Menu Tree**). The variables are provided in lower-case letters, while a valid parameter value range is provided in brackets.

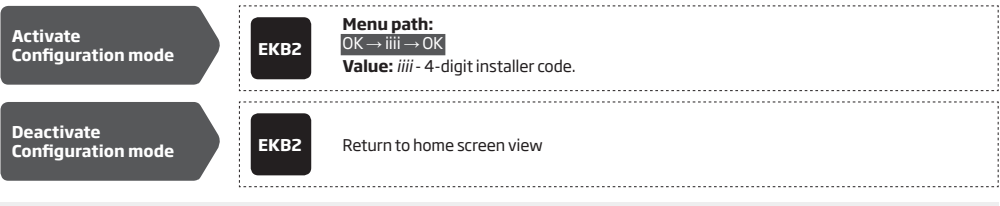

**NOTE:** By default, menu section CONFIGURATION is secured with installer code. The default installer code is 1470, while the default master code is 1111.

**NOTE:** The system can be configured using only one keypad at a time. Other connected keypads will be inactive while the menu section CONFIGURATION is opened. The inactive EKB2 keypads will display  $\bigstar$  icon.

**NOTE:** The keypad will automatically exit the menu section CONFIGURATION and return to home screen view if 1 minute after the last key-touch expires.

#### <span id="page-29-0"></span>**5.3. EKB3/EKB3W/EWKB4 LED Keypads**

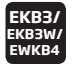

The system configuration and control by EKB3/EKB3W/EWKB4 keypad is carried out by activating the Configuration mode (i.e. by pressing  $\mathcal{R}$  key, which is the 1st character for Configuration mode activation and deactivation), followed by the installer code (by default -1470) and entering a valid configuration command using the number keys  $\lceil 0 \rceil - \lceil 9 \rceil = \lceil \frac{m}{k} \rceil$  key for confirmation and  $\cdot$  key to clear the characters that have been typed. Alternatively, the user can wait for 10 seconds until the keypad buzzer will provide a long beep indicating that the entered characters have been cleared. When typing in the characters, the indication of each pressed key is provided by short beep of keypad buzzer and red indicators when the number keys[\_o\_J-[\_9\_]<br>are being pressed. Some commands require [ @ ], [  $\gamma$  ], [  $\chi$  ] and [  $\cdots$  ] keys as well. Th command is a combination of digits. The commands, which do not require the Configuration mode being activated, are noted. The variables are provided in lower-case letters, while a valid parameter value range is provided in brackets.

**NOTE:** If you have accidentally typed in an unnecessary character, please press \* key or wait for 10 seconds until the keypad buzzer will provide a long beep indicating that the typed in characters have been cleared.

**NOTE for EKB3W/EWKB4:** Even if Back-light Timeout has expired, the character will be considered as typed in once the appropriate EK-B3W/EWKB4 key is pressed. For more details, please refer to **19.5.3. Wireless Communication, Sleep Mode and Back-light Timeout**.

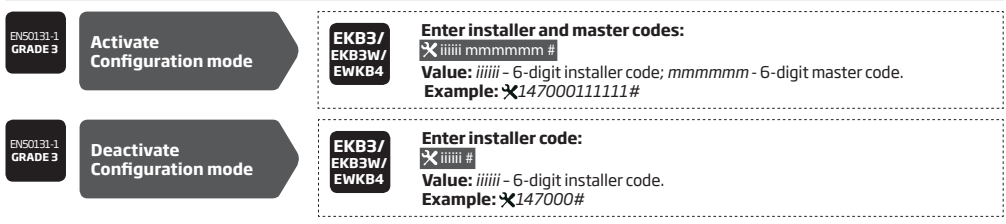

The following table provides a list of EKB3/EKB3W/EWKB4 indications, which are relevant during Configuration mode.

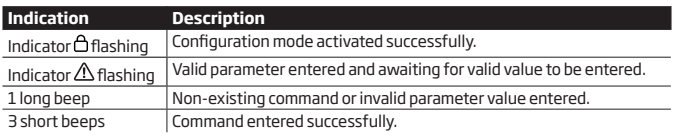

 **NOTE:** The default installer code is 1470, while the default master code is 1111. By activating 6-digit password/code format, it will be necessary to extend the installer code, master code and user code by adding 2 extra digits using *Eldes Utility*.

**NOTE:** The system can be configured using only one keypad at a time. Other connected keypads will be inactive while the Configuration mode is activated.

#### **5.4. Eldes Utility**

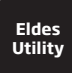

*Eldes Utility* is intended for ESIM384 alarm system configuration locally via USB port or remotely via GPRS network or Ethernet connection (ELAN3-ALARM device required). This software simplifies system configuration process by allowing to use a personal computer in the process. Whilst using *Eldes Utility* software for the first time, please pay attention that every function and option in every section provided with an individual expalanation, called Hint (put mouse cursor on the "i" icon) .

#### **5.4.1. Remote Connection**

**ATTENTION:** The system will NOT transmit any data to monitoring station while configuring the system remotely via GPRS network or Ethernet connection. However, during the remote connection session, the data messages are queued up and transmitted to the monitoring station after the configuration session is over.

**ATTENTION:** When the Configuration mode is activated by EKB3/EKB3W/EWKB4 keypad or when menu section CONFIGURATION is opened by the installer using EKB2 keypad, remote system configuration is disabled.

**ATTENTION:** The keypad (-s) become inactive while the system is being configured remotely.

*Eldes Utility* provides remote system configuration ability via Internet using one of the following methods:

ELDES proxy server (recommended). The connection can be established on the system via GPRS network or Ethernet using ELAN3-ALARM communicator.

- <span id="page-30-0"></span>Running TCP/IP server on *Eldes Utility* (advanced). The connection can be established on the system via GPRS network or Ethernet using ELAN3-ALARM communicator.
- Direct connection via Ethernet using ELAN3-ALARM communicator.

In order to start using the remote configuration feature, please run the step-by-step wizard and follow the steps provided in the start page of *Eldes Utility*. Please, note that based on the selected method, it might be necessary to send an SMS text message to the system's phone number in order to initiate the remote connection. By following the steps you will be instructed on what text must be sent to the system's phone number in such case.

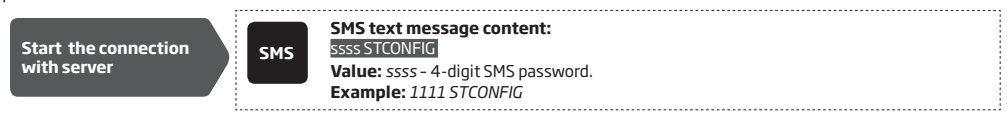

#### **5.4.2. Ending the Remote Connection Session**

After the remote system configuration is complete, use one of the following methods to end the configuration process:

- • Click **Disconnect** or **Stop** button and close *Eldes Utility*.
- • The session will automatically expire in 20 minutes. Before the last 5 minutes, the software will offer the user to extend the session for another 20 minutes.
- Alternatively, the connection with the server can be terminated at any time by sending an SMS text message.

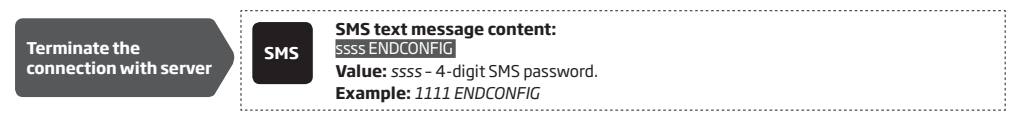

Once the session is expired or terminated, the system will reply with an SMS text message confirming the end of the session.

#### **5.5. System configuration by USB cable**

In order to configure the system by USB cable, the user must plug the specified cable into personal computer's USB port and launch the pre-installed Eldes Utility. Configuration by USB cable and Eldes Utility does not require the external power supply to be connected to the device. However, the device will NOT fully function when USB-powered .The user will be able to carry out some major part of system's configuration, with the exception of those functions, which are strictly related to GSM modem (disabled during the selected configuration period) or associated with the Wireless connectivity (also disabled).

# <span id="page-31-0"></span>**6.SMS PASSWORD AND INSTALLER CODE**

For security reasons, the system uses the following type of password and code: **SMS password –** 4-digit password used for system arming/disarming and configuration by SMS text messages. By default, SMS password is **0000**, which MUST be changed!. SMS password is authorized to carry out the following:

- Access system configuration by SMS text messages.
- Arm/disarm partition.
- Activate/deactivate service mode.
- Set system date and time.
- Add/remove user phone numbers.
- Set SMS password.
- Turn ON/OFF PGM outputs.
- Restart system remotely.

**Installer code** – 4-digit password used for system configuration by EKB2/EKB3/EKB3W/EWKB4 keypad and *Eldes Utility*. By default, installer code is **1470**, which is highly recommended to change. Installer code is authorized to carry out the following:

- Access system configuration by keypad and *Eldes Utility*.
- Set installer code.
- Set master code.
- Activate/deactivate service mode.
- Set system date and time.
- Add/remove user phone numbers.
- Set SMS password.
- Restore system configuration to default.
- Clear tamper fault (if enabled).

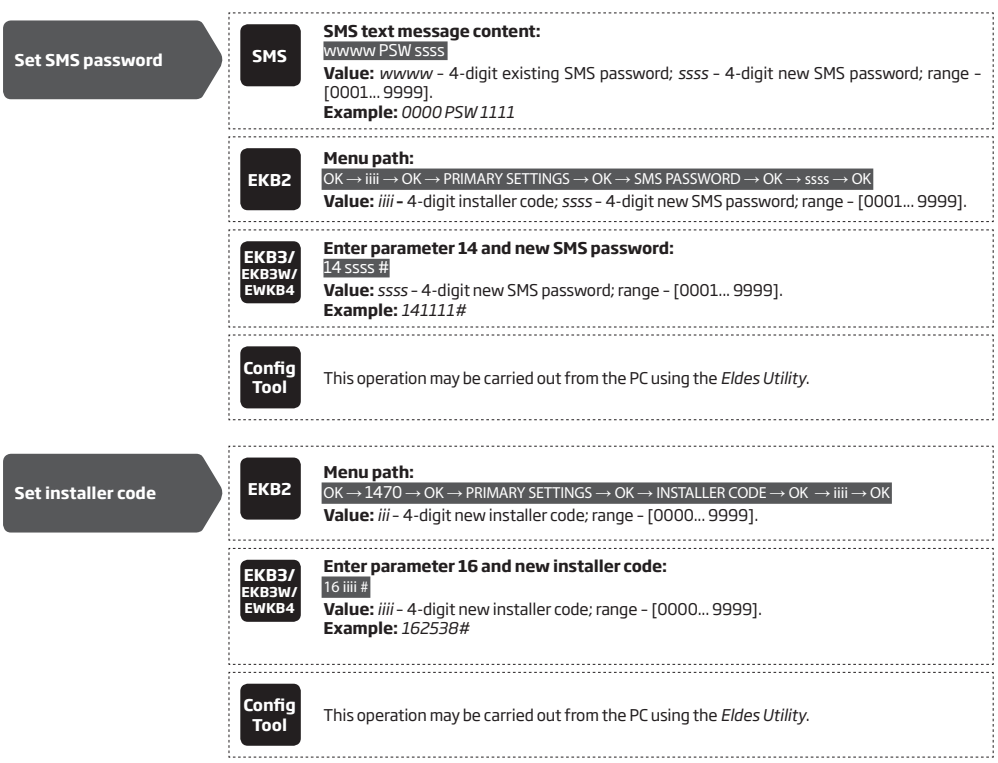

# <span id="page-32-0"></span>**7.SYSTEM LANGUAGE**

The system comes equipped with a single language for communication with the user by SMS text messages and EKB2 keypad menu display. The system language depends on ESIM384 firmware, which is based on the user's location.

#### **List of currently available system languages (firmwares):**

- Czech
- English
- Estonian
- Finnish
- French
- German
- Greek
- Hungarian • Italian
- Latvian
- Lithuanian
- Polish
- Portuguese
- Romanian
- Russian
- Slovak
- Icelandic **\***
- Danish
- Slovenian
- Dutch
- Macedonian
- Spanish
- **\***  supports SMS text messages only.

**NOTE:** To obtain a firmware that features a different SMS and EKB2 menu language, please contact your local dealer.

# <span id="page-33-0"></span>**8.USER PHONE NUMBERS**

The system supports up to 10 user phone numbers identified as User 1 through 10. When the phone number is set, the user will be able to arm/disarm the system by SMS text messages and free of charge phone calls (see **12.1. Free of Charge Phone Call** and **12.2. SMS Text Message**) as well as to configure the system by SMS text messages. User phone numbers are also used to receive alarm phone calls via GSM connection and SMS text messages from the system (see **17. ALARM INDICATIONS AND NOTIFICATIONS FOR USER)**.

By default, the system accepts incoming calls and SMS text messages from any phone number. Once a user phone number is listed, the system ignores any incoming calls and SMS text messages from a non-listed phone number as well as it rejects the SMS text messages containing wrong SMS password even from a listed user phone number (see **8.2. Initiate system's remote connection from any phone number**).

To set User 1 phone number is mandatory, while the other 9 are optional. The supported phone number formats are the following:

- **• International (with plus)**  The phone numbers must be entered starting with plus and an international country code in the following format: +[international code][area code][local number], example for UK: *+44170911XXXX1*. This format can be used when setting up the phone number by SMS text message and *Eldes Utility*.
- **• International (with 00)**  The phone numbers must be entered starting with 00 and an international country code in the following format: 00[international code][area code][local number], example for UK: *0044170911XXXX1*. This format can be used when setting up the phone number by SMS text message, EKB2/EKB3/EKB3W/EWKB4 keypad and *Eldes Utility.*
- **• Local**  The phone numbers must be entered starting with an area code in the following format: [area code][local number], example for UK: *0170911XXXX1*. This format can be used when setting up the phone number by SMS text message, EKB2/ EKB3/EKB3W/ EWKB4 keypad and *Eldes Utility.*

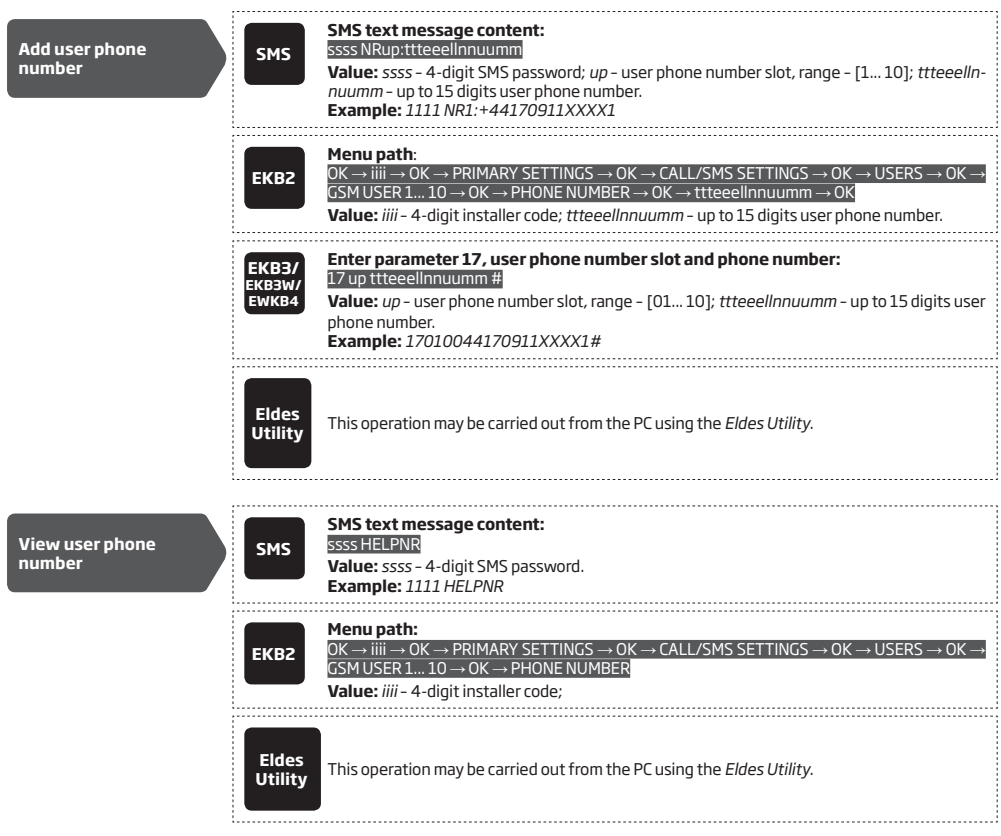

<span id="page-34-0"></span>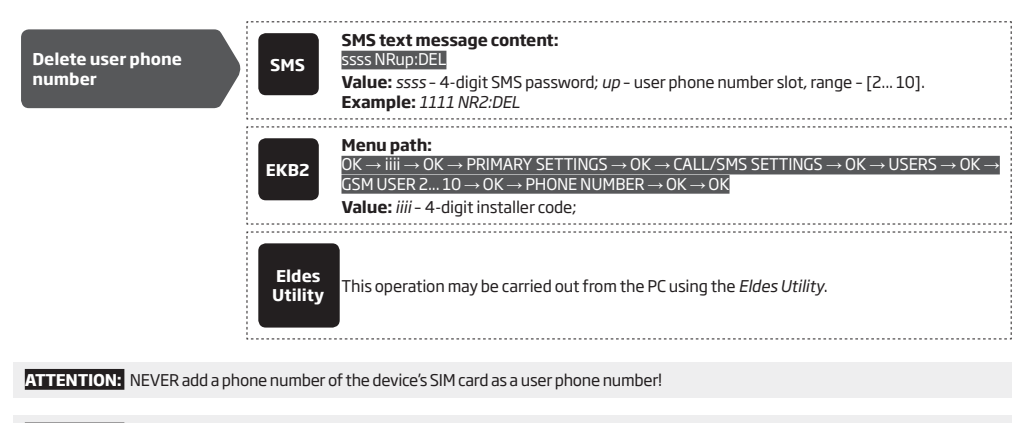

**ATTENTION:** Once User 1 phone number is set, it will be restricted to modify it only.

**NOTE:** Multiple user phone numbers can be set by a single SMS text message, **Example:** *1111 NR1:+44170911XXXX1 NR2:+44170911XXXX2 NR6:0170911XXXX3 NR10:+44170911XXXX4* 

**NOTE:** Multiple user phone numbers can be deleted by a single SMS text message, **Example:** *1111 NR2:DEL NR3:DEL NR6:DEL NR9:DEL NR:10:DEL*

#### **8.1. User Phone Number Names**

When the system is armed or disarmed by free of charge phone call or SMS text message, the system sends a confirmation by SMS text message to user phone number that the system arming/disarming was initiated from. The SMS text message is sent regarding each partition separately and contains system status and partition name as well as it may contain a user name, set to the user phone number.

**Manage user phone number name Eldes humber name Utility** This operation may be carried out from the PC using the *Eldes Utility*.

#### **8.2. Initiate system's remote connection from any phone number**

By default, system allows to initiate remote connection (5.4.1. Remote Connection) only from listed user phone numbers. To permit system's remote connection initiation from any phone number, please refer to the following configuration methods.

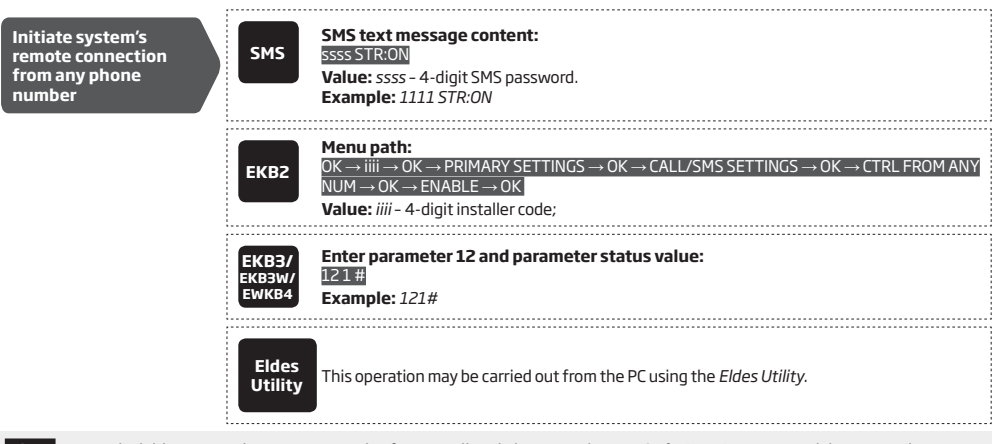

**NOTE:** Users, who initiate system's remote connection from non-listed phone numbers, **WON'T BE ABLE** to control the system (i.e. arm or disarm it).

<span id="page-35-0"></span>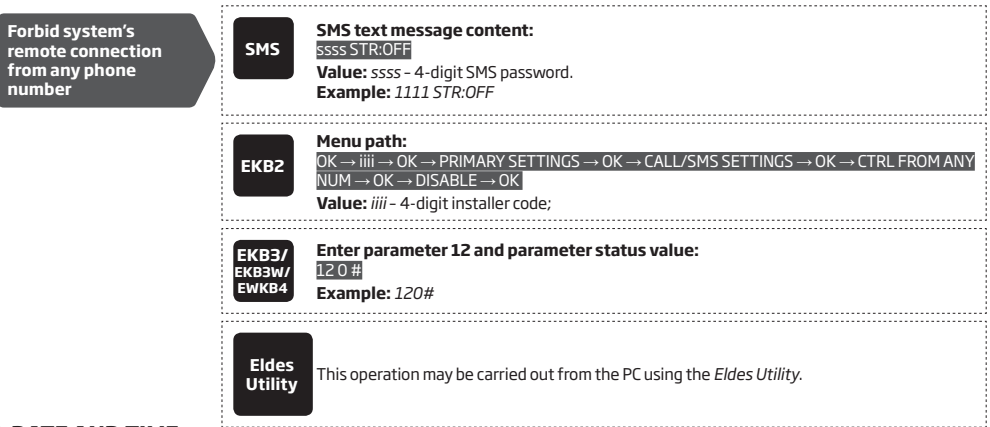

## **9.DATE AND TIME**

The system comes equipped with internal real-time clock (RTC) that keeps track of the current date and time. Once the system is up and running, the user must set the correct date and time, otherwise the system will not operate properly. By default, after shutting down and starting up the system, the date and time must be set again.

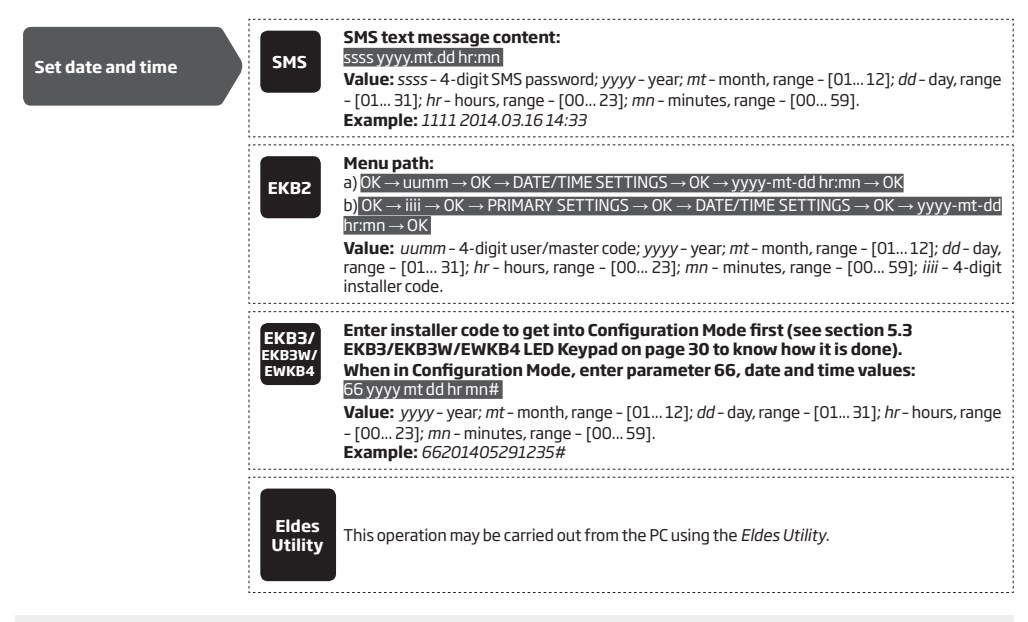

**ATTENTION!** To set date and time using EKB3/EKB3W/EWKB4 command, described above, you MUST enter the Configuration mode first!

*Eldes Utility* provides the ability to select the Time Zone option. The user may also choose Get PC Time option, which instantly provides the exact PC time.

**NOTE:** When the system is connected to the monitoring station via IP connection (see **30. MONITORING STATION**) and/or when ELDES Cloud Services feature is in use (see **36. ELDES CLOUD SERVICES**), the date and time will be automatically synchronized with the monitoring station or ELDES Cloud Services server upon the system startup. However, SIA IP data format users must enable time synchronization feature using *Eldes Utility*.

#### **9.1. Automatic Date and Time Synchronization**

This feature enables the system to set the date and time automatically without the user being involved in this process. The system supports the following methods of automatic date and time synchronization that are used automatically on system start-up and periodically
(by default – every 30 days):

- **• Via GSM network** Once enabled, the system automatically sends a date/time request to the GSM operator. This method is the most accurate synchronization method. Some GSM operators might not support it.
- **• By SMS text message** Once enabled, the system automatically sends the SMS text message to its own phone number and retrieves the date and time from the SMS text message reply, as the included date and time is set by the SMSC (SMS center). This method is not as accurate as the synchronization via GSM network, but always effective.

By default, synchronization via GSM network is disabled. To enable/disable automatic date and time synchronization via GSM network, please refer to the following configuration methods.

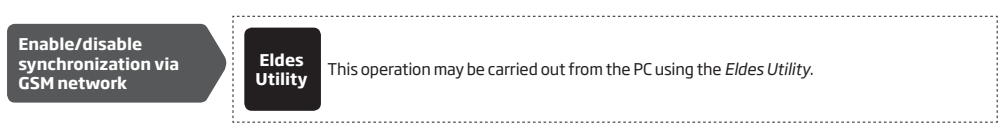

By default, synchronization by SMS text message is disabled. To enable/disable automatic date and time synchronization by SMS text message, please enter/remove device phone number using one of the following configuration methods.

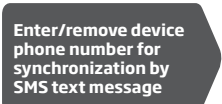

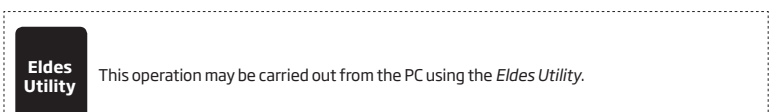

**Utility** This operation may be carried out from the PC using the *Eldes Utility*.

# **10. MASTER AND USER CODES**

 **NOTE for EKB3/EKB3W/EWKB4:** The Configuration mode must remain deactivated before accessing master and user code management using the master code.

The system supports up to 30 numeric codes, identified as Master code and User code 2 through 30, allowing to carry out system arming/ disarming as well as minor system configuration and control by the keypad.

# **Master code is authorized to carry out the following:**

- Arm/disarm partition.
- Bypass violated zones.
- View violated zones and tampers.
- View system faults.
- Set system date and time.
- View temperature sensor information.
- View event log,
- View and clear alarm log,
- Set/delete user codes.
- Turn ON/OFF PGM outputs.
- Assign an existing user code as Duress code.
- Assign an existing user code as SGS code.

# **User code is authorized to carry out the following:**

- Arm/disarm partition.
- Bypass violated zones.
- View violated zones and tampers.
- View system faults.
- Set system date and time.
- View temperature sensor information.
- View and clear alarm log.

By default, only Master code is listed as **1111** and assigned Partition 1 **ONLY**. For more details regarding User/Master code partition, please refer to **23.4. User/Master Code Partition.**

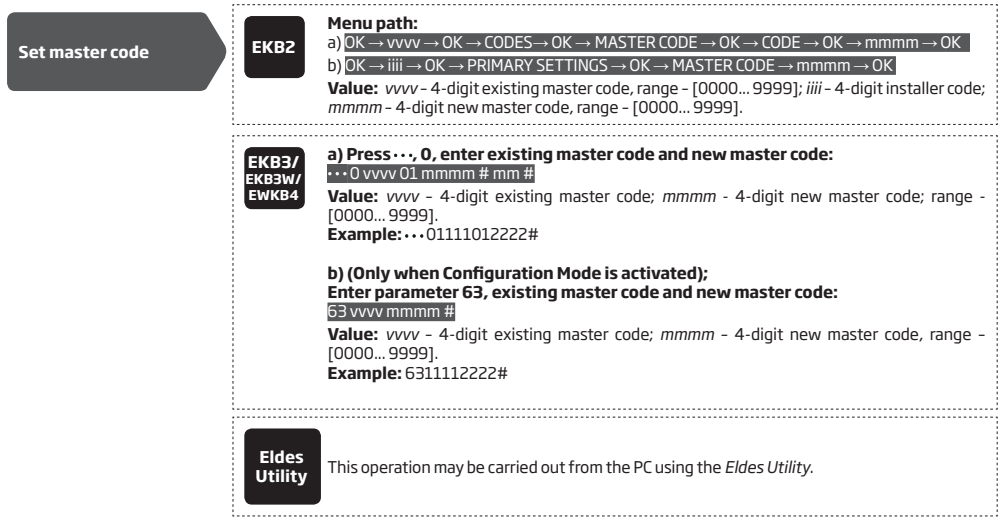

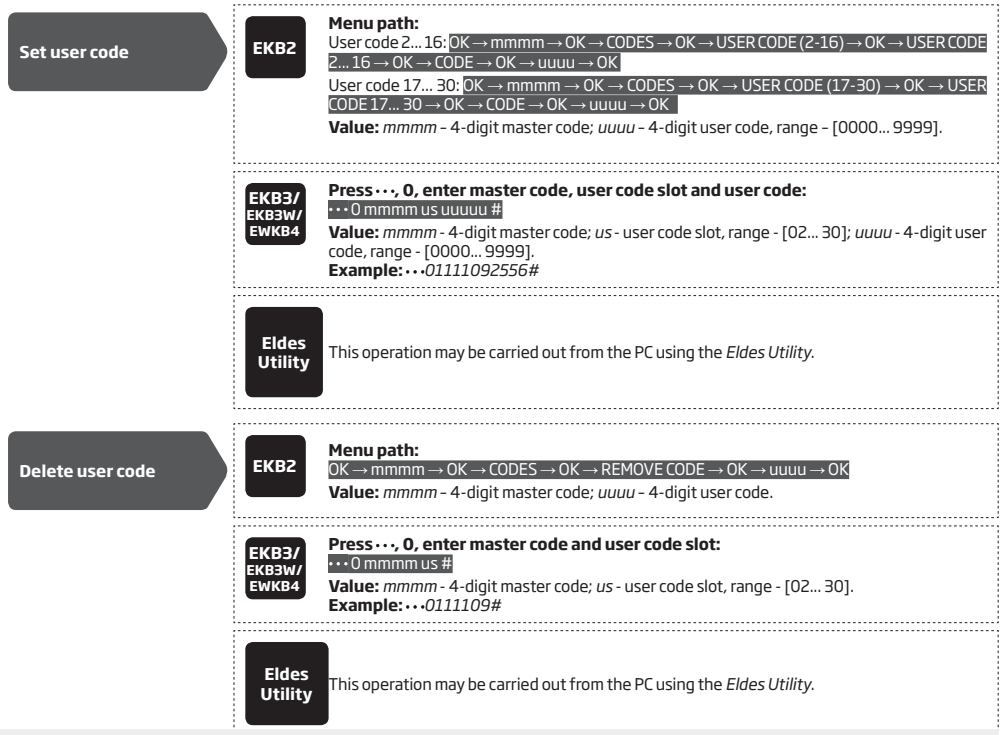

**NOTE:** The system does not allow to set a duplicate code.

The user codes ranging from User code 2 through 10 can be set as SGS (Security Guard Service) code, which is used as a checkpoint by a security service guard upon his/her visit in the secured location. When used, a data message, containing a certain event code, will be delivered to the monitoring station. However, NO system arming or disarming will be carried out after entering the SGS code.

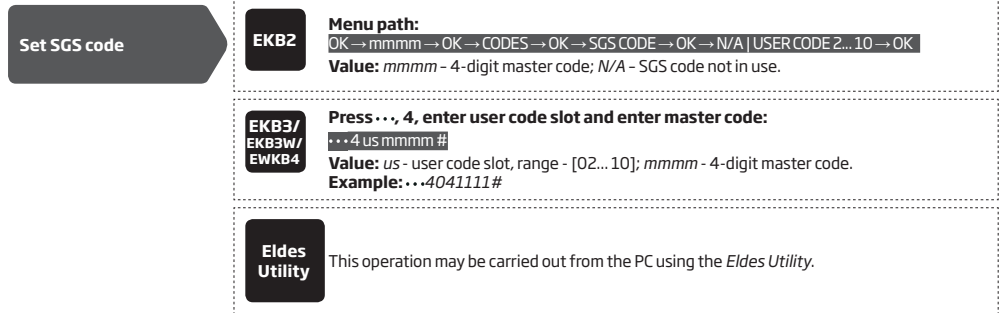

The Duress code is used when system arming or disarming is demanded by force. When used, the system will arm/disarm as well as it will silently transmit an alert to the monitoring station. Only one of the user codes ranging from User code 2 through 10 can be set as Duress code.

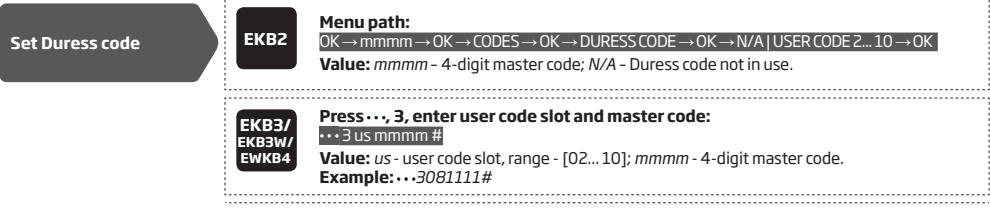

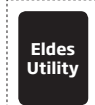

**Utility** This operation may be carried out from the PC using the *Eldes Utility*.

# **10.1. Master and User Code Names**

When the system is armed or disarmed by entering a master or user code using a keypad, the system sends a confirmation by SMS text message to user phone number, sharing the same partition (-s) as the keypad and user/master code. The SMS text message is sent regarding each partition separately and contains system status and partition name as well as it may contain a user name, set to the user/master code.

**Manage user/master code name**

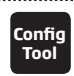

**Tool** This operation may be carried out from the PC using the *Eldes Utility*.

# **11. IBUTTON KEYS**

An iButton key is a unique 64-bit ID code containing chip enclosed in a stainless steel tab usually implemented in a small plastic holder. ESIM384 system supports up to 16 iButton keys each holding a unique identity code (ID), which is used for system arming and disarming.

# **11.1. Adding and Removing iButton Keys**

**NOTE:** iButton Key 1 can be added without Allow Adding New iButton Keys mode being enabled.

To add an iButton key to the system, do the following:

- a) Disarm the system in all partitions (see **12. ARMING AND DISARMING**).
- b) Enable Allow Adding New iButton Keys mode.
- c) Touch the key to the iButton key reader when the system is disarmed.

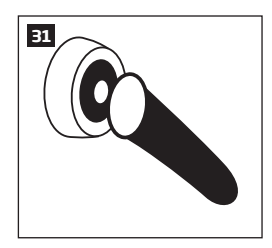

- d) The successfully added iButton key will be indicated by short beeps emitted by the system's buzzer.
- e) Add as many iButton keys as necessary touch one key after another to the reader until the number of 16 keys is reached.

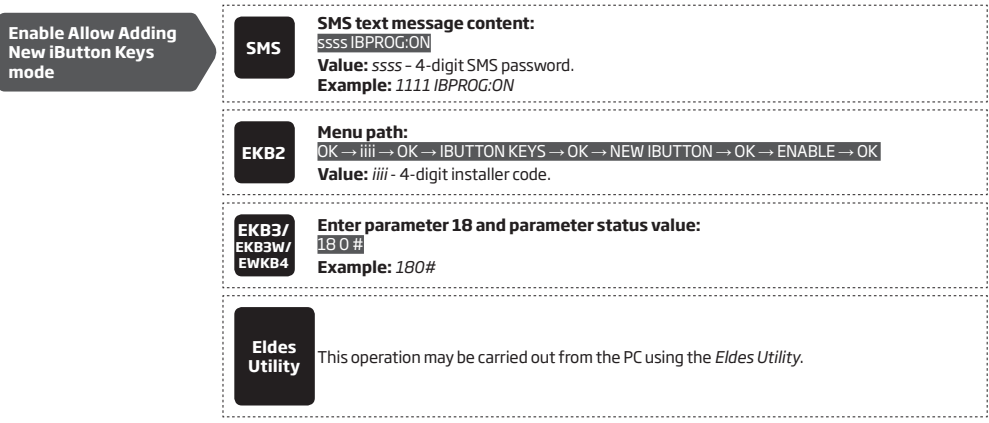

When adding of iButton keys is complete, please disable Allow Adding New iButton Keys mode.

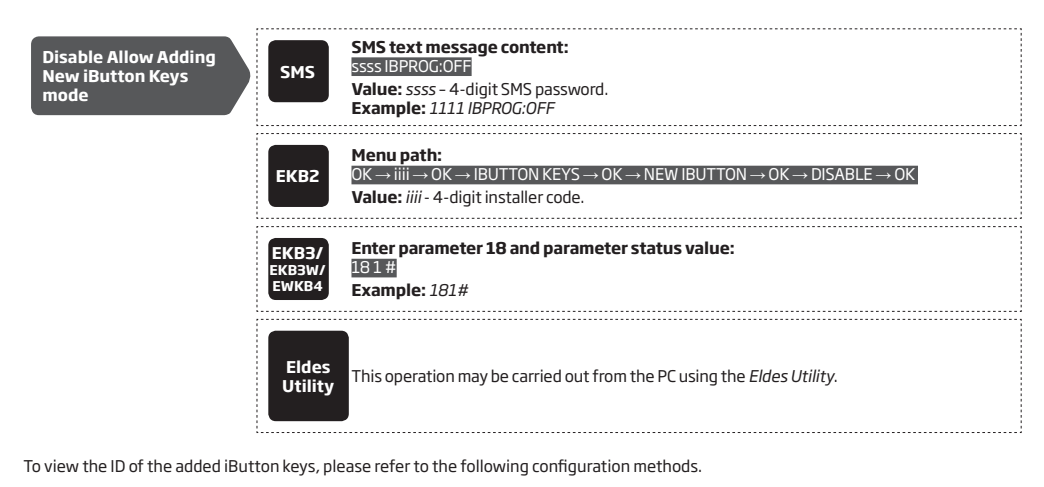

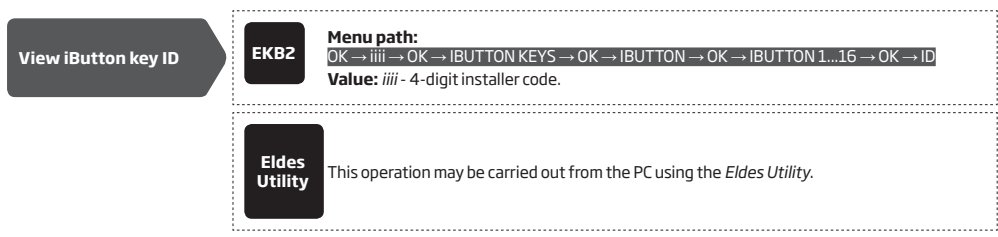

If the iButton key is lost or stolen, due to security reasons it is highly recommended to remove it from the system.

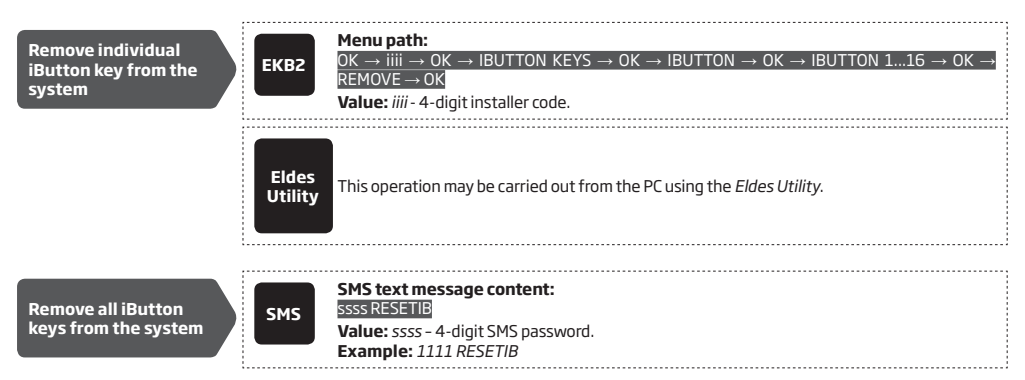

## **11.2. iButton Key Names**

When the system is armed or disarmed by iButton key, the system sends a confirmation by SMS text message to listed user phone number, sharing the same partition (-s) as the key. The SMS text message is sent regarding each partition separately and contains system status and partition name as well as it may contain a user name, set to the iButton key.

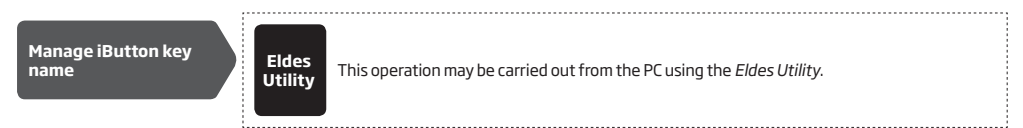

# **12. ARMING AND DISARMING**

The system features the following methods to carry out arming and disarming process:

- Free of charge phone call
- SMS text message
- EKB2/EKB3/EKB3W/EWKB4 keypad, EWKB5 touchpad and user/master code
- iButton key
- EWK2/EWK2A wireless keyfob
- Arm-Disarm by Zone
- EGR100 middle-ware
- Automatic arm/disarm by scheduler
- ELDES Cloud Services platform

The system partitions can be armed/disarmed by the listed user phone number, EKB2/EKB3/EKB3W/EWKB4 keypad and user/master code, iButton key, EWK2/EWK2A wireless keyfob, automatically according to the scheduled weekday and time or zone, which is set up for Arm-Disarm by Zone method. For example, if User 1 phone number is assigned to Partition 1, 2 and 4, the user will be able to arm/disarm Partition 1, 2 and 4 by a single phone call to the system (see **23. PARTITIONS**).

By default, when the system is successfully armed or disarmed, it replies with confirmation by SMS text message. For more details on SMS text message regarding system arming/disarming and how to manage it, please refer to **12.10. Disabling and Enabling Arm/Disarm Notifications**.

By default, it is allowed to arm the system while the following system faults are present (see **29. INDICATION OF SYSTEM FAULTS**):

- Mains power is lost.
- Low battery.
- Battery dead or missing.
- Battery failed.
- Siren failed.
- Date/time not set.
- GSM connection failed.
- GSM/GPRS antenna failed.
- Wireless antenna failed.
- Keypad lost.
- Wireless power socket (EWM1) fault.
- Wireless device battery low.
- Communication to MS failed.
- RF jammer detected.

In case of violated zone/tamper presence when attempting to arm the system by free of charge phone call, SMS text message, iButton key and Arm-Disarm by Zone method, the system will reply with SMS text message containing violated zone/tamper number. Due to security reasons it is highly recommended to restore the violated zone/tamper before arming the system. For more details on how to arm the system regardless of the violated zone or tamper presence, please refer to **14.6. Zone Attributes, 14.7. Bypassing and Activating Zones** and **16.TAMPERS** respectively.

The system ignores any incoming calls and SMS text messages from a non-listed phone number as well as it rejects the SMS text messages containing wrong SMS password even from a listed user phone number.

**NOTE:** The system remembers the last status (armed/disarmed) of all partitions even after complete shut down.

### **12.1. Free of Charge Phone Call**

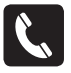

To arm, disarm the system and turn OFF the alarm, dial the system's phone number from any of 10 available user phone numbers (see **8. USER PHONE NUMBERS** for user phone number management). The phone call is free charge as the system rejects it and carries out arming/disarming procedure afterwards. When arming – the system rejects the phone call after 2 rings, when disarming – the system rejects the phone call immediately. If there is more than one listed user dialling to the system at the same time, the system will accept the incoming call from the user who was the first to dial while other user (-s) will be ignored.

When system's phone number is dialled for arming, the system will proceed as follows:

#### **• Non-partitioned system:**

- If ready (no violated zone/tamper), the system will arm.
- If unready (violated zone/tamper is present), the system will not arm and provide a list of violated zones/tampers by SMS text message to user phone number. In such case the user must restore all violated zones and tampers before arming the system. Alternatively, the violated zones can be bypassed (see **14.7. Bypassing and Activating Zones**), disabled (see **14.9. Disabling and Enabling Zones**) or a Force attribute enabled (resulting in partial arm; see **14.6. Zone Attributes**), while the tampers can be disabled (see **16. TAMPERS**).

#### **• Partitioned system:**

- If all partitions are disarmed ready, the system will arm them.
- If one or more partitions are disarmed unready (violated zone/tamper is present), the system will arm the ready partition (-s) and skip the unready one (-s). The system will then send an SMS text message, containing a list of violated zones/tampers, to user phone number that the system arming was initiated from.
- If a combination of armed and disarmed ready partitions is present, the system will arm the disarmed ready partitions and skip the armed ones.

When a user phone number is assigned to multiple partitions, the user will be able arm/disarm the corresponding system partitions by dialling the system's phone number. For example, if User 1 is assigned to Partition 1, 2 and 3, the user will be able to arm/disarm Partition 1, 2 and 3 by a single phone call to the system from User 1 phone number. For more details on how to set user phone number partition, please refer to **23.2. User Phone Number Partition**.

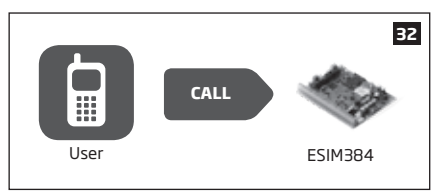

By default, all listed user phone numbers are granted with permission to arm and disarm the system by free of charge phone call and SMS text message. To disable/enable arming or disarming for certain listed user phone numbers, please refer to the following configuration method.

**Manage arming and disarming for listed user phone numbers**

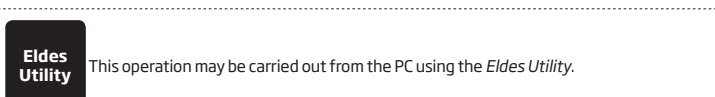

**Utility** This operation may be carried out from the PC using the *Eldes Utility*.

#### **12.2. SMS Text Message**

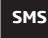

To arm the system by SMS text message, send the following text to the system's phone number from any of 10 available user phone numbers (see **8. USER PHONE NUMBERS** for user phone number management).

# **SMS text message content: Arm the system** ssss ARMp or ssss ARMp,p,p,p **Value:** *ssss* – 4-digit SMS password; *p* – partition number, range – [1... 4]. **Example:** *1111 ARM1* **33SMS** User **ESIM384**

When the SMS text message for arming is sent to the system's phone number, the system will proceed as follows:

- **• Non-partitioned system:**
	- If ready (no violated zone/tamper), the system will arm.
	- If unready, the system will not arm and provide a list of violated zones/tampers by SMS text message to user phone number. In such case the user must restore all violated zones and tampers before arming the system. Alternatively, the violated zones can be bypassed (see **14.7. Bypassing and Activating Zones**), disabled (see **14.9. Disabling and Enabling Zones**) or a Force attribute enabled (resulting in partial arm; see **14.6. Zone Attributes**), while the tampers can be disabled (see **16. TAMPERS**).
- **• Partitioned system:** 
	- If all partitions are disarmed ready (no violated zone/tamper), the system will arm them.
	- If one or more partitions are disarmed unready (violated zone/tamper is present), the system will arm the ready partition (-s) and skip the unready one (-s). The system will then send an SMS text message, containing a list of violated zones/tampers, to user phone number that the system arming was initiated from.
	- If a combination of armed and disarmed ready partitions is present, the system will arm the disarmed ready partitions and skip the armed ones.

To disarm the system and turn OFF the alarm by SMS text message, send the following text to the system's phone number from any of 10 available user phone numbers:

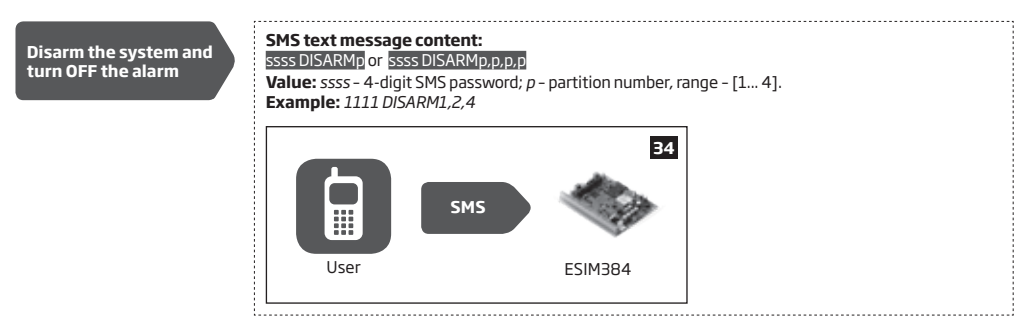

When a user phone number is assigned to multiple partitions, the user will be able arm/disarm the corresponding system partitions by sending the SMS text message to the system's phone number. For example, if User 3 is assigned to Partition 2 and 3, the user will be able to arm/disarm Partition 2 and/or 3 by sending an SMS text message from User 3 phone number. For more details on how to set user phone number partition, please refer to **23.2. User Phone Number Partition**.

By default, all listed user phone numbers are granted with permission to arm and disarm the system by free of charge phone call and SMS text message. To disable/enable arming or disarming for certain listed user phone numbers, please refer to the following configuration method. 

**Manage arming and disarming for listed user phone numbers**

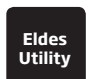

**Utility** This operation may be carried out from the PC using the *Eldes Utility*.

## **12.3. EKB2 Keypad and User/Master Code**

 $\checkmark$  icon displayed next to the partition name in the home screen view of EKB2 keypad indicates that no violated zones and/or tampers are present, therefore the partition is ready for arming. If  $X$  icon is displayed instead, the partition is unready for arming, therefore the user must restore all violated zones and/or tampers before arming the partition. Alternatively, the violated zones can be bypassed (see **14.7. Bypassing and Activating Zones**), disabled (see **14.9. Disabling and Enabling Zones**) or a Force attribute enabled (resulting in partial arm; see **14.6. Zone Attributes**), while the tampers can be disabled (see **16. TAMPERS**). **VI** icon appears in the home screen view if system fault (-s) exist (see **29. INDICATION OF SYSTEM FAULTS**).

When a user/master code is assigned to multiple partitions, the user will be able arm/disarm the corresponding system partitions by EKB2 keypad using partition selection menu. However, if a user/master code is assigned to Partition 1, 2 and 4, while EKB2 keypad is assigned to Partition 2, the user will be able to arm/disarm Partition 1, 2 and 4, but the keypad will only display Partition 2 name and the related information in home screen view. For more details on how to set keypad partition and user/master code partition, please refer to **23.3. Keypad Partition and Keypad Partition Switch** and **23.4. User/ Master Code Partition** respectively.

## **12.3.1. Arming the System**

To arm the system by EKB2 keypad, enter any out of 29 available 4-digit user codes or master code using the number keys on the keypad (see **10. MASTER AND USER CODES** for user/master code management). By default, the arming process is as follows:

Non-partitioned system - When a valid user code is entered, the system will initiate exit delay, the keypad's buzzer will emit short beeps, the keypad will switch to home screen view and display the countdown timer.

**Arm the system**

## **Enter user/master code:**

 $u$ uumm $\rightarrow$  OK

**Value:** *uumm* – 4-digit user/master code.

**Partitioned system - arming a single partition** - When a valid user or master code is entered, the keypad will display the partition selection menu. Once a partition that is to be armed is selected, the system will initiate exit delay. During the exit delay, the keypad's buzzer will emit short beeps and the keypad will display **ARMING part-name** message for 3 seconds followed by partition selection menu. When the keypad back-light timeout expires, the home screen view will follow. If  $\blacktriangleright$  key is touched twice during exit delay, the keypad will return to home screen view and display the countdown timer next to the partition name that is being armed.

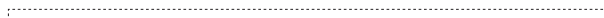

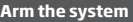

**Enter user/master code and select partition:**

uumm → OK → [p] part-name → OK or OK → uumm → OK → ARM/DIS PARTITION → OK → [p] part $name \rightarrow OK$ **Value:** *uumm* – 4-digit user/master code; *p* – partition number, range – [1... 4], *part-name* – up to 15

characters partition name

- Partitioned system arming multiple partitions simultaneously When a valid user or master code is entered, the keypad will display the partition selection menu. Once **ARM ALL** menu item is selected the system will proceed as follows:
	- if all partitions are disarmed-ready (no violated zone/tamper), the system will initiate exit delay. During the exit delay, the keypad's buzzer will emit short beeps and the keypad will display multiple **ARMING part-name** messages for 3 seconds reflecting each partition the user/master code is assigned to, followed by partition selection menu.
	- if one or more partitions are disarmed unready (contains violated zone/tamper), the system will initiate exit delay. During the exit delay, the keypad's buzzer will emit short beeps and the keypad will display **ARMING part-name** message (-s) reflecting ready partition (-s), while the unready partition (-s) will be skipped indicated by **part-name NOT READY** message (-s) followed by partition selection menu. Each message will be displayed for 2 seconds and corresponds to the partition (-s) the user/master code is assigned to.
	- if a combination of armed and disarmed-ready partitions exist, the system will initiate exit delay. During the exit delay, the keypad's buzzer will emit short beeps and the keypad will display **ARMING part-name** message (-s) seconds reflecting ready partition (-s), while the pre-armed partition (-s) will be skipped. Each message will be displayed for 2 seconds and corresponds to the partition (-s) the user/master code is assigned to.

When the keypad back-light timeout expires, the home screen view will follow. If  $\blacklozenge$  key is touched twice during exit delay, the keypad will return to home screen view and display the countdown timers next to the partition names the keypad is assigned to.

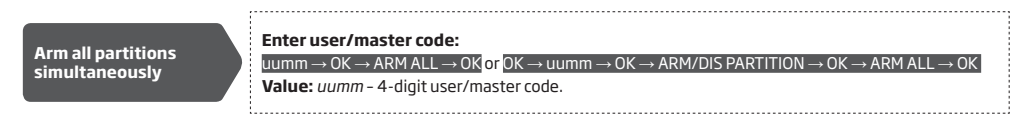

When successfully armed:

- the countdown timers will disappear.
- in addition, the keypad may display  $\bigcap$  icon next to the partition name that has been armed (by default disabled).

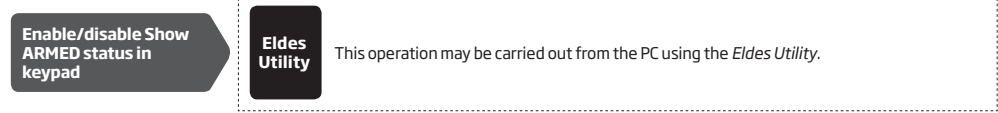

**Utility** This operation may be carried out from the PC using the *Eldes Utility*.

**NOTE:** If the user fails to enter a correct user/master code 10 times in a row, the system will block the keypad for 2 minutes and the keypad will display **KEYPAD BLOCKED** message. While the keypad is blocked, the system prevents from entering any user/master code. The keypad will automatically unblock once the 2-minute time has expired and display **KEYPAD UNBLOCKED** message

## **12.3.2. Cancelling System Arming**

To cancel the arming process:

- **Non-partitioned system** Enter the user/master code again during exit delay countdown.
- **Partitioned system** Select the partition again, that is currently being armed, from the partition selection menu during exit delay countdown. The keypad will display **part-name ARMING TERMINATED** message for 2 seconds followed by partition selection menu.

## **12.3.3. Disarming the System and Turning OFF the Alarm**

To disarm and turn OFF the alarm, enter any out of 29 available 4-digit user codes or master code using the number keys on the keypad. By default, the system disarming process is as follows:

• **Non-partitioned system** – When a valid user or master code is entered, the keypad will switch to home screen view.

**Disarm the system and turn OFF the alarm**

**Enter user/master code:**   $u$ uumm $\rightarrow$  OK **Value:** *uumm* – 4-digit user/master code.

**Partitioned system - disarming a single partition** - When a valid user or master code is entered, the keypad will display the partition selection menu. Once a partition that is to be disarmed is selected, the keypad will display **part-name DISARMED** message for 2 seconds and return to partition selection menu followed by home screen view after the keypad back-light timeout expires. Alternatively, the  $\blacklozenge$  key may be touched in order to instantly return to home screen view.

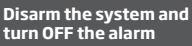

**Enter user/master code and select partition:**

uumm  $\rightarrow$  OK  $\rightarrow$  [p] part-name  $\rightarrow$  OK or OK  $\rightarrow$  uumm  $\rightarrow$  OK  $\rightarrow$  ARM/DIS PARTITION  $\rightarrow$  OK  $\rightarrow$  [p] part-name  $\rightarrow$  OK

**Value:** *uumm* – 4-digit user/master code; *p* – partition number, range – [1... 4], *part-name* – up to 15 characters partition name

Partitioned system; disarming multiple partitions simultaneously - When a valid user or master code is entered, the keypad will display the partition selection menu. Once **DISARM ALL** menu item is selected, the keypad will display multiple **part-name DISARMED**  messages for 2 seconds reflecting each partition the user/master code is assigned to and return to partition selection menu followed by home screen view after the keypad back-light timeout expires. Alternatively, the key may be touched in order to instantly return to home screen view.

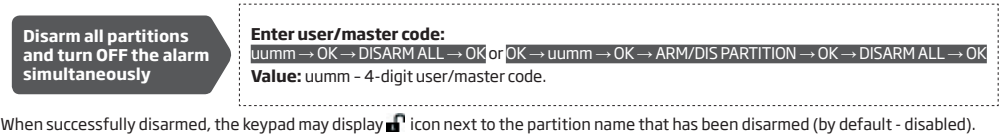

**Enable/disable Show ARMED status in keypad**

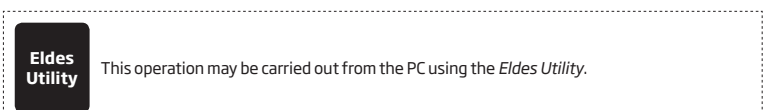

**Utility** This operation may be carried out from the PC using the *Eldes Utility*.

**NOTE:** If the user fails to enter a correct user/master code 10 times in a row, the system will block the keypad for 2 minutes and the keypad will display **KEYPAD BLOCKED** message. While the keypad is blocked, the system prevents from entering any user/master code. The keypad will automatically unblock once the 2-minute time has expired and display **KEYPAD UNBLOCKED** message.

# **12.4. EKB3 Keypad and User/Master Code**

**ATTENTION:** EKB3 keypad can operate either in 2-partition or in 4-partition mode. The description of the following procedure is based on 4-partition mode operation on EKB3 keypad. The arming/disarming procedure in 2-partition mode using EKB3 keypad would be carried out identically to EKB3W/EWKB4 wireless keypads. For more details on 2-partition mode, please refer to **12.5. EKB3W/EWKB4 Keypads and User/Master Code.**

Illuminated indicator  $\checkmark$  on EKB3 keypad indicates that no violated zones and/or tampers are present, therefore the partition is ready for arming. If the indicator  $\checkmark$  is not illuminated, the partition is unready for arming, therefore the user must restore all violated zones and/ or tampers before arming the partition. Alternatively, the violated zones can be bypassed (see **14.7. Bypassing and Activating Zones**), disabled (see **14.9. Disabling and Enabling Zones**) or a Force attribute enabled (resulting in partial arm; see **14.6. Zone Attributes**), while the tampers can be disabled (see 16. TAMPERS). Indicator  $\triangle$  will illuminate or flash if system fault (-s) exist (see 29. INDICATION **OF SYSTEM FAULTS**).

The system will arm/disarm the partition corresponding to the one that user/master code and the keypad are assigned to. For example, if User code 4 is assigned to Partition 2, 3 and 4, while EKB3 keypad is assigned to Partition 2, the user will be able to arm/disarm only Partition 2 by entering User code 4. For more details on how to set keypad partition and user/master code partition, please refer to **23.3. Keypad Partition and Keypad Partition Switch** and **23.4. User/ Master Code Partition** respectively.

# **12.4.1. Arming the System**

To arm the system by EKB3 keypad, enter any out of 29 available 4-digit user codes or master code using the number keys on the keypad (see **10. MASTER AND USER CODES** for user/master code management). By default, the arming process is as follows:

Non-partitioned system - When a valid user/master code is entered, the system will initiate exit delay, the keypad's buzzer will emit short beeps and the indicator  $\triangle$  along with number [1], [2], [3] and [4] keys will light ON. When the system is successfully armed, the keypad's buzzer will silent down.

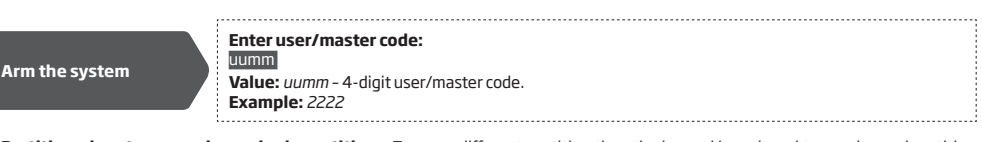

Partitioned system - arming a single partition - To arm a different partition than the keypad is assigned to, use keypad partition switch feature (by default – disabled; see **23.3. Keypad Partition and Keypad Partition Switch**) before the arming process.

**Switch keypad partition**

**Hold the [1]... [4] key and release it after 3 short beeps: Value:** [1]... [4] key – partition number 1... 4 respectively.

Once the partition is switched and a valid user/master code is entered, the system will initiate exit delay, the keypad's buzzer will emit short beeps and the indicator  $\hat{\theta}$  along with the number [1]... [4] key, indicating the partition that is to be armed, will light ON. When the system is successfully armed, the keypad's buzzer will silent down.

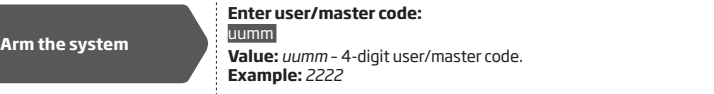

- Partitioned system arming all 4 partitions simultaneously If a user/master code assigned to all 4 partitions exists, user can arm all partitions simultaneously. When this feature is used, the system will proceed as follows:
	- if all partitions are disarmed-ready (no violated zone/tamper), the system will initiate exit delay. During the exit delay, the keypad's buzzer will emit short beeps and indicator  $\Delta$ along with number [1], [2], [3] and [4] keys will light ON. When the system is successfully armed, the keypad's buzzer will silent down.
	- if one or more partitions are disarmed unready (keypad number [1]... [4] key flashing, indicating the partition that contains violated zone/tamper), the system will initiate exit delay. During the exit delay, the keypad's buzzer will emit short beeps and keypad indicator  $\triangle$  (if the keypad is switched to a non-violated partition) along with the number [1]... [4] key, indicating the partition that is to be armed, will light ON. The ready partition (-s) will be armed and the unready one (-s) will be skipped.
	- if a combination of armed and disarmed ready partitions is present, the system will initiate exit delay. During the exit delay, the keypad's buzzer will emit short beeps and keypad indicator  $\hat{\Theta}$  (if the keypad is switched to a disarmed partition) along with the number [1]... [4] key, indicating the partition that is to be armed, will light ON. The disarmed-ready partitions will be armed and the pre-armed ones will be skipped.

**Arm all 4 partitions simultaneously**

**Hold the [0] key, release it after 3 short beeps and enter user/ master code:**  0 uumm

**Value:** *uumm* – 4-digit user/master code. **Example:** *0 2222* 

Alternatively, the user can arm multiple partitions one by one (see **Partitioned system - arming a single partition** above).

**NOTE:** If the user fails to enter a correct user/master code 10 times in a row, the system will block the keypad for 2 minutes. While the keypad is blocked, the system prevents from entering any user/master code. The keypad will automatically unblock once the 2-minute time has expired/

**NOTE:** Before arming all 4 partitions simultaneously, the user/master code must be assigned to all 4 partitions and the keypad partition switch feature enabled (see **23.3. Keypad Partition and Keypad Partition Switch**).

# **12.4.2. Cancelling System Arming**

To cancel the arming process, enter the user/master code again during exit delay countdown.

# **12.4.3. Disarming the System and Turning OFF the Alarm**

To disarm and turn OFF the alarm, enter any out of 29 available 4-digit user codes or master code using the number keys on the keypad. By default, the system disarming process is as follows:

**Non-partitioned system** – When a valid user/ master code is entered, indicator  $\triangle$  and the number [1] key will light OFF.

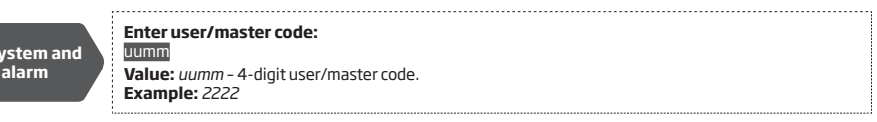

**Partitioned system - disarming a single partition** - To disarm a different partition than the keypad is assigned to, use keypad partition switch feature (by default – disabled; see **23.3. Keypad Partition and Keypad Partition Switch**) before the disarming process.

**Disarm the s turn OFF the** 

#### **Hold the [1]... [4] key and release it after 3 short beeps: Value:** [1]... [4] key – partition number 1... 4 respectively.

Once the partition is switched and a valid user/master code is entered, indicator  $\triangle$  and the number [1]... [4] key, indicating the partition that has been disarmed, will light OFF.

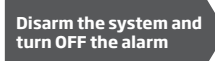

# **Enter user/master code:**

uumm **Value:** *uumm* – 4-digit user/master code. **Example:** *2222* 

- **Partitioned system disarming all 4 partitions simultaneously If a user/master code assigned to all 4 partitions exists, user can** disarm and turn OFF the alarm in all partitions simultaneously. When this feature is used, the system will proceed as follows:
	- if all partitions are armed and a valid user/master code is entered, indicator  $\triangle$  along with the number [1], [2], [3] and [4] keys will light OFF.
	- if one or more partitions are disarmed unready (keypad number [1]... [4] key flashing, indicating the partition that contains violated zone/tamper), the system will deny simultaneous partition disarming until the partition's zone/tamper violation is removed.
	- if a combination of armed and disarmed ready partitions is present, the system will initiate exit delay. During the exit delay, the keypad's buzzer will emit short beeps and keypad indicator  $\triangle$  (if the keypad is switched to a disarmed partition) along with the number [1]... [4] key, indicating the partition that is to be armed, will light ON. The disarmed-ready partitions will be armed and the pre-armed ones will be skipped. In order to disarm all 4 partitions simultaneously, the user must repeat the following command:

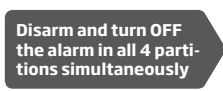

**Hold the [0] key, release it after 3 short beeps and enter user/ master code:**   $0 \mu \text{mm}$ 

**Value:** *uumm* – 4-digit user/master code. **Example:** *0 2222*

Alternatively, the user can disarm and turn OFF the alarm in multiple partitions one by one (see **Partitioned system - disarming a single partition** above).

**NOTE:** If the user fails to enter a correct user/master code 10 times in a row, the system will block the keypad for 2 minutes. While the keypad is blocked, the system prevents from entering any user/master code. The keypad will automatically unblock once the 2-minute time has expired.

**NOTE:** Before disarming all 4 partitions simultaneously, the user/master code must be assigned to all 4 partitions and the keypad partition switch feature enabled (see **23.3. Keypad Partition and Keypad Partition Switch**).

## **12.5. EKB3W/EWKB4 Keypads and User/Master Code**

**ATTENTION:** The user will be able arm/disarm only the first two system partitions using EKB3W keypad. Partition 3 and Partition 4 are NOT supported by EKB3W keypad.

Illuminated indicator  $\checkmark$  on EKB3W/EWKB4 keypad indicates that no violated zones and/or tampers are present, therefore the partition is ready for arming. If the indicator  $\checkmark$  is not illuminated, the partition is unready for arming, therefore the user must restore all violated zones and/or tampers before arming the partition. Alternatively, the violated zones can be bypassed (see **14.7. Bypassing and Activating Zones**), disabled (see **14.9. Disabling and Enabling Zones**) or a Force attribute enabled (resulting in partial arm; see **14.6. Zone**  Attributes), while the tampers can be disabled (see **16. TAMPERS**). Indicator  $\triangle$  will illuminate or flash if system fault (-s) exist (see **29. INDICATION OF SYSTEM FAULTS**).

The system will arm/disarm the partition corresponding to the one that user/master code and the keypad are assigned to. For example, if User code 4 is assigned to Partition 2, while EKB3W/EWKB4 keypad is assigned to Partition 1, the user will be able to arm/disarm only Partition 2 by entering User code 4. For more details on how to set keypad partition and user/master code partition, please refer to **23.3. Keypad Partition and Keypad Partition Switch** and **23.4. User/ Master Code Partition** respectively.

## **12.5.1. Arming the System**

**Non-partitioned system** - When a valid user/master code is entered, the system will initiate exit delay, the keypad's buzzer will emit short beeps and the indicator  $\triangle$  will light ON. When the system is successfully armed, the keypad's buzzer will silent down.

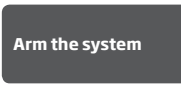

# **Enter user/master code:**

uumm **Value:** *uumm* – 4-digit user/master code. **Example:** *2222* 

Partitioned system - arming a single partition - To arm a different partition than the keypad is assigned to, use keypad partition switch feature (by default – disabled; see **23.3. Keypad Partition and Keypad Partition Switch**) before the arming process.

**Switch keypad partition**

**Hold the [1]... [2] key and release it after 3 short beeps: Value:** [1]... [2] key – partition number 1... 2 respectively.

Once the partition is switched, indicator  $\checkmark$  will light ON in EKB3W/EWKB4 keypad's section A (= Partition 1) or B (= Partition 2) and a by entering a valid user/master code, the system will initiate exit delay, the keypad's buzzer will emit short beeps and the indicator  $\triangle$  will light ON in the respective EKB3W/EWKB4 keypad's section. When the system is successfully armed, the keypad's buzzer will silent down.

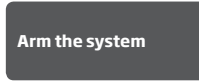

**Enter user/master code:**  uumm **Value:** *uumm* – 4-digit user/master code. **Example:** *2222* 

To arm multiple partitions, please arm the partitions one by one by following the aforementioned procedure.

**NOTE:** If the user fails to enter a correct user/master code 10 times in a row, the system will block the keypad for 2 minutes. While the keypad is blocked, the system prevents from entering any user/master code. The keypad will automatically unblock once the 2-minute time has expired/

# **12.5.2. Cancelling System Arming**

To cancel the arming process, enter the user/master code again during exit delay countdown.

### **12.5.3. Disarming the System and Turning OFF the Alarm**

To disarm and turn OFF the alarm, enter any out of 29 available 4-digit user codes or master code using the number keys on the keypad. By default, the system disarming process is as follows:

**• Non-partitioned system** - When a valid user/ master code is entered, indicator  $\bigoplus$  will light OFF.

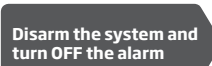

**Enter user/master code:**  uumm **Value:** *uumm* – 4-digit user/master code. **Example:** *2222*

Partitioned system - disarming a single partition - To disarm and turn OFF the alarm in a different partition than the keypad is assigned to, use keypad partition switch feature (by default – disabled; see **23.3. Keypad Partition and Keypad Partition Switch**) before the disarming process.

**Switch keypad partition**

**Hold the [1]... [2] key and release it after 3 short beeps: Value:** [1]... [2] key – partition number 1... 2 respectively.

Once the partition is switched, indicator will light ON in EKB3W/EWKB4 keypad's section A (= Partition 1) or B (= Partition 2) and a by entering a valid user/master code, indicator  $\triangle$  will light OFF.

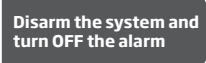

**Enter user/master code:**  uumm **Value:** *uumm* – 4-digit user/master code. **Example:** *2222*

To disarm and turn OFF the alarm in multiple partitions, please disarm the partitions one by one by following the aforementioned procedure.

**NOTE:** If the user fails to enter a correct user/master code 10 times in a row, the system will block the keypad for 2 minutes. While the keypad is blocked, the system prevents from entering any user/master code. The keypad will automatically unblock once the 2-minute time has expired.

### **12.6. iButton Key**

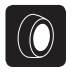

To arm or disarm the system and turn OFF the alarm, touch the iButton key reader by any of 16 available iButton keys (see **11. iBUTTON KEYS** for iButton key management). When the iButton is touched to the iButton key reader for arming, the system will proceed as follows:

#### **Non-partitioned system:**

- If ready (no violated zone/tamper), the system will initiate exit delay and arm.
- If unready, the system will not arm and provide a list of violated zones/tampers by SMS text message to user phone number. In such case the user must restore all violated zones and tampers before arming the system. Alternatively, the violated zones can be bypassed (see **14.7. Bypassing and Activating Zones**), disabled (see **14.9. Disabling and Enabling Zones**) or a Force attribute enabled (resulting in partial arm; see **14.6. Zone Attributes**), while the tampers can be disabled (see **16. TAMPERS**).

#### **Partitioned system:**

- If all partitions are disarmed ready (no violated zone/tamper), the system will initiate exit delay and arm them.
- If one or more partitions are disarmed unready (violated zone/tamper is present), the system will arm the ready partition (-s) and skip the unready one (-s).
- If a combination of armed and disarmed ready partitions is present, the system will initiate exit delay, arm the disarmed ready partitions and skip the armed ones.

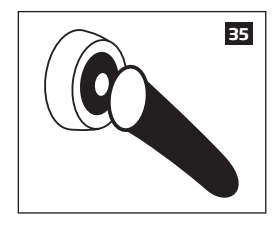

When an iButton key is assigned to multiple partitions, the user will be able to arm/disarm the corresponding system partitions by touching the iButton key to the reader. For example, if iButton 5 is assigned to Partition 1 and 4, the user will be able to arm/ disarm Partition 1 and 4 by touching iButton 5 to the reader. For more details on how to set iButton key partition, please refer to **23.5. iButton Key Partition**.

#### **12.7. EWK2 Wireless Keyfob**

# **EWK2**

#### **Overview:**

EWK2/EWK2A is a wireless device intended to remotely arm and disarm ESIM384 alarm system, cause system alarm (EWK2A Panic Alarm) or to control any electric appliance connected to the alarm system's PGM output (EWK2). The maximum wireless connection range is 150m (492.13ft) (in open areas).

By default, one pair of EWK2 buttons is already configured to arm and disarm the alarm system (configurable). ELDES alarm system supports up to 16 EWK2/EWK2A devices with the same configuration (**Public** configuration) or up to 5 EWK2/EWK2A devices with custom configuration (**Private** configuration).

For more information please refer to user manual of EWK2/EWK2A device, located at eldesalarms.com

## **Non-partitioned system:**

To arm the system, press 1 of 4 keyfob buttons set to arm the system (by default, EWK 2 -  $\bigcap$ ). When EWK2 button is pressed for arming, the system will proceed as follows:

- If ready (no violated zone/tamper), the system will arm.
- If unready, the system will not arm. In such case the user must restore all violated zones and tampers before arming the system. Alternatively, the violated zones can be bypassed (see **14.7. Bypassing and Activating Zones**), disabled (see **14.9. Disabling and Enabling Zones**) or a Force attribute enabled (resulting in partial arm; see **14.6. Zone Attributes**), while the tampers can be disabled (see **16. TAMPERS**).

## **Partitioned system:**

To arm the system, press 1 of 4 keyfob buttons with Partition Selection action assigned followed by a button with Arm the System action assigned (by default, EWK 2 - $\bigcap$ ). When EWK2 button is pressed for arming, the system will proceed as follows: • If all partitions are disarmed ready (no violated zone/tamper), the system will arm them.

- If one or more partitions are disarmed unready (violated zone/tamper is present), the system will arm the ready partition (-s) and skip the unready one (-s).
- If a combination of armed and disarmed ready partitions is present, the system will arm the disarmed ready partitions and skip the armed ones.

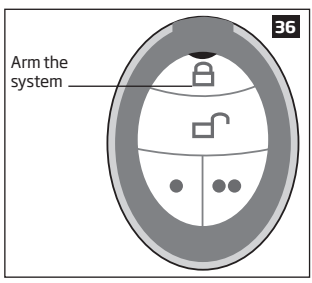

To disarm the system, press 1 of 4 keyfob buttons set to disarm the system (by default, EWK2 -  $\Box$ ).

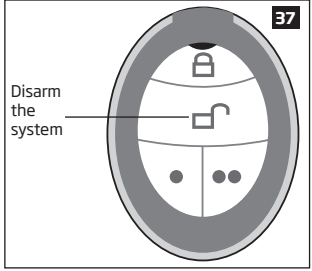

To verify if the system has been successfully armed, do not release the Arm the System keyfob button and wait for the 3 short keyfob buzzer's beeps/indicator's flashes indicating the successfully carried out command. The long beep/flash indicates the unsuccessful command.

When a certain keyfob's button is assigned to multiple partitions, the user will be able to arm/disarm the corresponding system partition (-s) assigned to the button with Partition Selection action followed by a button with Arm the System/Disarm the System action. For more details on how to set the keyfob partition, please refer to *Eldes Utility*'s documentation.

**NOTE:** Single EWK2 keyfob button can be configured to carry out Partition Selection and Control Output/Output Toggle/Output Pulse actions. In such case the PGM output control action will be executed with a 3-second delay once the button is pressed and in case it is not followed within a 3-second period by a button with Arm the System or Disarm the System action assigned.

#### **12.8. Arm-Disarm by Zone**

**ARM/ DISARM ZONE**

The Arm-Disarm by Zone feature allows to use a zone for arming and disarming the alarm system. The process is performed by applying a low-level pulse for more than 3 seconds to the specified zone. It means that violating and restoring the zone leads to system arming and by repeating this action the system becomes disarmed. The system will arm/disarm the partition (-s) that the zone is assigned to. Up to 4 on-board zones can be set to arm/disarm up to 4 system partitions by this method.

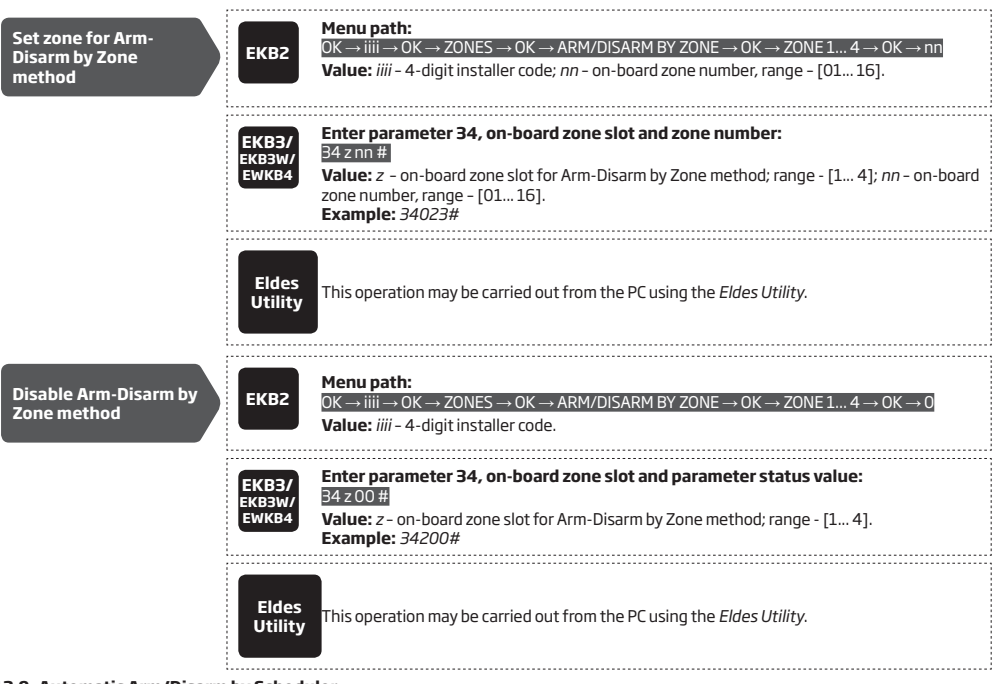

# **12.9. Automatic Arm/Disarm by Scheduler**

The system comes equipped with an automatic arm/disarm feature that operates according to the specified weekday and time. This feature requires to set up the Start Time value of a certain scheduler and assign it to either Arm System or Disarm System action, which is associated with a certain partition (all partitions). 

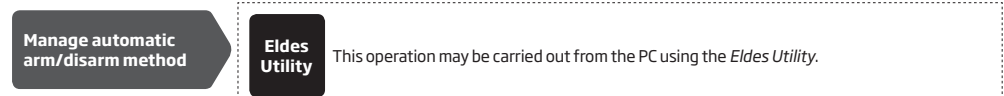

## For more details on the scheduler management, please refer to **18.6.2. Schedulers**.

**12.10. Disabling and Enabling Arm/Disarm Notifications**

By default, when the system is successfully armed or disarmed, it replies with confirmation by SMS text message to:

- user phone number, sharing the same partition as EKB2/EKB3/EKB3W/EWKB4 keypad and user/master code, iButton key, EWK2 wireless keyfob or zone, set up for Arm/Disarm by Zone method.
- user phone number that the system arming/disarming by free of charge phone call was initiated from.
- user phone number that the system arming/disarming by SMS text message was initiated from.

The confirmation SMS text message is sent to the user phone number regarding each partition separately and contains system status and partition name as well as it may contain a user name assigned to user phone number, user/master code or iButton key. For more details on names, please refer to **8.1. User Phone Number Names, 10.1. User/Master Code Names** and **11.2. iButton Key Names.** To disable/enable this notification for individual user phone number, please refer to the following configuration methods.

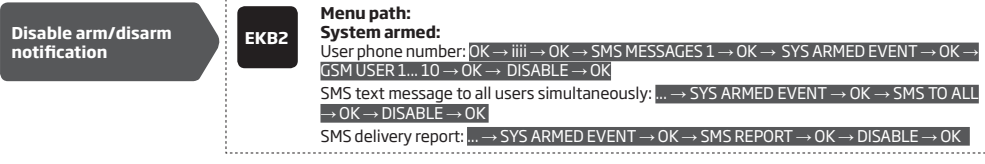

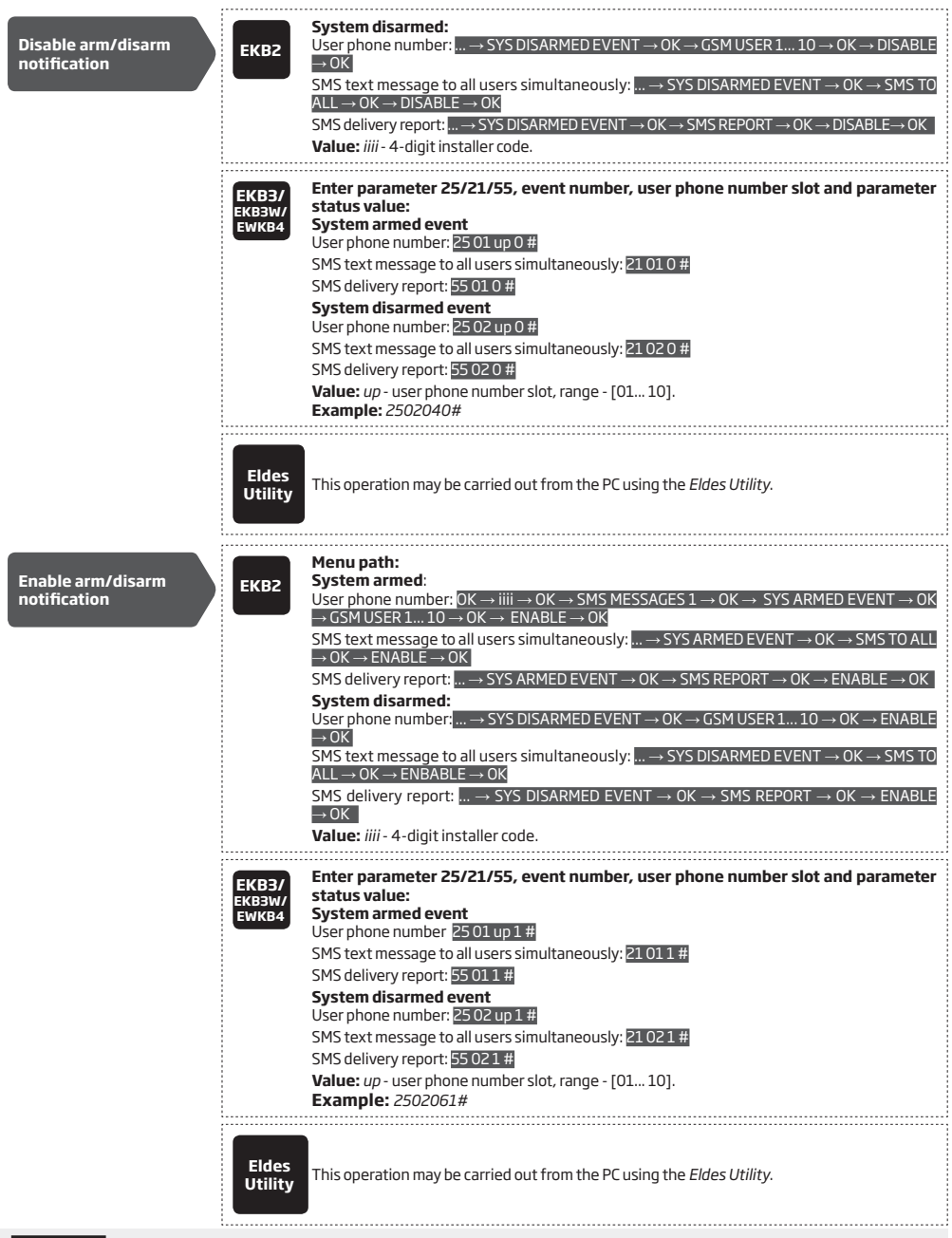

**ATTENTION:** The system will always deliver an SMS notification to the user after arming/disarming the system by SMS text message or Call method, even if the arm/ disarm SMS notification is disabled.

For more details on how *Send SMS text message to all users simultaneously* and *SMS delivery* report parameters affect the SMS text mes-sage transmission, please refer to **27. SYSTEM NOTIFICATIONS.**

# **13. EXIT AND ENTRY DELAY**

When arming, the system initiates the exit delay countdown (by default – 15 seconds) intended for the user to leave the secured area. The exit delay is indicated by short beeps emitted by EKB2/EKB3/EKB3W/EWKB4 keypad buzzer and buzzer, connected to the alarm system. When arming:

- a non-partitioned system, a countdown timer will be displayed in the home screen view of EKB2 during exit delay.
- a partitioned system, EKB2 keypad will display **ARMING part-name** message on the screen for 2 seconds and switch to partition selection menu during exit delay.

Exit delay is provided when arming the system by the following methods:

- EKB2/EKB3/EKB3W/EWKB4 keypad and user/master code.
- iButton key.
- Arm/Disarm by Zone.

To arm the system without exit delay, use one of the following system arming methods:

- Free of charge phone call.
- SMS text message.
- EWK2/EWK2A wireless keyfob
- EGR100 middle-ware.

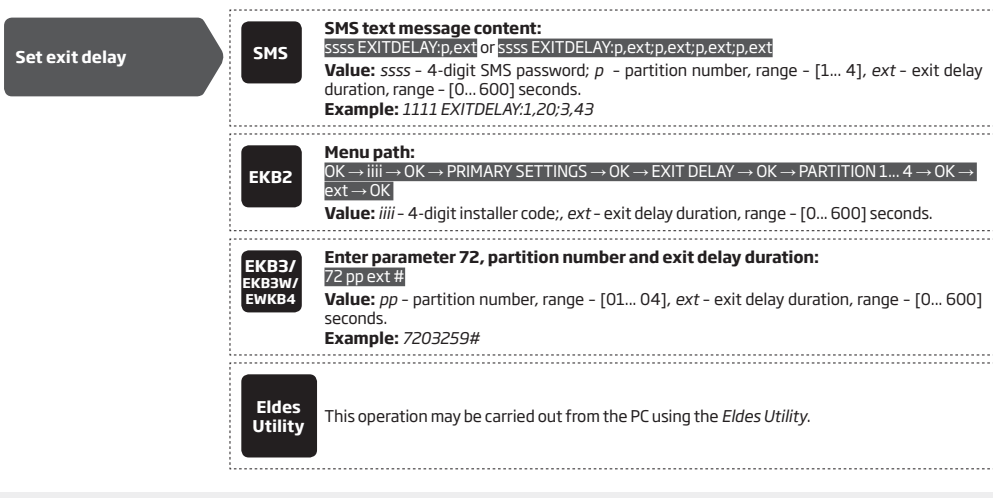

**NOTE:** Alternatively, you can set exit delay value to "0" in order to arm the system without exit delay by any available method.

**NOTE:** EKB3/EKB3W/EWKB4 keypad buzzer will only beep if the keypad is operating in the partition where exit delay countdown is in progress.

Once the exit delay has expired, the system is armed. Upon return and violation of delay zone, the system will initiate the entry delay countdown (by default – 15 seconds) after the user has entered the secured area. The countdown is indicated by short beeps provided emitted by keypad internal buzzer. Once the user presses/touches any key on the keypad during this delay, the buzzer of the keypad will be silenced. Entry delay countdown is intended for user to enter a valid user code and disarm the system before the alarm is caused.

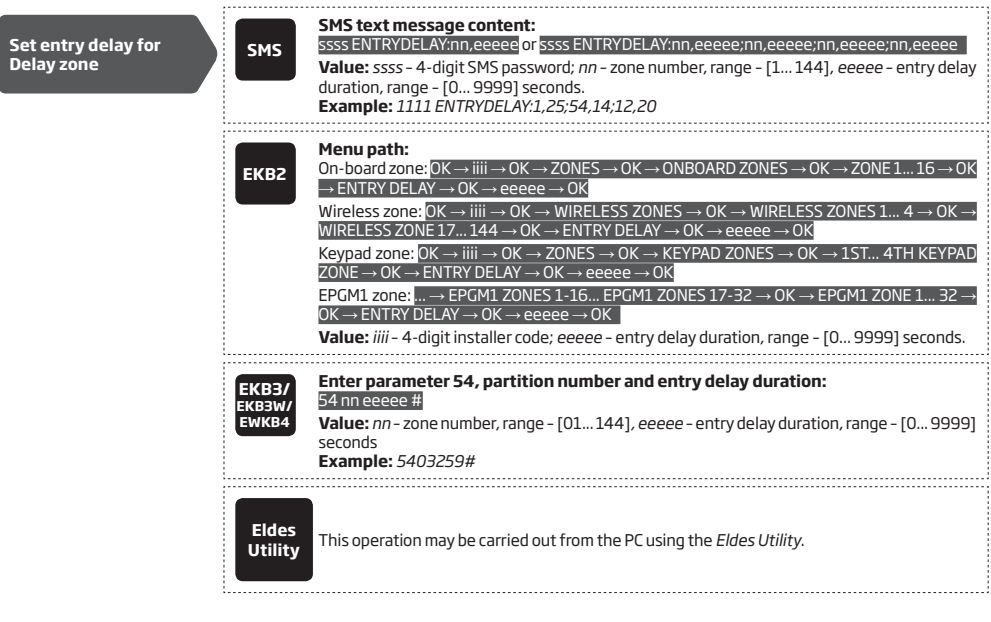

**NOTE:** Due to battery power saving reasons, EKB3W/EWKB4 keypad buzzer will not sound during entry delay if the violated Delay type zone is not of the associated EKB3W/EWKB4 keypad.

For more details on zone types, please refer to **14.5. Zone Type Definitions**.

# **14. ZONES**

Detection devices such as motion detectors and door contacts are connected to the alarm system's zone terminals. Once connected, the associated zone's parameters must be configured.

ESIM384 comes equipped with 8 on-board zones allowing to connect up to 8 detection devices. For more details regarding zone expansion, please refer to **14.2. Zone Expansion**.

### **ESIM384 zones are classified by 5 categories:**

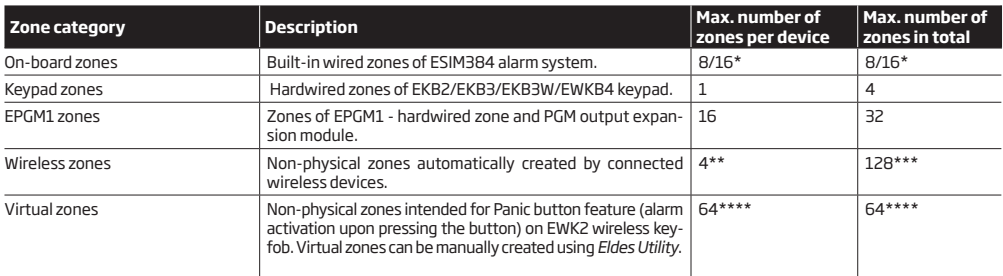

\* - 8-Zone mode is enabled by default. ATZ mode doubles the on-board zone number and increases it to 16 in total.

\*\* - Depends on the paired wireless device.

\*\*\* - Available only if no keypad zones, EPGM1 zones and virtual zones are present.

\*\*\*\* - Available only if no keypad zones, EPGM1 zones and wireless zones are present.

### **14.1. Zone Numbering**

The zone numbers ranging from Z1 through Z16 are permanently reserved for on-board zones even when ATZ mode is disabled. The Z17-Z144 zone numbers are automatically assigned in the chronological order to the created virtual zones and the devices connected to the system: keypads, wireless devices, EPGM1 modules.

### **14.2. Zone Expansion**

For additional detection device connection, the number of zones can be expanded by:

- enabling the ATZ (Advanced Technology zone) mode (see **14.4. ATZ (Advanced Technology Zone) Mode**).
- connecting EPGM1 hardwired zone and PGM output expansion module.
- connecting keypads (see **32.1.1. EKB2 LCD Keypad**, **32.1.2. EKB3 LED Keypad** and **19.4. EKB3W/EWKB4 Wireless LED Keypad**).
- pairing wireless devices (see **19. WIRELESS DEVICES**).
- creating virtual zones (see *Eldes Utility*'s Help section).

The maximum supported number of zones is 144.

#### **14.3. 8-Zone Mode**

By default, ESIM384 alarm system runs in the 8-Zone mode under zone connection Type 1 allowing to connect up to 8 detection devices of NO (normally-open) type to the on-board zone terminals as indicated in the wiring diagram of Type 1. Different zone connection types of 8-Zone mode can be individually assigned to each on-board zone.

The EPGM1 module supports "non ATZ" mode only, while the selected zone connection type applies to hardwired zones of EPGM1 module altogether. By default, EPGM1 module runs under zone connection Type 1. However, a mixed combination of Type 1 and Type 2 zone connection types is supported simultaneously regardless of the type (Type 1 or Type 2) selected in the system's configuration. Once Type 3 zone connection type is selected, the detection device wiring on EPGM1 module zones must be done according to the wiring diagram of the associated type.

The keypads support Type 1 and Type 2 wiring. A mixed combination of both zone connection types is supported by keypad zones.

# **Zone connection types featured by 8-Zone mode are following:**

- **• Type 1**  Parallel wiring of NO (normally-open) detection device with 5,6kΩ EOL (end-of-line) resistor.
- **• Type 2**  Consecutive wiring of NC (normally-closed) detection device with 5,6kΩ EOL resistor.
- **• Type 3** Combination of serial and parallel wiring of tamper with 5,6kΩ EOL resistor and NC detection device with 3,3kΩ EOL resistor.

For zone wiring diagrams of the "non ATZ" mode, please refer to **2.3.2. Zone Connection Types**.

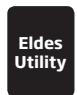

**Utility** This operation may be carried out from the PC using the *Eldes Utility*.

**NOTE:** Type 3 is NOT supported by keypad zones.

# **14.4. ATZ (Advanced Technology Zone) Mode**

The ATZ mode is a software-based feature that doubles the number of on-board zones and enables two detection devices to be installed per 1 zone terminal. Once this mode is enabled, the zone connection Type 4 is set automatically. The detection devices must be wired to the on-board zone terminals as indicated in the wiring diagram of the associated zone connection type. Different zone connection types of ATZ mode can be individually assigned to each on-board zone pair i.e. Z1 - Z9, Z2 - Z10 etc. .

Once enabled, the ATZ mode DOES NOT affect EPGM1 zones, nor keypad zones and applies to on-board zones only. The ATZ mode is NOT supported by EPGM1 and keypad zones.

### **Zone connection types featured by ATZ mode are the following:**

- **• Type 4**  Parallel wiring of 2 NC (normally-closed) detection devices with 5,6kΩ and 3,3kΩ EOL (end-of-line) resistors respectively. 5,6kΩ EOL resistor corresponds to zones ranging from Z1 through Z8, while 3,3kΩ EOL resistor corresponds to zones ranging from Z9 through Z16.
- **• Type 5**  Combination of consecutive and parallel wiring of tamper with 5,6kΩ EOL resistor and 2 NC (normally-closed) detection devices with 5,6kΩ and 3,3kΩ EOL resistors respectively. 5,6kΩ EOL resistor corresponds to zones ranging from Z1 through Z8, while 3,3kΩ EOL resistor corresponds to zones ranging from Z9 through Z16.

For zone wiring diagrams of the ATZ mode, please refer to **2.3.2. Zone Connection Types**.

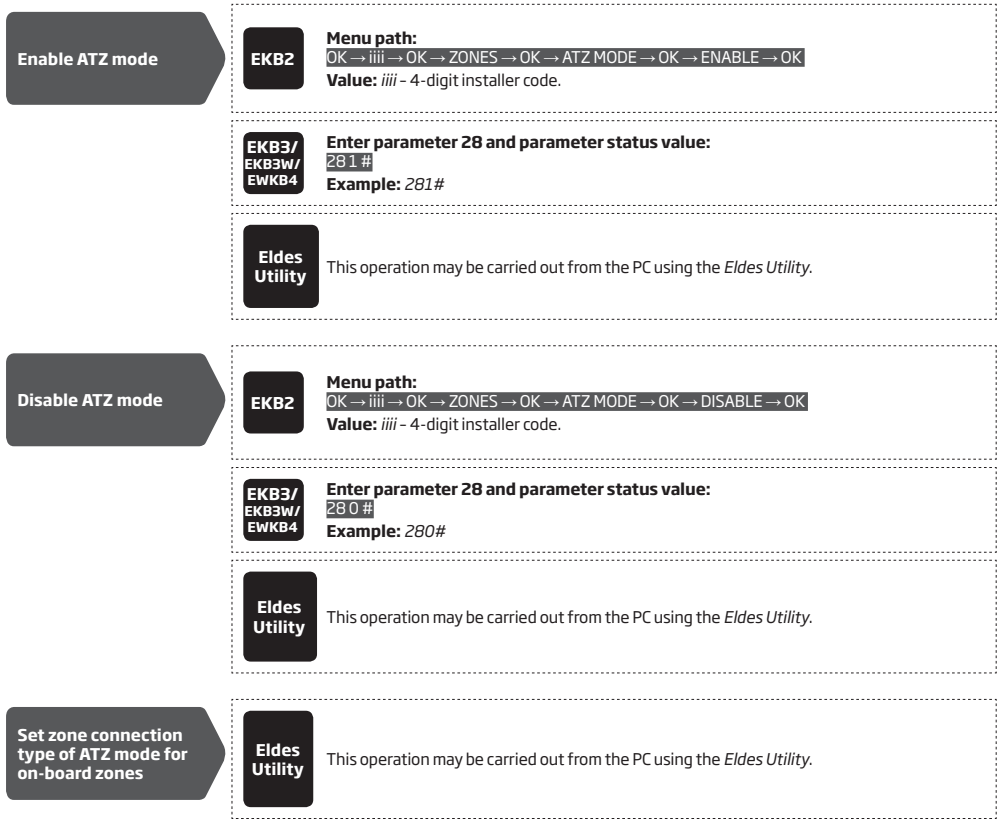

## **14.5. Zone Type Definitions**

- **• Interior Follower**  The zone can be violated during exit and entry delay without causing an alarm. If the zone is violated before the entry delay has begun, it will cause an instant alarm followed by single notification delivery even if the zone has been violated multiple times while alarm period (by default - 1 minute) is in progress. If another Interior Follower-type zone has been violated it should act in the same way - cause an instant alarm followed by single notification delivery even if the zone has been violated multiple times while alarm period (by default - 1 minute) is in progress.
- **• Instant**  The alarm is instantly caused if this zone is violated when the system is armed or during entry delay. This zone type is usually used for doors, windows, shock sensors or other zones.
- **• 24-Hour** When the system is either armed or disarmed, the zone will cause instant alarm if violated. Normally, this type of zone is used for securing the areas that require constant supervisory.
- **• Delay**  This zone type can be violated during exit and entry delay without causing an alarm. If the zone is violated when the system is armed, it will initiate entry delay countdown intended for the user to disarm the system. If the zone remains violated after the exit delay expires, it will cause an instant alarm. Typically, this zone type is used for door contacts installed at designated exit/entry doors.
- **• Fire** If this zone type is violated when the system is either armed or disarmed, the alarm will be instantly caused and the siren/bell will emit pulsating sound. Once the alarm is caused by violating a Fire-type zone followed by turning OFF the alarm using any available disarm method, the system will ignore the violations of any Fire-type zone (including the repeated violations of the said zone) caused within a 1-minute time frame. Typically, this zone type is used for flame and smoke detectors.
- **• Panic/Silent**  This zone operates the same as 24-Hour zone type, but the system will not activate the siren/bell and keypad buzzer if violated. Normally, this zone type used for panic alarm buttons.
- **• CO Sensor**  This zone type operates identically to Fire zone type and it is used for CO (carbon monoxide) detector.
- **• Report/Control** This zone operates the same as Panic/Silent zone type, but unique event data message will be transmitted to the monitoring station if violated. However, no alarm will be caused - the system will NOT dial the listed user phone number regardless of the status of Call in Case of Alarm feature (enabled or disabled), nor the siren will sound. Typically, this zone type is used to report a certain non-alarm event, such as heating activation or fault.
- **• Instant Silent**  This zone operates in the same way as Panic/Silent, but only when the system is armed.

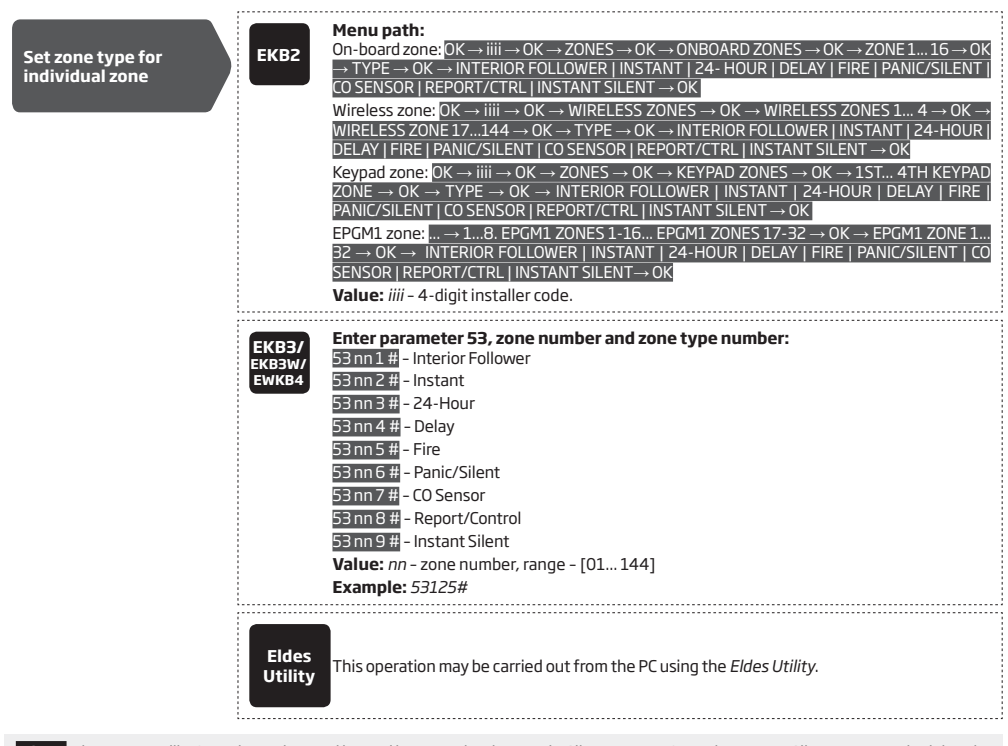

**NOTE:** The system will NOT activate siren and keypad buzzer only when Panic/Silent, Report/Control or Instant Silent zone type is violated.

#### **14.6. Zone Attributes**

- **• Stay** If this attribute is enabled, the zone, regardless of its type, will not cause an alarm if violated when the system is STAY-armed. By enabling this attribute, Alarm Count to Bypass feature will not operate with the same zone. For more details on arming the system in the Stay mode, please refer to **15. STAY MODE**.
- **• Force**  This attribute determines whether the system can be armed or not while a zone is violated resulting in partial arm event. If a

zone with the Force attribute enabled remains violated until the exit delay expires, it will be ignored. Once the system is partially armed followed by zone restore, the violation of this zone will no longer be ignored and the zone will operate according to the determined type. For more details on zone types, please refer to **14.5. Zone Type Definitions**.

- **• Shared** This attribute determines whether a zone, assigned to multiple partitions, will cause an alarm or not in the associated armed partition if violated. If a zone with the Shared attribute enabled is violated when at least one of the associated partitions is disarmed, the alarm will not be caused. Once the system is armed in all of the associated partitions, the zone with Shared attribute enabled will operate according to the determined type. Typically, this attribute is used for shared areas, such as corridors.
- **Delay, s** This attribute determines the zone sensitivity level by delay time (by default 15 seconds). If the zone remains triggered until the delay time expires, the zone is considered violated. This attribute does not apply to wireless zones, keypad zones and virtual zones.
- **• Cross-Zone/Intelli-Zone** is a method used to prevent false alarms. The system will not cause an alarm unless two associated zones are violated within a specified time period, known as Alarm Confirmation Timeout. By associating a certain zone to itself, the system would cause an alarm only if the zone has been violated repeatedly within the Alarm Confirmation Timeout. This feature operates with all zone categories including virtual zones.
- **• Delay becomes Instant in Stay mode** This attribute determines whether or not any Delay type zone will operate as Instant type zone when the system is armed in the Stay mode. When the system is fully armed, the Delay type zone will operate normally. For more details on Delay and Instant zone types, please refer to **14.5. Zone Type Definitions**.
- **• Chime** This feature is used to emit 3 short beeps from the keypad buzzer whenever any Delay type zone is violated while the system is disarmed. Typically, the feature is used for designated exit/entry doors to indicate the opening of the doors.
- **• Bell** This attribute operates identically as Chime and applies to EKB3W/EWKB4 keypad only.
- **• Alarm Count to Bypass** This attribute determines a number of times the zone can be violated until it is automatically bypassed. It can be assigned to Interior Follower, Instant, Delay and Instant Silent zone types only. Alarm Count to Bypass becomes inactive once the Stay attribute is enabled on the same zone. For more details on zone bypassing and how to activate a bypassed zone, please refer to **14.7. Bypassing and Activating Zones**.

**NOTE:** Due to battery power saving reasons, EKB3W/EWKB4 wireless keypad buzzer will not sound if the Bell attribute is not enabled and the violated Delay type zone is not of the associated EKB3W/EWKB4 wireless keypad. For more details on EKB3W/EWKB4 wireless keypad, please refer to **19.5. EKB3W/EWKB4 – Wireless LED Keypad.** 

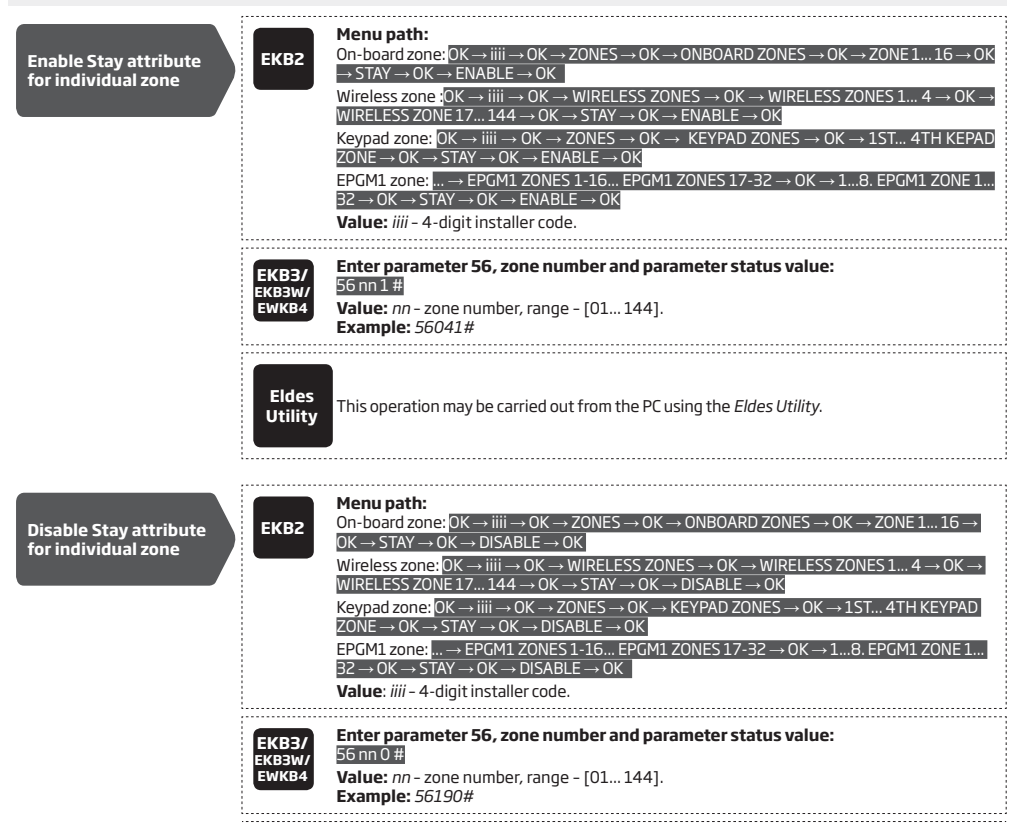

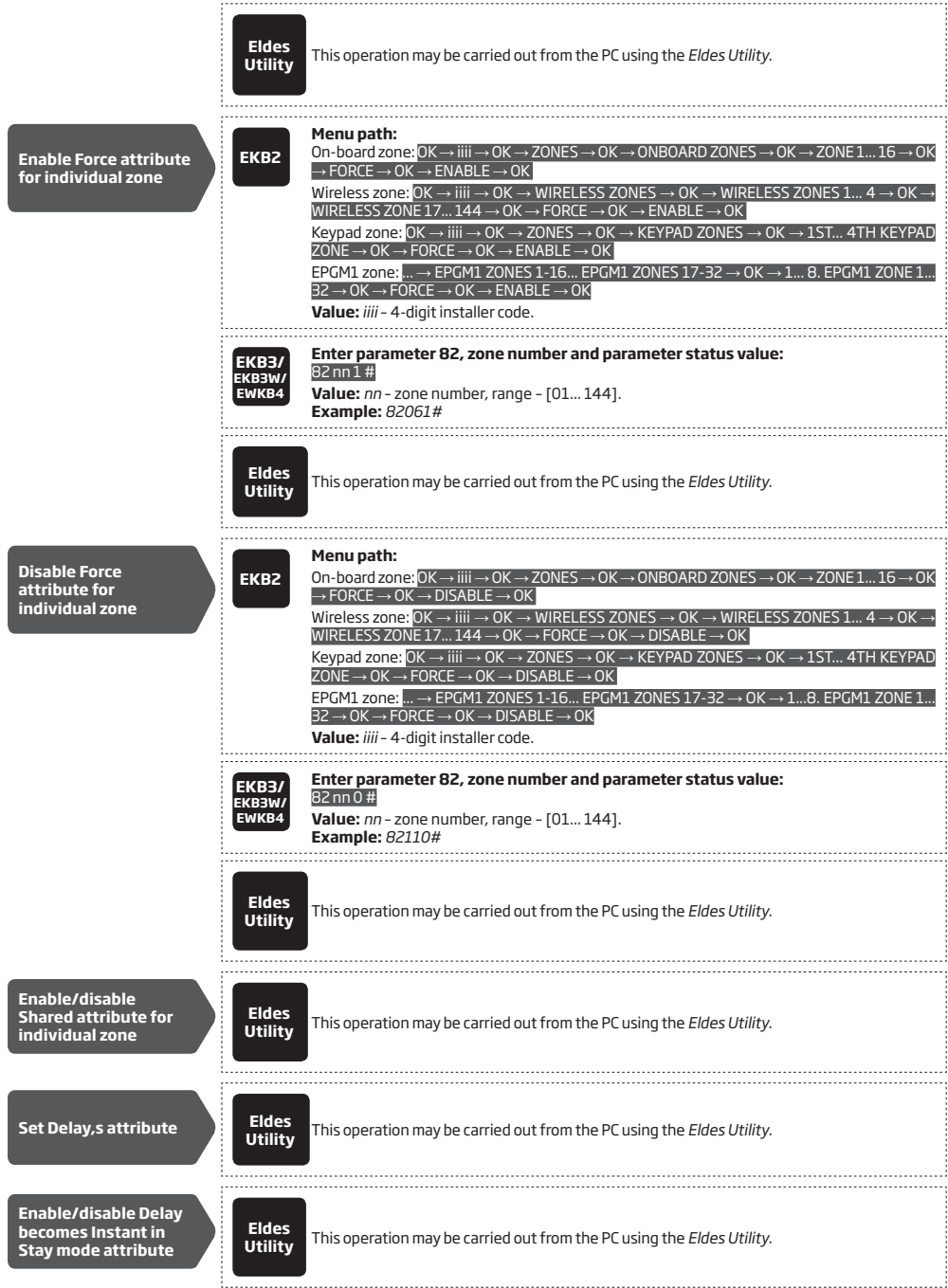

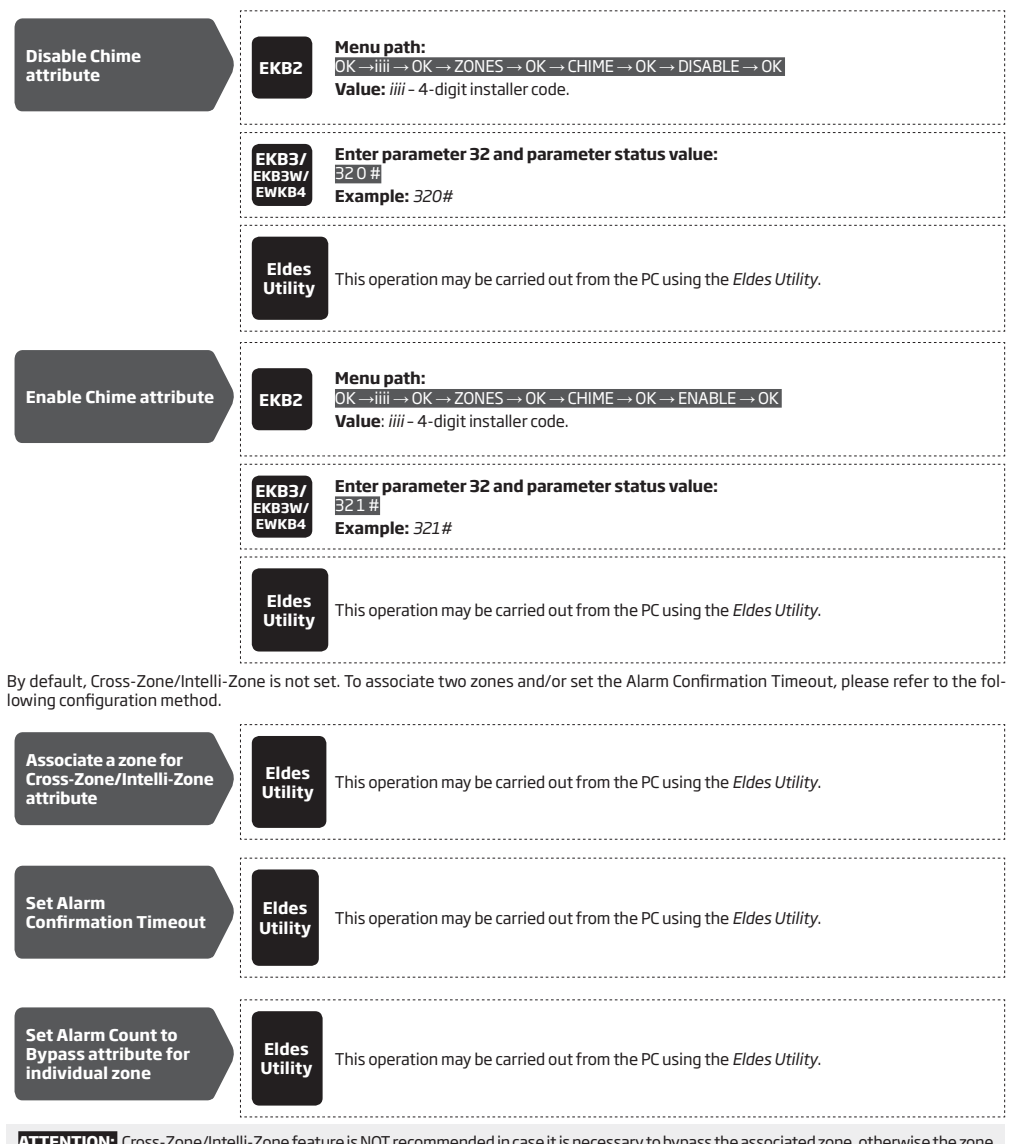

LATTENTONE Cross-Zone/Intelli-Zone feature is NOT recommended in case it is necessary to bypass the associated zone, otherwise the zone<br>that requires alarm confirmation will never cause an alarm when violated.

## **14.7. Bypassing and Activating Zones**

**NOTE for EKB3/EKB3W/EWKB4:** The Configuration mode must remain deactivated before bypassing a violated zone or activating a bypassed zone.

Zone bypassing allows the user to deactivate a violated zone and arm the system without restoring the zone. If a bypassed zone is violated or restored during exit/entry delay, or when then system is armed, it will be ignored. When a zone is bypassed, EKB3/EKB3W/EWKB4 keypad indicator  $\hat{\mathcal{S}}$  will light ON and EKB2 keypad will display  $\hat{\mathcal{S}}$  icon in the home screen view.

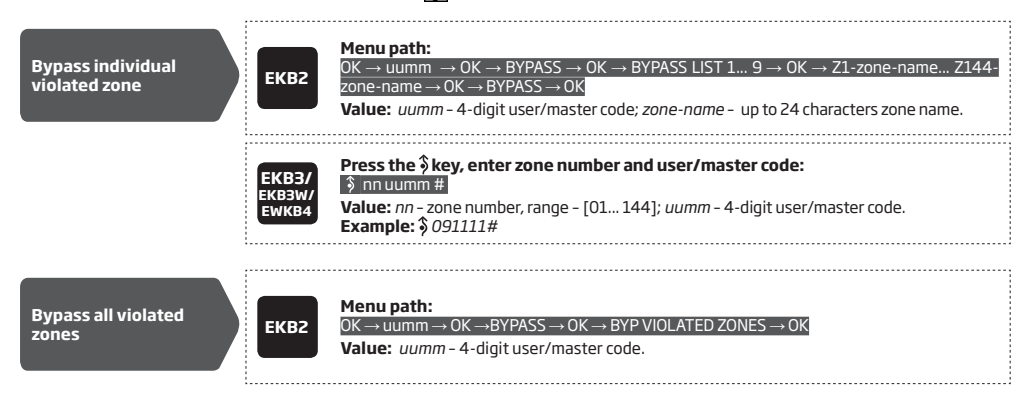

The zone will remain bypassed until the system is disarmed. Once the system is disarmed, the corresponding zone state will be indicated on the keypads (see **32.1.1. EKB2 – LCD Keypad, 32.1.2. EKB3 – LED Keypad** and **19.5. EKB3W/EWKB4 – Wireless LED Keypad** ) and Info SMS text message (see **26. SYSTEM INFORMATION. INFO SMS**). Alternatively, the user can activate the bypassed zone by the following configuration methods.

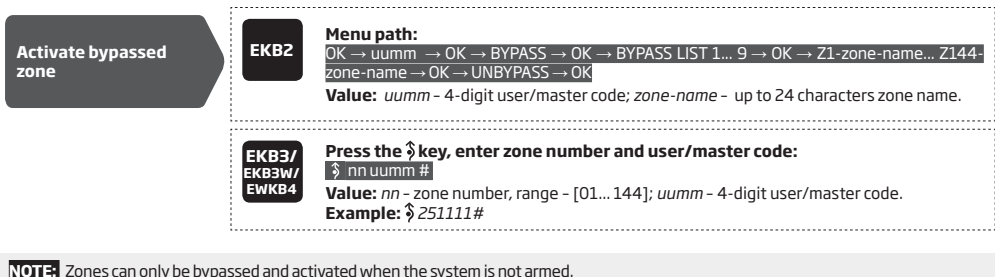

#### **14.8. Zone Names**

Each zone has a name that can be customized by the user. Typically, the name specifies a device type connected to a determined zone terminal, for **Example:** Kitchen doors opened. The zone names are used in SMS text messages that are sent to the user during alarm, the By default, the zone names are: *Z1 – Zone1, Z2 – Zone2, Z3 – Zone3, Z4 – Zone4 etc.*

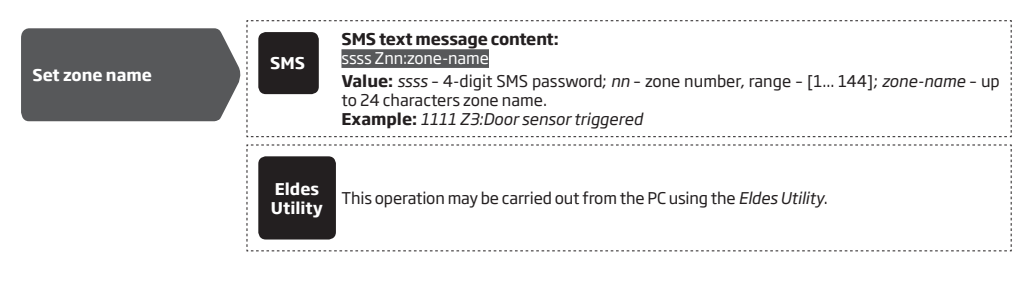

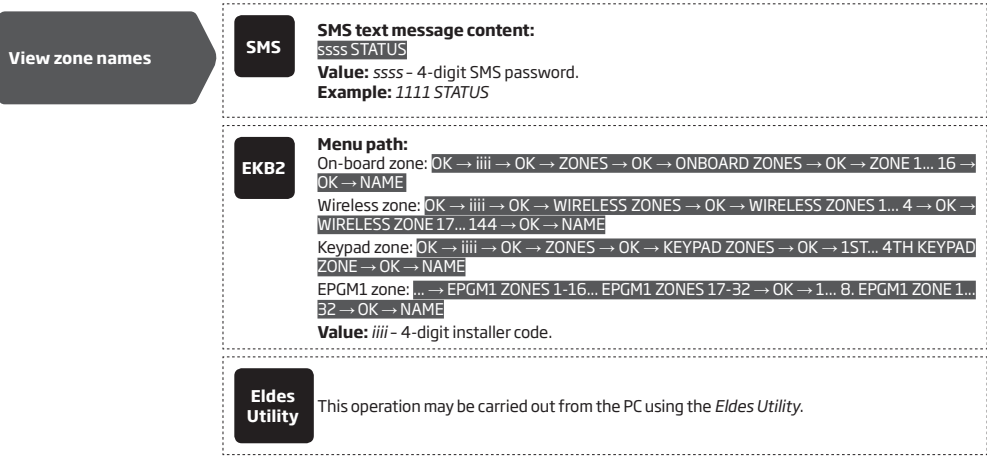

**ATTENTION:** Colon, semi-colon characters, parameter names and/or values, such as PSW, STATUS, ON, OFF etc. are NOT allowed in zone names

**NOTE:** Multiple zone names can be set by a single SMS text message, **Example:** *1111 Z1:Kitchen doors opened;Z3:Movement in basement;Z4:Bedroom window opened*

## **14.9. Disabling and Enabling Zones**

By default, all zones, except keypad and virtual zones, are enabled. To permanently disable/enable an individual zone, please refer to the following configuration methods.

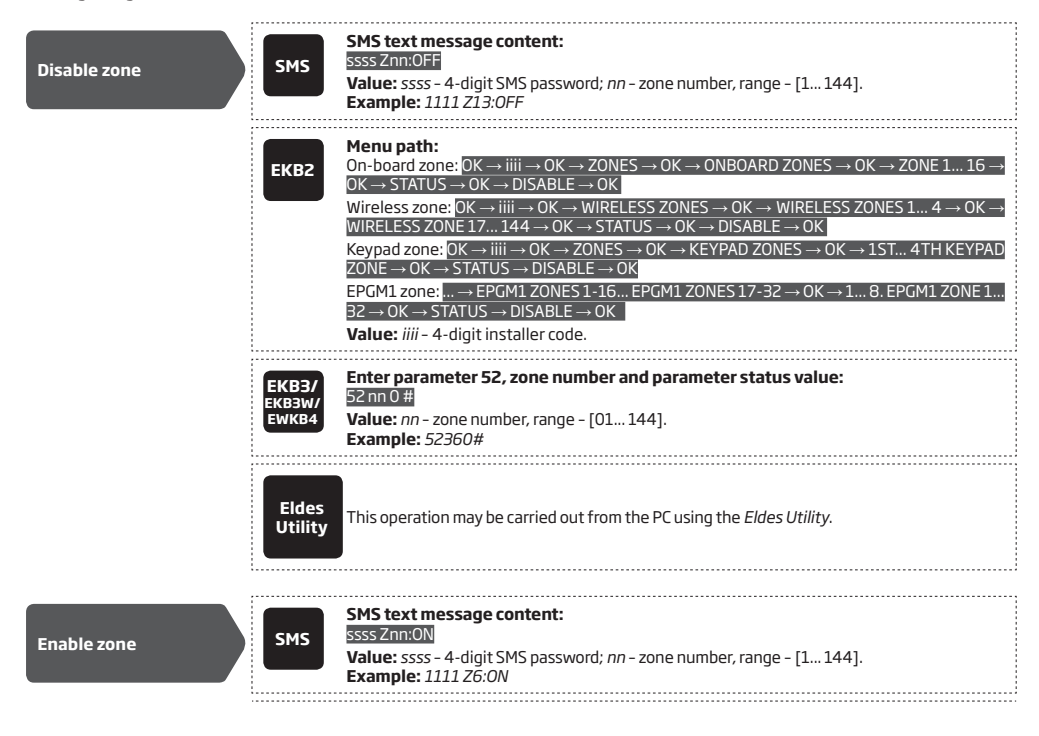

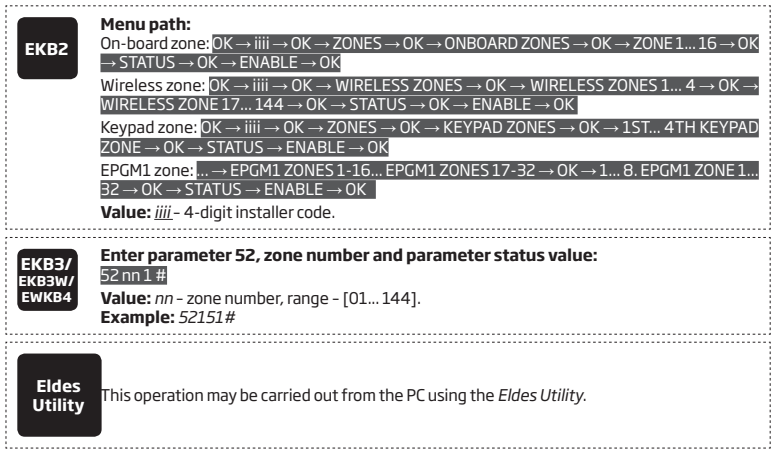

# **14.10. Viewing Zone State**

The zone state (violated/restored) is indicated in real-time by all available configuration methods. However, the most convenient way to<br>view the zone state is using the graphical interface of *Eldes Utility* as follows:

- Red zone is violated.
- Green zone is restored.
- Grey zone is disabled.

To view the zone state, please refer to the following configuration methods.

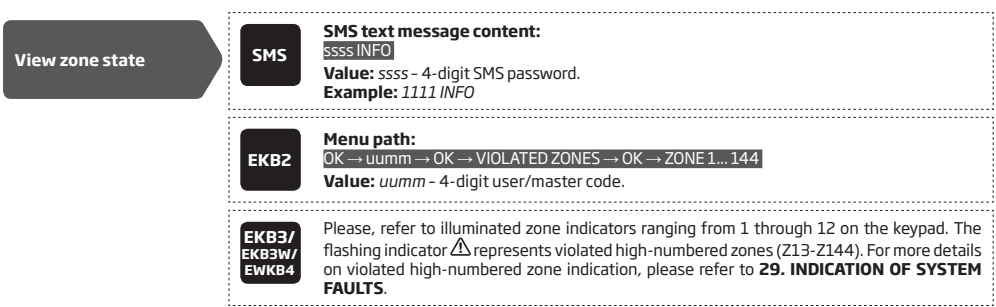

# **15. STAY MODE**

Stay mode allows the user to arm and disarm the alarm system without leaving the secured area. If the zones with Stay attribute enabled are violated when the system is STAY-armed, no alarm will be caused. Typically, this feature is used when arming the system at home before going to bed.

The system can be STAY-armed under the following conditions:

- If a Delay-type zone is NOT violated during exit delay and a zone (-s) with Stay attribute enabled exists, the system will arm in Stay mode. When arming the system in Stay mode under this condition, one of the available arming methods must be used that provide exit delay. For more details on these methods, please refer to **13. EXIT AND ENTRY DELAY.**
- The system will instantly arm in Stay mode when using one of the following methods.

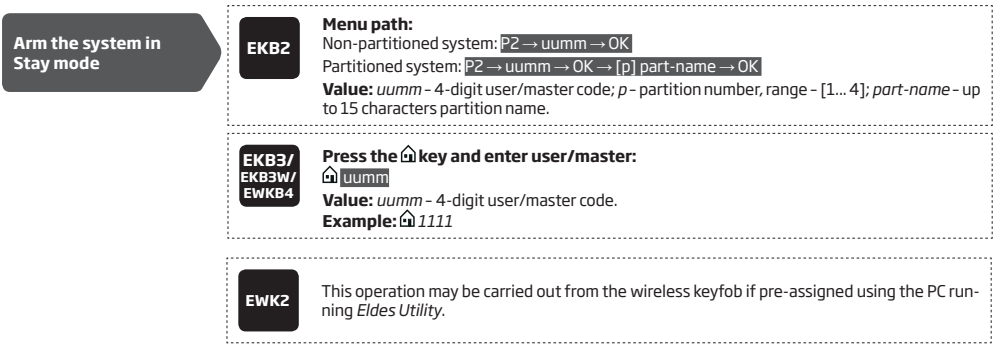

When one or more system partitions are successfully armed in Stay mode. EKB2 keypad will display **in** icon in the home screen view.

**NOTE for EKB3/EKB3W/EWKB4:** The Configuration mode must be deactivated, when Stay-arming the system.

**NOTE:** The system can be armed in Stay mode, only if there is at least one zone with Stay attribute enabled.

**NOTE:** Stay mode is not supported by virtual zones.

**NOTE:** The system can also be instantly STAY-armed using ELDES Cloud Services.

For more details on how to enable Stay attribute for zone, please refer to **14.6. Zone Attributes**.

# **16. TAMPERS**

The tamper circuit is a single closed loop such that a break in the loop at any point will cause a tamper alarm regardless of the system status – armed or disarmed. During the tamper alarm, the system will activate the siren/bell and the keypad buzzer and send the SMS text message to the listed user phone number. The system will cause tamper alarm under the following conditions:

- If the enclosure of a detection device, siren/bell, metal cabinet or keypad is opened, the physical tamper switch will be triggered. By default, indicated *as Tamper x* in the SMS text message (x = tamper number). User is able to change tamper's name if he preffers to (see **16.1. Tamper names)**. Alternatively, the tamper switch can be connected to a zone resulting in zone alarm when tampered (see **15. ZONES**).
- If the wireless signal is lost due to low signal level or low battery power on a certain wireless device (see **19.3. Wireless Signal Status Monitoring**).

By default, all tampers and tamper alarm notification by SMS text message is enabled. To disable/enable a certain tamper and/or tamper alarm notification, please refer to the following configuration methods:

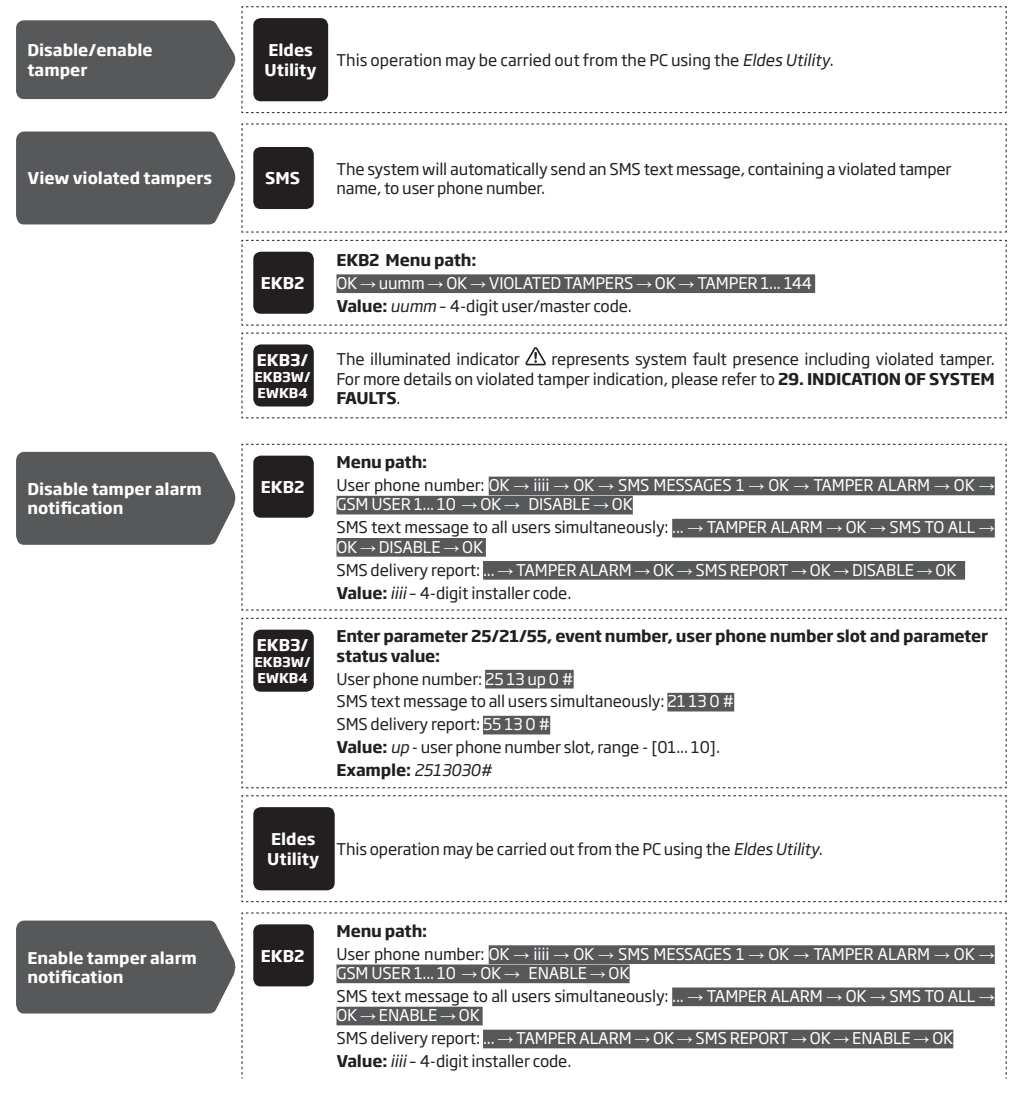

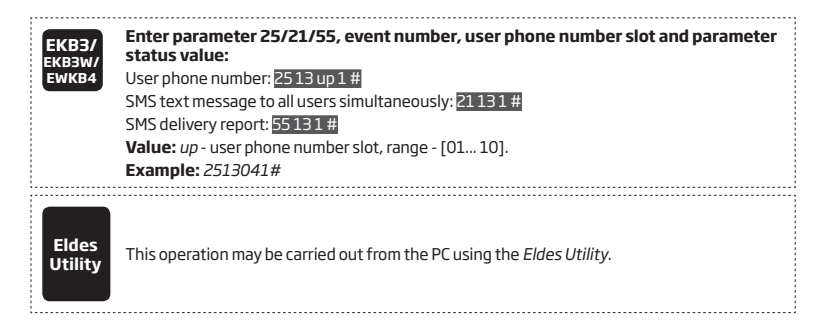

For more details on how to view violated tamper, please refer to 1**7. ALARM INDICATIONS AND NOTIFICATIONS FOR USER**.

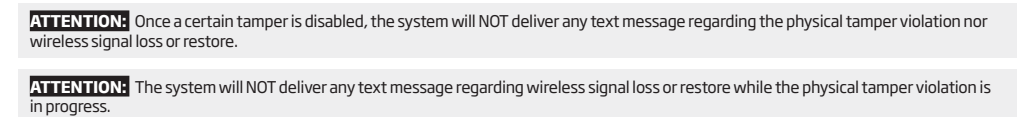

**ATTENTION:** The system will NOT cause any tamper alarm regarding the physical tamper violation nor wireless signal loss if the associated zone is disabled (excepting EWKB 4 on board zone).

#### **16.1. Tamper Names**

Each tamper has a name that can be customized by the user. The tamper names are used in SMS text messages that are sent to the user during the tamper alarm. By default, the tamper names are: *Tamper 1, Tamper 2, Tamper 3, Tamper 4 etc*. To set a different tamper name, please refer to the following configuration methods.

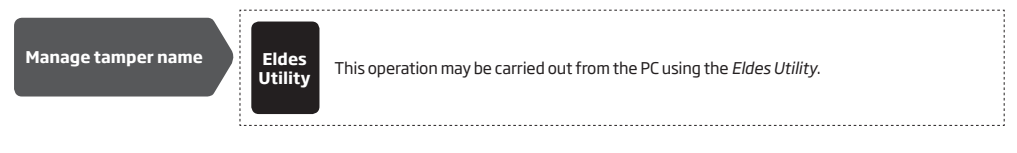

**ATTENTION:** Starting from firmware version V01.02.00 (and up), tamper name formation process changed. Each tamper name now consists of zone name plus common tamper name. Common tamper name is text which is added in field "common tamper name" through Eldes Utility.

# **17. ALARM INDICATIONS AND NOTIFICATIONS FOR USER**

When a zone, depending on zone type (see **14.5. Zone Type Definitions**), or tamper is violated, the system will cause an alarm. By default, the alarm duration is 1 minute (see **20. SIREN/BELL** regarding the alarm duration). During the alarm, the system will follow this pattern:

- 1. The system activates the siren/bell and the keypad buzzer.
- a) The siren/bell will emit pulsating sound if the violated zone is of Fire type, otherwise the sound will be steady.
- b) The keypad buzzer will emit short beeps.
- c) EKB2 keypad will display !!! icon next to the alarmed partition in the home screen view followed by  $\Phi$  icon indicating the presence of the alarm events in the alarm log (see **28. EVENT AND ALARM LOG**). In case a Fire-type zone is violated in any system partition, icon will appear in the home screen view.
- d) EKB3 keypad operating in 4-partition mode will flash the [1]... [4] key corresponding to the alarmed partition number.
- e) If one or more zones are violated, EKB3/EKB3W/EWKB4 will light ON the corresponding violated zone indicator (-s) ranging from 1 through 12. Indicator  $\triangle$  will flash if one or more high-numbered zones are violated. If one or tampers are violated, indicator  $\triangle$  will light ON. For more details on viewing violated high-numbered zone and tamper numbers by EKB3/EKB3W/EWKB4 keypad, please refer to **29. INDICATION OF SYSTEM FAULTS**.
- 2. The system attempts to send an SMS text message, containing the violated zone/tamper name (see **14.8. Zone Names** and **16.1. Tamper Names** on how to set a zone and tamper name respectively), to the first listed user phone number, sharing the same partition as the violated zone/tamper. The system will send SMS text messages regarding each violated zone/tamper separately.
- a) If the SMS cascade option is enabled and the user phone number is unavailable,then the system will attempt to send the SMS text message to the next listed user phone number, assigned to the same partition as the previous one. The user phone number may be unavailable due to the following reasons:
	- mobile phone was switched off.
	- was out of GSM signal coverage.
- b) The system will continue sending the SMS text message to the next listed user phone numbers in the priority order until one is available. The system sends the SMS text message only once and will not return to the first user phone number if the last one was unavailable.
- 3. By default, the system attempts to ring the first user phone number via GSM, sharing the same partition as the violated zone/tamper. The system will dial regarding each violated zone/tamper separately.
- a) When the call is answered, the system will shut down the siren/bell and play the audio file that can be listened to on the user's mobile phone. This feature will be available only if an audio file is recorded and assigned to the violated zone (see **17.2. Audio Files and Introduction Audio**).
- c) The system will dial the next listed user phone number, assigned to the same partition, if the previous user was unavailable due to the following reasons:
	- mobile phone was switched off.
	- mobile phone was out of GSM signal coverage.
	- provided "busy" signal.
	- user did not answer the call after several rings, predetermined by the GSM operator.
- d) The system will continue dialling the next listed user phone numbers in the priority order until one is available. However, it will not dial the next listed user phone number if the previous one was available, but rejected the phone call. If the system ends up with all unsuccessful attempts to contact any listed user phone number, it will stop dialling and will NOT repeat the cycle starting with the first user phone number. In addition, the system will dial the listed user phone number only once regardless of its availability
- e) If Call All in Case of Alarm feature is enabled, the system will attempt to ring all listed user phone numbers in a row starting with the first user phone number with Call in Case of Alarm feature enabled. Regardless of the user being available, unavailable or if he/she has rejected the call, the system will still move to the next listed user with Call in Case of Alarm feature enabled. Once the system has ended contacting all listed users with Call in Case of Alarm feature enabled, it will repeat this cycle 3 more times (by default) by attempting to contact the previously unavailable users and skipping the available ones.
- 4. If Treat PSTN Call as User Call is feature is enabled, the system attempts to ring the first phone number via PSTN (see **30.2.3. PSTN**). The system will dial regarding each violated zone/tamper separately.
- a) When the call is answered, the system will automatically drop the call.
- b) The system will dial the next listed phone number if the previous one was unavailable due to the following reasons:
	- mobile phone was switched off.
	- mobile phone was out of GSM signal coverage.
	- provided "busy" signal.
	- user did not answer the call after several rings, predetermined by the GSM operator.
- c) By default, the system will continue dialling the next listed user phone numbers in the priority order until one is available. The system will dial the user phone number 5 times if the first user phone number was out of GSM signal coverage/switched OFF, otherwise the system will dial only once. If the system ends up unsuccessful to contact any listed user phone number, will stop dialling and will not return to the first user phone number. The system will not dial the next listed user phone number if the previous one was available, but

rejected the phone call.

To silent the siren/bell as well as to cease system phone calls and SMS text message sending to the user phone numbers, please disarm the system (see **12. ARMING AND DISARMING**).

**ATTENTION:** The wireless siren EWS2/EWS3 will sound only if wireless zone of the siren is assigned to the same partition as the one that has been alarmed (see **23.1. Zone Partition**).

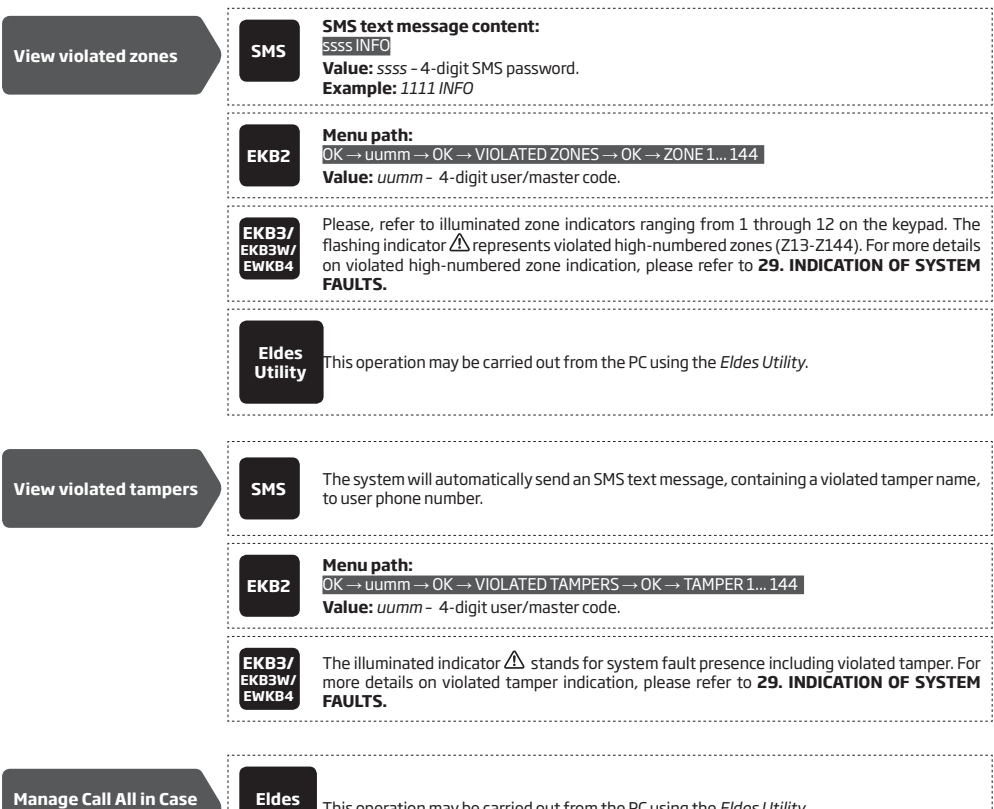

**Utility Utility** This operation may be carried out from the PC using the *Eldes Utility*.

For more details on how to disable/enable SMS text messages and phone calls to listed user phone number in case of alarm, please refer to **17.1. Enabling and Disabling Alarm Notifications**

**ATTENTION:** Phone calls via GSM network to the listed user phone number in case of alarm are disabled by force when MS mode is enabled (see **30. MONITORING STATION**).

**NOTE:** If one or more zones/tampers are violated during the alarm, the system will attempt to send as many SMS text message and dial the user phone number as many times as the zone/tamper was violated. However, this does NOT apply to Interior Follower-type zones.

**NOTE:** If the system has delivered an SMS text message and/or dialled the user phone number after disarming the system, it means that the SMS text message and/or phone call was queued up in the memory before the system was disarmed. The capacity of the queue is 24 events maximum.

**NOTE:** In some case, the system might be UNABLE to dial the next listed user phone number in case the phone number has been migrated from a different GSM operator.

### **17.1. Enabling and Disabling Alarm Notifications**

By, default the system will ring the listed user phone numbers via GSM in case of alarm. To disable/enable this feature, please refer to the following configuration methods.

**of Alarm**

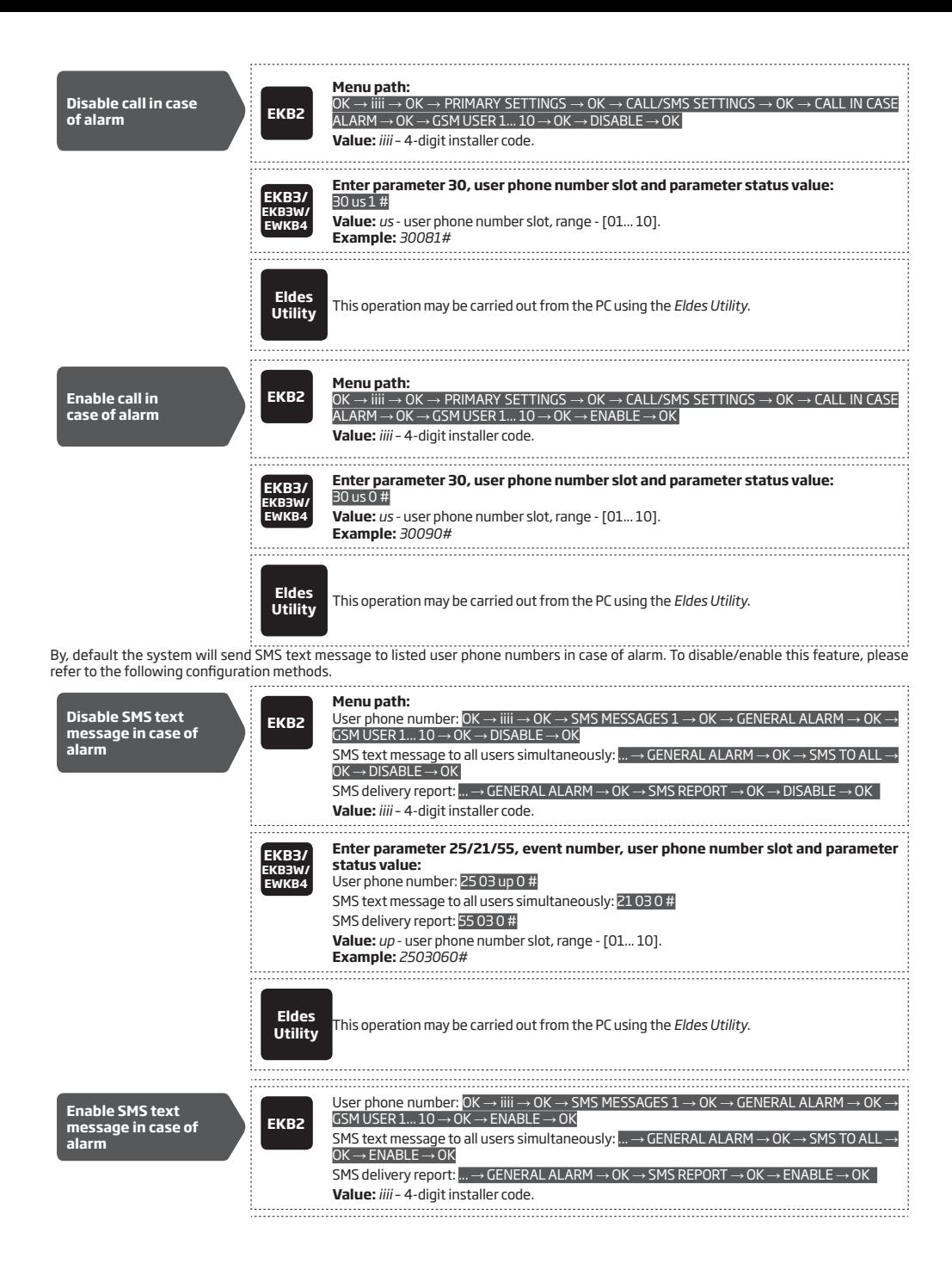

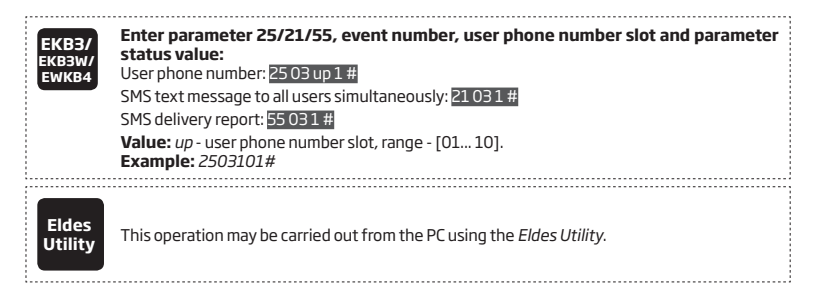

By default, the system will not ring the listed phone number via PSTN in case of alarm. To manage this feature, please refer to **30.2.3. PSTN)**

For more details on how *Send SMS text message to all users simultaneously* and *SMS Cascade* parameters affect the SMS text message transmission, please refer to **27. SYSTEM NOTIFICATIONS.**

By default, tamper alarm notification by SMS text message is enabled. For more details on how to disable/enable tamper alarm notification, please refer to **16. TAMPERS**.

**ATTENTION:** Regardless of the Call in Case of Alarm parameter status, the system will NOT ring the listed user phone number via GSM network if the system is connected to the monitoring station (see **30. MONITORING STATION**).

## **17.2. Audio Files and Introduction Audio**

The system comes equipped with a feature, allowing to record up to 16 audio files of up to 6 seconds length, and another feature, which allows to record 1 introduction audio file of up to 20 seconds length. Recorded files can be assigned to any system zone and be played when the alarm is caused by zone with an audio file assigned, These features will be available only if the system is able to dial user phone number in the event of an alarm and the user answers the call. When the call is answered, the primarily recorded introduction audio file (if assigned), containing essential information (location/ full address or/and user full name) is being played, while the audio file (up to 6 sec. long) will come up just after introduction audio has ended. The supported audio file format is as follows:

- Max. number of audio files: up to 16
- Max. audio length: up to 6 seconds
- Max. number of introduction audio files: 1
- Max. introduction audio length: up to 20 seconds
- File format: .wav
- Specifications: 8,000 kHz; 8 Bit; Mono

By default, none of these audio files are pre-recorded or assigned to any particular zone. To record an introduction audio or audio file and/ or assign it to a zone, please refer to the following configuration method.

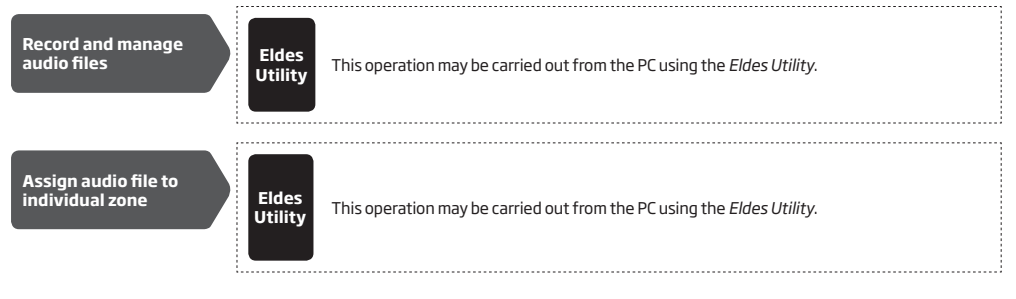

**NOTE:** Single audio file can be assigned to multiple zones.
# **18.PROGRAMMABLE (PGM) OUTPUTS**

A PGM output is a programmable output that toggles to its set up state when a specific event has occurred in the system, the scheduled weekday and time has come or if the user has initiated the PGM output state change manually. Normally, PGM outputs can be used to open/ close garage doors, activate lights, heating, watering and much more. When a PGM output turns ON, the system triggers any device or relay connected to it.

ESIM384 comes equipped with four open-collector PGM outputs allowing to connect up to four devices or relays. For more details on PGM output expanding, please refer to **18.2. PGM Output Expansion**.

# **ESIM384 PGM outputs are classified by 4 categories:**

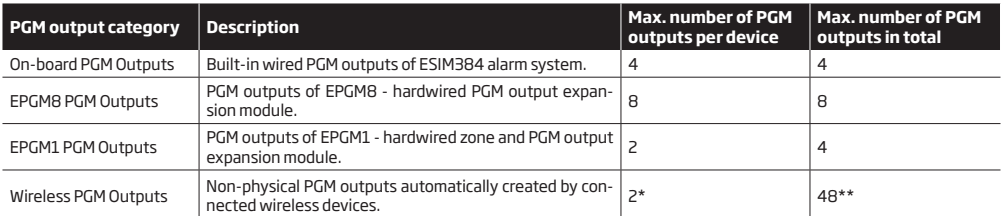

\* - Depends on the connected wireless device.

\*\* - Available only if no EPGM1 PGM outputs are present.

For PGM output wiring diagram, please refer to **2.3.6. Relay Finder® (for example, model 40.61.9.12) with Terminal Socket (for example, model 95.85.3)**.

### **18.1. PGM Output Numbering**

The PGM output numbers ranging from C1 through C12 are permanently reserved for on-board PGM outputs even if EPGM8 module mode is disabled. The C13-C48 PGM output number are automatically assigned in the chronological order to the devices connected to the system: EPGM1 modules and wireless devices.

#### **18.2. PGM output type**

User is able to configure every single output at his discretion, by choosing 1 of two available types: Switch or Pulse type**\***.

In order to do so, user has to launch Eldes Utility software, open Output section and choose a preferred output type from the drop-down list. After setting the type, user has to save configuration (to click on "Write settings" option).

### **Switch type**

By default, every available output is of Switch type. Ouptut of this type can be in ON or OFF state (the latter is the default state). Accordingly, when this type is selected, there are 3 possible Switch type actions: Toggle output (switch the current output's state to the opposite).

- Turn output ON (only when output's state is OFF).
- Turn output OFF (only when output's state is ON).
- Additionally, the Switch type output allows to set its' start up state (ON or OFF).

### **Pulse type**

Pulse type output has another option, called pulse duration, which allows to change the specified output's state. The process is performed by applying a low-level or high-level pulse for a set period of time. Acceptable time value range - from 1 second to 60 seconds (inclusively). If user opts to change the default output type to Pulse type, he won't be allowed to set output's start up state.

**ATTENTION:** EWM1 has a Switch type built-in button, intended to turn the socket ON or OFF while changing the output state accordingly. Thus, if user sets EWM1 output as Pulse type, then any attempt to manually change the EWM1 output state ON or OFF will affect the following attempt to control that same output via other control method.

# **18.3. PGM Output control options**

Below you'll find the list of all possible output control options:

- EWK2
	- EKB2
- EKB3/EKB3W/EWKB4
- EWKB5
- Eldes Security app • SMS
- [Automation \(schedulers\)](#page-76-0)
- EKB2 keypad enhanced by a new **Quick control via keypad long press\*** feature, which offers an easy and fast way to complete a quick action (e.g. to control any output). To do so, at first user must programm EKB2 buttons for the preferred quick actions. There are 10 possible quick control actions in total.

**\*-** These features **are NOT available** for old firmware versions (i.e. for FW versions **V01.09.15 and earlier**).

# **18.4. PGM Output Expansion**

For additional electrical appliance connection, the number of PGM outputs can be expanded by:

- connecting EPGM8 hardwired PGM output expansion module (for more details on technical specifications and installation, please refer to the latest user manual of the device located at www.eldesalarms.com).
- connecting EPGM1 hardwired zone and PGM output expansion module (for more details on technical specifications and installation, please refer to the latest user manual of the device located at www.eldesalarms.com).
- pairing the wireless devices (see **19. WIRELESS DEVICES**).

**NOTE:** The maximum supported PGM output number is 48.

### **18.4.1. EPGM8 Mode**

EPGM8 is an expansion module, which expands the system with 8 additional hardwired PGM outputs. For more details on technical specifications and installation, please refer to the latest user manual of the device located at www.eldesalarms.com Once the EPGM8 module is installed, the EPGM8 mode must be enabled.

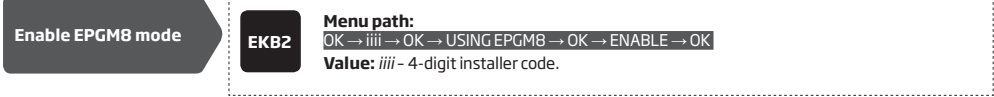

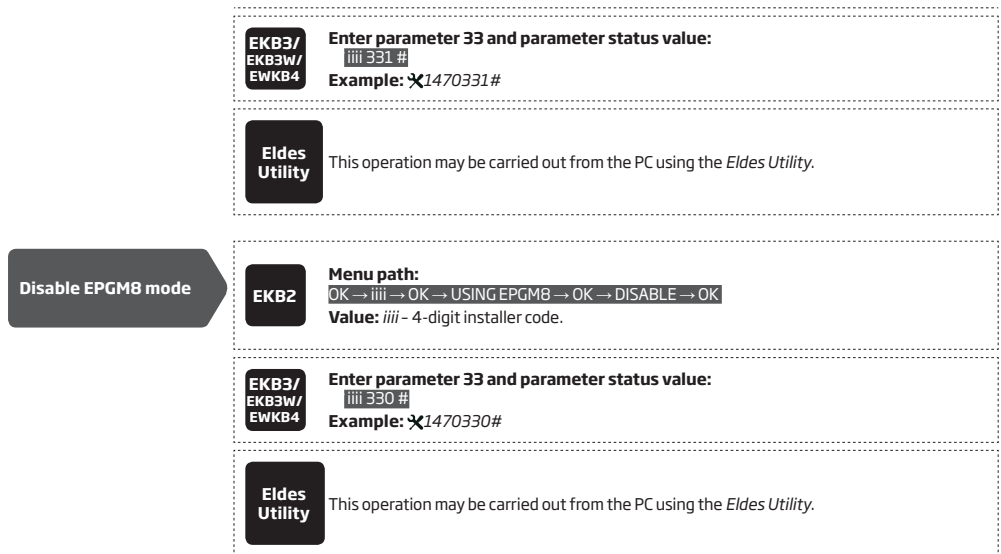

#### **18.5. PGM Output Names**

Each PGM output has a name that can be customized by the user. Typically, the name specifies a device type connected to a determined PGM output, for **Example:** Lights. The name can be used instead of PGM output number when controlling the PGM output via SMS command. By default, the PGM output names are: *C1 – Control1, C2 – Control2, C3 – Control3, C4 – Control4 etc.*

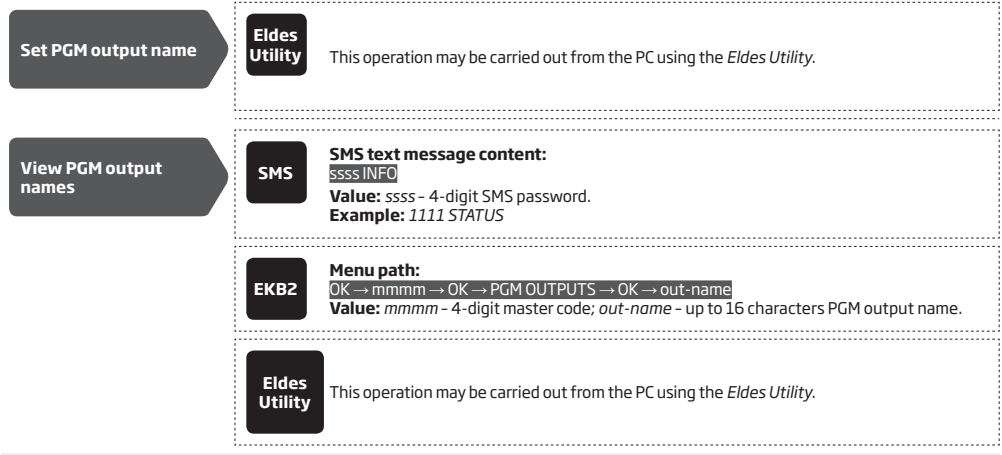

**ATTENTION:** Space, colon, semi-colon characters, parameter names and/or values, such as PSW, STATUS, ON, OFF etc. are NOT allowed in PGM output names.

#### **18.6. Disabling and Enabling PGM Outputs**

By default, all PGM outputs are enabled. Once a PGM output is disabled, it can be turned ON or OFF, thus the change will not be seen neither on the EKB2 and EWKB5 keypads nor via Cloud platform. To disable/enable a certain PGM output, please refer to the following configuration method.

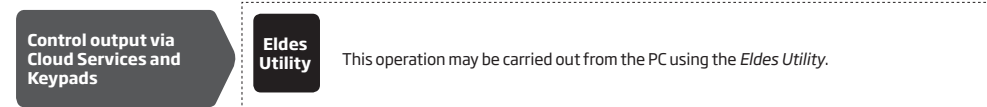

#### **18.7. Turning PGM Outputs ON and OFF**

By default, all PGM outputs are turned OFF. To instantly turn ON/OFF an individual PGM output, please refer to the following configuration methods.

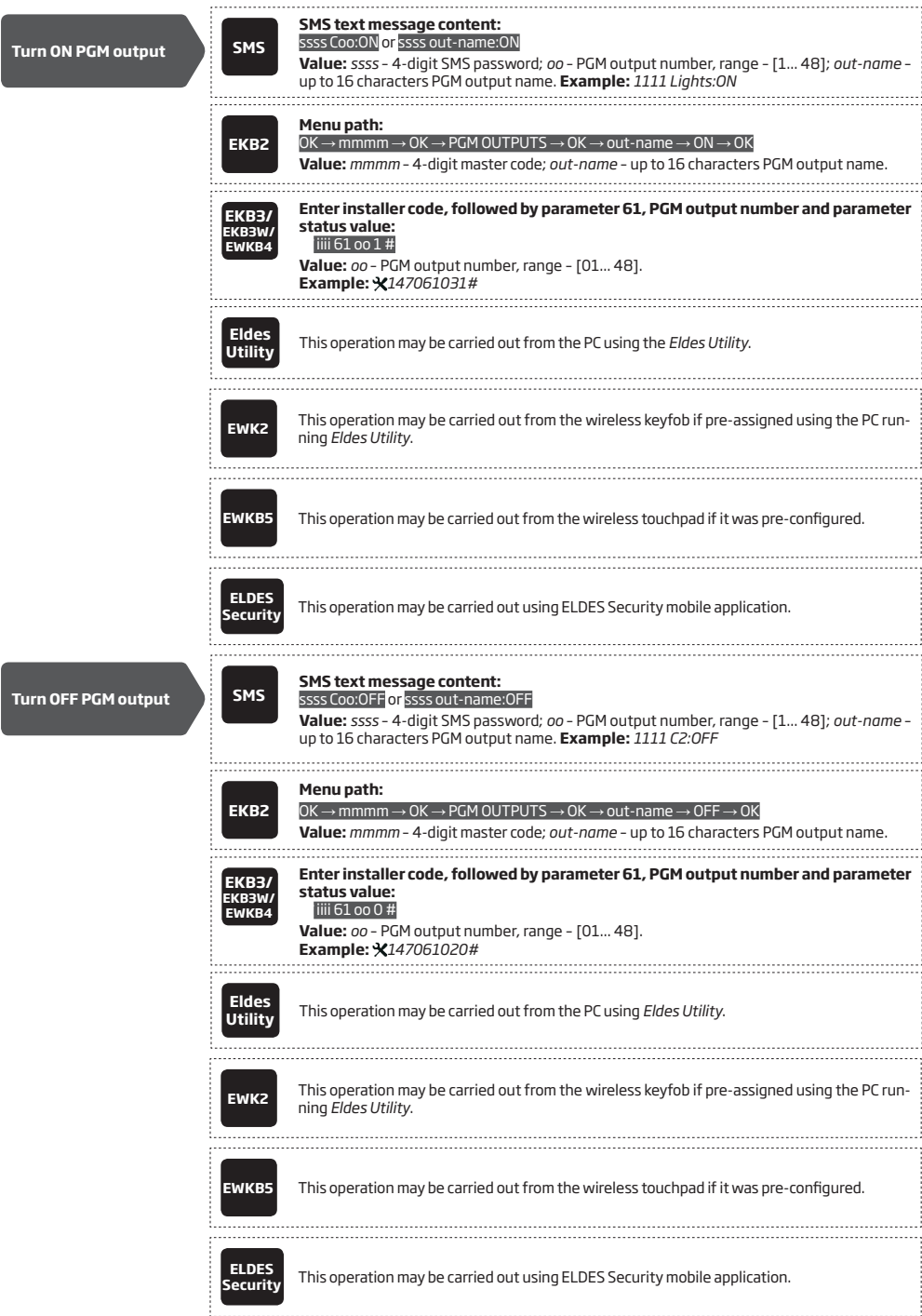

When the PGM output is turned ON or OFF, the system will send a confirmation by SMS text message to the user phone number that the SMS text message was sent from.

To instantly turn an individual PGM output ON or OFF for a determined time period and automatically turn it back ON or OFF again when the time period expires, please refer to the following configuration method.

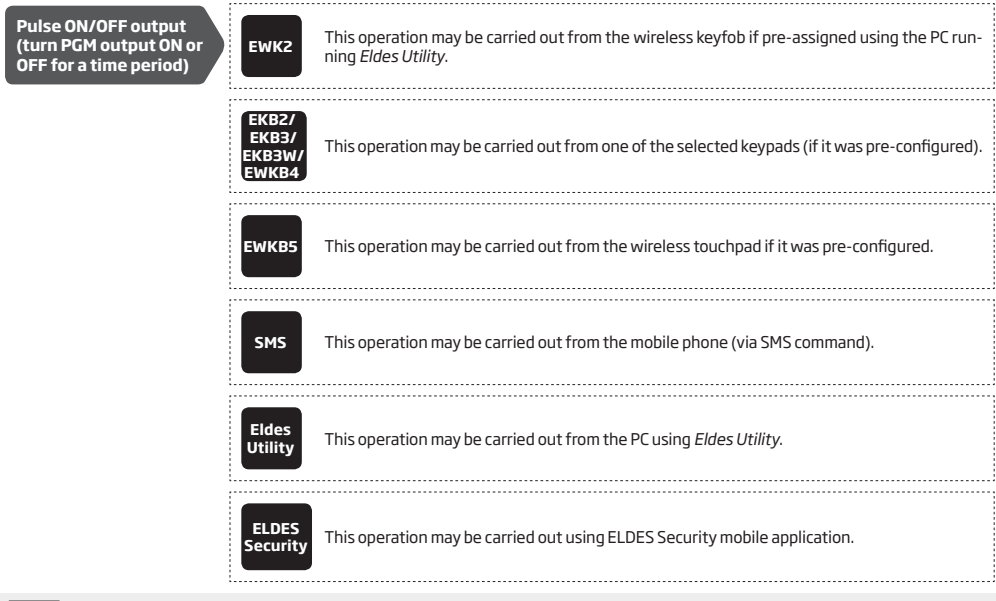

**NOTE:** PGM output can be turned ON for a determined time period only when it is in OFF state (and vice versa !).

#### **18.8. PGM Output Control by Event and Scheduler**

PGM outputs can automatically operate when a specific event occurs in the system and/or when the scheduled weekday and time comes. **18.8.1. PGM Output Actions and System Events**

- The automatic action of the determined PGM output can be set as follows:
- **• Turn ON/OFF**  Determines whether the PGM output is to be turned ON or OFF.
- **• Pulse ON/OFF output\*** Allows to instantly change (turn ON/OFF) PGM output status for a determined time period and automatically change back the output status (turn OFF/ON) when the time period expires.
- **• Switch ON/OFF for a time** Determines whether the PGM output is to be turned ON or OFF for a set period of time in seconds.

The aforementioned PGM output actions can be automatically carried out under the following events that occurred in the system:

- **• System armed**  System is armed in a determined partition (from Partition 1 through 4). **Applicable to multiple partitions or to "All partitions".**
- **• System disarmed**  System is disarmed in a determined partition (from Partition 1 through 4). **Applicable to a single partition or to "All partitions".**
- **• System armed Stay** System is armed in Stay mode. **Applicable to multiple partitions or to "All partitions"**.
- **• System disarmed from Stay\*** System is disarmed from Stay mode. **Applicable to a single partition or to "All partitions"**.
- **• Alarm begins** Alarm begins in a determined partition (from Partition 1 through 4). **Applicable to multiple partitions or to "All partitions".**
- **• Alarm stops\***  Alarm stops in a determined partition (from Partition 1 through 4). **Applicable to a single partition or to "All partitions".**
- **• Fire alarm starts\*** Performs an automatic PGM output control action once a fire alarm starts. **Applicable to multiple partitions or to "All partitions".**
- **• Fire alarm ends\*** -Performs an automatic PGM output control action once a fire alarm ends. **Applicable to a single partition or to "All partitions".**
- **• Temperature falls** Temperature falls below the set MIN value of a determined temperature sensor 1-8.
- **• Temperature rises** Temperature rises above the set MAX value of a determined temperature sensor 1-8.
- **• Zone violated**  A determined zone ranging from Z1 through Z144 is violated.
- **• Zone restored**  A determined zone ranging from Z1 through Z144 is restored.
- **• By scheduler** Operates based on Start Time of a selected scheduler 1-32.
- **• System fault occurred** A determined system fault is present (for more, please refer to **29. INDICATION OF SYSTEM FAULTS**).

**• System fault restored** - A determined system fault is restored (for more, please refer to **29. INDICATION OF SYSTEM FAULTS**). **\*-** These features **are NOT available** for old firmware versions (i.e. for FW versions **V01.09.15 and earlier**).

**NOTE:** If multiple partitions are selected, then status of **ALL partitions** must match to carry out an automation event.

**NOTE** If "All partitions" are selected, status of **ANY partition** must match to carry out an automation event.

The user can also set a custom text, which will be sent by SMS to user phone number when the automatic PGM output action is carried out.

## <span id="page-76-0"></span>**18.8.2. Schedulers**

The system supports up to 16 schedulers that allow the PGM outputs to operate or automatically arm/disarm a certain partition (all partitions) according to the day of the week and time. When the scheduler, which includes the set weekday and time, is selected, the PGM output will operate or the system will arm/disarm according to it. Each scheduler includes the following parameters:

- **• Always** The scheduler is not in use.
- **• At specified time** Determines whether weekday and time settings are enabled:
	- **• Start Time** Determines the point in time when the PGM output or automatic arm/disarm action can be initiated for Scheduler starts event.
	- **• End Time** Determines the point in time when the PGM output action can be initiated for Scheduler ends event
	- **• On weekdays** Determines days in week when the PGM output or automatic arm/disarm action is valid.

#### **18.8.3. Additional Conditions**

Additional condition narrows down the chances for a determined automatic PGM output operation to be carried out. If this feature is enabled, the PGM output will become dependent on one more system event that must be occurred prior or must occur after the aforementioned system event. The PGM output will not operate until the chain of system events meets the set values:

- **• System armed** System is armed in a determined partition ranging from 1 to 4 or any partition.
- **• System disarmed** System is disarmed in a determined partition ranging from 1 to 4 or any partition.
- **• Zone violated** A determined zone ranging from Z1 to Z144 is violated.
- **• Zone restored** A determined zone ranging from Z1 to Z144 is restored.

**Example:** *PGM output C1 is set to be turned ON when zone Z6 is violated. The additional condition feature is enabled and set to allow this action to be carried out only if system's Partition 2 is disarmed. It means that the PGM output C1 will be turned ON when zone Z6 is violated, but only if system's Partition 2 is disarmed.*

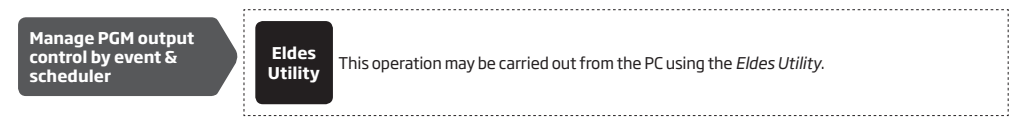

**ATTENTION:** If the date and time are not set, the system will NOT be able to automatically control the PGM outputs. For more details on how to set date and time, please refer to **9. DATE AND TIME**.

**NOTE:** When both - a system event is determined and a scheduler is selected, the PGM output will operate only if the determined event has occurred in the system during the scheduled time period.

**NOTE:** When PGM output action is selected as pulse, the PGM output will turn ON or turn OFF for a set period of time based on the PGM output state set up (ON or OFF) for system startup.

#### **18.9. Wireless PGM Output Type Definitions**

- **• Output**  Operates as normal PGM output that can be controlled by the user or automatically by event and scheduler. Normally, this type is used for any device or relay.
- **• Siren** Operates as siren output that automatically activates during alarm. Typically, this type is used for bell/siren connected to EW2 wireless device.

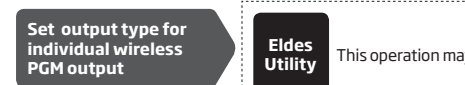

**Utility** This operation may be carried out from the PC using the *Eldes Utility*.

# **19. WIRELESS DEVICES**

ESIM384 system has a built-in wireless module for system extension capabilities. The wireless module easily allows the user to pair up to 64 ELDES-made wireless devices with the system. This includes the following:

- EWP2 wireless PIR sensor (motion detector).
- EWP3 wireless PIR sensor (motion detector).
- EWD2 wireless magnetic door contact/shock sensor/flood sensor.
- EWD3 wireless magnetic door contact/shock sensor/flood sensor.
- EWS3 wireless indoor siren.
- EWS2 wireless outdoor siren.
- EWS4 wireless outdoor siren.
- EWK2/EWK2A wireless keyfob.
- EKB3W wireless keypad.
- EWKB4 wireless keypad.
- EWKB5 wireless touchpad.
- EW2 wireless zone and PGM output expansion module.
- EWF1 wireless smoke detector.
- EWF1CO wireless smoke and CO detector.
- EWR2 wireless signal repeater.
- EWM1 wireless power socket.

For more details on technical specifications and installation of the wireless devices, please refer to chapter **41.RADIO SYSTEM INSTAL-LATION AND SIGNAL PENETRATION - APPENDIX 4** and the latest user manual of the wireless device located at www.eldesalarms.com The wireless devices can operate at a range of up to 3000m (9842.6ft) range in open areas. The wireless connection is two-way and operates in one of four available channels in ISM868 non-licensed band. When Eldes Utility is launched, the frequency time of attempt of all NOT added wireless devices, that have frequency time of attempt higher than 10 sec, is changed to 10 sec. After Eldes Utility is closed, frequency time of attempt for every individual device is changed as it was.

**NOTE:** In case if Remote Connection session being activated, the frequency time of attempts for every wireless device will be exactly the same as default Test Time period, indicated below.

The communication link between the wireless device and the alarm system is constantly supervised by a configurable self-test period, known as Test Time. When the wireless device is switched ON, it will initiate the Test Time transmission to the system within its wireless connection range. In order to optimize battery power saving of the wireless device, the Test Time periods vary by itself while the device is switched ON, but still unpaired. When the alarm system is switched OFF or if the wireless device is unpaired or removed the Test Time period of the wireless device is as follows (non-customizable):

- EKB3W, EW2, EWP2, EWS2, EWS3, EWS4, EWF1, EWF1CO, EWM1:
	- first 360 attempts after the device startup (reset) every 10 seconds.
	- the rest of attempts every 1 minute.
- EWD2:
	- first 360 attempts after the device startup (reset) every 10 seconds.
	- The rest of attempts every 2 minutes.
- **• NOTE: Only for EWD3, EWKB4, EWP3**
	- standard Test Time of all attempts when paired with alarm system EWP3 every 1 minute; EWKB4, EWD3 every 5 minutes.
	- standard Test Time of all attempts when NOT paired with alarm system or in case wireless connection is lost for more than 48 hours - every 10 minutes.

Once the wireless device is paired, it will attempt to exchange data with ESIM384 system. Due to battery saving reasons, all ELDES wireless devices operate in sleep mode. The data exchange will occur instantly if the wireless device is triggered (zone alarm or tamper alarm) or periodically when the wireless device wakes up to transmit the supervision signal, based on Test Time value, to the system as well as to accept the queued up command (if any) from the system. By increasing the Test Time period, EWS2/EWS3 siren response time will decrease. **Example:** *The alarm occurred at 09:15:25 and the system queued up the command for EWS3 siren to start sounding. By default, Test Time value of EWS3 siren is 7 seconds, therefore EWS2 siren will sound at 09:15:32.*

By default, the Test Time period is as follows (customizable):

- EWKB4, EWD3: every 5 minutes.
- EKB3W, EWD2, EWP2, EWP3: every 60 seconds.
- EWM1, EW2, EWF1, EWF1CO: every 30 seconds.
- EWS2, EWS3, EWS4: every 7 seconds.

To set a different Test Time value, please refer to the following configuration method.

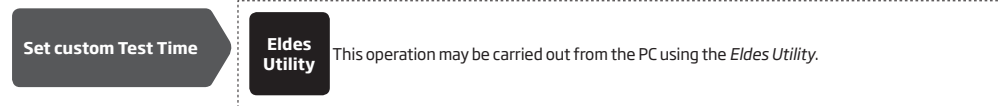

**NOTE:** Test Time affects the wireless device pairing process due to the alarm system listening for the incoming data from the wireless device. The system pairs with the wireless device only when the first data packet is received.

**NOTE for EKB3W/EWKB4:** In comparison with other ELDES wireless devices, EKB3W/EWKB4 keypads features some exceptions regarding the wireless communication. For more details on EKB3W/EWKB4 keypad wireless communication and back-light timeout, please refer to **19.5.3. Wireless Communication, Sleep Mode and Back-light Timeout.**

#### **19.1. Pairing, Removing and Replacing Wireless Device**

Wireless device management can be easily and conveniently carried out using the graphical interface of *Eldes Utility*. If you intend to manage the wireless devices by SMS text massage, an 8-character wireless device ID code will be required in order to pair the device with the system or to remove it from the system. The wireless ID code is printed on a label, which can be located on the inner or outer side of the enclosure or on the printed circuit board (PCB) of the wireless device.

To pair a wireless device, please refer to the following configuration methods.

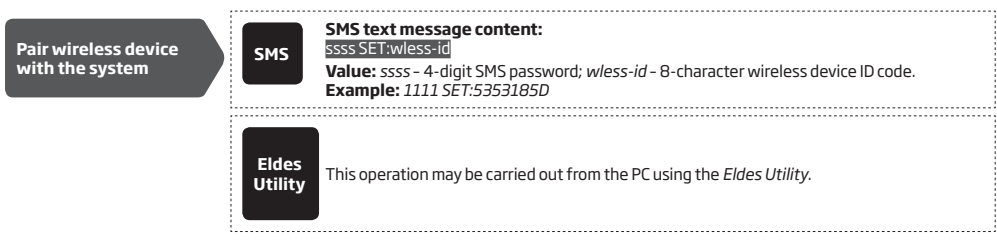

**NOTE FOR EWK2/EWK2A:** When paring EWK2/EWK2A wireless keyfob, it is necessary to press several times any button on the device.

Once a wireless device is paired, it occupies one of 64 available wireless device slots and the system adds single or multiple wireless zones and wireless PGM outputs depending on the wireless device model (excepting wireless keyfobs EWK2).

To remove a wireless device, please refer to the following configuration methods.

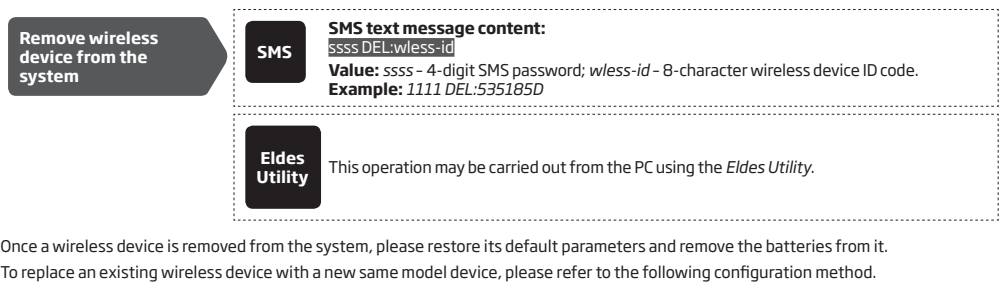

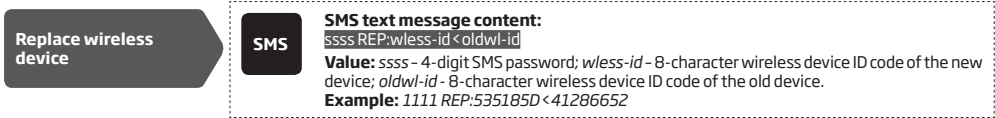

When a wireless device is successfully replaced with a new one, the configuration of the old wireless device remains.

**ATTENTION:** In order to correctly remove the wireless device from the system, the user must remove the device using SMS text message or *Eldes Utility* and restore the parameters of the wireless device to default afterwards. If only one of these actions is carried out, the wireless device and the system will attempt to exchange data to keep the wireless connection alive. This leads to fast battery power drain on the battery-powered wireless device.

**NOTE:** If you are unable to pair a wireless device, please restore the wireless device's parameters to default and try again. For more details on how to restore the default parameters, please refer to the user manual provided along with the wireless device or visit www.eldesalarms.com to download the latest user manual.

## **19.2. Wireless Device Information**

Once a wireless device is paired, the user can view the following information of a determined wireless device:

- Battery level (expressed in percentage).
- Wireless signal strength (expressed in percentage).
- Error rate (number of failed data transmission attempts in 10-minute period) indicated only in EKB2 keypad menu.
- Firmware version.
- Test Time period (expressed in milliseconds) of a wireless device indicated only in SMS text message reply.

To view the wireless device information, please refer to the following configuration methods.

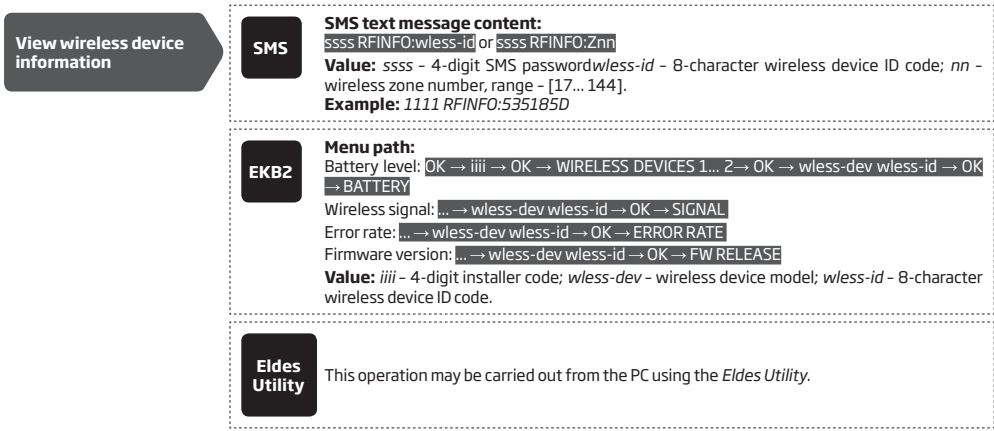

The system supports up to 32 wireless devices. To view the number of available wireless device slots in the system, please refer to the following configuration methods

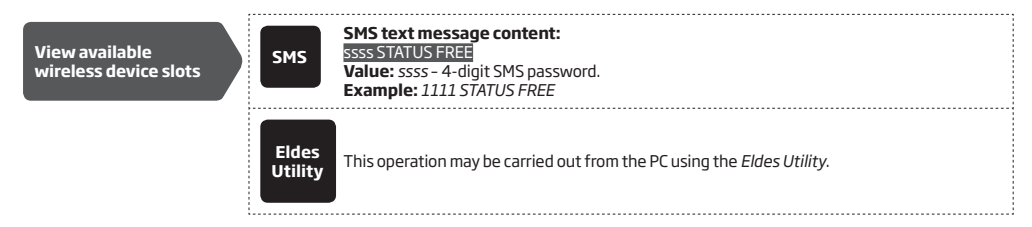

### **19.3. Wireless Signal Status Monitoring**

If the wireless signal is lost due to poor signal strength or low battery power on a certain wireless device and does not restore within 4-hour period, the system will cause an alarm (by default, the alarm is disabled). This event is identified as Wireless Signal Loss. By default, indicated as *No wireless signal from wless-dev wless-id Tamper x* in the SMS text message (*wless-dev* = wireless device model; *wless-id* = 8-character wireless device ID code; *x* = tamper number). The user will also be notified by SMS text message as soon as the wireless signal is restored.

The default period for wireless signal loss detection is 4 hours. However, a custom wireless signal loss timeout can be set up that must be at least 3 times longer than the longest Test Time period of a wireless device currently paired with the system. In addition, *Eldes Utility* indicates a timer of the last Test Time signal delivered by a paired and unpaired wireless device. The software will also warn you if the delivery of the Test Time signal is delayed for a time period that is 5 minutes longer than the Test Time period of a paired wireless device. In case the Test Time signal delivery of an unpaired wireless device is delayed for more than 1,5 minute, a warning will follow and the icon of such wireless device will be removed from the software's interface in 10 seconds.

**Manage Grade2 wireless communication settings**

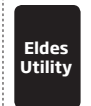

**Utility** This operation may be carried out from the PC using the *Eldes Utility*.

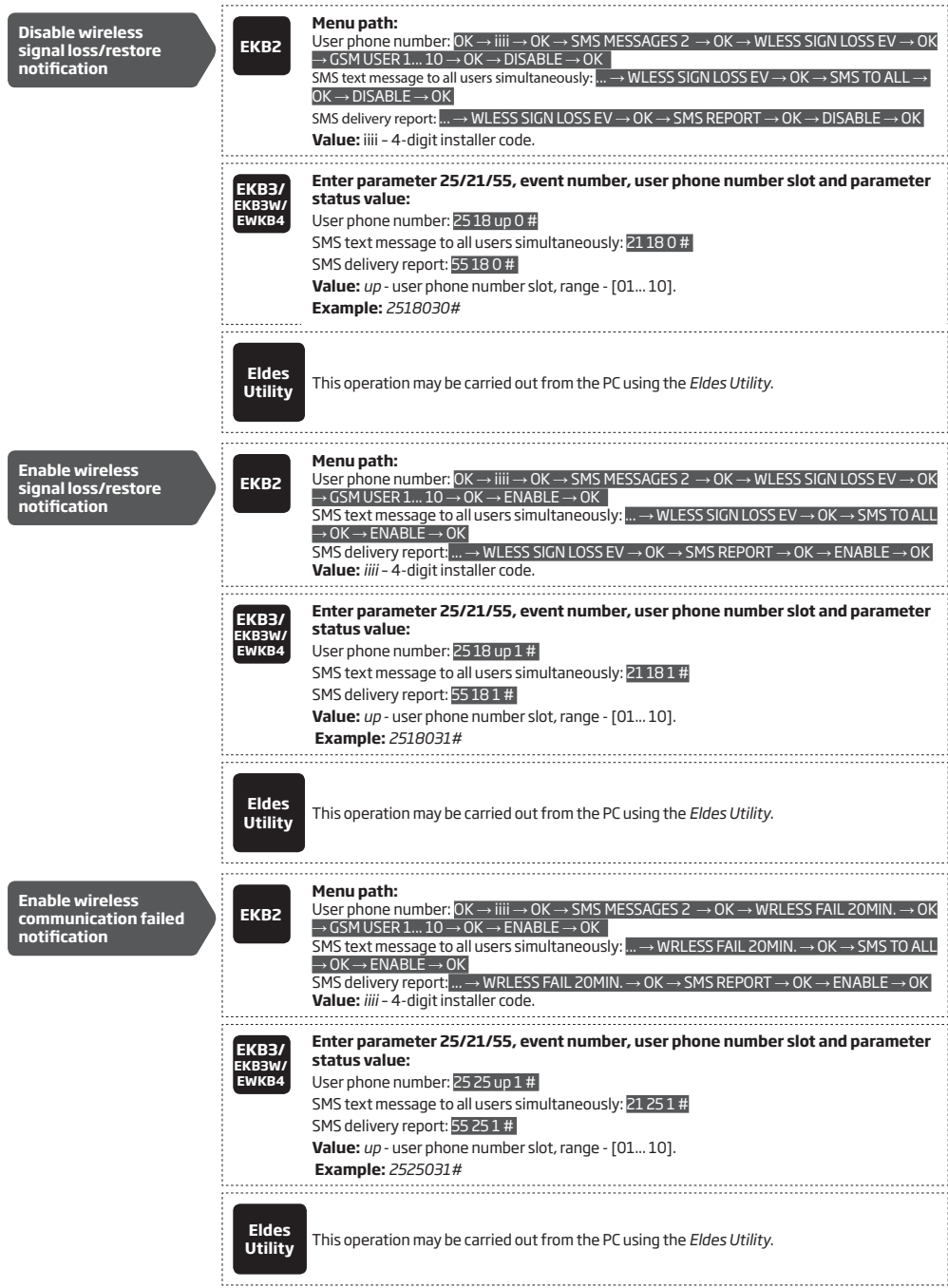

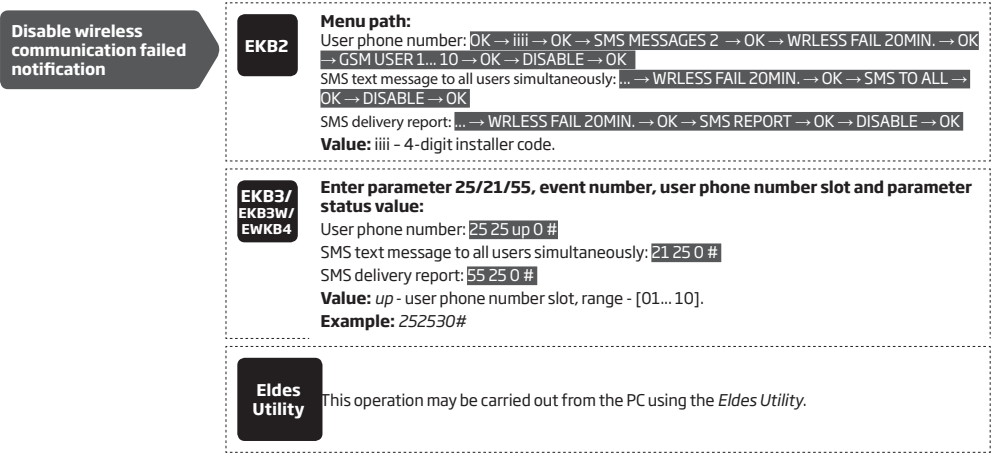

LATTENTONE Once a certain tamper is disabled, the system will NOT deliver any SMS text message regarding the physical tamper violation<br>nor wireless signal loss or restore. For more details on how to manage the tampers, ple

**ATTENTION:** The system will NOT deliver any text message regarding wireless signal loss or restore while the physical tamper violation is in<br>progress.

# **19.4. Disabling and Enabling Siren if Wireless Signal is Lost**

If a wireless device loses its wireless signal for 4-hour (by default) or longer, the system will send notification by SMS text message to user phone number and activate the siren/bell. By default, the siren will not be activated when wireless signal is lost. To enable/disable this feature, please refer to the following configuration methods.

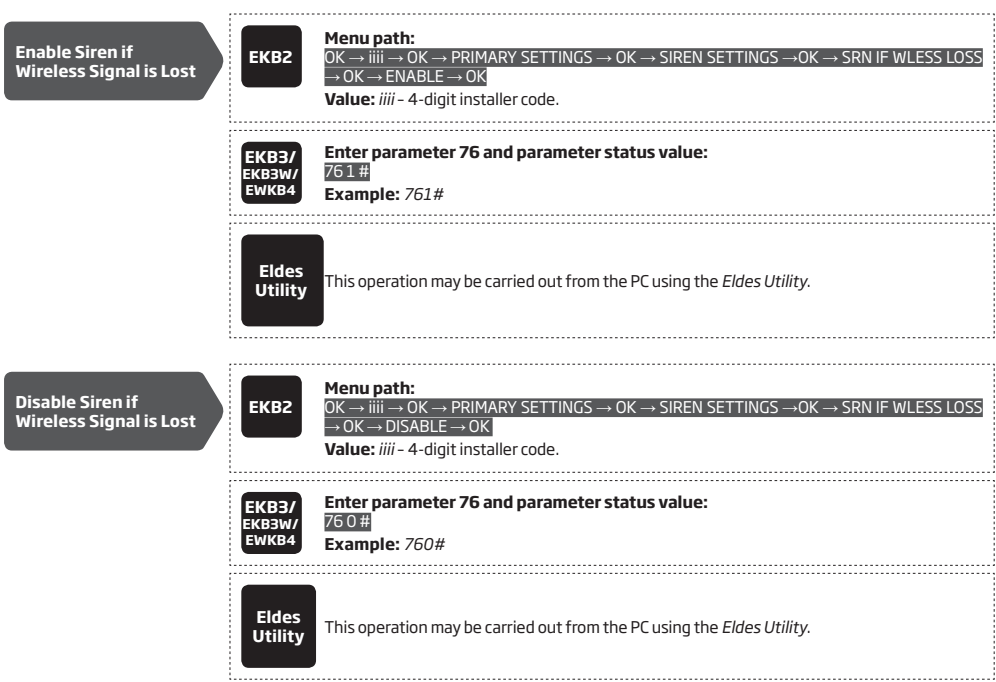

# **19.5. EKB3W/EWKB4 - Wireless LED Keypad**

## **Main features:**

- Alarm system arming and disarming (see **12.5. EKB3W/EWKB4 Keypad and User/Master Code**).
- Arming and disarming in Stay mode (see **15. STAY MODE**).
- System parameter configuration (see **5. CONFIGURATION METHODS**).
- PGM output control (see **18.4. Turning PGM Outputs ON and OFF**).
- Visual indication by LED indicators (see **19.5.1. LED Functionality**).
- Audio indication by built-in buzzer.
- Keypad partition switch (see **23.3. Keypad Partition and Keypad Partition Switch**).

For more details on technical specifications and installation, please refer to the latest user manual of the device located at www.eldesalarms.com

#### **19.5.1. LED Functionality**

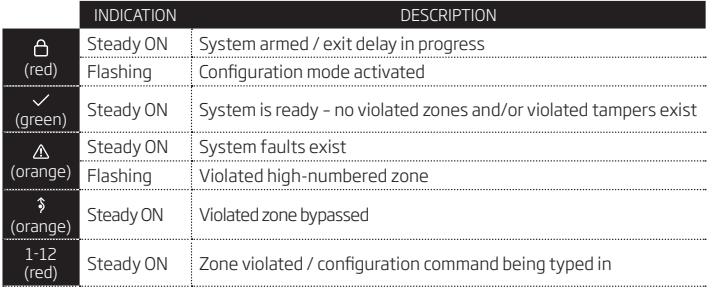

## **19.5.2. Keys Functionality**

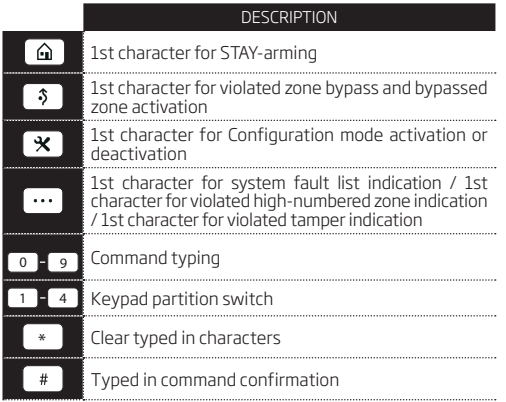

# **38 FRONT SIDE**

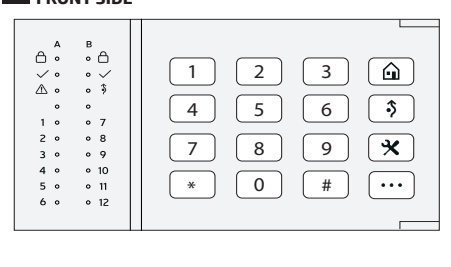

# **19.5.3. Wireless Communication, Sleep Mode and Back-light Timeout**

Once the wireless device is paired, it will attempt to exchange data with ESIM384 system. The communication process follows this pattern:

- 1. Due to battery power saving reasons, most of the time EKB3W/EWKB4 keypad operates in sleep mode and periodically wakes up (by default - every 5 minutes) to transmit the supervision signal, identified as Test Time, to the ESIM384 system. However, when the keypad wakes up, it will NOT activate its buzzer and/or the LED indicators.
- 2. When any EKB3W/EWKB4 key is pressed, the keypad LED indicators and the back-light will activate for a set up period of time (by default 10 seconds), identified as Back-light Timeout. During the Back-light Timeout, the Test Time will automatically switch to 2 seconds period allowing to indicate system alarms, faults and arm/disarm process on the EKB3W/EWKB4 keypad if it is assigned to the same partition as the one that is violated or being armed/disarmed (see **23. PARTITIONS)**.
- 3. The Back-light timeout will expire after 10 seconds (by default) of EKB3W/EWKB4 idling. When the Back-light Timeout expires, the keypad will light OFF the LED indicators and the back-light and return to sleep mode. Meanwhile:
	- a) if a zone or tamper, which is of the associated EKB3W/EWKB4 keypad, is violated, EKB3W/EWKB4 will instantly wake up and initiate the Back-light Timeout. Meanwhile the keypad buzzer will emit short beeps and the LED indicators will light ON indicating the violated zone or tamper number.
	- b) if a zone or tamper, which is not of the associated EKB3W/EWKB4 keypad, is violated, EKB3W/EWKB4 keypad will NOT wake up and will NOT initiate the Back-light Timeout as well as the buzzer will NOT emit short beeps and the LED indicators will NOT light ON.

To set a different Back-light Timeout value, please refer to the following configuration method:

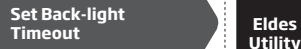

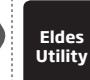

**Utility** This operation may be carried out from the PC using the *Eldes Utility*.

For more details and how to set a different Test Time value, please refer to *Eldes Utility*.

**NOTE:** By default, the keypad zone and tamper is enabled, therefore a resistor supplied with the EKB3W/EWKB4 keypad must be connected to the keypad zone terminal and the tamper switch must be properly pressed in when inserting the keypad into the holder.

**NOTE:** To wake up the keypad it is highly recommended to press the [\*] key in order not to enter any unnecessary character. If other character is pressed it is already counted in characters sequence meant for arming/disarming or configuration.

# **19.6. EWR2 – Wireless Signal Repeater**

### **Main features:**

- • Expands the wireless signal range (up to 30m (98.43ft) in premises; up to 150m (492.13ft) in open areas)
- • LED indicator for data transmission indication.
- **External and internal antenna.**
- **Backup battery**

For more details on technical specifications and installation, please refer to the latest user manual of the device located at www.eldesalarms.com

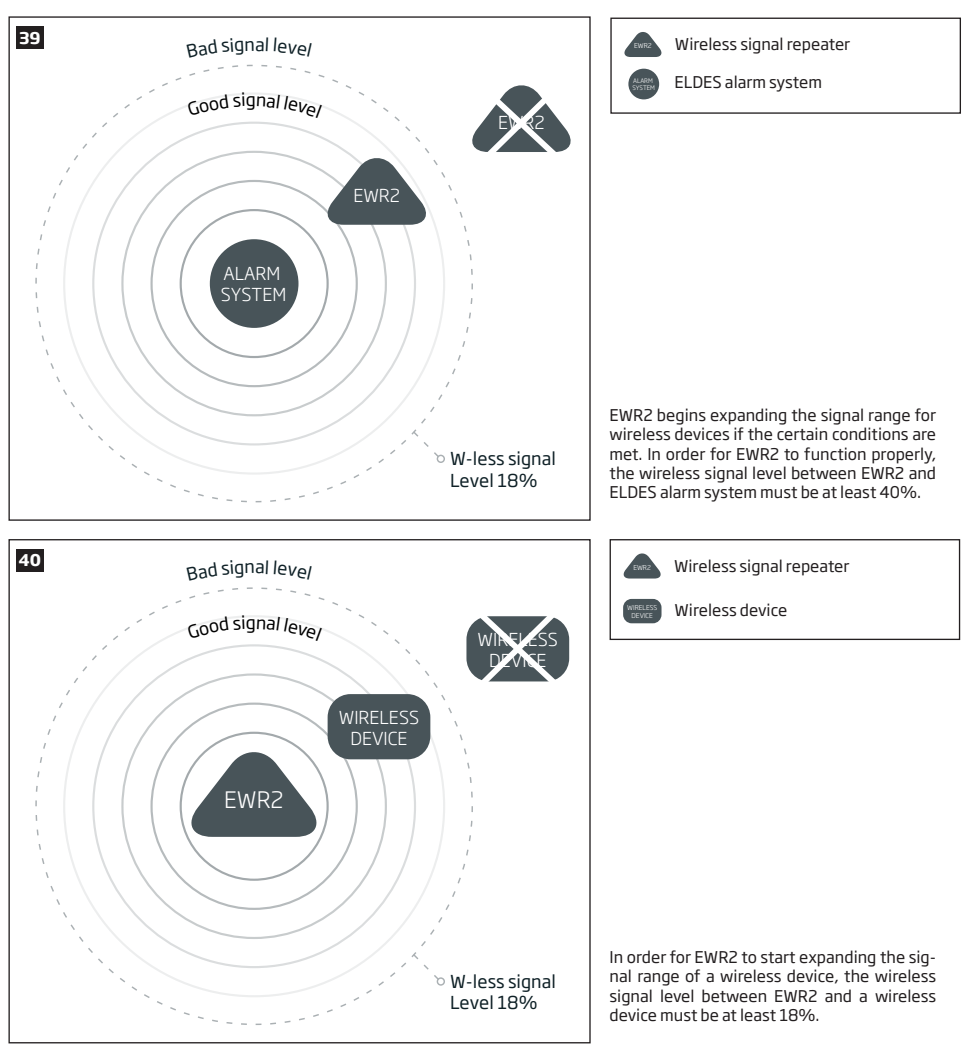

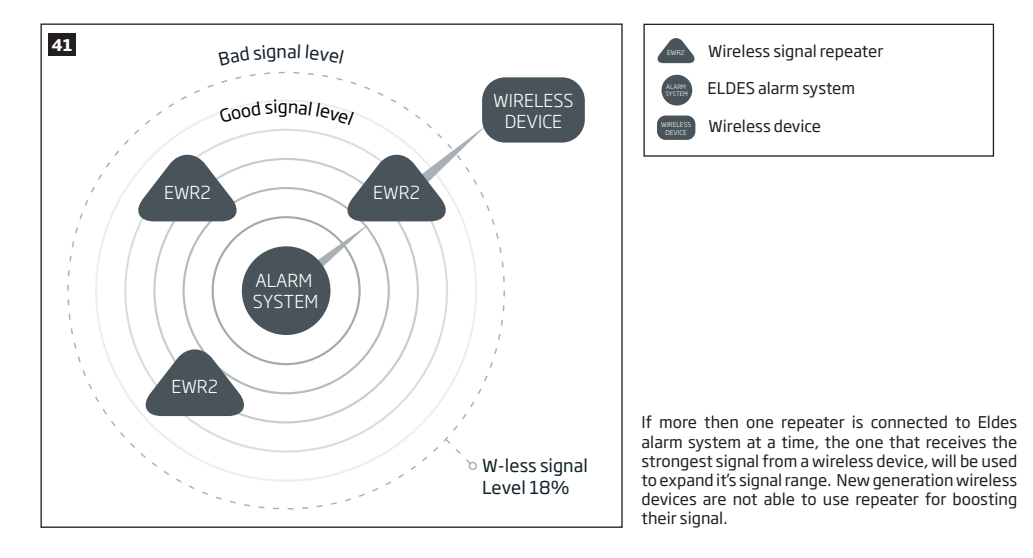

# **19.7. EWF1/EWF1CO - Wireless Smoke/CO Detector**

#### **Main features:**

- Photoelectric sensor for slow smouldering fires
- Photoelectric Co sensor for slow smouldering fires and carbon monoxide (CO) gas detection
- TEST button
- Non-radioactive technology for environmental friendly
- High and stable sensitivity
- Quick fix mounting plate for easy installation
- LED operation indicator
- Built-in speaker for audio alarm indication
- Auto-reset when smoke/CO clears

For more details on technical specifications and installation, please refer to the latest user manual of the device located at www.eldesalarms.com

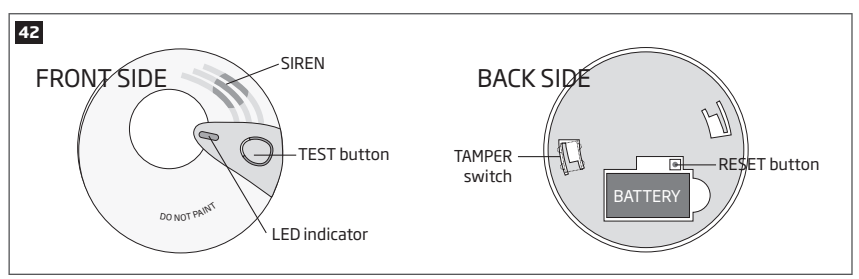

# **19.7.1. Interconnection**

The interconnection feature automatically links all wireless smoke/CO detectors that are paired with the alarm system. When any EWF1/ EWF1CO detects smoke or carbon monoxide (CO), it will sound the built-in siren and send the signal to the alarm system resulting in an instant alarm followed by built-in siren sound caused by the rest of EWF1/EWF1CO wireless smoke/CO detectors. EWF1/EWF1CO device that detected smoke/CO will auto-reset when the smoke/CO clears, while the rest of EWF1/EWF1CO smoke/CO detectors will continue to sound in accordance with the set time period (by default - 30 seconds).

By default, the interconnection feature is enabled and the siren alarm duration is 30 seconds. To manage these parameters, please refer to the following configuration methods.

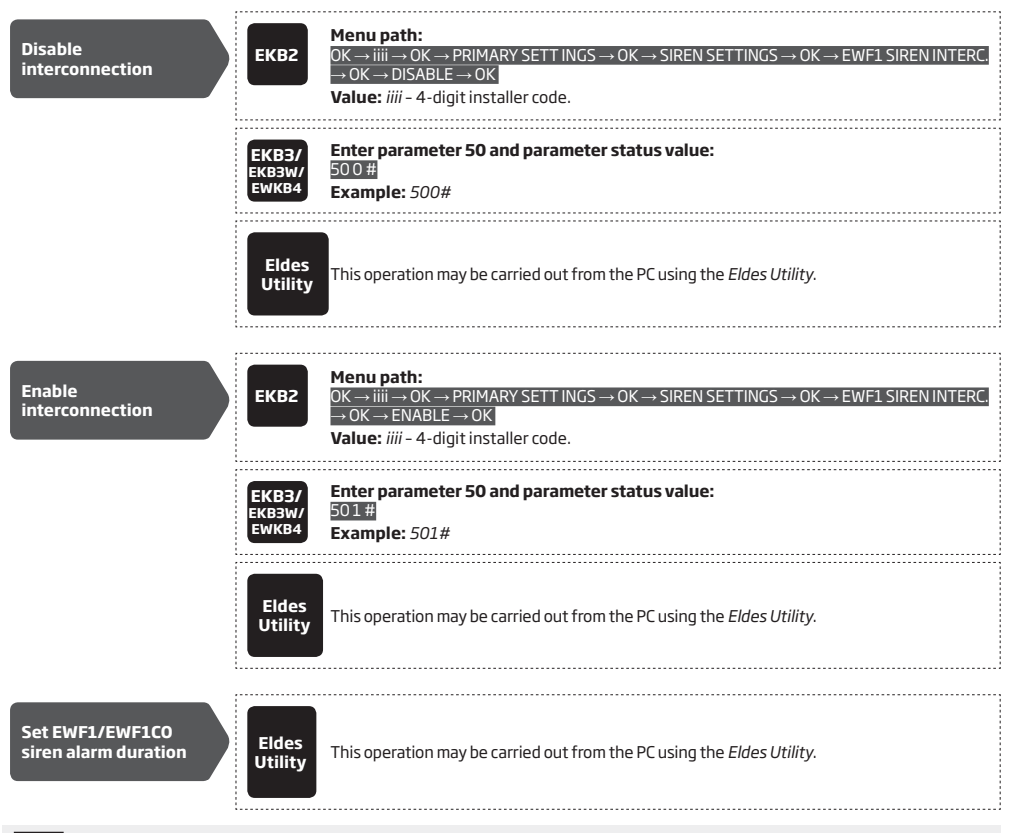

**NOTE:** The maximum supported EWF1/EWF1CO siren alarm duration is 255 seconds (4 mins. 15 secs.) even if the system's alarm duration value is longer.

**NOTE:** System's alarm duration has a higher priority against the EWF1/EWF1CO siren alarm duration, therefore EWF1/EWF1CO will sound as long as the system's alarm duration set up, unless the set up value for EWF1/EWF1CO siren alarm duration is shorter.

#### **19.8. EW2 - Wireless Zone and PGM Output Expansion Module**

ANT +<br>
+<br>
BATTERY -<br>
+<br>
BATTERY +<br>
+<br>
BATTERY +<br>
+<br>
+<br>
+<br>
BATTERY +<br>
+ BATTERY **mmmmmmmmmmm** STATUS POWER RESET  $\Box$ F **43** COM DC+ Z1 Z2 COM Z3 Z4 T1 COM T2 C1 C2

**19.9. EWM1 - Wireless Power Socket**

- **Main features:**  • 4 zone terminals.
- 2 open-collector outputs.
- Battery or externally-powered.
- Compatible with any third-party wired sensor or siren.

EW2 is a wireless device intended to expand ELDES alarm system capabilities by providing wireless connection access to any third-party wired devices. EW2 comes equipped with 4 zone terminals designed for wired digital sensor connection, such as magnetic door contact, motion detector etc. In addition, the 2 open-collector outputs on board allow to connect any wired siren as well as to connect and control any electrical appliance, such as gates, lights, watering etc. The device can operate by powering it either using an external power supply or 3 x 1,5V AA type alkaline batteries on board. Once the external power supply is disconnected, EW2 will automatically switch to battery power.

exist, the system will support up to 16 EW2 devices. The maximum number of EW2 devices that can be paired with the system depends on the number of the existing zones in system's configuration. In case no keypad zones, no EPGM1 zones, no virtual zones and no other wireless zones

For more details on technical specifications and installation, please refer to the latest user manual of the device located at www.eldesalarms.com

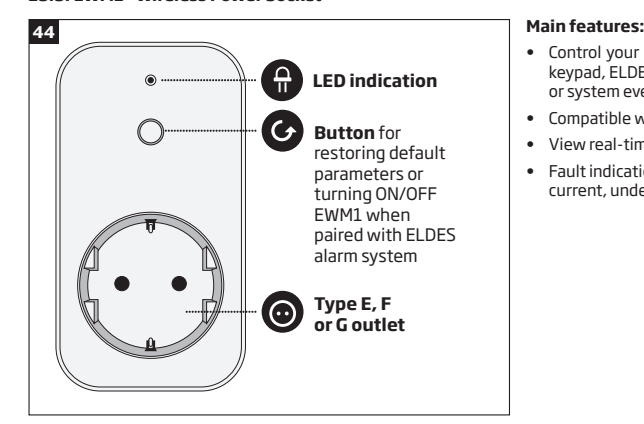

- Control your household equipment remotely by wireless keyfob, keypad, ELDES Cloud Services or automatically by scheduled time or system event
- Compatible with any 230V electrical appliance
- View real-time, daily and monthly power consumption report
- Fault indication and protection: circuit thermal, overvoltage, overcurrent, undervoltage, relay fault indication.

EWM1 is a wireless device intended to expand ELDES alarm system capabilities by providing a wireless connection access to any 230V electrical appliance, such as lights, air-conditioner, watering equipment etc. By plugging the appliance into the electrical outlet of EWM1, the user gains a possibility to control it by wireless keyfob, keypad, scheduled time or a specific system event. In addition, EWM1 lets you monitor the power consumption and view the reports. In addition, the for safety and protection purposes EWM1 will prevent from powering up the electrical appliance if certain fault conditions are present (see **29. INDICATION OF SYSTEM FAULTS**) In order to start using EWM1, it has to be paired with ELDES alarm system using *Eldes Utility* or by sending a corresponding SMS text message to ELDES alarm system.

It is possible to pair up to 32 EWM1 devices with the system at a time.

The maximum wireless connection range is 150m (492.13ft) (in open areas).

For more on technical specifications and installation, please refer to the user manual of the device located at: www.eldesalarms.com

To monitor real-time power consumption value, view today's or monthly power consumption reports or reset the power consumption counter, please refer to the following configuration methods.

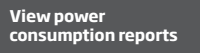

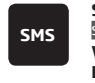

**SMS text message content:** ssss EWM1INFO **Value:** *ssss* - 4-digit SMS password. **Example:** *1111 EWM1INFO*

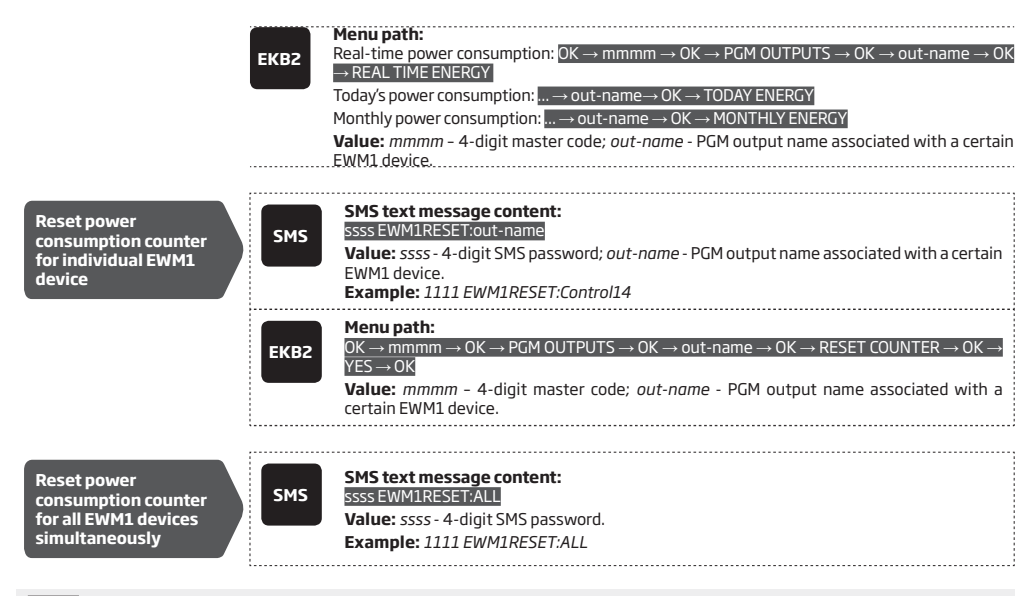

**NOTE:** Real-time power consumption value is NOT included in the power consumption report requested by SMS text message and can only be seen on Eldes Cloud.

# **19.10. EWKB5 Wireless Touchpad Overview**

EWKB5 is a wireless accessory equipped with a 4.3" true-colour touch screen and compatible with ESIM384 alarm system. device features:

- Arming and disarming
- Violated zone bypass and bypassed zone activation
- PGM output control
- Customizable user-friendly graphical menu
- Navigation through the menu using the touch screen
- Multilingual voice-guided audio instructions
- Adjustable brightness and volume level
- Battery or externally-powered
- Add/delete/edit username and user/master code PIN (accessible from the User's menu)

EWKB5 has 1 built-in zone terminal, which is by default designed for passive wired digital sensor connection, such as magnetic door contact, and 2 tamper switches for enclosure state supervision in case it is illegally opened or detached from the wall. Regardless if the tamper switch alone is to be used, the zone must be enabled and the resistor of 5,6kΩ nominal must be connected across Z1 and COM connectors. It is possible to connect up to 2 EWKB5 devices to the alarm system ESIM384. The maximum wireless connection range is 1000m (~984ft) (in open areas).

Main menu features:

*Partition button* – arms/disarms the system once a valid master/user code PIN is entered; indicates partition status (armed/disarmed), presence of system faults.

*Quick arm button* – arms the system by touching and holding this button; master/user code not required (customizable, hidden by default; not shown in picture).

*Bypass* - the Bypass icon will be shown on the main screen if any bypassed zone is present.

*Fire* – instantly causes fire alarm by pressing and holding this button (customizable, hidden by default).

*Panic* – instantly causes silent alarm by pressing and holding this button (customizable, hidden by default).

*Controls* – opens PGM output menu, thus letting you turn a certain PGM output ON or OFF (customizable, hidden by default).

*Settings* – grants access to settings menu once a valid master code is entered.

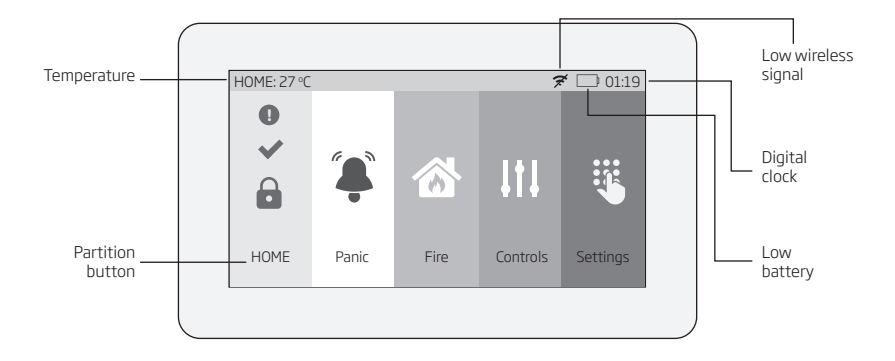

#### **Dashboard features**:

- Low wireless signal appears when the wireless signal strength ( between EWKB5 and alarm system) drops below 30%.
- Low battery appears when the battery power drops below 5%.
- Temperature measured by a built-in ESIM384 temperature sensor or a wireless device paired with the system (customizable, disabled and hidden by default)
- Digital clock displays system's current time.

### **19.10.1. Sleep mode and how to wake up EWKB5**

Once EWKB5 is paired, it will attempt to exchange data with the system. The communication process follows this pattern:

**Sleep mode**. Due to battery power saving reasons, most of the time EWKB5 touchpad operates in sleep mode and periodically (by default – every 30 seconds) transmits the supervision signal, identified as Test Time, to the ESIM384 system. When the touchpad operates in the sleep mode, the LCD display is switched OFF, but the touchpad permanently stays alert in case of alarm event. However, when the touchpad transmits the supervision signal to the system, it will NOT activate the LCD display.

#### **How to wake up EWKB5**

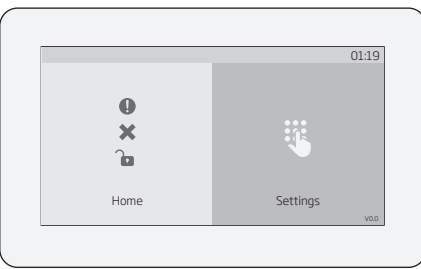

The touchpad will instantly wake up and activate the LCD display under the following conditions:

- when the user slide his finger across the LCD display.
- in the event of any type of alarm while the partition is being armed.
- in the event of fire alarm, regardless of the system status armed or disarmed.
- while entry delay countdown is in progress.

**NOTE:** It is highly recommended installing EWKB5 near the designated entrance/exit door and using EWKB5 zone for wired magnetic door contact connection.

#### **19.10.2. How to configure and control the system by EWKB5**

The system configuration and control by EWKB5 touchpad is carried out using simple, yet powerful graphical menu displayed on the touch screen. For user-friendly experience, the device supports voice-guided audio instructions. Additionally, the main menu buttons and dashboard (top bar) are customizable, thus enabling the user to arrange the components in any way he/she wants.

To navigate through the menu, touch the desired main menu button representing a certain action or menu section. To enter a required value, use the on-screen keyboard automatically appearing when necessary. Typically, the configuration of the system by EWKB5 touchpad is carried out by accessing the *Settings* menu secured with the master code.

#### **19.10.3. How to arm the system by EWKB5**

N**OTE:** If the user fails to enter a correct user/master code 10 times in a row, the system will block the EWKB5 touchpad. While the touchpad<br>is blocked, the system prevents from completing any action. The touchpad will un alarm system by turning both mains power and backup power supply OFF or by sending an appropriate SMS command **ssss restart** , where "ssss" stands for user's 4-digit SMS password.

1. To arm the system, touch the Partition button and enter a valid 4-digit user/master code PIN using the on-screen numpad. Alternatively, the user can touch and hold the Quick Arm button in order to arm the system without entering the user code (Quick Arm button will let user to arm all Partitions shown to the current touchpad). However, both methods require the user/master code in order to disarm the system.

If more than 1 Partition is being used, then after entering a valid 4-digit user/master code PIN user will get access to the additional *Partition select menu* to choose Partitions which he wants to Arm or Disarm. Note that the user must enable/assign the Partition by using Eldes Utility first.

2. The system will initiate the exit delay countdown (by default – 15 seconds) intended for user to leave the secured premises. The countdown initiation will be indicated by voice-guided instructions followed by short beeps emitted by the touchpad.

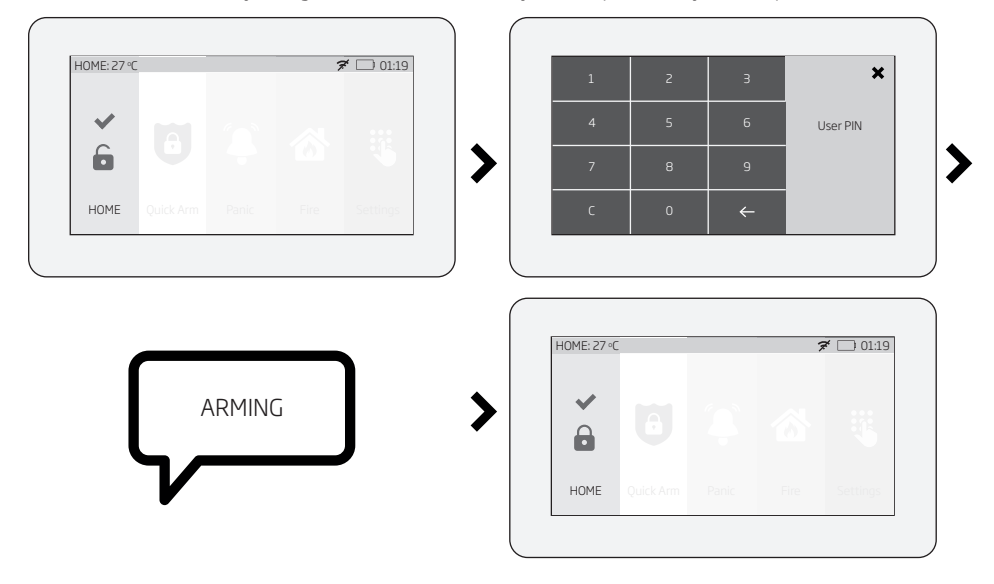

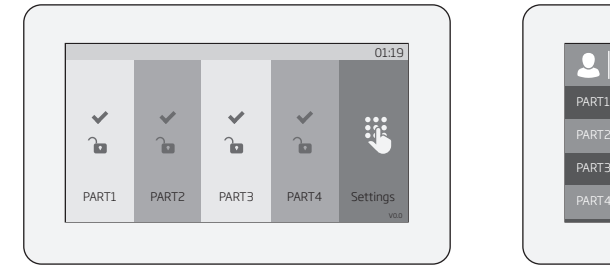

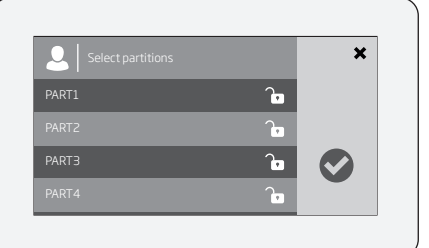

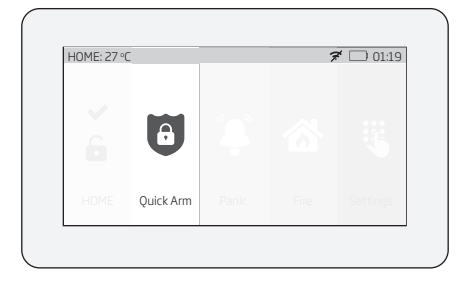

3. Once the system is successfully armed, the touchpad will display icon on the Partition button followed by SMS text message confirmation delivered to the listed user phone number (by default).

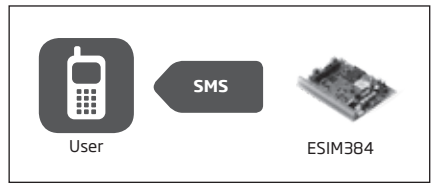

## **19.10.4. How to disarm and turn off alarm by EWKB5**

1. The system will initiate the entry delay countdown (by default – 15 seconds) after the user has entered the secured premises. Entry delay countdown is intended for user to enter a valid user code and disarm the system before the alarm is caused.

2. To disarm the system and/or turn off the alarm, enter a valid 4-digit user/master code using the on-screen numpad.

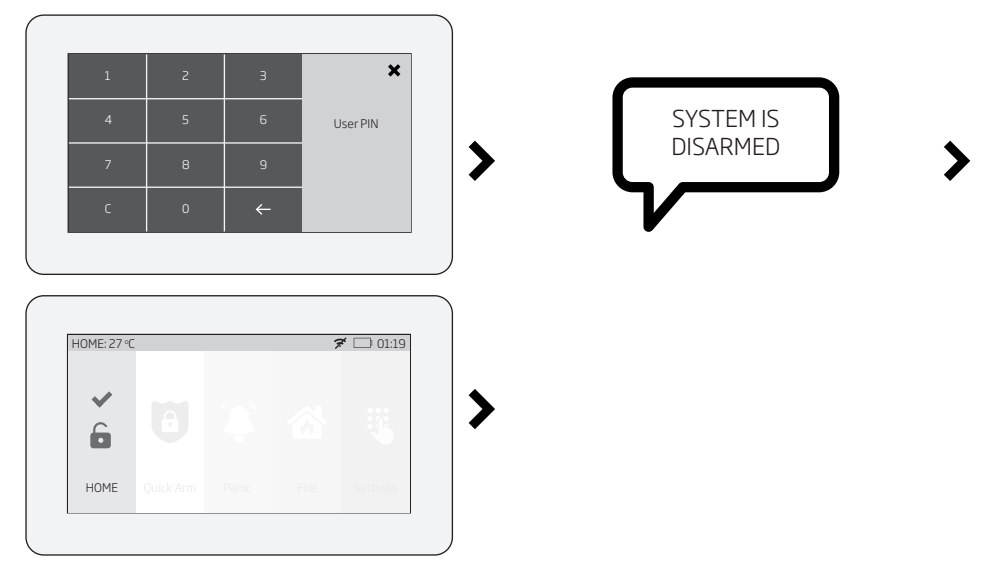

3. Once the system is successfully disarmed, the icon displayed on the Partition button will turn to  $\bigoplus$  followed by SMS text message confirmation delivered to the listed phone number (by default).

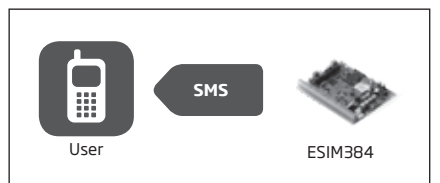

### **19.10.5. About STAY mode and how to activate it by EWKB5**

Stay mode allows the user to arm and disarm the alarm system without leaving the secured premises. Typically, this feature is used when arming the system at home before going to bed.

The system can be Stay-armed using EWKB5 under the following condition:

**Automatic** – If a Delay-type zone with Stay attribute enabled exists and it is NOT violated during the exit delay countdown, the system will arm in Stay mode. Once the system is successfully Stay-armed, the  $\widehat{\mathbf{a}}$  icon will be indicated on the Partition button.

For more details on how to disarm and turn off the alarm by EWKB5 touchpad, please refer to section How to disarm the system and turn OFF alarm by EWKB5.

# **19.10.6. Alarm indications and how to view violated zones / tampers by EWKB5**

The  $\checkmark$  icon displayed on the Partition button indicates that no violated zones and/or tampers are present, therefore the partition is ready for arming. If the  $\hat{\mathbf{X}}$  icon is displayed instead, the partition is not ready for arming, therefore the user must restore all violated zones before arming the partition. Alternatively, the violated zones and violated tampers associated with the zone can be bypassed (if a zone with the<br>Force attribute is bypassed, the following icon �� will appear on the main screen ; activate a bypassed zone by EWKB5) or a Force attribute enabled for a certain zone, resulting in partial arm (if a zone with the Force attribute is violated, the following icon  $\checkmark$ ! will appear on the main screen; see Zone attributes). The icon displayed on the Partition button represents all types of alarm, except tamper and fire alarm, while the  $\bigtriangleup$  icon represents fire alarm exclusively. Note that when the system is armed, both  $\spadesuit$  and  $\spadesuit$  icons will disappear. In case of system fault presence, including tamper violation, the  $\spadesuit$  icon will appear on the Partition button (see section **19.10.11. Fault messages**).

To view the list of violated zones and/or violated tampers associated with certain zones, please open Zones section by navigating through the menu as follows. Please, note that Master code is required for this action.

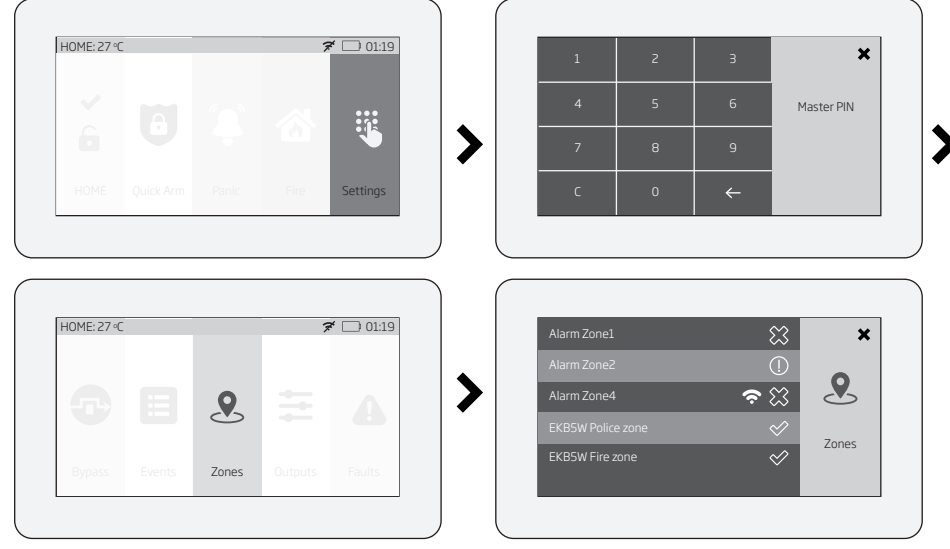

The following Zones section icons represent the state of a certain zone/tamper:

- $\mathcal{\mathcal{D}}$  zone/tamper is OK not violated.
- $\hat{\chi}$  zone is violated.
- tamper associated with a corresponding zone is violated.
- zone of wireless category.

 $\Box$  - LOW battery of the corresponding zones sensor

### **19.10.7. How to bypass a violated zone and activate a bypassed zone by EWKB5**

Arming the system is disabled while there's at least 1 violated zone. Bypassing the zone allows to temporally disable a particular violated zone and arm the alarm system afterwards.

In case the user attempts to arm the system, while a violated zone/tamper exists, the touchpad will automatically re-direct the user to the Bypass section, which lists the violated zones/tampers, and deny system arming unless the violated zone/tamper is bypassed. Alternatively, the user can navigate through the menu as indicated below.

- 1. To bypass a certain zone and the tamper associated with the zone, please slide the appropriate switch to the right.
- 2. To activate a bypassed zone, navigate through the aforementioned menu path and slide the bypassed zone's switch to the left.

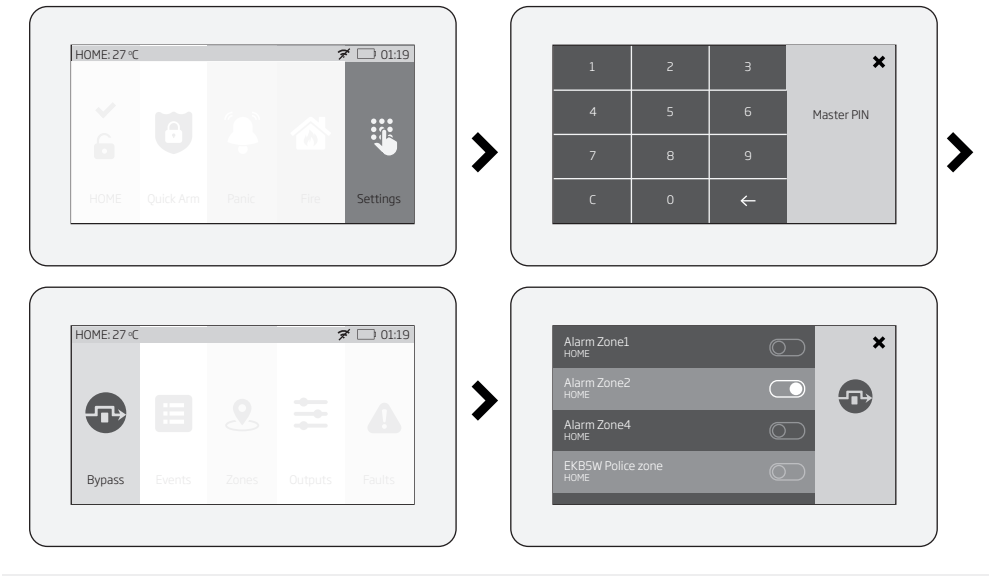

**NOTE:** Zones can only be bypassed when the system is not armed.

The Configuration mode must be deactivated, while bypassing and activating a bypassed zone.

## **19.10.8. How to manually trigger panic or fire alarm by EWKB5**

In the event of emergency, the user might be able to manually trigger the fire and panic alarm using EWKB5. By default the Fire and Panic buttons are disabled, therefore they must be enabled under the Settings section beforehand.

To trigger fire or panic alarm, please touch and hold the Fire or Panic button respectively. This action will be followed by a voice message "Fire signal has been sent" and "Alarm signal has been sent" respectively. Also, panic or fire button trigger silent or fire virtual zone. No user/ master code is required for this action.

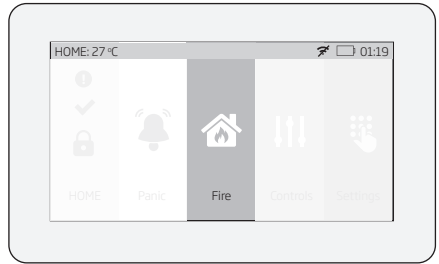

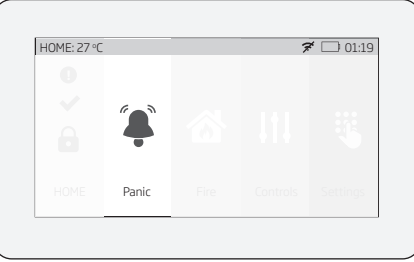

#### **19.10.9. How to control PGM outputs by EWKB5**

Using EWKB5 , user can remotely control the electric appliances linked to the PGM outputs of the associated wireless devices. The available PGM outputs are listed under the Controls button menu. By default the Controls button is disabled, therefore it must be enabled under the *Advanced* section beforehand. Alternatively, the user can enable an individual button for each available PGM output in order to control it directly from the main menu. The button title reflects the PGM output name that can be changed using Eldes Utility.

A. To turn a PGM output ON, touch the Controls button (path: Master menu -> Advanced ->Quick menu) in order to access the list of available PGM outputs and slide the switch of a certain PGM output to the right. Sliding the switch to the left will turn OFF the PGM output. No code is required for these actions.

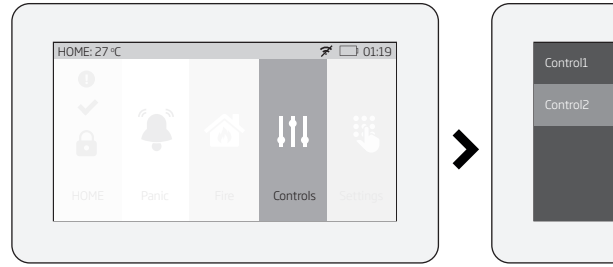

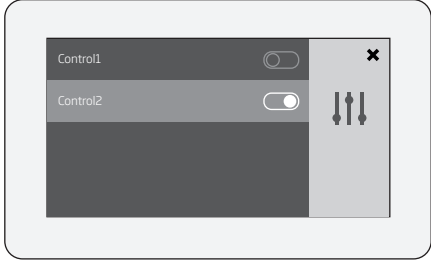

B. To turn a PGM output ON by a single touch, please touch the corresponding PGM output button. Notice the icon displayed on the button<br>changing from <mark>M</mark> ] (represents PGM output's OFF state) to **[ Ø** (represents PGM outpu the PGM output. No code is required for these actions. The maximum number of PGM outputs that can be shown on the Main menu is 5.

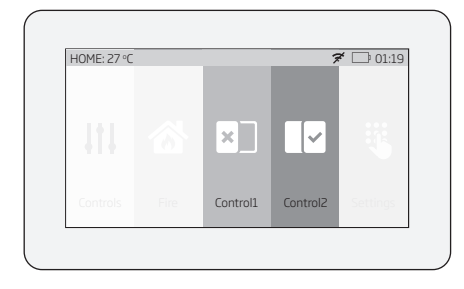

**NOTE:** If you do not wish to display either the Controls button or individual PGM output button in the main menu due to the security reasons, you can alternatively access the Controls menu under the Settings menu secured with Master PIN code.

## **19.10.10. How to view event log using EWKB5**

The event log feature allows the system to chronologically register the records regarding certain system events, such as alarms, arm/ disarm events etc. Using EWKB5 the user can view the complete event log.

To view the event log, please navigate through the menu as follows. Please, note that this action requires Master PIN code.

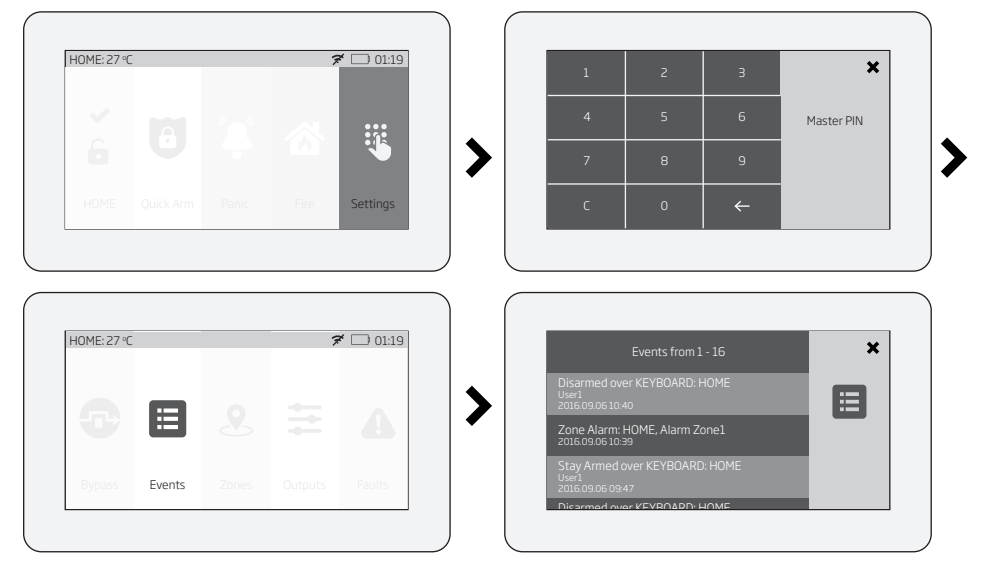

For more details on event log feature, please refer to section **28.1. Event Log**

# **19.10.11. User's menu**

Using EWKB5 , it is possible to add new users and configure which partitions the newly added user can control. The option to add a new user is listed under the Users button menu. To add a new user, please navigate through the menu as follows. Please, note that this action<br>requires Master PIN code (only for the entrance to Settings menu).

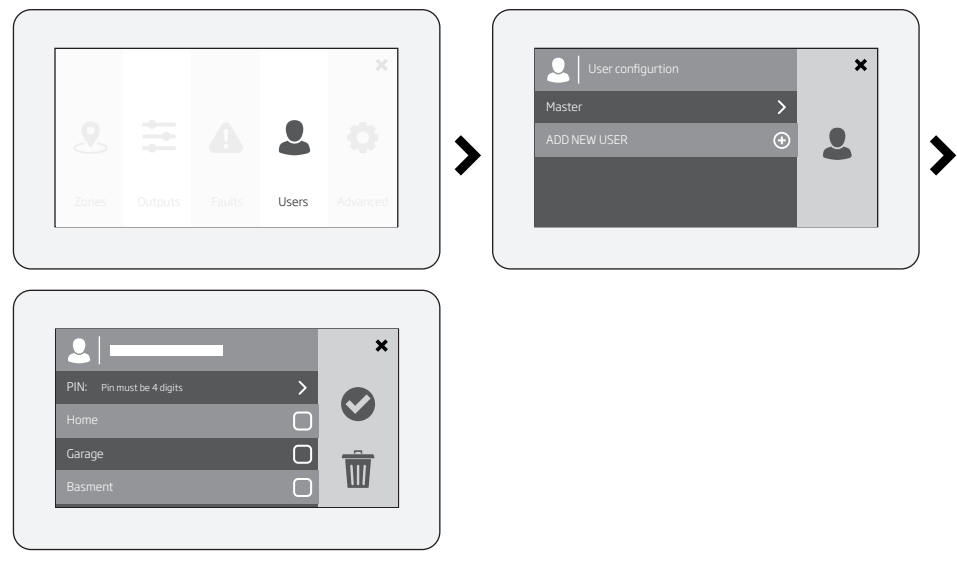

¥

**19.10.12. Master's menu** Using EWKB5 , it is possible to: edit Master settings, change Master name and Master PIN code; manage Partitions; delete selected users.

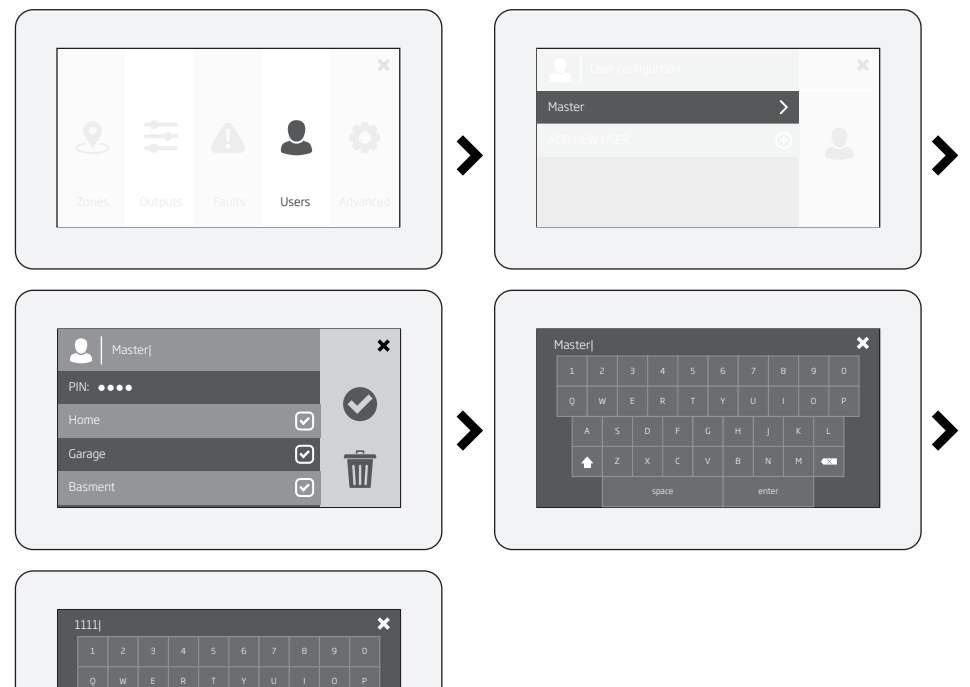

 $\frac{1}{2}$ 

# **19.10.13. Fault messages**

 icon displayed on the Partition button indicates the presence of certain system faults. To view a detailed list of the currently present system faults, please navigate through the menu as follows. Please, note that Master PIN code is required for this action.

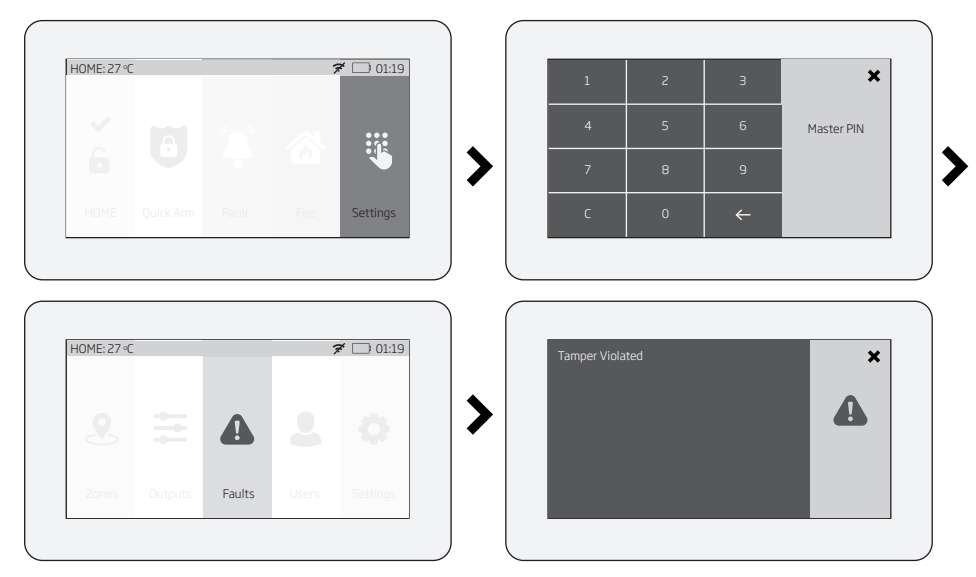

A more detailed description of each system fault is provided in the table below.

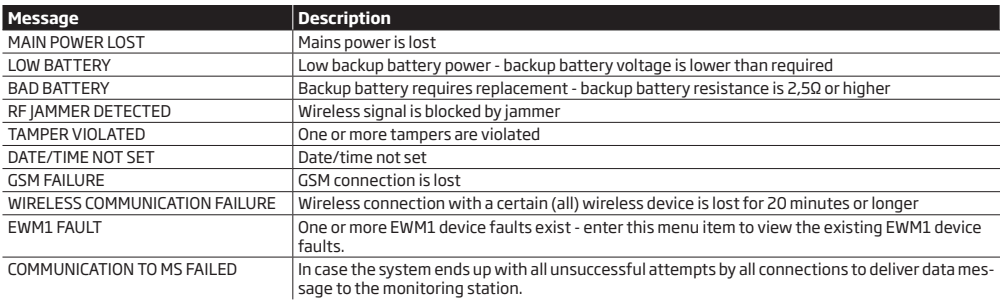

In order to find out which particular tamper is violated, please open the Master-code-secured Zones section by navigating through the menu as follows.

### **19.10.14. Advanced**

The availability of additional configuration on EWKB5 touchpad screen depends on user's selection. Once the user wakes the touchpad up, enters to the Main menu's *Settings* section and slides his finger across the LCD display, there he'll see the button "Advanced". When the user click on that button, the additional menu will open up and from there on the user will be able to check or configure the following:

Temperature - indicates the current temperature of the secured area premises, monitored by the alarm system's temperature sensor.

Sound settings - allows to change various sound settings of the EWKB5 (to increase/decrease speech or sound volume, to enable speech in case of fire alarm, etc. )

LCD settings - allows to change EWKB5 screen's wake up time and brightness settings.

Quick menu - allows to select those necessary options (menu buttons), which will be shown on the main screen of EWKB5. Arrows (directed up and down) offers to re-order the current layout of menu buttons.

Service Mode - this mode should be used when it is necessary to re-install some of the peripheral devices (to change batteries, open/close enclosure and etc.) or make other installation changes. In this mode, system does not check for tamper faults so it won't start siren alarm.

About - section of additional information about the touchpad model, alarm system model, hardware and firmware.

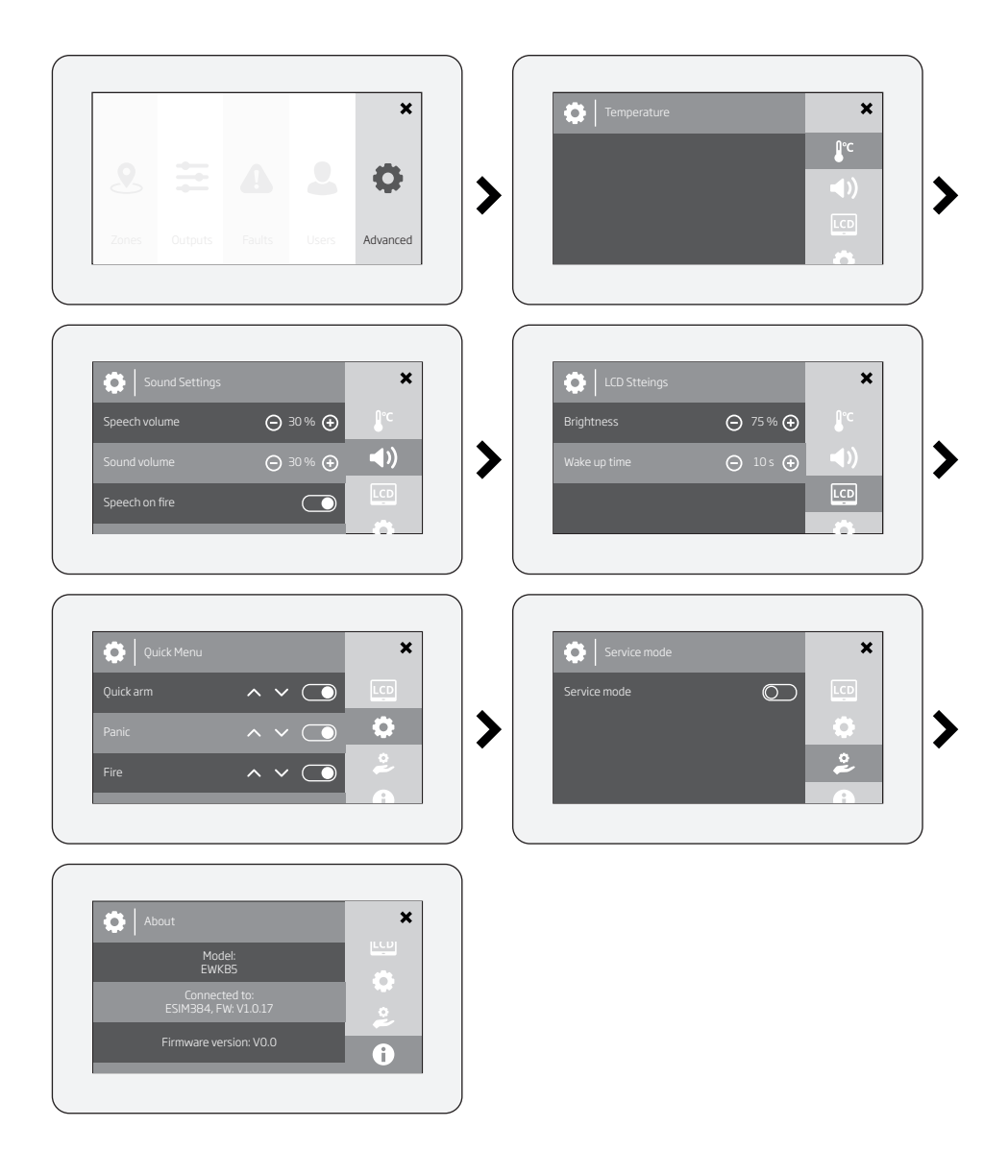

# **20.WIRED SIREN/BELL**

When the system is in alarm state, the siren/bell will sound until the set time (by default - 1 minute) expires or until the system is disarmed. To set the alarm duration, please refer to the following configuration methods.

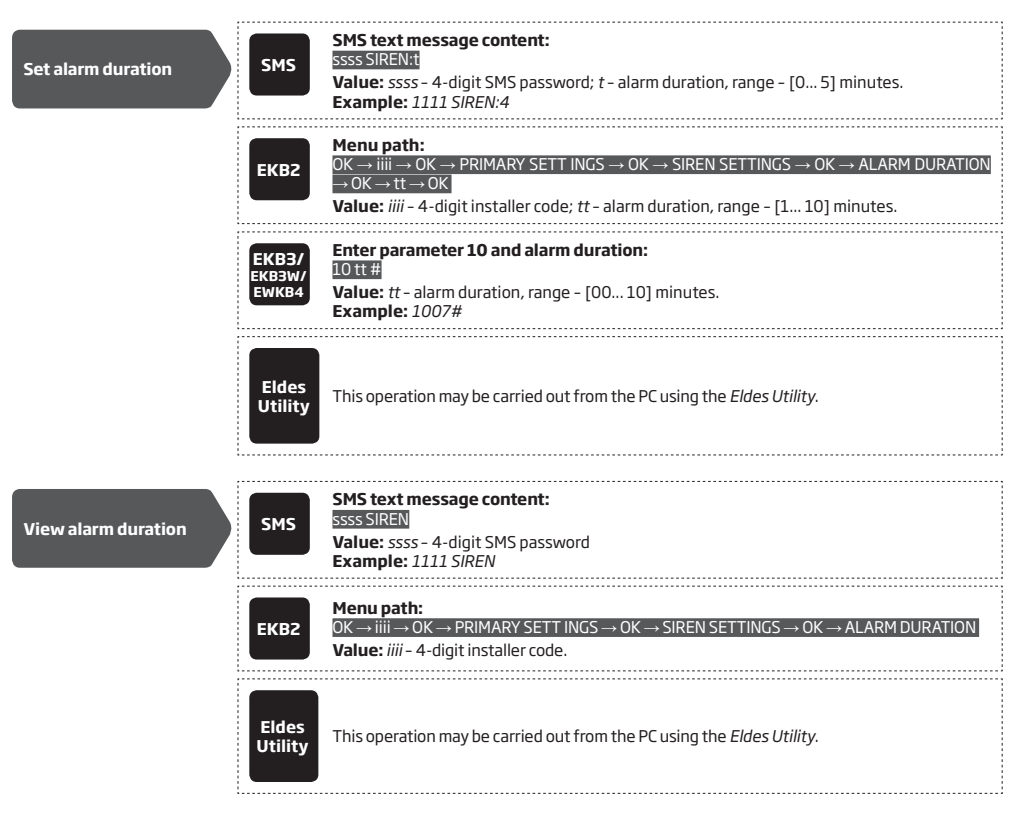

For siren/bell wiring diagram, please refer to **2.3.3. Siren**.

**NOTE:** The maximum supported alarm duration is 30 minutes that can be set up using *Eldes Utility* only. "0" value disables the siren/bell.

**NOTE:** Due to battery power saving reasons, the wireless siren will sound for up to 6 minutes max. regardless of the set up alarm duration value when it is longer than 6 minutes

### **20.1. BELL Output Status Monitoring**

The system constantly supervises the BELL output. If the siren/bell is disconnected/cut-off, the system may send the notification by SMS text message (by default- disabled) to the listed user phone number and indicate system fault condition on the keypad (see **29. INDI-CATION OF SYSTEM FAULTS**). Once the bell/siren is connected/fixed, the system may notify the listed user by SMS text message (by default - disabled) and the keypad will no longer indicate system fault. Please, note that in order to use this feature, the resistors must be connected to BELL output. Resistors must be connected to BELL output to meet the monitored resistance value of 1kOhm-2.2kOhm if the siren itself does not have this resistance (see **2.3.3. Siren**).

By default, the notification by SMS text message regarding the BELL output status is disabled. To enable/disable this notification, please refer to the following configuration methods.

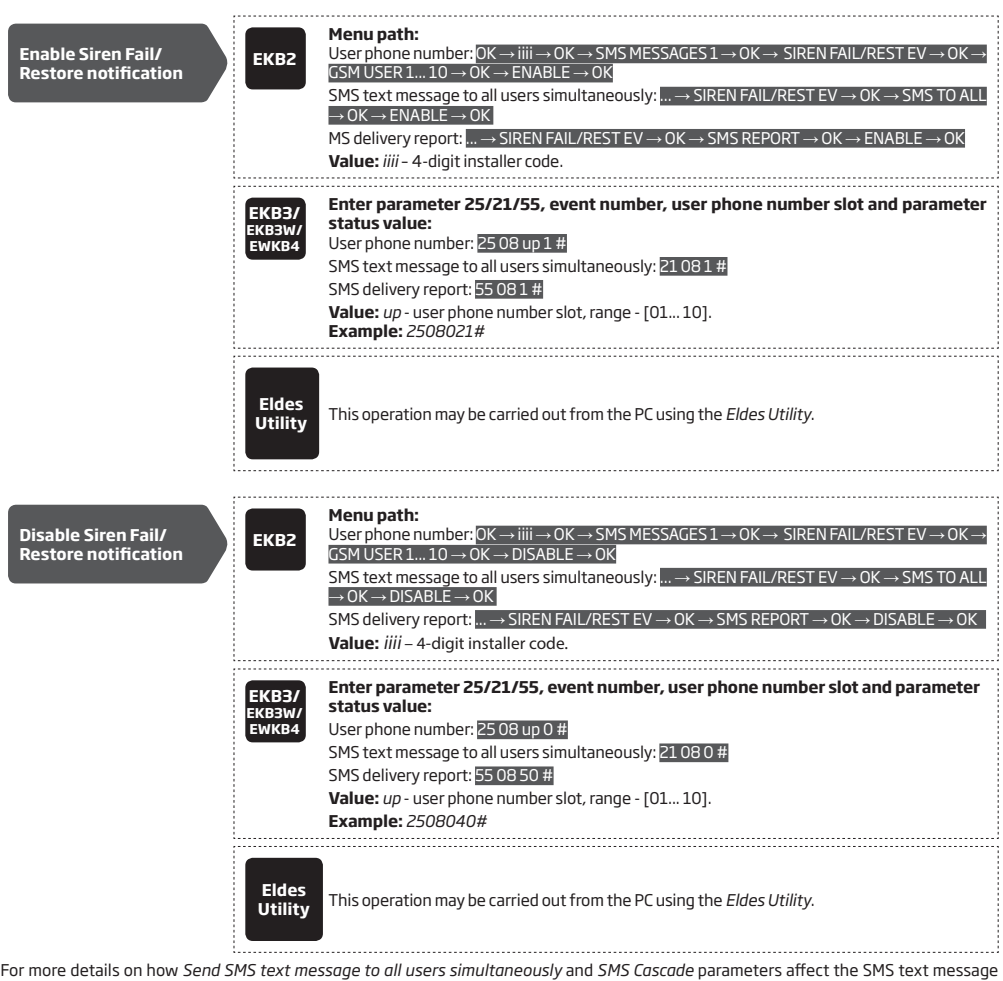

transmission, please refer to **27. SYSTEM NOTIFICATIONS. 20.2. Bell Squawk**

If enabled, the siren/bell indicates the completed system arming and disarming process. After the system is successfully armed, the siren/ bell will emit 2 short beeps and 1 long beep after the system is disarmed. To enable/disable the Bell Squawk feature, please refer to the following configuration methods. **NOTE:** wireless siren **always** emits 3 beeps regardless of arming or disarming was done.

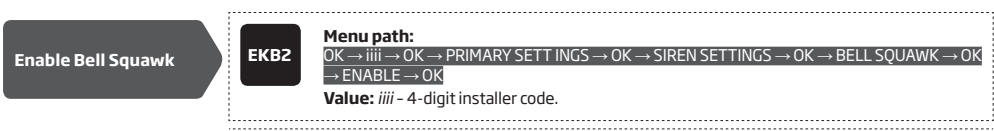

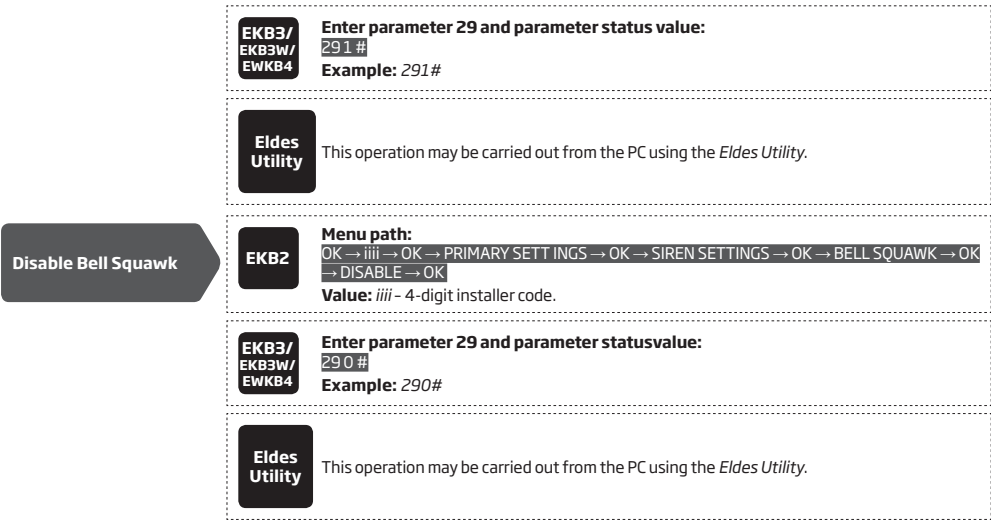

**20.3. Bell Squawk in Stay Mode**<br>If enabled, the Bell Squawk will be available when arming/disarming the system in Stay mode (see **15. STAY MODE**). To enable/disable this<br>feature, please refer to the following configuratio

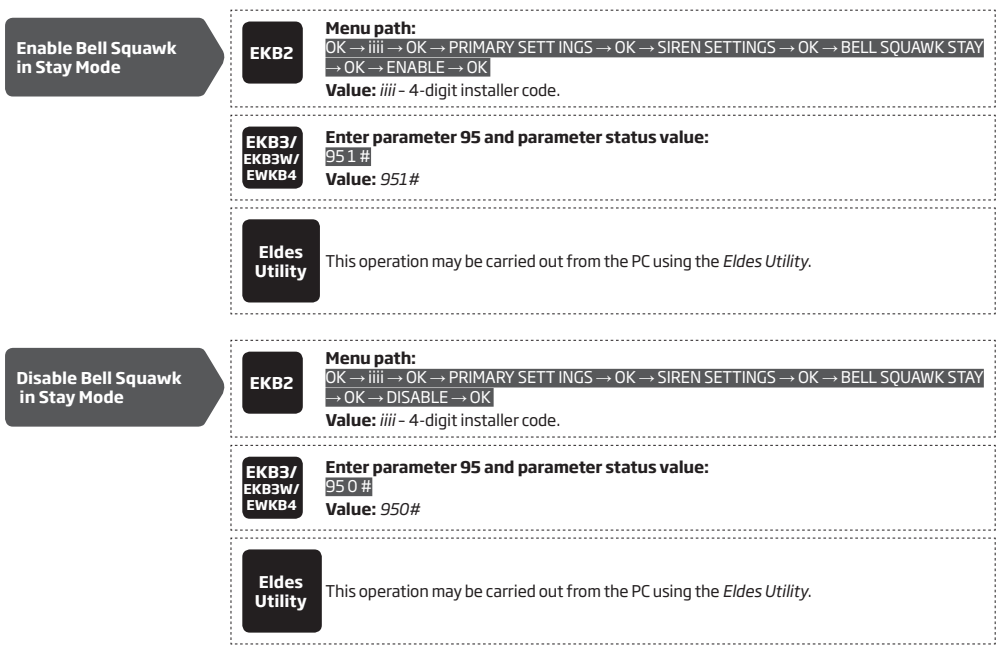

## **20.4.Indication by EWS2 - Wireless Outdoor Siren Indicators**

When enabled, the built-in LED indicators of EWS2 wireless outdoor siren will flash during the alarm. To enable/disable this feature, please refer to the following configuration methods.

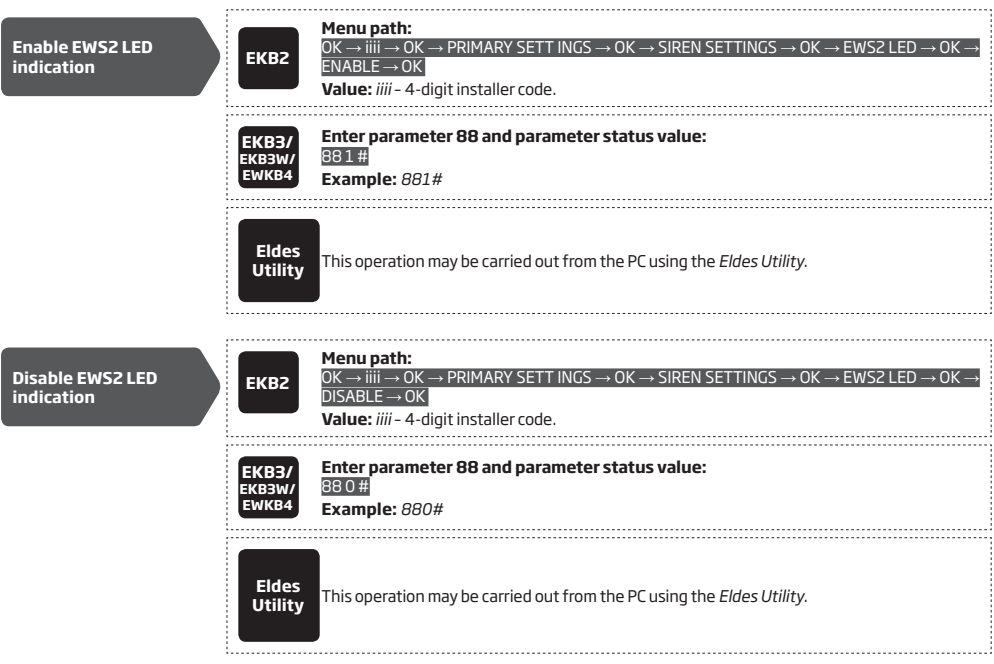

# **20.5. Indication by EWS3 - Wireless Indoor Siren Indicators**

When enabled, the built-in LED indicators of EWS3 wireless indoor siren will flash during the alarm. In the event of burglary, 24-hour or<br>tamper alarm, EWS3 will flash the blue LED indicators, while in case of a fire alarm disable these features, please refer to the following configuration methods.

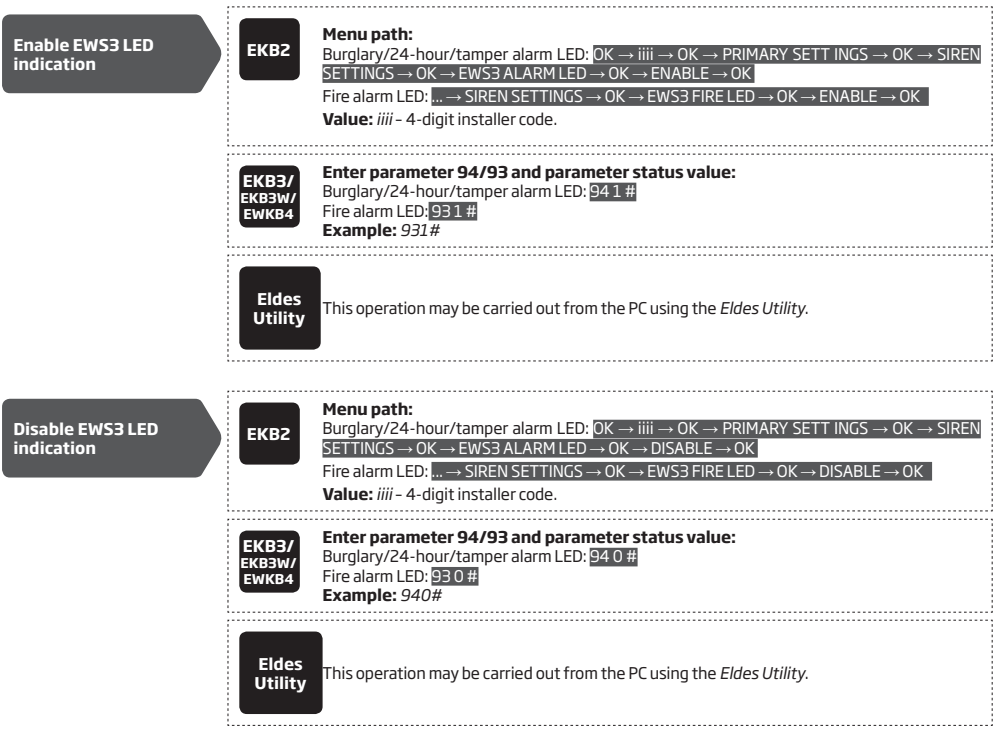

# **21. BACKUP BATTERY, MAINS POWER STATUS MONITORING AND MEMORY**

# **21.1. Backup Battery Status Monitoring**

The system may comes equipped with a backup battery maintaining power supply of the system when the mains power is temporally lost. The implemented feature allows the system to perform a self-test on the backup battery and notify the user by SMS text message as well as to indicate system fault by the keypad (see **29. INDICATION OF SYSTEM FAULTS**) if:

- battery has failed and requires replacement battery resistance is 2Ω or higher; self-tested every 24 hours.
- battery is dead or missing battery is not present or battery voltage is below 5V; self-tested every 1 minute.
- battery power is running low battery voltage is 10.5V or lower; constantly self-tested.

By default, all notifications regarding the backup battery status are enabled. To disable/enable a determined backup battery notification, please refer to the following configuration methods.

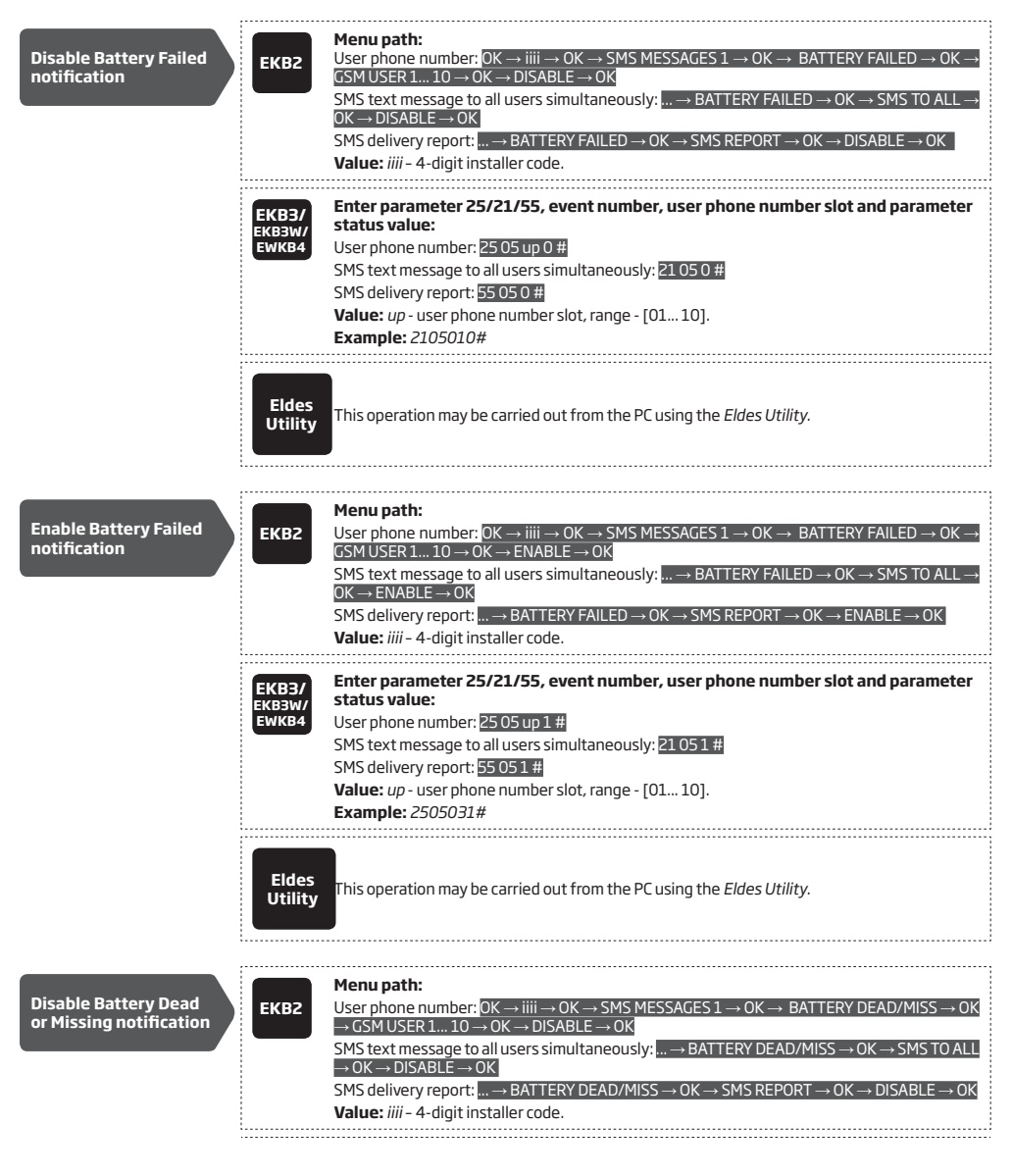

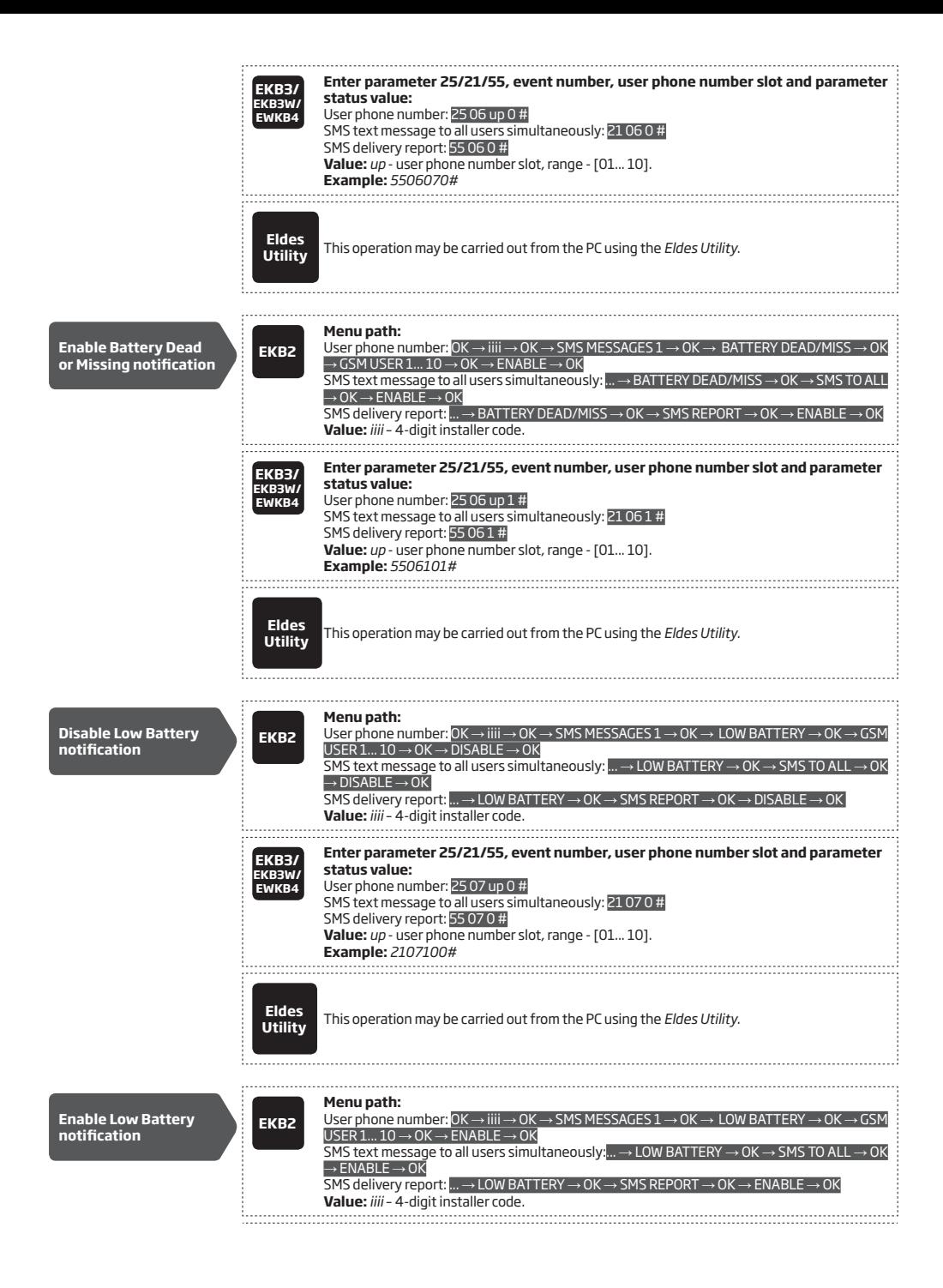

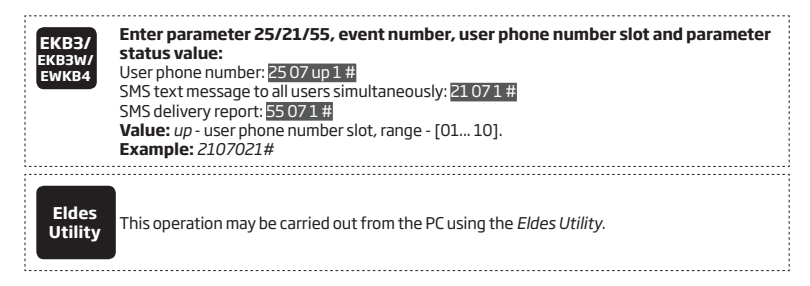

For more details on how *Send SMS text message to all users simultaneously* and *SMS Cascade* parameters affect the SMS text massage transmission, please refer to **27. SYSTEM NOTIFICATIONS**.

**NOTE:** In order to view the backup battery voltage, resistance, please refer to Diagnostic Management feature available on *Eldes Utility*.

#### **21.2. Mains Power Status Monitoring**

If the household electricity is unstable in the system installation area, the system may temporally lose its power supply and continue operating on the backup battery power. The system supervises the mains power and notifies the user by SMS text message as well as indicates system fault condition on the keypad (see **29. INDICATION OF SYSTEM FAULTS**) when the mains power is lost. When the mains power restores, the system will notify the user by SMS text message and the keypad will no longer indicate system fault.

By default, system notification by SMS text message regarding mains power status is enabled. To disable/enable this notification, please refer to the following configuration methods. 

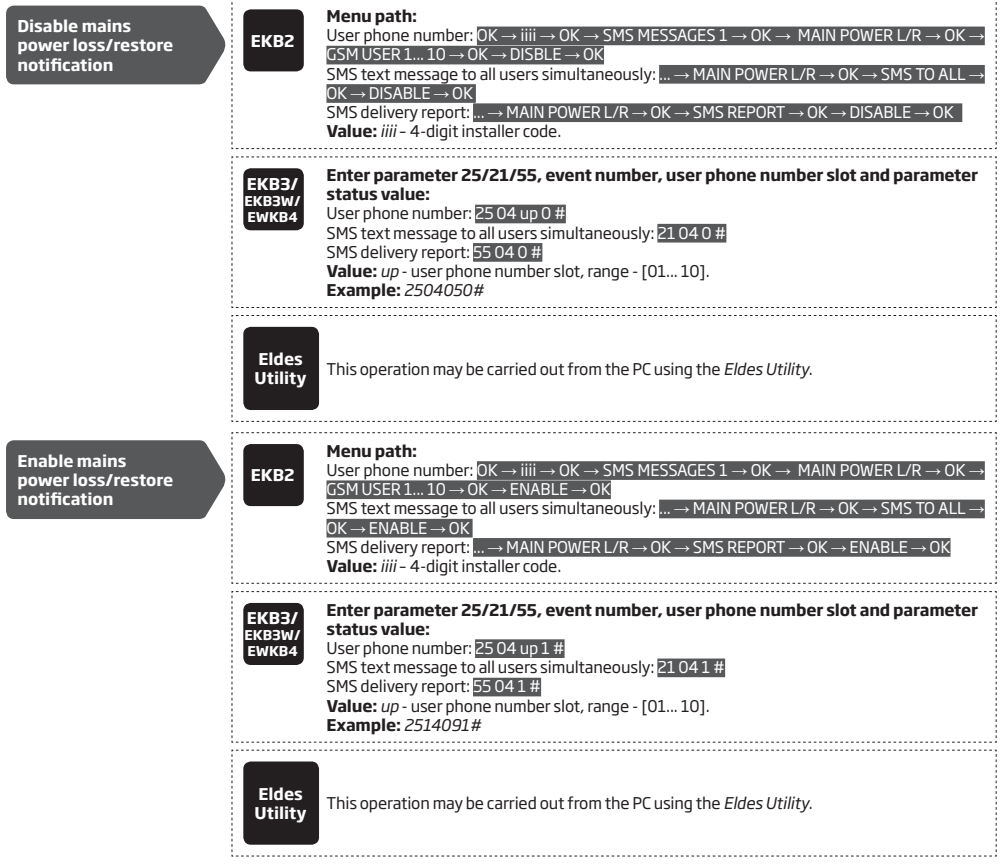

By default, mains power loss and restore delay are 30 and 120 seconds respectively. To set a different mains power loss and restore delay duration, please refer to the following configuration methods.

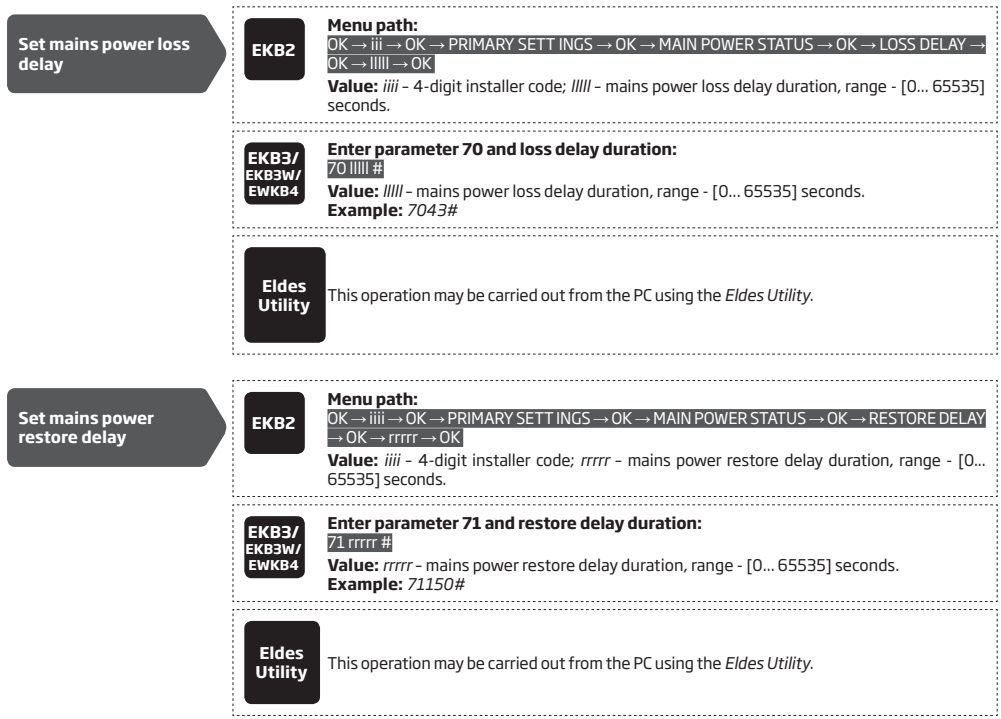

For more details on how *Send SMS text message to all users simultaneously* and *SMS Cascade* parameters affect the SMS text message transmission, please refer to **27. SYSTEM NOTIFICATIONS.**

# **21.3. Memory**

The configuration settings and event log records are stored in a built-in memory, therefore even if the system is fully shut down, the config-<br>uration and event log remain. For more details regarding the event log, please
# **22. GSM CONNECTION AND ANTENNA STATUS MONITORING**

### **22.1. GSM Connection Status Monitoring**

The system supervises the GSM connection every 10 minutes. When the GSM connection loss is detected, the system indicator NETW will light OFF and the system will attempt to restore the GSM connection. In case the system fails to restore the GSM connection within a 3-minute period (by default), the keypad will indicate the system fault condition (see **29. INDICATION OF SYSTEM FAULTS**) and the system will continue the attempt to restore the GSM connection. In addition, the system may turn ON a determined PGM output to indicate the GSM connection loss fault (by default - disabled).

Once the GSM signal restores, the system may notify the listed user by SMS text message (by default - disabled), the keypad will no longer indicate system fault and the determined PGM output will turn OFF (if set up).

By default, the notifications by SMS text message regarding GSM signal loss is disabled. To enable/disable this notification, please refer to the following configuration methods.

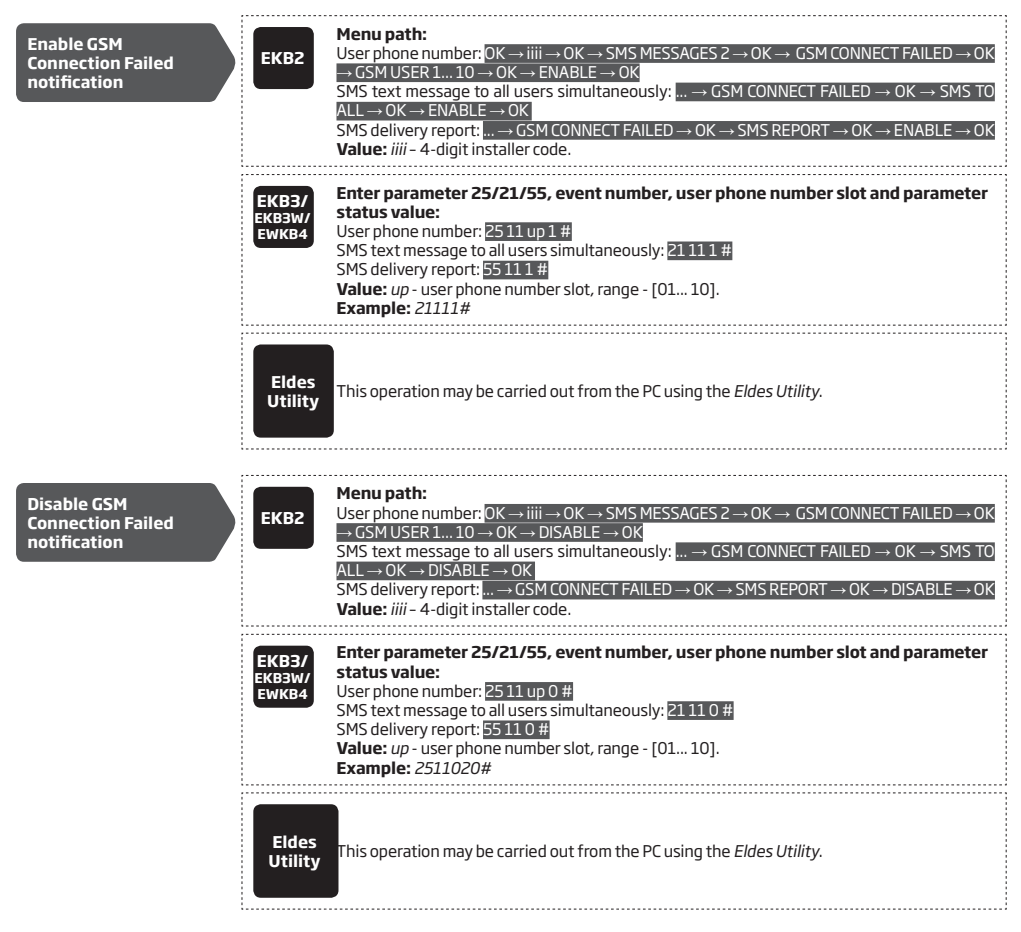

By default, the PGM output for GSM signal loss indication is not set. To set the PGM output and delay duration for GSM signal loss indication, please refer to the following configuration method.

**Manage GSM signal loss indication by PGM output**

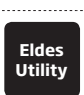

**Utility** This operation may be carried out from the PC using the *Eldes Utility*.

For more details on how *Send SMS text message to all users simultaneously* and *SMS Cascade* parameters affect the SMS text massage transmission, please refer to **27. SYSTEM NOTIFICATIONS**.

### **22.2. GSM/GPRS antenna Status Monitoring**

The system constantly monitors the GSM/GPRS antenna status. If the GSM/GPRS antenna is disconnected/cut-off, the system may send notification by SMS text message (by default - disabled) to the listed user and the keypad will indicate system fault condition (see **29. IN-DICATION OF SYSTEM FAULTS**). Once the antenna is connected/fixed, the system may notify the user by SMS text message (by default - disabled) and the keypad will no longer indicate system fault.

By default, the notification by SMS text message regarding the GSM/GPRS antenna status is disabled. To enable/disable this notification, please refer to the following configuration methods.

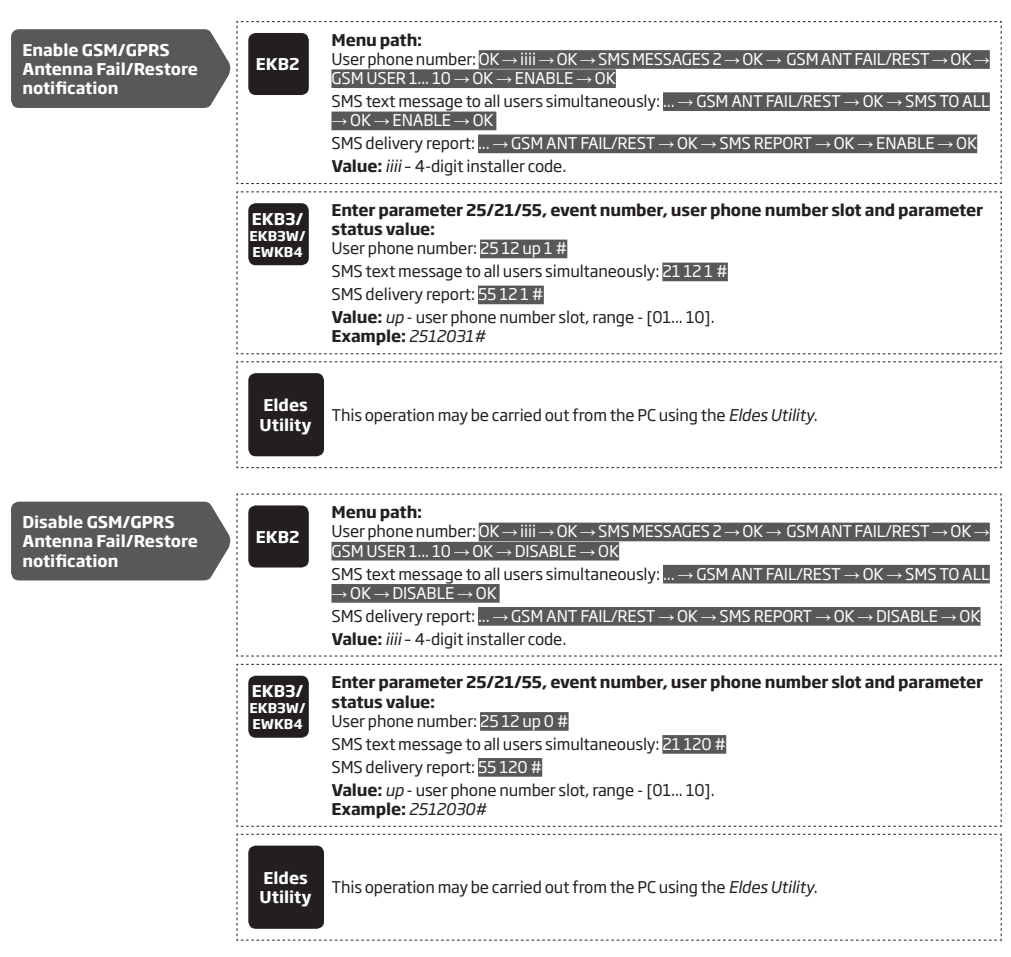

For more details on how *Send SMS text message to all users simultaneously* and *SMS Cascade* parameters affect the SMS text message transmission, please refer to **27. SYSTEM NOTIFICATIONS.**

# **23.PARTITIONS**

ESIM384 system comes equipped with a partitioning feature that can divide the alarm system into four independently controlled areas identified as Partition 1 through 4, which are all supervised by one alarm system unit. Partitioning can be used in installations where shared alarm system is more practical, such as a house and a garage or within a single multi-storey building. When partitioned, each system element, like zone, user phone number, keypad, user/master code, iButton key and wireless keyfob can be assigned to single or multiple partitions. The user will then be able to arm/disarm the system partition (-s) that the zones and arm/disarm method are assigned to. The following table reflects the values used for system element assignment to partitions when configuring via EKB2/EKB3/EKB3W/ EWKB4 keypad. A sum of values is used to assign the element to multiple partitions.

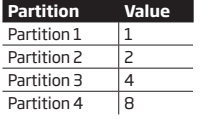

*Example1: The user wants to assign a certain iButton key to Partition 4 only. According to the table value 8 reflects Partition 4. He would then have to enter value 8.*

*Example2: The user wants to assign a certain user code to Partition 2 and 3. According to the table value 2 reflects Partition 2, while value 4 reflects Partition 3, therefore 2 + 4 = 6. He would then have to enter value 6.*

*Example3: The user wants to assign a certain zone to Partition 1, 3 and 4. According to the table value 1 reflects Partition 1, while values 4 and 8 reflect Partitions 3 and 4 respectively, therefore 1 + 4 + 8 = 13. He would then have to enter value 13.*

### **23.1. Zone Partition**

Zone partition determines which system partition (-s) the zone will operate in.

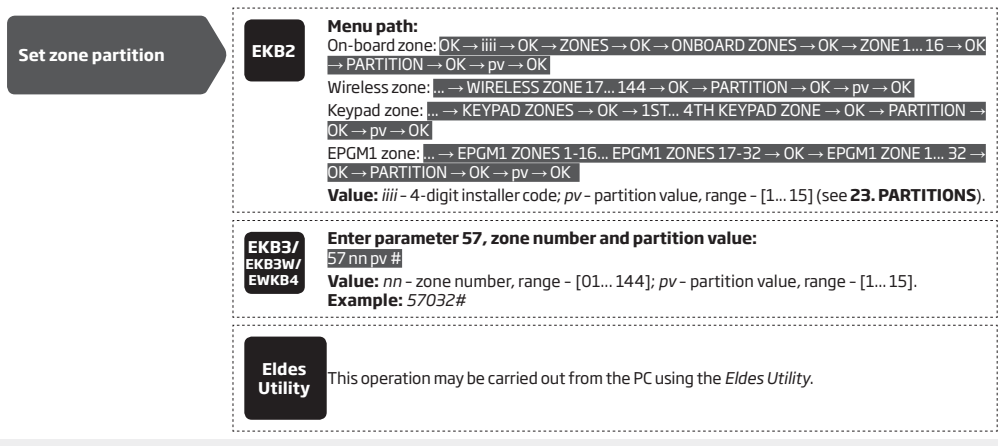

**ATTENTION:** Wireless siren EWS2/EWS3 siren will sound only if wireless zone of the siren is assigned to the same partition as the one that has been alarmed.

## **23.2. User Phone Number Partition**

User phone number partition determines which system partition (-s) can be armed/disarmed from a certain user phone number by dialing system's phone number or sending an SMS text message.

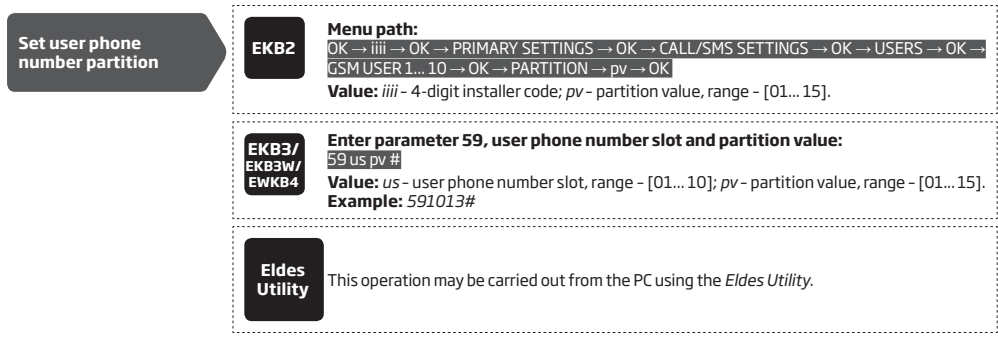

#### **23.3. Keypad Partition and Keypad Partition Switch**

Keypad partition determines which system partition the keypad will operate in. To identify which partition the keypad is operating in:

- EKB2 Refer to partition name (by default PART1) indicated in home screen view.
- EKB3W/EWKB4/EKB3 (2-partition mode) Refer to the location of the illuminated indicator  $\checkmark$  on the keypad. The indicator will be illuminated under section A or B, which represent Partition 1 and Partition 2 respectively.

EKB3 keypad can operate in the following modes:

- **• 2-partition mode** This parameter determines whether EKB3 keypad can operate only in one of the first two system partitions allowing to arm/disarm them and switch the keypad partition using [1]... [2] keys. This mode is set up by default.
- **• 4-partition mode** This parameter determines whether EKB3 keypad can operate in one of the four system partitions allowing to arm/disarm them, indicate arm/disarm status, partition state (alarmed/not alarmed) on [1]... [4] keys (see **32.1.2. EKB3 - LED Keypad**) and switch the keypad partition using [1]... [4] keys.

The keypad must be assigned to the same partition as the user/master code (see **23.4. User/Master Code Partition**) in order to arm/ disarm the system by the keypad. For more details on system arming/disarming by the keypad, please refer to **12.3. EKB2 Keypad and User/Master Code**, **12.4. EKB3 Keypad and User/Master Code** and **12.5. EKB3W/EWKB4 Keypad and User/Master Code.**

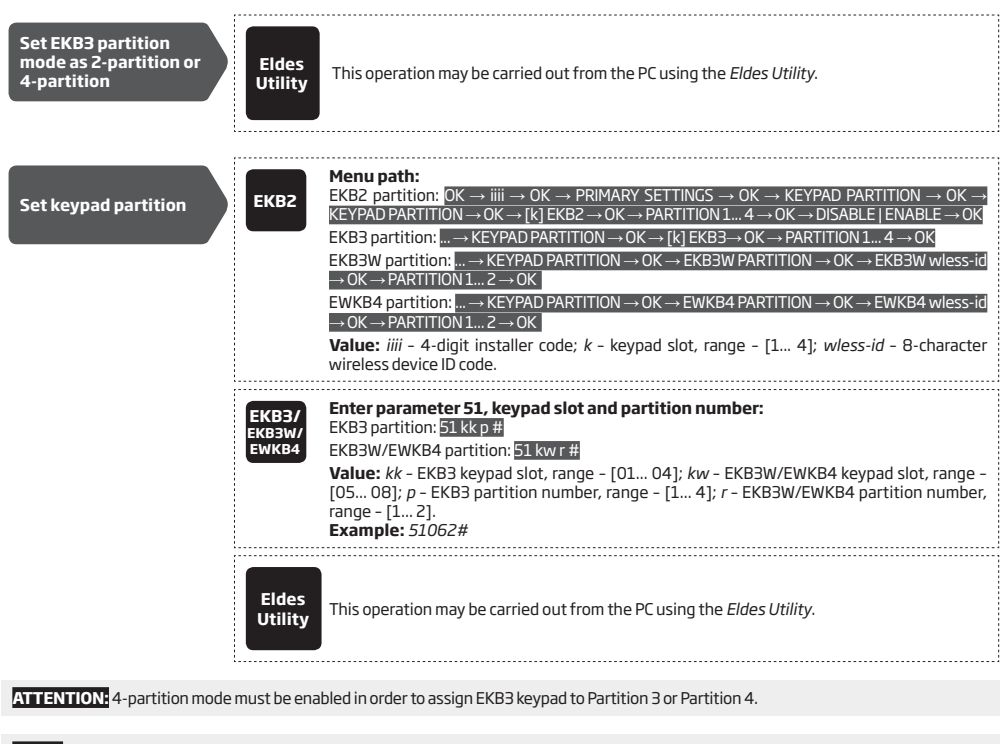

**NOTE:** EKB2 keypad can operate in multiple partitions, while EKB3 keypad can operate only in a single partition.

**NOTE:** EKB3W/EWKB4 keypad assignment is restricted to Partition 1 and Partition 2.

**NOTE:** The slots for EKB3W/EWKB4 keypads are automatically assigned to the paired keypad in the chronological order, hence the earliest paired keypad would acquire slot 5, while the latest paired keypad would acquire slot 8.

Keypad partition switch allows to quickly change the EKB3/EKB3W/EWKB4 keypad partition. When the keypad partition is changed and when 1 minute after the last key-stroke expires, the keypad will return to the assigned keypad partition. Typically, this feature is used for viewing arm/ disarm status and alarms of a different partition or when arming/disarming a different system partition by EKB3/EKB3W/ EWKB4 keypad than the keypad is assigned to.

By default, keypad partition switch is disabled. To enable/disable this feature, please refer to the following configuration methods.

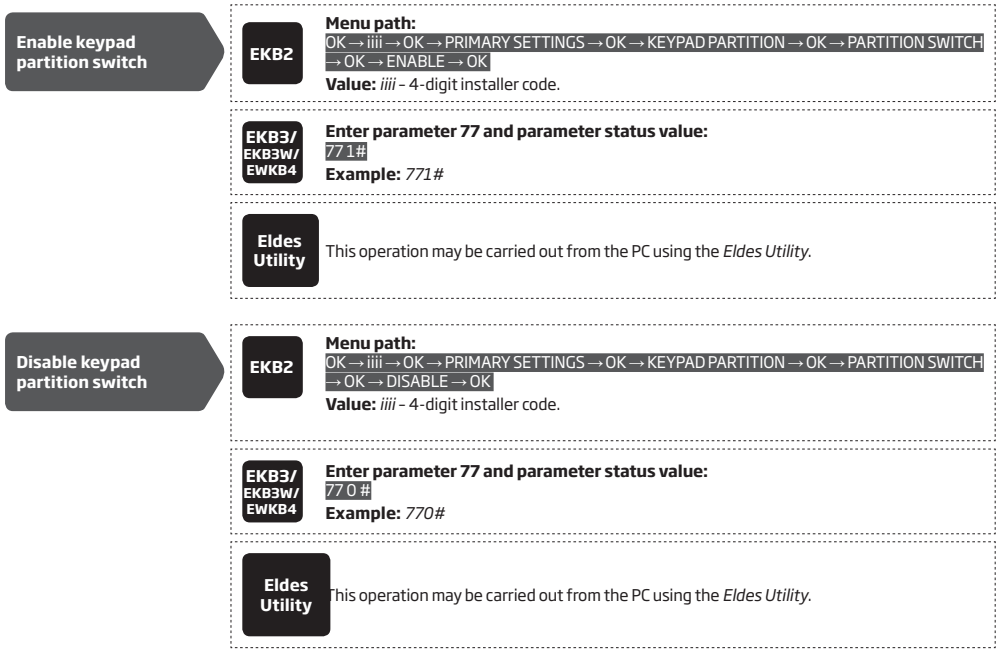

**NOTE:** Keypad partition switch can only be used when the system is partitioned.

#### **23.4. User/Master Code Partition**

User/master code partition determines which system partition (-s) can be armed/disarm using a certain user/master code. User/master<br>code must be assigned to the same partition as the keypad (see **23.3. Keypad Partition and** disarm the system by EKB2/EKB3/EKB3W/EWKB4 keypad . For more details on system arming/disarming by the keypad, please refer to **12.3. EKB2 Keypad and User/Master Code**, **12.4. EKB3 Keypad and User/Master Code** and **12.5. EKB3W/EWKB4 Keypad and User/Master Code**.

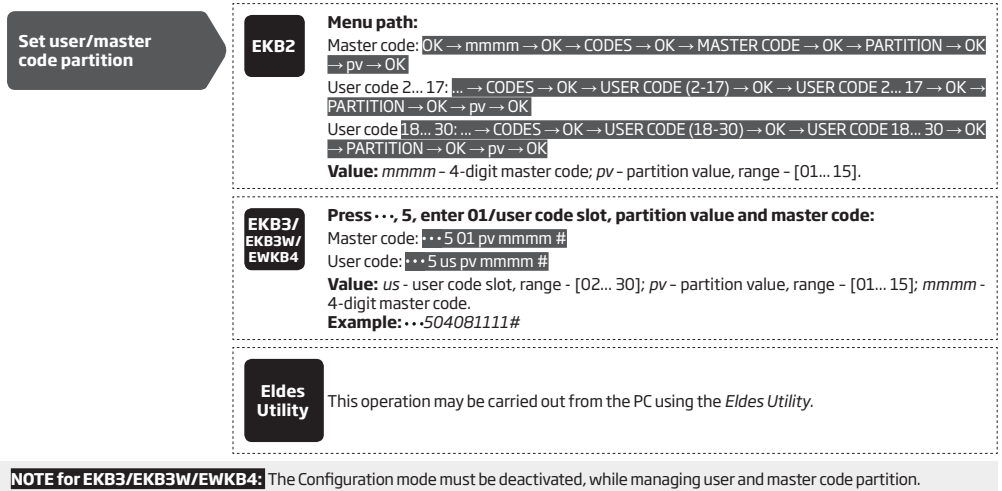

#### **23.5. iButton Key Partition**

iButton key partition determines which system partition (-s) can be armed/disarmed using a certain key. iButton key must be assigned to the partition (-s) that the user desires to arm. For more details on system arming/disarming by iButton key, please refer to **12.6. iButton Key**.

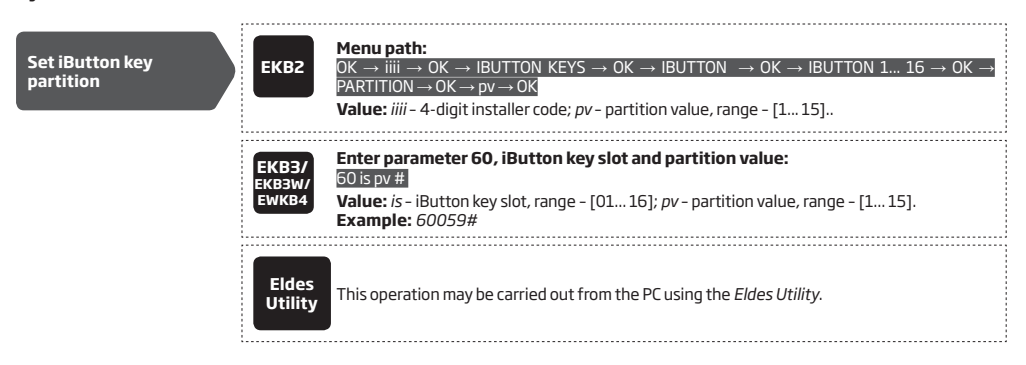

#### **23.6. EWK2 Wireless Keyfob Partition**

EWK2 wireless keyfob partition determines which system partition can be armed/disarmed using a certain EWK2 wireless keyfob. For more details on system arming/disarming by EWK2 wireless keyfob, please refer to **12.7. EWK2 Wireless Keyfob**.

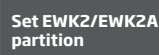

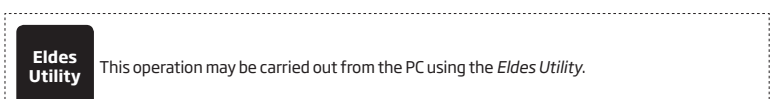

**Utility** This operation may be carried out from the PC using the *Eldes Utility*.

# **24.TEMPERATURE SENSORS**

The system may be equipped with on-board temperature sensors and/or wireless devices with built-in temperature sensors intended for temperature measurement in the surrounding areas. This feature allows to monitor the temperature of up to 8 different areas in real-time and receive a notification by SMS text message to the listed user phone number and/or monitoring station's middle-ware when the set temperature thresholds are exceeded. The temperature is measured at 0,5 degree centigrade (°C) accuracy and automatically rounded to the higher value when 0,5 or above, e. g. temperature ranging from 23,5°C through 24,4°C will be treated as 24°C. For this purpose you may use the on-board temperature sensors or the built-in temperature sensor of the following wireless devices:

- EWP2 wireless motion detector.
- EWKB4 wireless keypad.
- EWP3 wireless motion detector.
- EWD2 wireless magnetic door contact/shock sensor/flood sensor.
- EWD3 wireless magnetic door contact/shock sensor/flood sensor.
- EWS3 wireless indoor siren.
- EWS2 wireless outdoor siren.
- EWF1 wireless smoke detector.
- EWF1CO wireless smoke and CO detector.
- EW2 wireless zone and PGM output expansion module (an external temperature sensor (-s) must be connected to EW2 for this purpose).

#### **24.1. Adding, Removing and Replacing On-Board Dallas Temperature Sensors**

To add a temperature sensor to the system, do the following:

- a) Shut down the system.
- b) Wire up the temperature sensor to the 1-Wire interface terminals (see **2.3.5. Temperature Sensor and iButton Key Reader for temperature sensor wiring diagram**).
- c) Power up the system.
- d) Run *Eldes Utility*, check if the temperature sensor has been recognized by the system and assign it to the desired temperature sensor slot.
- e) If more than one temperature sensor is required, shut down the system again and wire another sensor in parallel to the previous one. By default, the first added temperature sensor will be identified as primary and the second one – as secondary temperature sensor (see **24.2. Primary and Secondary Temperature Sensors**).
- f) Repeat the procedure as mentioned in steps from a) to d).
- g) Add as many temperature sensors as necessary wire up one after another in parallel until the number of 8 sensors is reached.
- To view the real-time temperature values measured by each temperature sensor, please refer to the following configuration methods.
- 

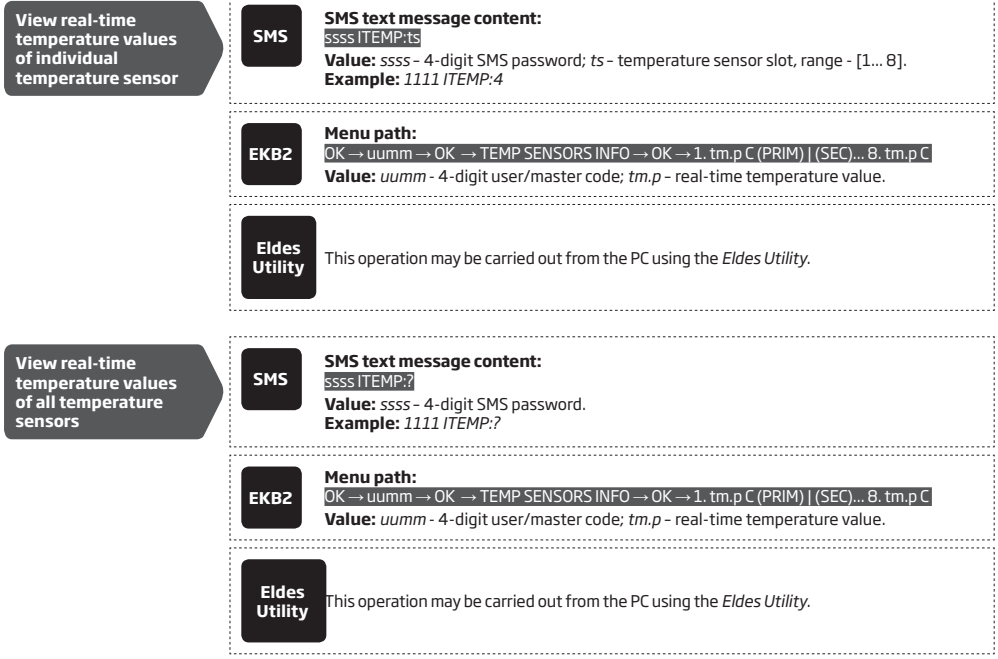

If an on-board temperature sensor is faulty, it is recommended to remove it or replace it by a functional sensor. In order to assign the temperature sensor slot of the damaged temperature sensor to the new temperature sensor, please follow the procedure: a) Shut down the system.

b) Disconnect the faulty temperature sensor and replace it with a new one.

c) Power up the system.

d) Run *Eldes Utility*.

e) Select the newly replaced temperature sensor ID from the drop-down list of the temperature sensor slot that was previously associated with a faulty temperature sensor.

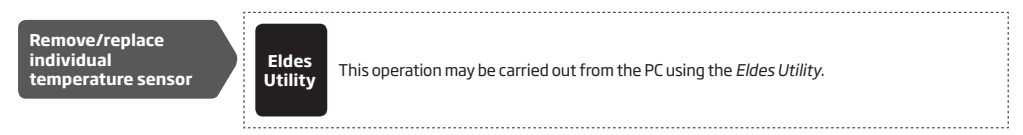

### **24.2. Primary and Secondary Temperature Sensors**

Any out of 8 available temperature sensors can be set as primary or secondary. The real-time temperature values of the primary and secondary temperature sensors are included in the Info SMS text message (see **26. SYSTEM INFORMATION. INFO SMS**) as well as the temperature measured by the primary temperature sensor is indicated in the home screen view of EKB2 keypad.

To set temperature sensors as primary or secondary, please refer to the following configuration methods.

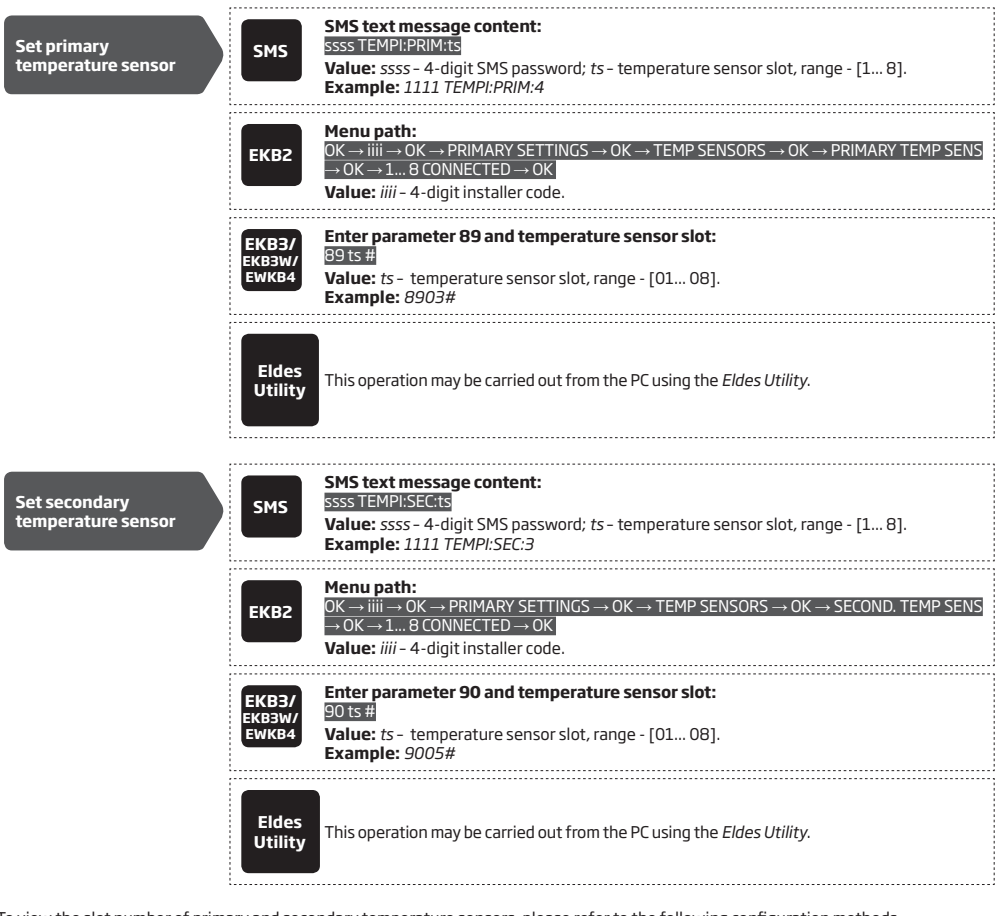

To view the slot number of primary and secondary temperature sensors, please refer to the following configuration methods.

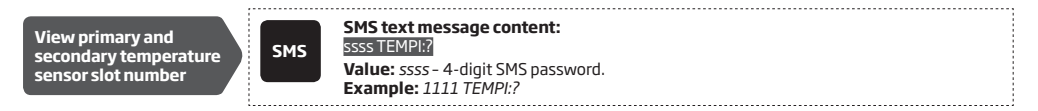

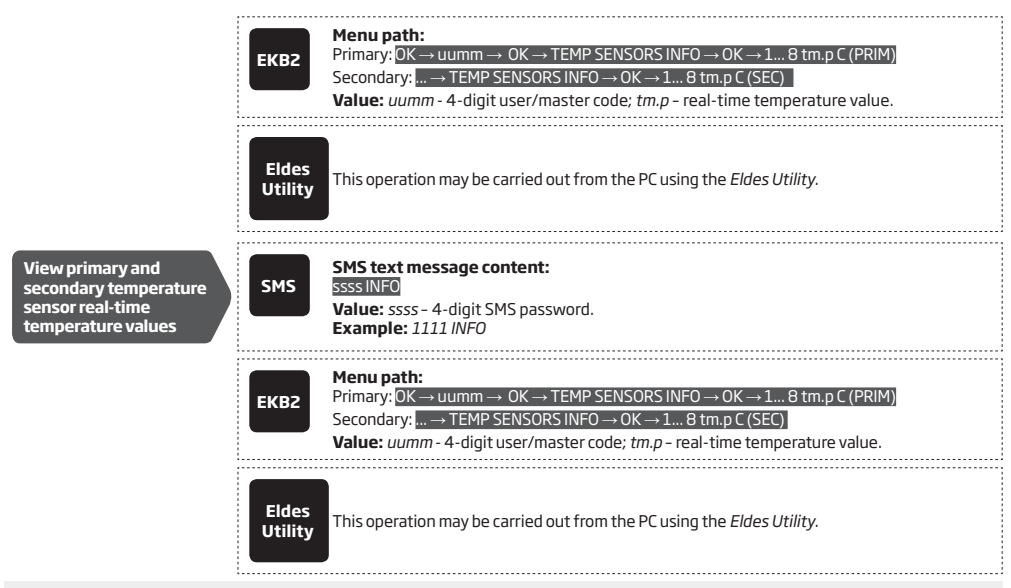

**NOTE:** Primary and secondary temperature sensors can be set by a single SMS text message, **Example:** *1111 TEMPI:PRIM:4,SEC:3*

## **24.3. Setting Up MIN and MAX Temperature Thresholds. Temperature Info SMS**

The system supports an SMS text message identified as the Temperature Info SMS, which is automatically delivered to the listed user phone number if the specified minimum (MIN) or maximum (MAX) temperature threshold of any temperature sensor is exceeded by at least 1°C. In case of temperature threshold's is exceeded, an event data message will be sent to the monitoring station To set the MIN and MAX temperature thresholds for a certain temperature sensor, please refer to the configuration methods.

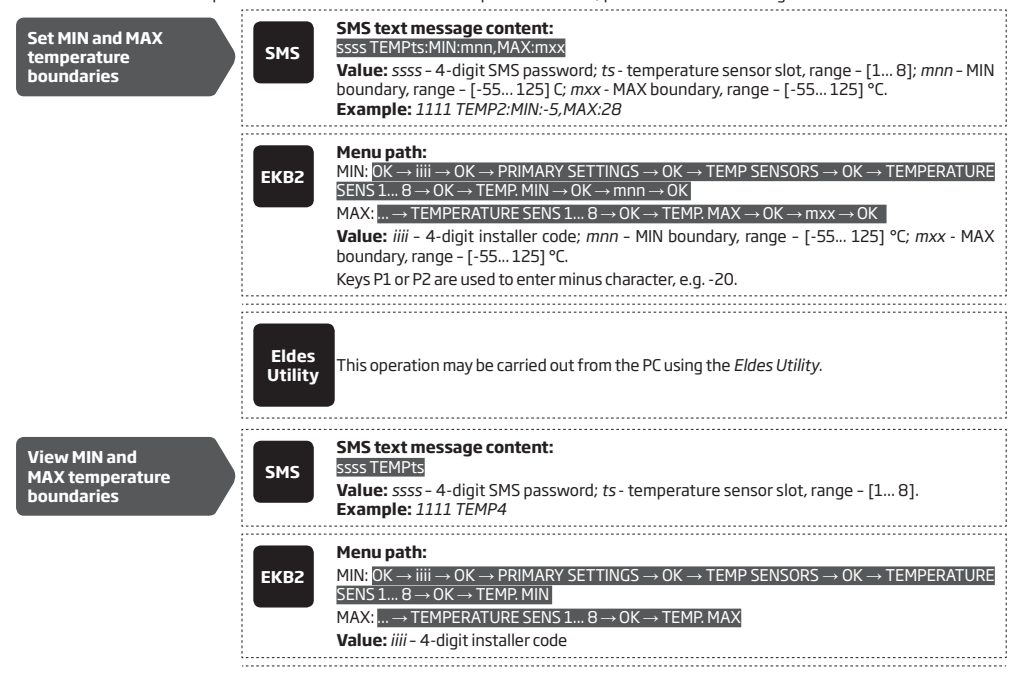

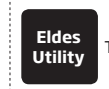

**Utility** This operation may be carried out from the PC using the *Eldes Utility*.

For more details on how *Send SMS text message to all users simultaneously* and *SMS Cascade* parameters affect the SMS text message transmission, please refer to **27. SYSTEM NOTIFICATIONS.**

**NOTE:** MIN and MAX thresholds can also be set separately by multiple SMS text messages, **Example:** *1111 TEMP1:MIN:6 and 1111 TEMP1:- MAX:40*

#### **24.4.Temperature Sensor Names**

The temperature sensor name is included in the Temperature Info SMS when delivered to the listed user phone number. This feature allows easier identification of the temperature sensor and normally it is used when monitoring temperature changes in different areas.

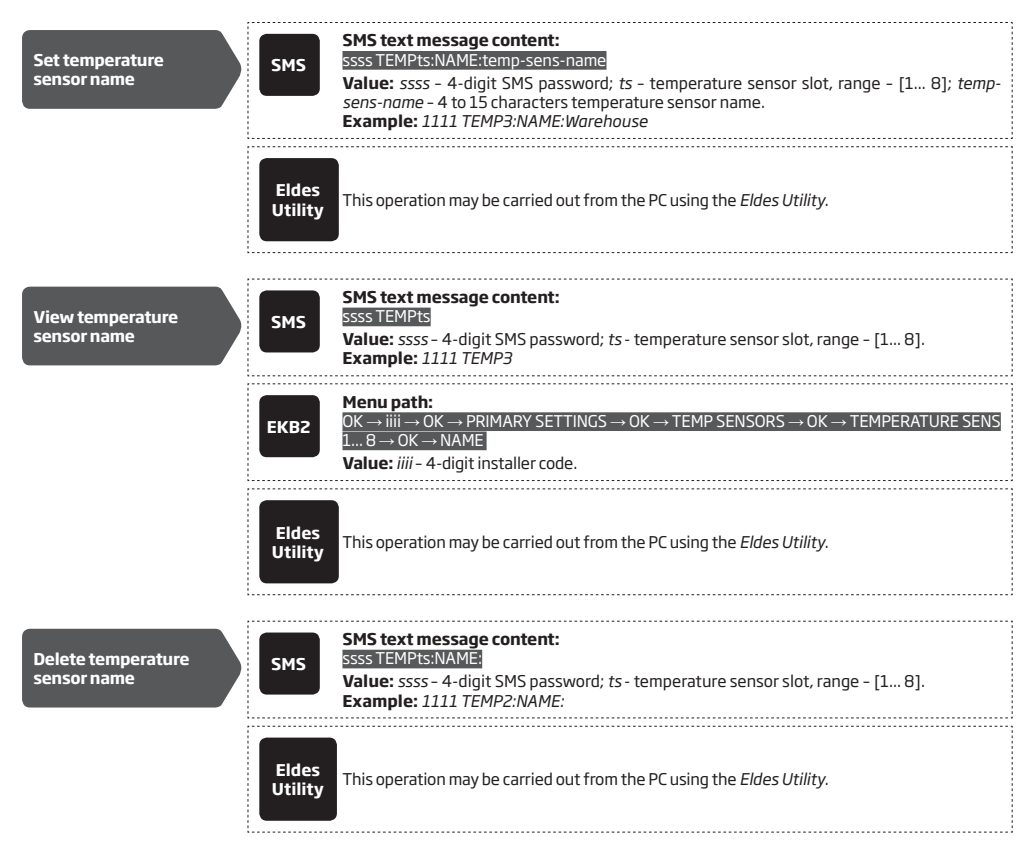

# **25. SYSTEM INFORMATION. INFO SMS**

The system supports an informational SMS text message identified as the Info SMS, which can be delivered upon request. Once requested, the system will reply with Info SMS that provides the following:

- System date and time.
- System status: partition armed (ON)/disarmed (OFF).
- GSM signal strength.
- Mains power status.
- Temperature of the area surrounding primary and secondary temperature sensors (if any).
- State of zones (OK/alarm).
- Name and status (ON/OFF) of PGM outputs.

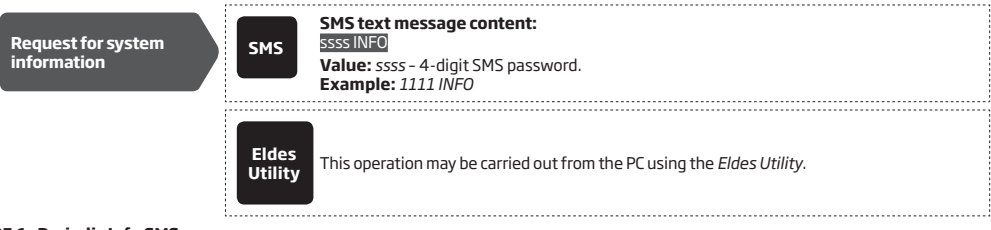

### **25.1. Periodic Info SMS**

By default, the system sends Info SMS to User 1 phone number periodically once a day at 11:00 (frequency - 1 day; time - 11). The<br>minimum period is every 5 minutes, which can be set using *Eldes Utility*. Typically, this f online status of the system.

To set a different frequency and time or disable periodic Info SMS, please refer to the following configuration methods.

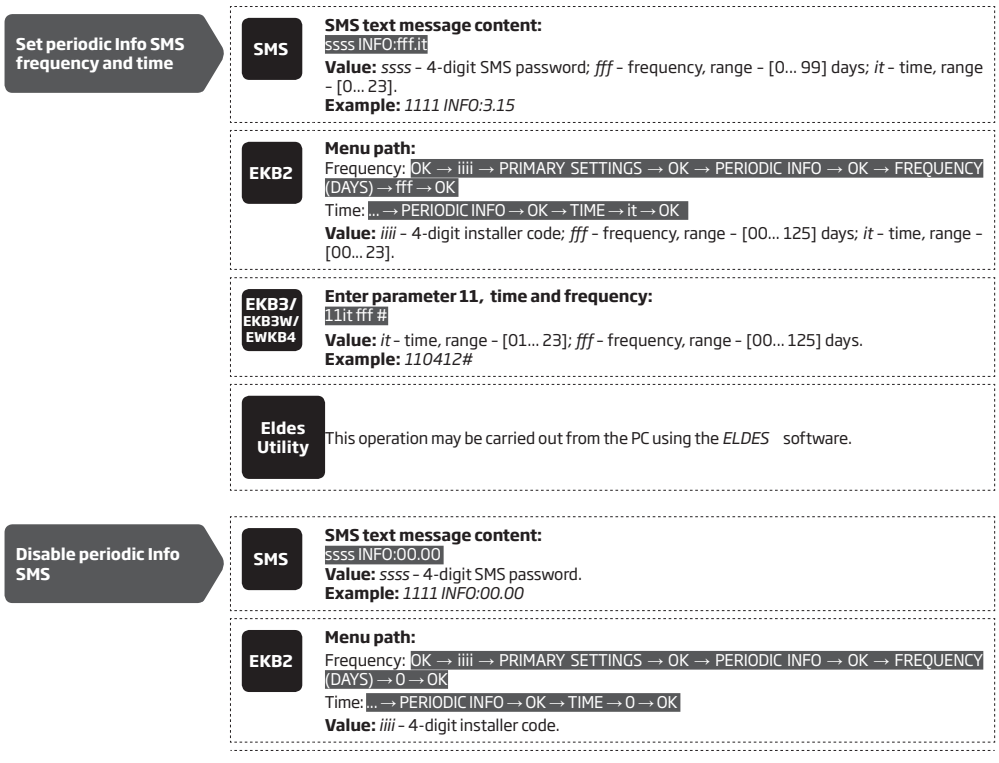

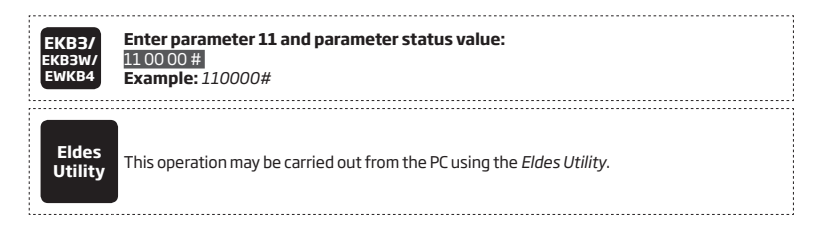

**ATTENTION:** Unlike Info SMS upon request, periodic Info SMS text message does not include zone states, PGM output names and status.

# **26.SYSTEM NOTIFICATIONS**

By default, in case of a certain event, the system attempts to send an SMS text message to the first listed user phone number only. If the user phone number is unavailable and the system fails to receive the SMS delivery report during 45 seconds, it will attempt to send the SMS text message to the next listed user phone number, assigned to the same partition as the previous one. The user phone number may be unavailable due to the following reasons:

- mobile phone was switched off.
- was out of GSM signal coverage.

The system will continue sending the SMS text message to the next listed user phone numbers in the priority order until one is available. The system sends the SMS text message only once and will not return to the first user phone number if the last one was unavailable.

To change the SMS text message delivery algorithm, user can enable/disable the following parameters for certain events:

- **• SMS Cascade enabled** In case of specified event, system sends SMS text message to first user in a row. Only in case of failed attempt (user phone is turned off or etc.) system will send to another user in a row until first successful attempt.
- **• SMS Cascade disabled** If 'SMS Cascade' option is disabled, the system simultaneously sends a certain SMS text message to all available users regardless if the previous one has received the SMS text message or not.

When using Dual-SIM feature, the Secondary SIM card is involved in the communication process. For more details, please refer to **31. DUAL SIM MANAGEMENT.**

The following table provides the description of system notifications by SMS text message sent to the user phone number.

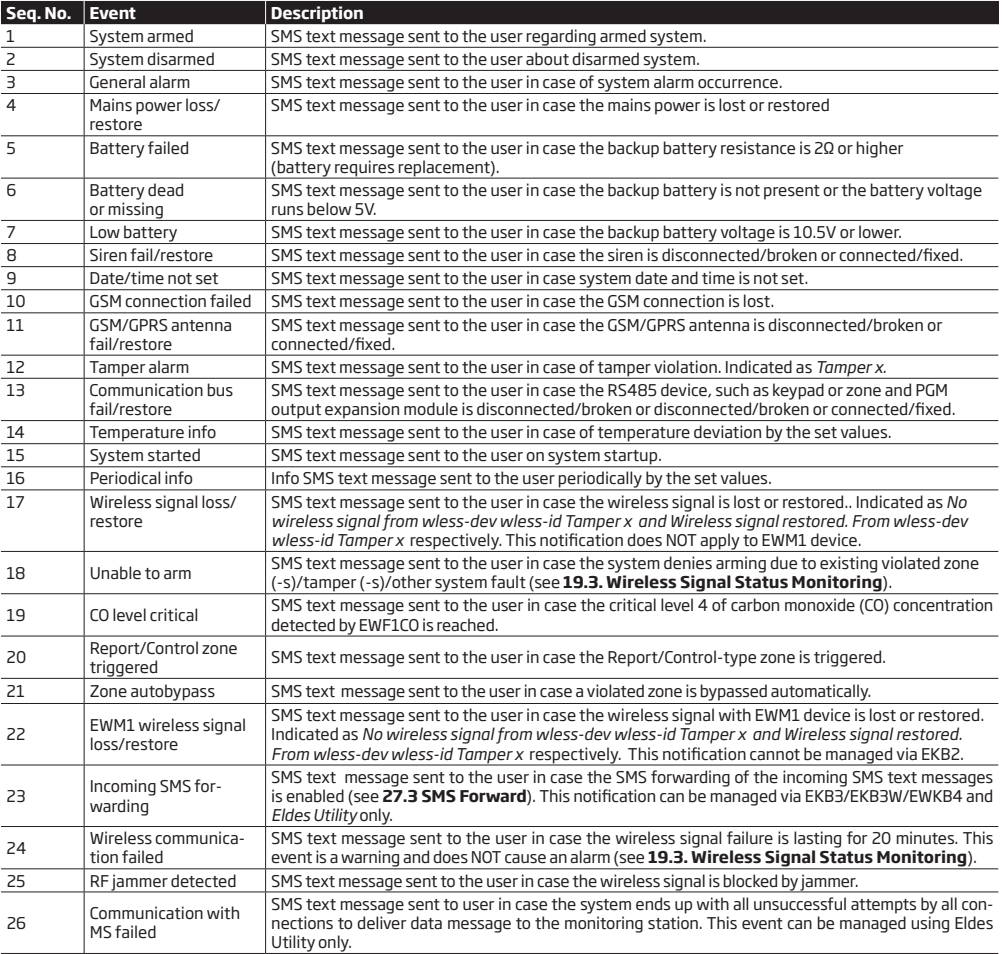

To enable/disable a certain system notification, please refer to the following configuration methods.

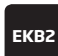

#### **Menu path:**

#### **System armed:**

User phone number: OK → iiii → OK → SMS MESSAGES 1 → OK → SYS ARMED EVENT → OK →  $\overline{GSM}$  USER  $1...$   $10 \rightarrow OK \rightarrow$  DISABLE  $\rightarrow$  OK

SMS text message to all users simultaneously: ... → SYS ARMED EVENT → OK → SMS TO ALL  $\rightarrow$  OK  $\rightarrow$  DISABLE  $\rightarrow$  OK

SMS delivery report: ... → SYS ARMED EVENT → OK → SMS REPORT → OK → DISABLE → OK

#### **System disarmed:**

User phone number: ... → SYS DISARMED EVENT → OK → GSM USER 1... 10 → OK → DISABLE  $\rightarrow$  OK SMS text message to all users simultaneously: ... → SYS DISARMED EVENT → OK → SMS TO

 $ALL \rightarrow OK \rightarrow DISABLE \rightarrow OK$ SMS delivery report: ... → SYS DISARMED EVENT → OK → SMS REPORT → OK → DISABLE → OK

#### **General alarm:**

User phone number: ...  $\rightarrow$  GENERAL ALARM EV  $\rightarrow$  OK  $\rightarrow$  GSM USER 1... 10  $\rightarrow$  OK  $\rightarrow$  DISABLE  $\rightarrow$  OK

SMS text message to all users simultaneously: ... → GENERAL ALARM EV → OK → SMS TO ALL  $\rightarrow$  OK  $\rightarrow$  DISABLE  $\rightarrow$  OK

SMS delivery report: ...  $\rightarrow$  GENERAL ALARM EV  $\rightarrow$  OK  $\rightarrow$  SMS REPORT  $\rightarrow$  OK  $\rightarrow$  DISABLE  $\rightarrow$  OK

#### **Mains power loss/restore:**

User phone number: ...  $\rightarrow$  MAIN POWER L/R EV  $\rightarrow$  OK  $\rightarrow$  GSM USER 1... 10  $\rightarrow$  OK  $\rightarrow$  DISABLE  $\rightarrow$  OK

SMS text message to all users simultaneously: ... → MAIN POWER L/R EV → OK → SMS TO ALL  $\rightarrow$  OK  $\rightarrow$  DISABLE  $\rightarrow$  OK

SMS delivery report: ... → MAIN POWER L/R EV → OK → SMS REPORT → OK → DISABLE → OK

#### **Battery failed:**

User phone number:  $... \rightarrow$  BATTERY FAILED  $\rightarrow$  OK  $\rightarrow$  GSM USER 1... 10  $\rightarrow$  OK  $\rightarrow$  DISABLE  $\rightarrow$  OK SMS text message to all users simultaneously:  $... \rightarrow$  BATTERY FAILED  $\rightarrow$  OK  $\rightarrow$  SMS TO ALL  $\rightarrow$  $OK \rightarrow DISABLE \rightarrow OK$ 

SMS delivery report: ...  $\rightarrow$  BATTERY FAILED  $\rightarrow$  OK  $\rightarrow$  SMS REPORT  $\rightarrow$  OK  $\rightarrow$  DISABLE  $\rightarrow$  OK

#### **Battery dead or missing:**

User phone number: ...  $\rightarrow$  BATTERY DEAD/MISS  $\rightarrow$  OK  $\rightarrow$  GSM USER 1... 10  $\rightarrow$  OK  $\rightarrow$  DISABLE  $\rightarrow$  OK

SMS text message to all users simultaneously: ... → BATTERY DEAD/MISS → OK → SMS TO ALL  $\rightarrow$  OK  $\rightarrow$  DISABLE  $\rightarrow$  OK

SMS delivery report: ... → BATTERY DEAD/MISS → OK → SMS REPORT → OK → DISABLE → OK

#### **Low battery:**

User phone number:  $\ldots \rightarrow$  LOW BATTERY EVENT  $\rightarrow$  OK  $\rightarrow$  GSM USER 1... 10  $\rightarrow$  OK  $\rightarrow$  DISABLE  $\rightarrow$  OK

SMS text message to all users simultaneously: ...  $\rightarrow$  LOW BATTERY EVENT  $\rightarrow$  OK  $\rightarrow$  SMS TO  $ALL \rightarrow OK \rightarrow DISABLE \rightarrow OK$ 

SMS delivery report: ... → LOW BATTERY EVENT → OK → SMS REPORT → OK → DISABLE → OK

#### **Siren fail/restore:**

User phone number:  $\ldots \to$  SIREN FAIL/REST EV  $\to$  OK  $\to$  GSM USER 1... 10  $\to$  OK  $\to$  DISABLE  $\rightarrow$  OK

SMS text message to all users simultaneously:  $... \rightarrow$  SIREN FAIL/REST EV  $\rightarrow$  OK  $\rightarrow$  SMS TO ALL  $\rightarrow$  OK  $\rightarrow$  DISABLE  $\rightarrow$  OK

SMS delivery report: ...  $\rightarrow$  SIREN FAIL/REST EV  $\rightarrow$  OK  $\rightarrow$  SMS REPORT  $\rightarrow$  OK  $\rightarrow$  DISABLE  $\rightarrow$  OK

#### **RF jammer detected:**

User phone number: ...  $\rightarrow$  RF (AMMER DETECTED  $\rightarrow$  OK  $\rightarrow$  GSM USER 1... 10  $\rightarrow$  OK  $\rightarrow$  DISABLE  $\rightarrow$  OK

SMS text message to all users simultaneously:  $... \rightarrow RF$  JAMMER DETECTED  $\rightarrow$  OK  $\rightarrow$  SMS TO  $ALL \rightarrow OK \rightarrow DISABLE \rightarrow OK$ 

SMS delivery report: ... → RF JAMMER DETECTED → OK → SMS REPORT → OK → DISABLE → OK

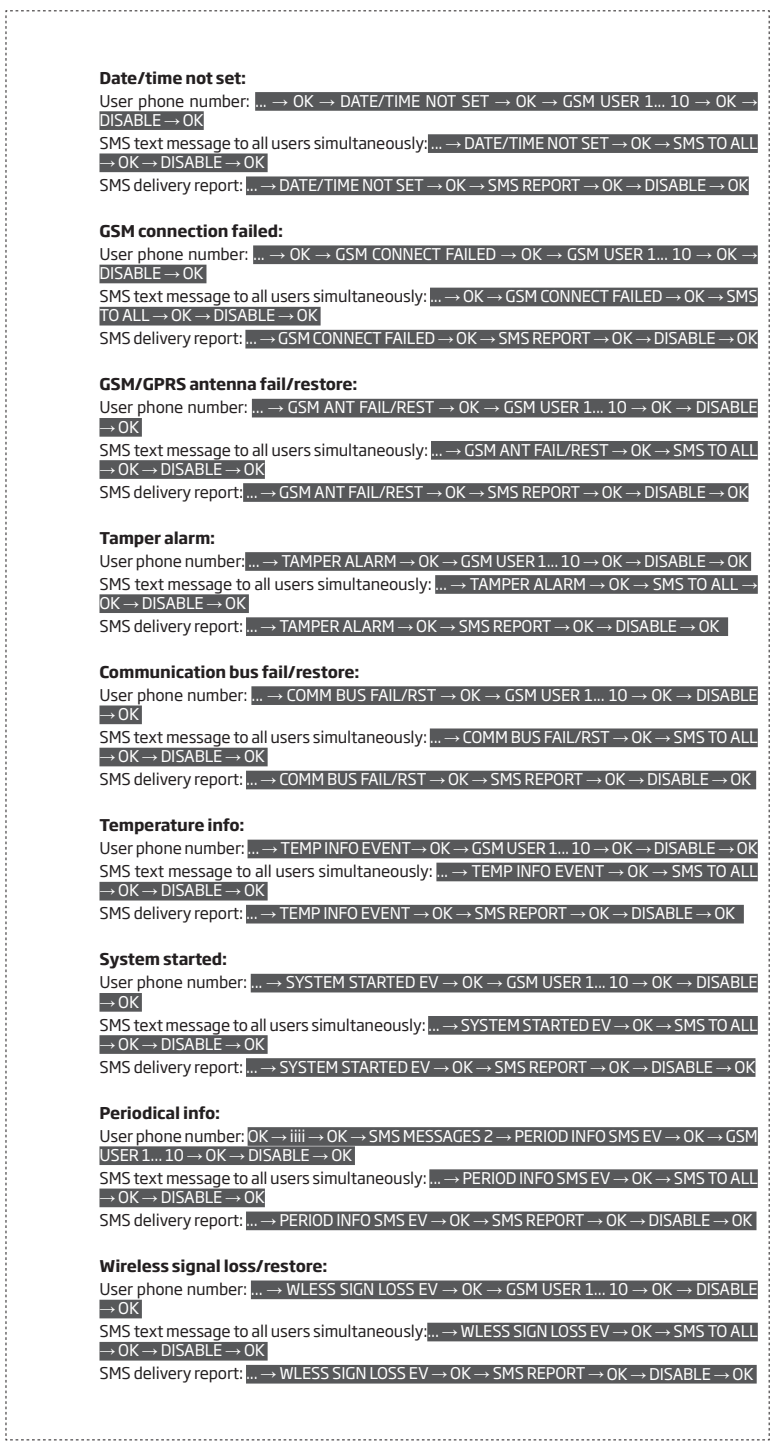

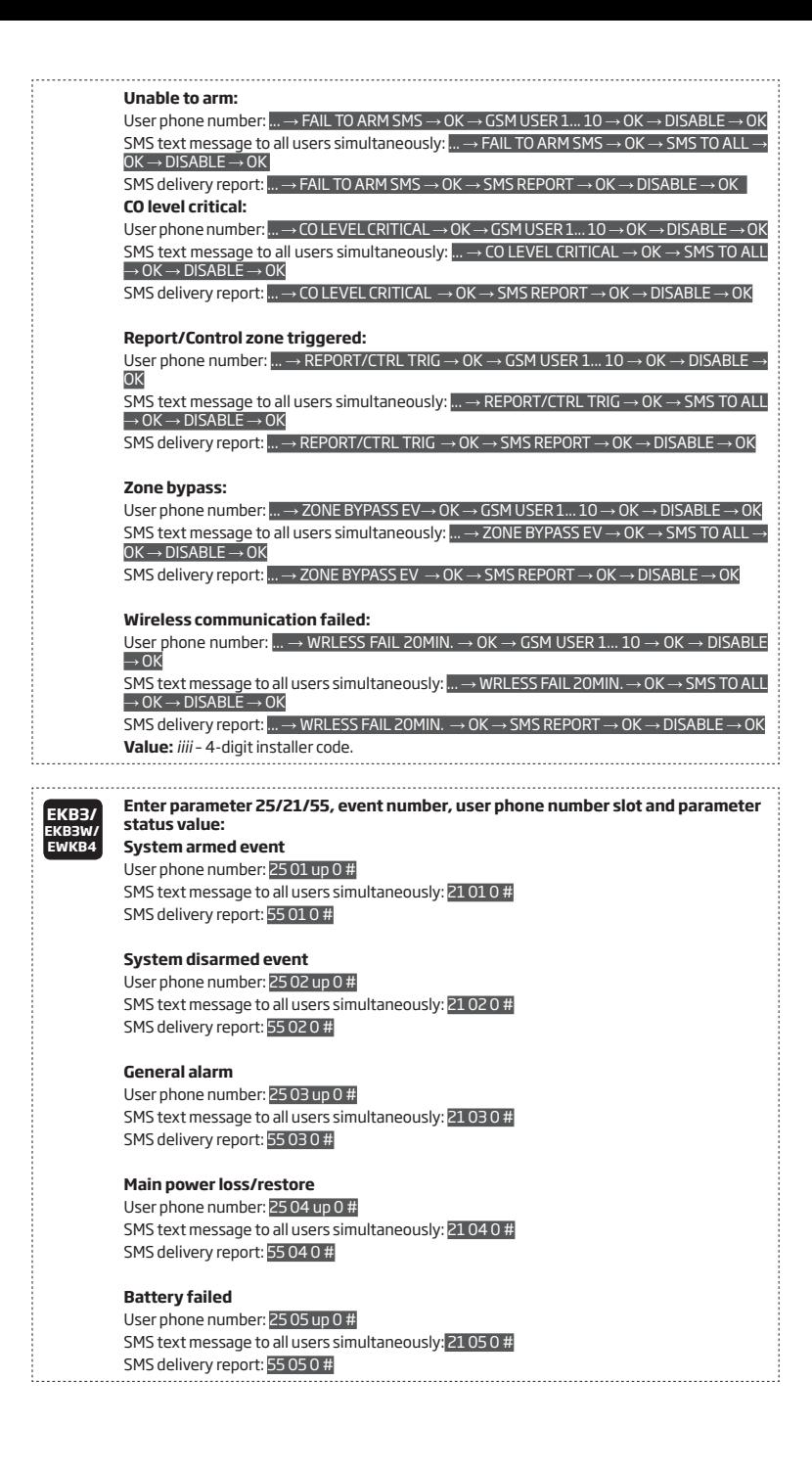

#### **Battery dead or missing**

User phone number: 25 06 up 0 # SMS text message to all users simultaneously: 21 06 0 # SMS delivery report: 55 06 0 #

#### **Low battery**

User phone number: 25 07 up 0 # SMS text message to all users simultaneously: 21 07 0 # SMS delivery report: 55 07 0 #

## **Siren fail/restore**

User phone number: 25 08 up 0 # SMS text message to all users simultaneously: 21 08 0 # SMS delivery report: 55 08 0 #

### **RF jammer detected**

User phone number: 25 09 up 0 # SMS text message to all users simultaneously: 21 09 0 # SMS delivery report: 55 09 0 #

## **Date/time not set**

User phone number: 25 10 up 0 # SMS text message to all users simultaneously: 21 10 0 # SMS delivery report: 55 10 0 #

#### **GSM connection failed**

User phone number: 25 11 up 0 # SMS text message to all users simultaneously: 21 11 0 # SMS delivery report: 55 11 0 #

## **GSM/GPRS antenna fail/restore**

User phone number: 25 12 up 0 # SMS text message to all users simultaneously: 21 12 0 # SMS delivery report: 55 12 0 #

#### **Tamper alarm**

User phone number: 25 13 up 0 # SMS text message to all users simultaneously: 21 13 0 #

# **Communication bus fail/restore**

SMS delivery report: 55 13 0 #

User phone number: 25 14 up 0 # SMS text message to all users simultaneously: 21 14 0 # SMS delivery report: 55 14 0 #

#### **Temperature info**

User phone number: 25 15 up 0 # SMS text message to all users simultaneously: 21 15 0 # SMS delivery report: 55 15 0 #

#### **System started**

User phone number: 25 16 up 0 # SMS text message to all users simultaneously: 21 16 0 # SMS delivery report: 55 16 0 #

#### **Periodical info**

User phone number: 25 17 up 0 # SMS text message to all users simultaneously: 21 17 0 # SMS delivery report: 55 17 0 #

#### **Wireless signal loss/restore**

User phone number: 25 18 up 0 # SMS text message to all users simultaneously: 21 18 0 # SMS delivery report: 55 18 0 #

## **Unable to arm**

User phone number: 25 19 up 0 # SMS text message to all users simultaneously: 21 19 0 # SMS delivery report: 55 19 0 #

#### **Zone bypass**

User phone number: 25 20 up 0 # SMS text message to all users simultaneously: 21 20 0 # SMS delivery report: 55 20 0 #

#### **CO level critical**

User phone number: 25 21up 0 # SMS text message to all users simultaneously: 21 21 0 # SMS delivery report: 55 21 0 #

## **EWM1 wireless signal loss/restore**

User phone number: 25 22 up 0 # SMS text message to all users simultaneously: 21 22 0 # SMS delivery report: 55 22 0 #

### **Report/Control zone triggered**

User phone number: 25 23 up 0 # SMS text message to all users simultaneously: 21 23 0 # SMS delivery report: 55 23 0 #

#### **Incoming SMS forwarding**

User phone number: 25 24 up 0 # SMS text message to all users simultaneously: 21 24 0 # SMS delivery report: 55 24 0 #

#### **Wireless communication failed**

User phone number: 25 25 up 0 # SMS text message to all users simultaneously: 21 25 0 # SMS delivery report: 55 25 0 #

**Value:** *up* - user phone number slot, range - [01... 10]. **Example:** *2517040#* 

**Eldes** 

**Utility** This operation may be carried out from the PC using the *Eldes Utility*.

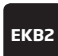

. . . . . . . . . .

### **Menu path:**

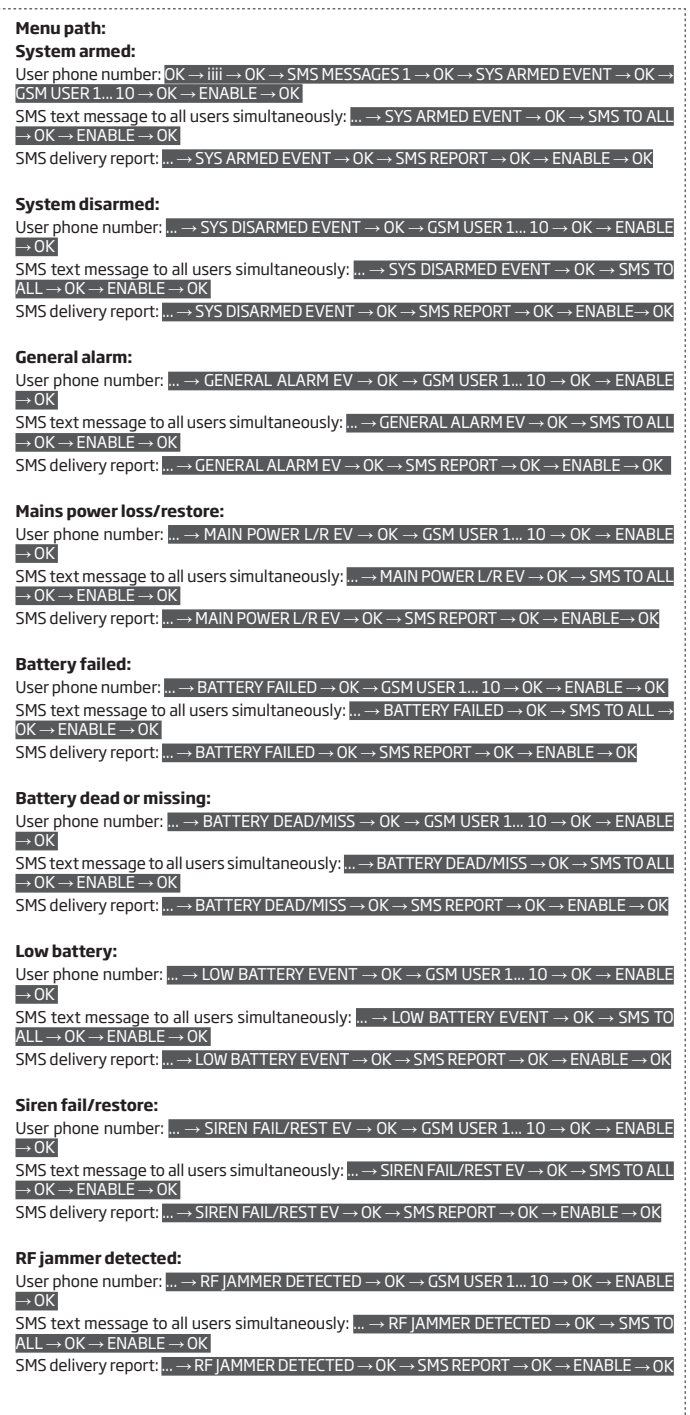

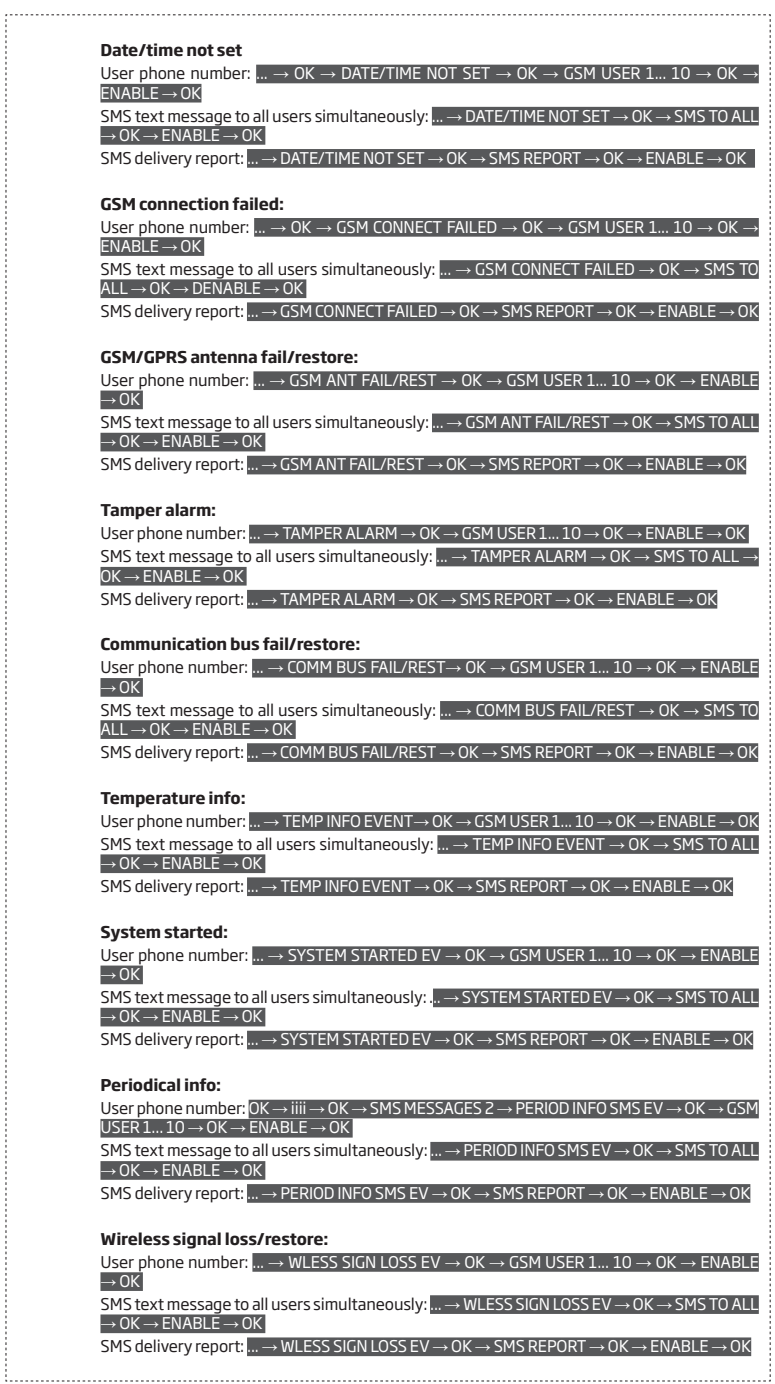

**医皮肤有发生的发生的过去式和过去分词使用发生的过去分词使使使发生的过去分词使使发生的过去分词使使发生的过去分词使使发生的过去分词使使发生的过去分词使使发生的过去分词使使过去分词使使过去** 

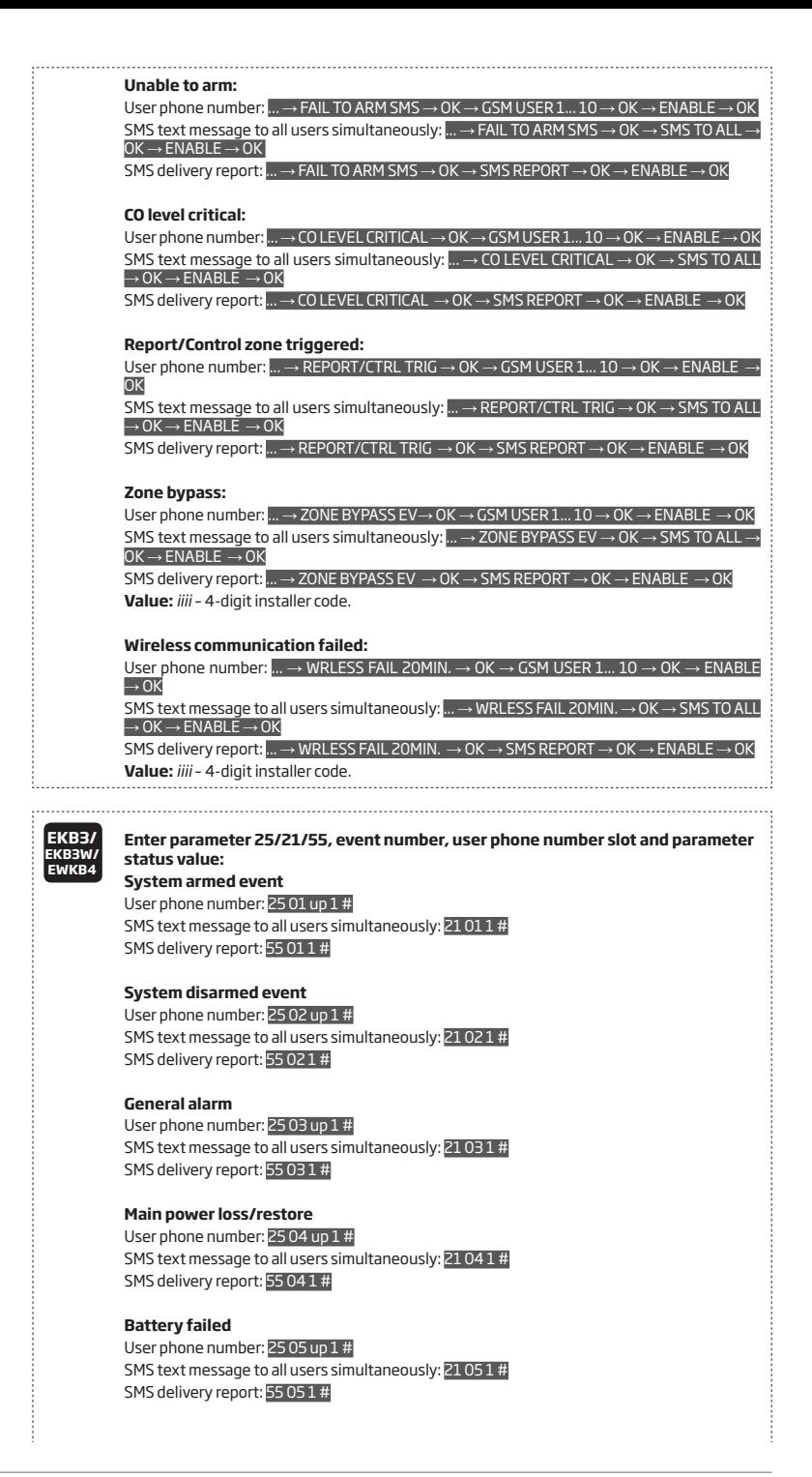

## **Battery dead or missing**

User phone number: 25 06 up 1 # SMS text message to all users simultaneously: 21 06 1 # SMS delivery report: 55 06 1 #

#### **Low battery**

User phone number: 25 07 up 1 # SMS text message to all users simultaneously: 21 07 1 # SMS delivery report: 55 07 1 #

### **Siren fail/restore**

User phone number: 25 08 up 1 # SMS text message to all users simultaneously: 21 08 1 # SMS delivery report: 55 08 1 #

#### **RF jammer detected**

User phone number: 25 09 up 1 # SMS text message to all users simultaneously: 21 09 1 # SMS delivery report: 55 09 1 #

#### **Date/time not set**

User phone number: 25 10 up 1 # SMS text message to all users simultaneously: 21 10 1 # SMS delivery report: 55 10 1 #

#### **GSM connection failed**

User phone number: 25 11 up 1 # SMS text message to all users simultaneously: 21 11 1 # SMS delivery report: 55 11 1 #

#### **GSM/GPRS antenna fail/restore**

User phone number: 25 12 up 1 # SMS text message to all users simultaneously: 21 12 1 # SMS delivery report: 55 12 1 #

#### **Tamper alarm**

User phone number: 25 13 up 1 # SMS text message to all users simultaneously: 21 13 1 # SMS delivery report: 55 13 1 #

#### **Communication bus fail/restore**

User phone number: 25 14 up 1 # SMS text message to all users simultaneously: 21 14 1 # SMS delivery report: 55 14 1 #

#### **Temperature info**

User phone number: 25 15 up 1 # SMS text message to all users simultaneously: 21 15 1 # SMS delivery report: 55 15 1 #

#### **System started**

User phone number: 25 16 up 1 #

SMS text message to all users simultaneously: 21 16 1 # SMS delivery report: 55 16 1 #

### **Periodical info**

User phone number: 25 17 up 1 # SMS text message to all users simultaneously: 21 17 1 # SMS delivery report: 55 17 1 #

#### **Wireless signal loss/restore**

User phone number: 25 18 up 1 # SMS text message to all users simultaneously: 21 18 1 # SMS delivery report: 55 18 1 # 

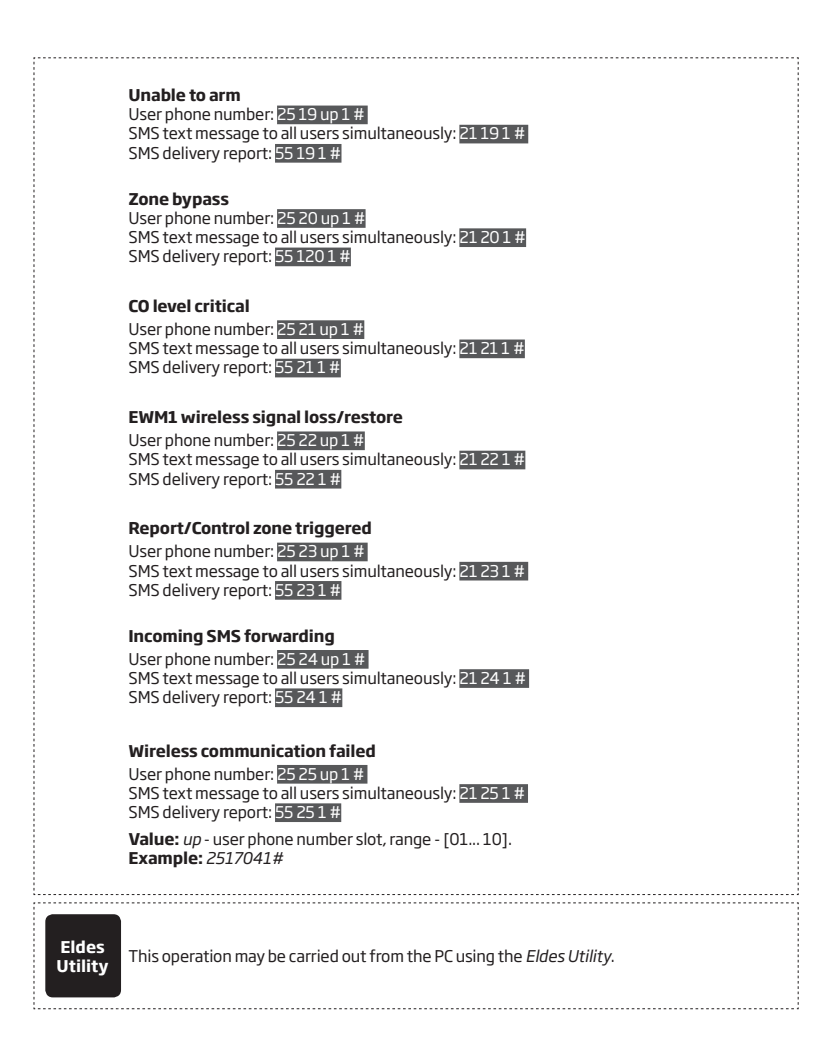

## **26.1. SMS Text Message Delivery Restrictions**

By default, the system is restricted to send out up to 50 SMS text messages daily and up to 1000 SMS text messages monthly. The send out message quantity is counted not only by delivered once, but also by number of attempts to send a message. To change the limits of SMS text message delivery restrictions, on Eldes Utility software open *System settings* -->*SMS Messaging* section, where you'll be able to configure and choose further options.

### **Global SMS settings**

In *System settings* -->*SMS Messaging* section you'll find *Global SMS settings* and you'll be able to choose a preferred option from a dropdown list. There are 3 possible options (see below):

- *• SMS disabled* disables all types of SMS and denies further SMS sending, until other selection is made.
- *• SMS Only to CMS* if selected, then CID events will be sent to CMS, while SMS sending ban is activated. Allows to set a preferred number of daily and mothly SMS sending limits.

*• Full SMS support* (default option) - support all availables types of SMS messaging and also allows to set a preferred number of daily and mothly SMS sending limits.

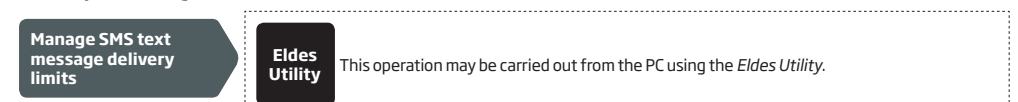

When the daily or monthly SMS text message delivery limit is exceeded, the system will notify the administrator by SMS text message, stating that "Day SMS sending limit exceeded"/ "Month SMS sending limit exceeded" respectively. The limit counter will automatically reset once the 24 hour (daily) or 30 days (monthly) restriction period is over. That will happen ONLY if you have set date and time values. You can reset the limits by referring to the following configuration method.

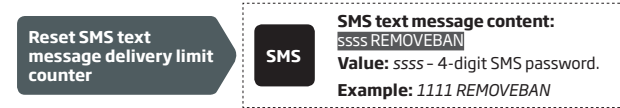

## See also **9.1. Automatic Date and Time Synchronization**.

#### **26.2. SMSC (Short Message Service Center) Phone Number**

An SMS center (SMSC) is a GSM network element, which routes SMS text messages to the destination user and stores the SMS text message if the recipient is unavailable. Typically, the phone number of the SMS center is already stored in the SIM card provided by the GSM operator. If the user fails to receive replies from the system, the SMS center phone number, provided by the GSM operator, must be set manually.

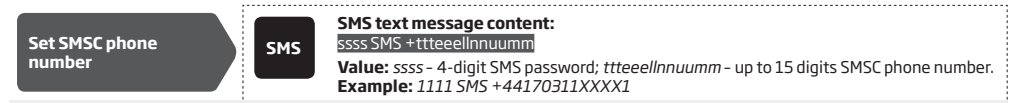

**ATTENTION:** Before setting the SMSC phone number, please check the credit balance of the system's SIM card. The system will fail to reply if the credit balance is insufficient.

#### **26.3. SMS Forward**

ESIM384 comes up with a feature, called SMS forward. The system allows user to forward any received message from devices' SIM card to the administrators' mobile phone number. There are 4 basic SMS forwarding options:

- **• Forward All received SMS** if this option is enabled, then every single message, coming to devices' SIM card, will be forwarded to the administrators' phone number.
- **• Forward All received SMS from unknown users** allows user to receive only those messages, coming from unlisted phone numbers.
- **• Forward All received SMS from registered users with wrong syntax or wrong password**user will receive only those messages from listed phone numbers, containing "wrong syntax" or "wrong password" notification.
- **• Forward All received SMS from specified Phone Number** allows you to enter one specified phone number and exploit every single message that comes from it to your devices' SIM card.

By default, SMS forward feature is disabled. To enable/disable this feature, please refer to the following configuration method.

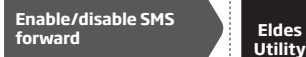

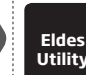

**Utility** This operation may be carried out from the PC using the *Eldes Utility*.

**ATTENTION:** If a single forwarded SMS message size exceeds 160 characters, it won't be transmitted properly.

**ATTENTION:** User is able to add the administrator phone number as a specified phone number (by enabling the option *Forward All received SMS from specified Phone Number* ), but none of SMS messages will be forwarded to administrator himself in any case!

# **27. EVENT AND ALARM LOG**

## **27.1. Event Log**

The event log allows to chronologically register up to 1024 timestamped records regarding the following system events:

- System start.
- System arming/disarming.
- Zone violated/restored.
- Tamper violated/restored.
- Zone bypassing.
- Wireless device management.
- Temperature deviation by MIN and MAX boundaries.
- System faults.
- Configuration via USB.
- User phone number that initiated the remote configuration.
- Communication with monitoring station status.

The event log is of FIFO (first in, first out) type that allows the system to automatically replace the oldest records with the latest ones.

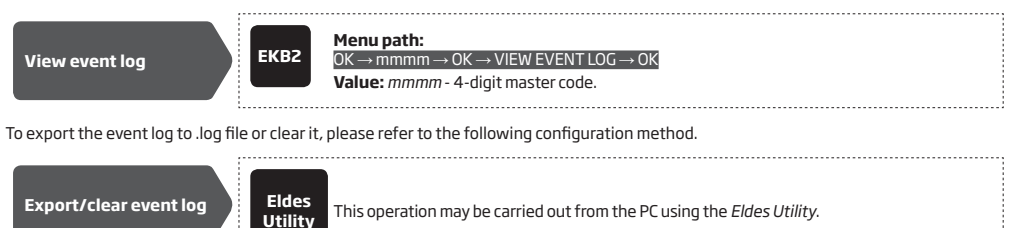

**Utility** This operation may be carried out from the PC using the *Eldes Utility*.

By default, event log is enabled. To disable/enable this feature, please refer to the following configuration methods.

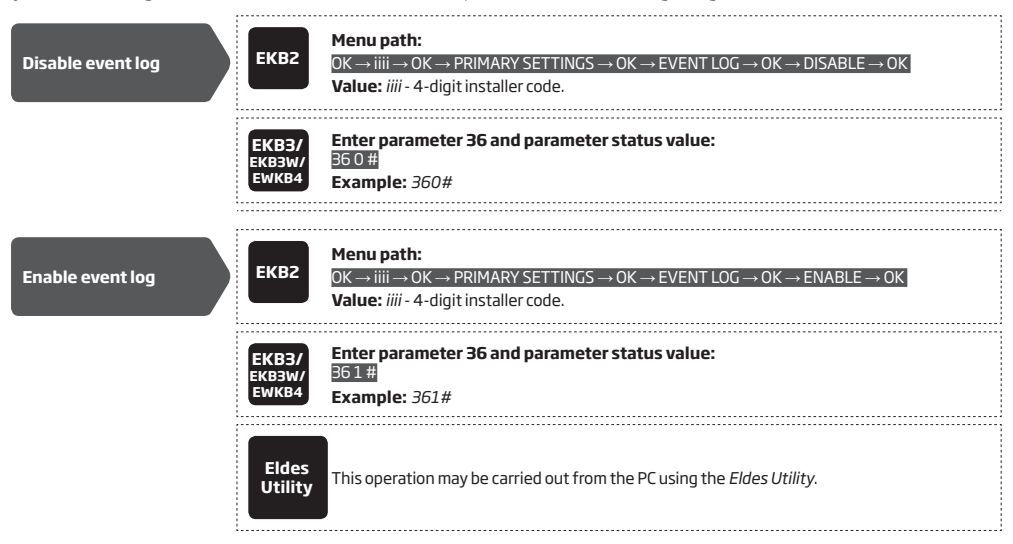

## **27.2. Alarm Log**

The alarm log provides a list of last 16 alarm events generated after last arming period. The alarm log can be viewed via EKB2 and includes only the alarms of the partition that the user/master code is assigned to. Each alarm record includes alarm type, partition number and zone number. When highlighted, the date and time of the alarm occurrence can be viewed at the bottom of EKB2 screen. In case of alarm,  $\overline{Q}$  icon will appear in home screen view of EKB2. The alarm log auto-clears when the next system arming follows or after viewing it via the keypad.

**View alarm log EKB2 Menu path:**   $OK \rightarrow$  uumm $\rightarrow$  OK  $\rightarrow$  ALARM LOG  $\rightarrow$  OK **Value:** *uumm* - 4-digit user/master code.

## **Syntax of alarm log record:** *[alarm-type P:p Z:nn]*

**Value:** *alarm-type* - BURGLARY/FIRE/24H/SILENT/TAMPER/WS LOST, *p* - partition number, range - [1... 4], *nn* - zone/tamper number, range - [1... 144].

#### **#1 example of alarm log record:** *BURGLARY P:1 Z:1*

**Value:** *BURGLARY* - Instant, Int. Follower or Delay-type zone alarm; *P:1* - Partition 1; *Z:1* - zone Z1.

### **#2 example of alarm log record:** *TAMPER P:2 Z:13*

**Value:** *TAMPER* - tamper alarm; *P:2* - Partition 2; *Z:13* - tamper 13.

### **#3 example of alarm log record:** *FIRE P:4 Z:9*

**Value:** *FIRE* - Fire-type zone alarm; *P:4* - Partition 4; *Z:9* - zone Z9.

### **#4 example of alarm log record:** *WS LOST P:2 Z:14*

**Value:** *WS LOST* - wireless signal loss alarm; *P:2* - Partition 2; *Z:14* - tamper 14.

## **28.INDICATION OF SYSTEM FAULTS**

The system comes equipped with self-diagnostic feature allowing to indicate the presence of any system fault by the keypad as well as by SMS text message notification to the listed user phone number. By default the indication for all system faults is indicated on the keypad. To disable/enable the indication of a certain system fault, please refer to the following configuration method.

**Disable/enable individual system fault indication on keypad** 

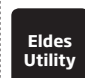

**Utility** This operation may be carried out from the PC using the *Eldes Utility*.

**ATTENTION:** After enabling/disabling a certain system fault indication, it is necessary to restart the system locally by powering down and powering up the system the system or remotely (see **34. REMOTE SYSTEM RESTART**).

## **EKB2**

 icon displayed in home screen view indicates presence of system and/or EWM1 device faults. In order to view the currently present system faults, please enter a valid user/master code to access menu section **FAULTS**. The description on each system fault is provided in the table below.

#### **Menu path:**

**View system faults**

# $OK \rightarrow$  uumm  $\rightarrow$  OK  $\rightarrow$  FAULTS  $\rightarrow$  OK

**Value:** *uumm* – 4-digit user/master code.

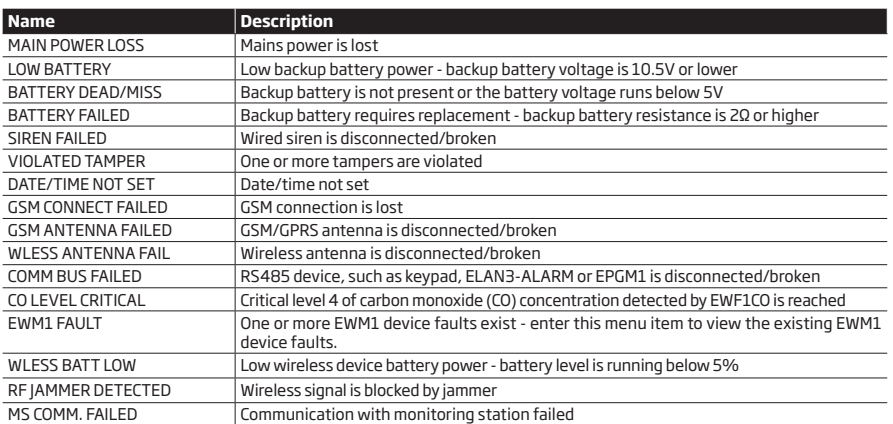

Alternatively, existing EWM1 device faults can be viewed by accessing menu section **FAULTS** of the PGM output associated with a certain EWM1 device.

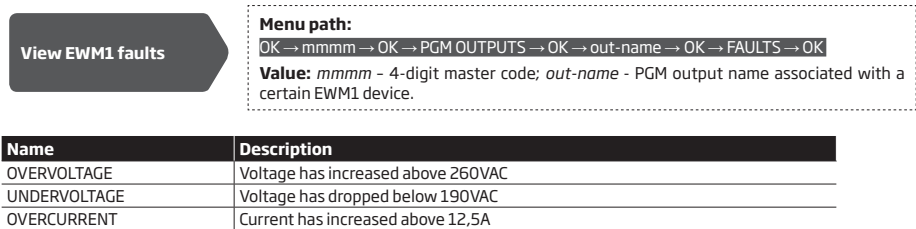

RELAY FAULT VIDEO Unable to power up the appliance due to faulty relay TEMP. FAULT Environmental temperature has dropped below -35°C (-31°F) or increased above +90°C (+194°F)

In order to clear the existing faults, please press the  $\bigodot$  button on EWM1, turn OFF the electrical appliance or turn OFF the wireless PGM output associated with EWM1. For more details on EWM1 device, please refer to **19.9. EWM1 - Wireless Power Socket**.

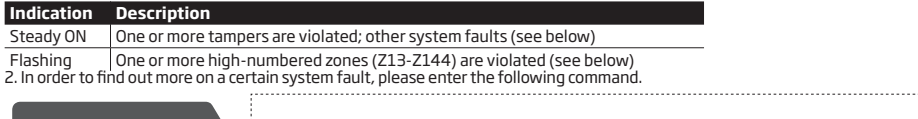

# **View system faults Enter command:**

# $\cdots$ #

After this procedure the keypad will illuminate red indicators for 15 seconds. All indications are listed in the table below.

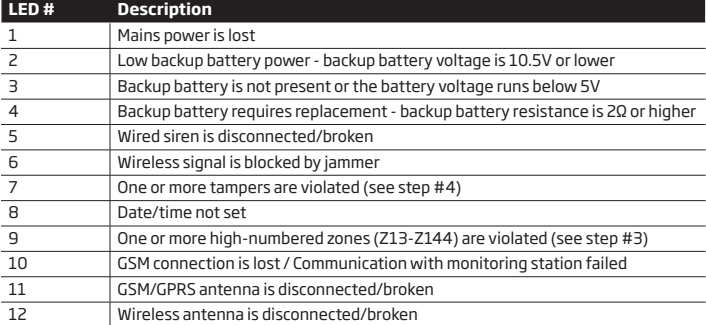

**ATTENTION:** ESIM384 (When user updates ESIM384 firmware to the newest version (v01.02.00 and up), he won't be able to view violated high-numbered zones on EWKB4 keypad, since the mentioned function (command) will be permanently disabled. Eventually, user won't be able to bypass a violated high-numbered zone by keypad and arm the system, UNLESS he configures system's settings as suggested further. In order to avoid this issue, user has to do the following: 1) open Eldes Utility and go to EWKB4 settings; 2) enable EWKB4 partition switch feature; 3) arrange selected zones (i.e. keypad LED indicators) in a preferred order; 4) assign 12 zones to each partition separately (partitions 1-4 allow user to assign any 48 zones (combined)).

3. In order to find out the violated high-numbered zone, please enter the following command and refer to the table below.

## **View violated highnumbered zones**

**Enter command:**   $\cdots$ 1

4. To find out which particular tamper is violated, enter the following command. In case there is a combination of flashing and illuminated red indicators on the keypad, refer to the table below to find out the violated high-numbered tamper (Tamper 13 - 144).

# **View violated tampers Enter command:**

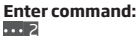

The following table provides the combinations of red indicators belonging to a certain indicator section (A or B) on the keypad. The combination of the flashing red indicator in section A and illuminated (steady ON) red indicator in section B represents the respective number of a violated high-numbered zone or tamper.

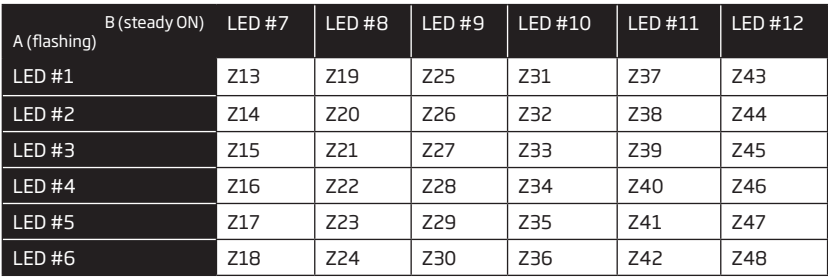

# **29.MONITORING STATION**

The system can be configured to report events to the monitoring station by transmitting data messages to the monitoring station. The system connects to the monitoring station when the MS (Monitoring Station) mode is enabled. When using the MS mode, the data messages transmitted to the monitoring station (see **30.1. Data Messages - Events**) will gain the highest priority for the delivery, therefore based on the communication method (see **30.2. Communication**), a constant and stable connection with the monitoring station must be ensured. In case of connection failure, the system will attempt to restore the connection and if the monitoring is unavailable for a lengthy period of time, the system might consume a large amount of voice calls/data resulting in additional charges applied by the GSM operator according to the cell phone service plan.

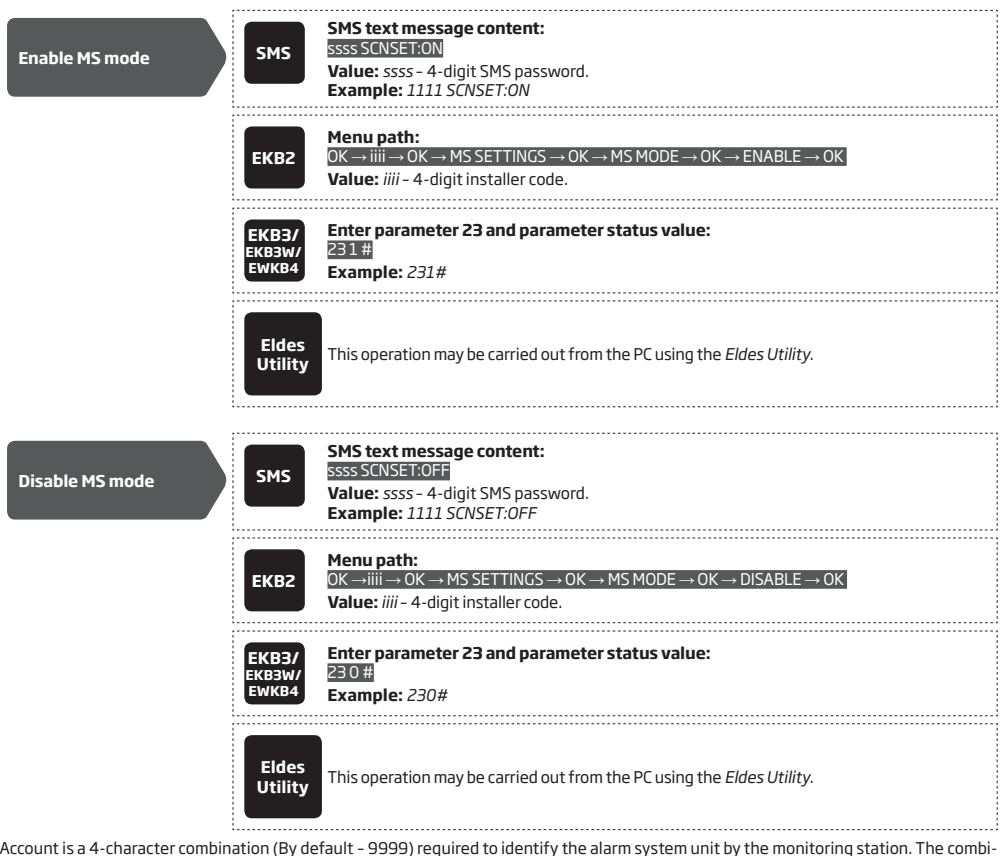

Account is a 4-character combination (By default – 9999) required to identify the alarm system unit by the monitoring station. The combination may consist of digits [0... 9] and letters [A.. F] (can be set using *Eldes Utility* only). Server 2 Account and Server 3 Account are used only when necessary to set up to 3 server IP addresses (see **30.2.1. GPRS Network and ELAN3-ALARM**)

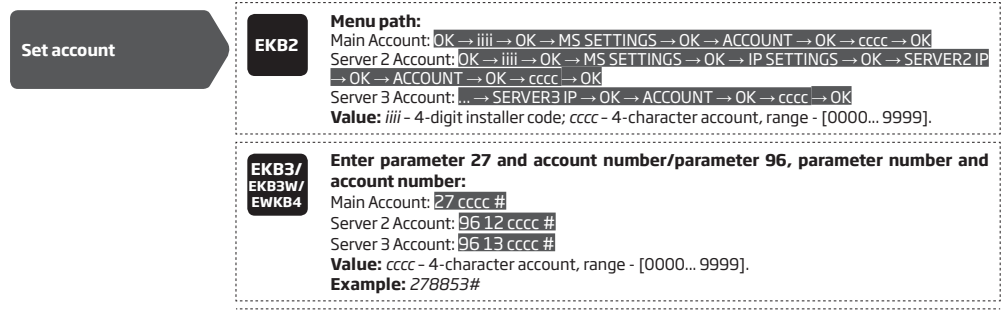

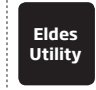

**Utility** This operation may be carried out from the PC using the *Eldes Utility*.

**ATTENTION:** The system will NOT send any data to the monitoring station while remote connection, remote firmware update is in progress. However, during the remote connection session, the data messages will be queued up and transmitted to the monitoring station after the remote connection session is over, while during the remote firmware update process NO data will be queued up and all data messages will be lost.

**ATTENTION:** Phone calls via GSM network to the listed user phone number in case of alarm are disabled by force when MS mode is enabled.

**NOTE:** Additional charges may apply for voice calls/data traffic based on your cell phone service plan when using the MS mode.

#### **29.1. Data Messages – Events**

The configuration of data messages is based on Ademco Contact ID protocol. The data messages can either be transmitted to the monitoring station alone or with duplication by SMS text message to listed user phone number. For more details on system notifications by SMS text message, please refer to **27. SYSTEM NOTIFICATIONS**.

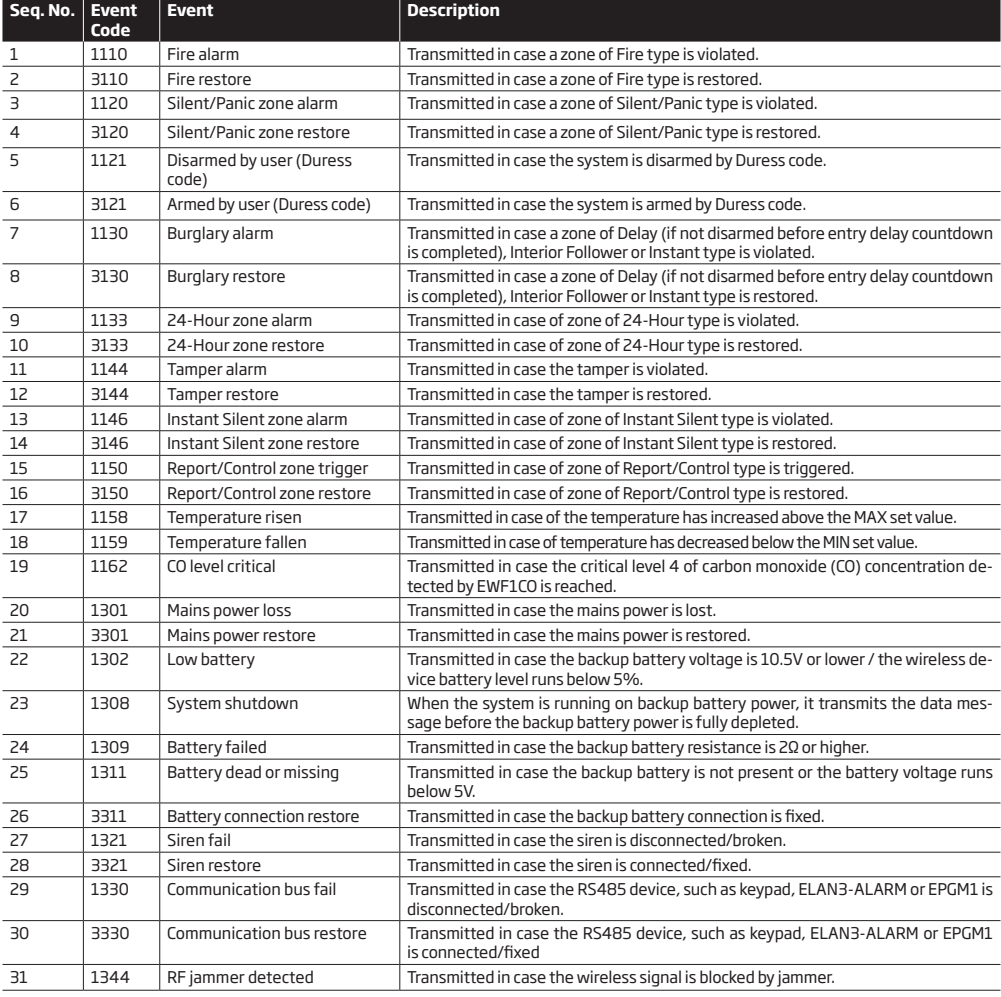

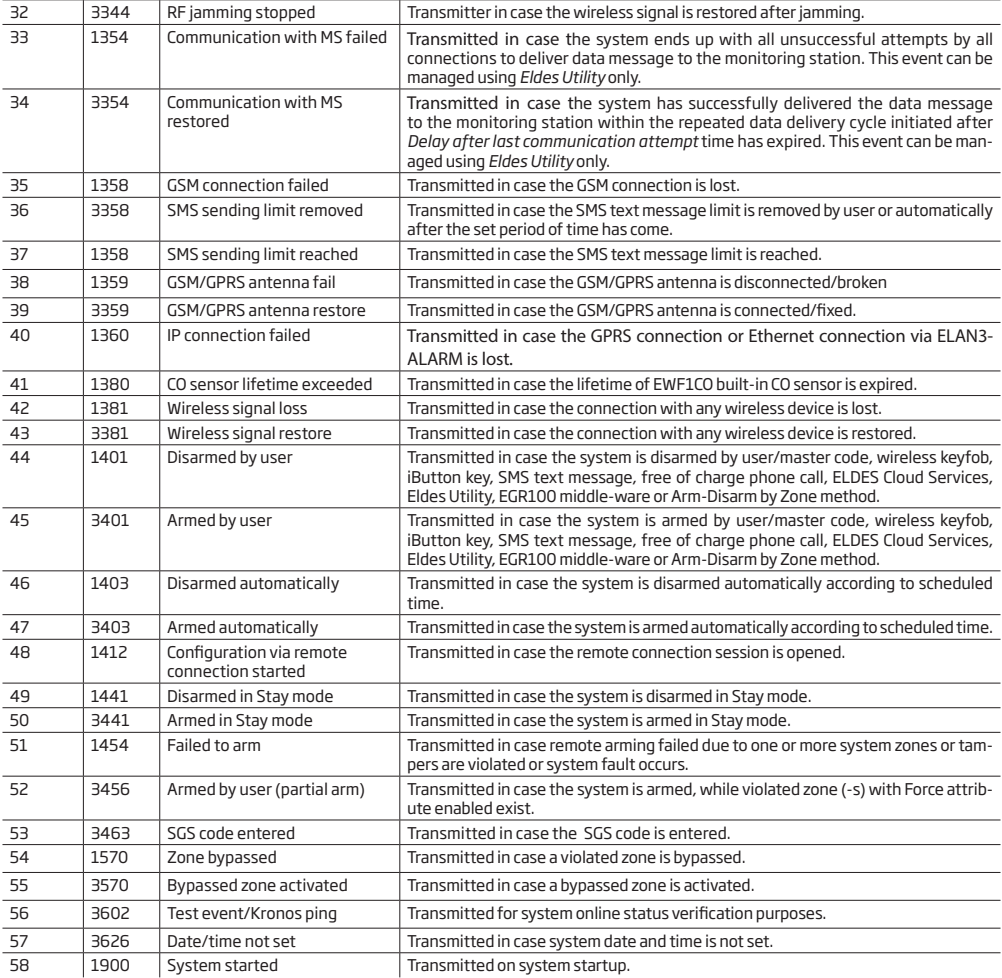

The following table refers to user IDs included in arm/disarm data messages.

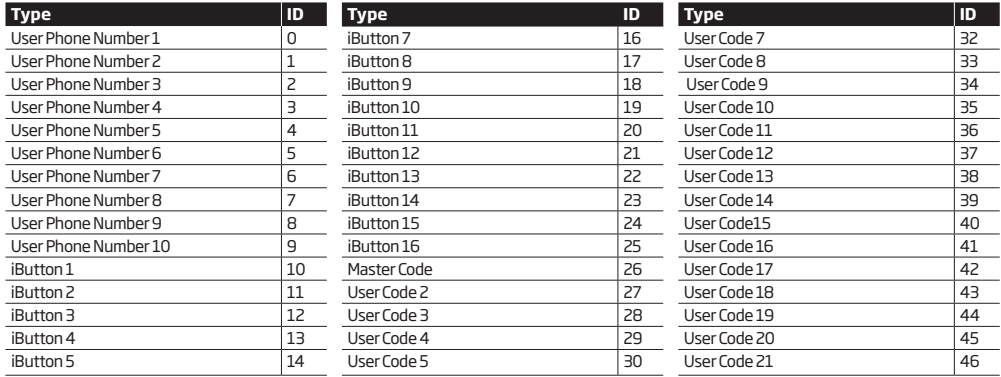

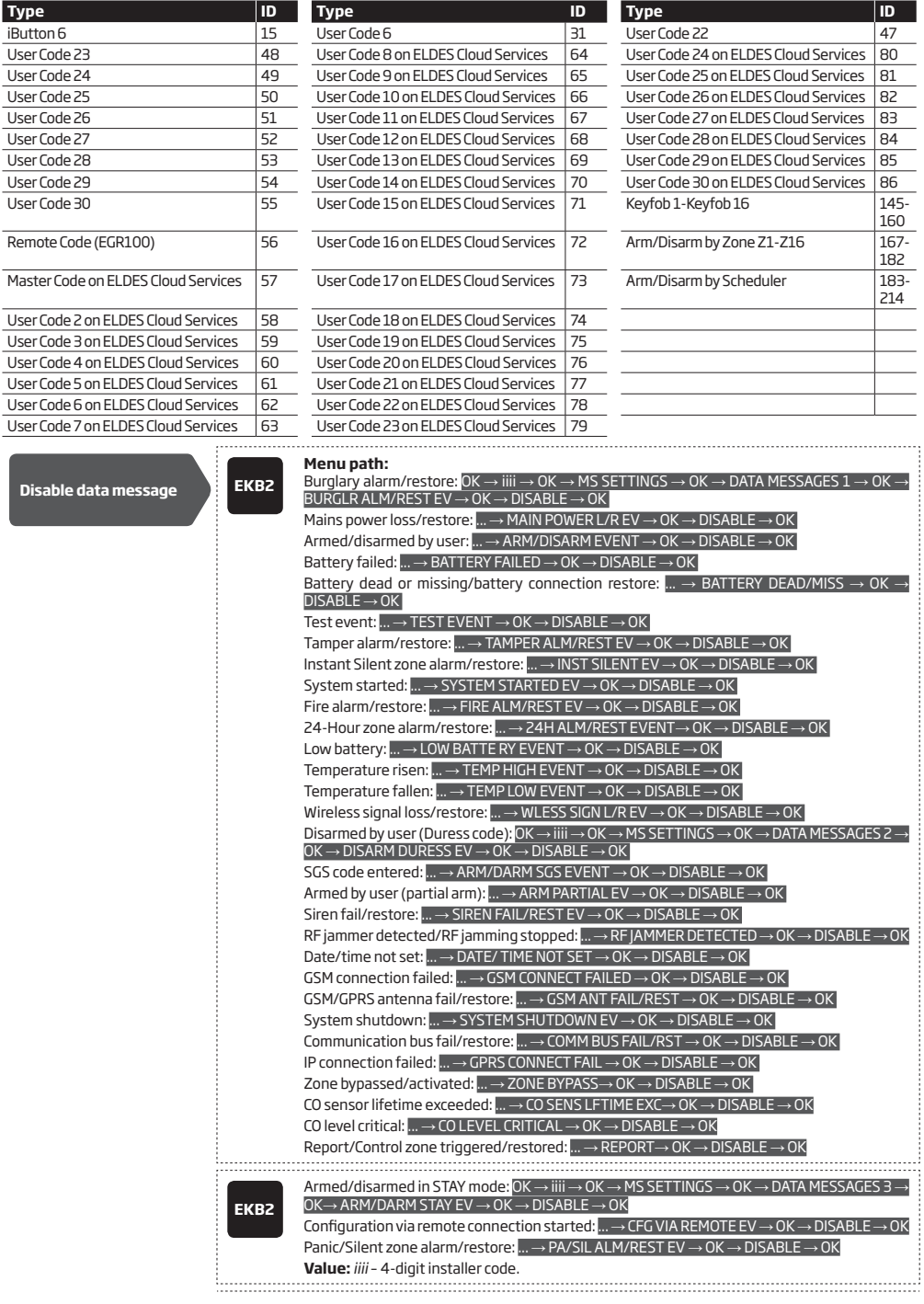

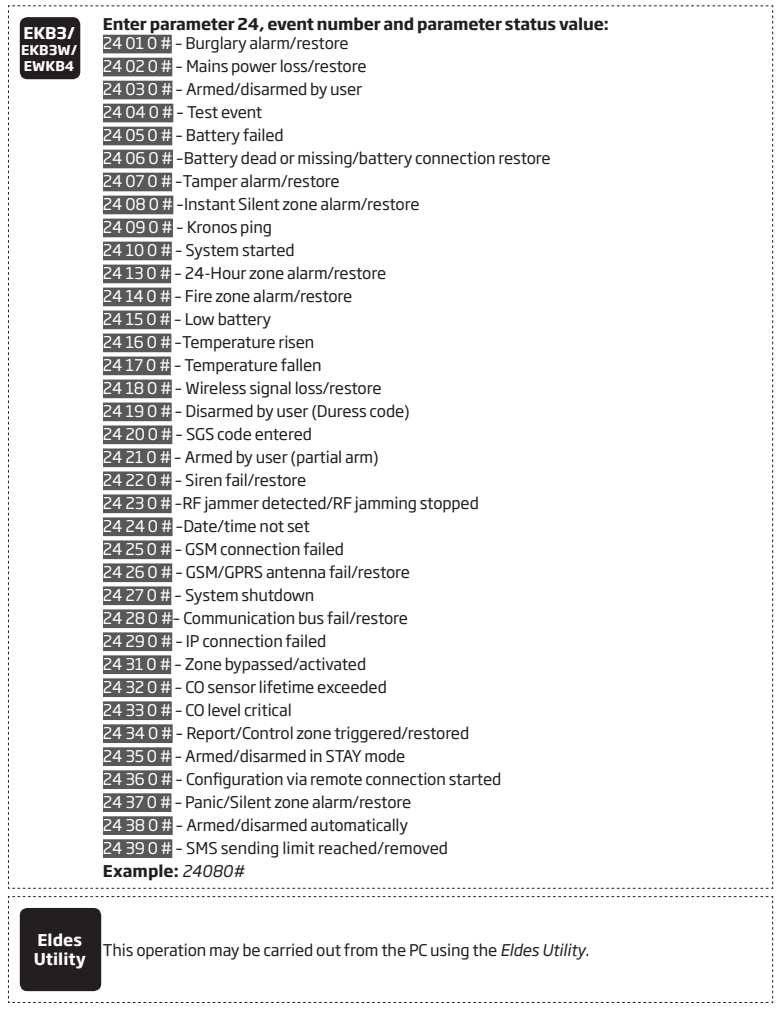

 $\ddot{\phantom{a}}$ 

 $\begin{bmatrix} 1 & 0 & 0 & 0 \\ 0 & 0 & 0 & 0 \\ 0 & 0 & 0 & 0 \\ 0 & 0 & 0 & 0 \\ 0 & 0 & 0 & 0 \\ 0 & 0 & 0 & 0 & 0 \\ 0 & 0 & 0 & 0 & 0 \\ 0 & 0 & 0 & 0 & 0 \\ 0 & 0 & 0 & 0 & 0 & 0 \\ 0 & 0 & 0 & 0 & 0 & 0 \\ 0 & 0 & 0 & 0 & 0 & 0 & 0 \\ 0 & 0 & 0 & 0 & 0 & 0 & 0 \\ 0 & 0 & 0 & 0 & 0 & 0 & 0 \\ 0 & 0 & 0 &$ 

## **Menu path:**

. . . . . . . . . . . . . . .

医皮肤性皮肤炎 医皮肤性 医皮肤性 医皮肤性 医骨折 医皮肤性 医皮肤性 医血清性血清 医血清性血清

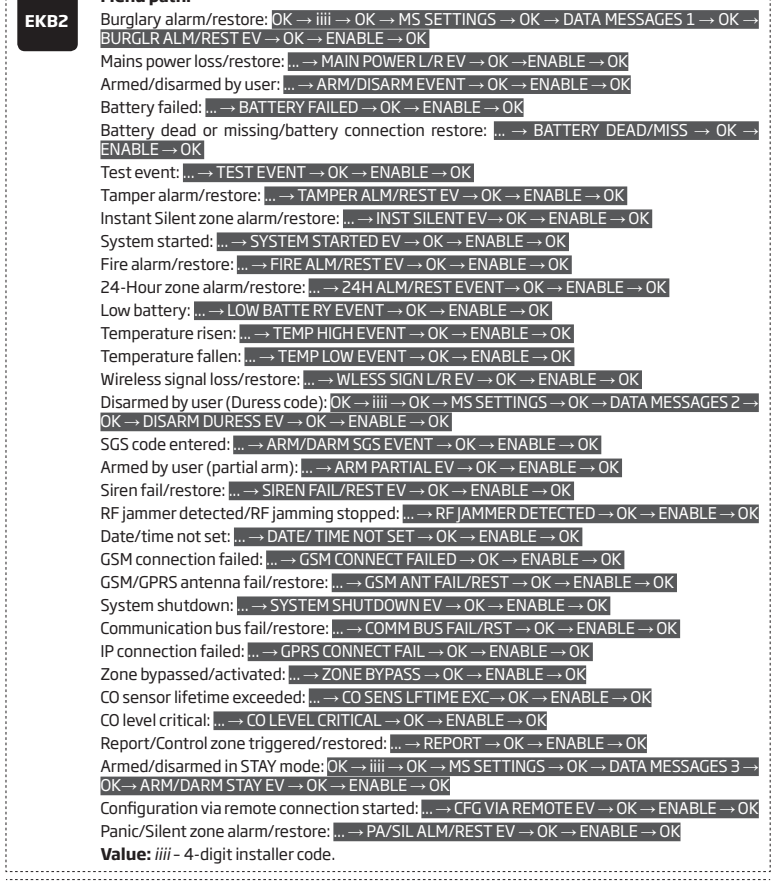

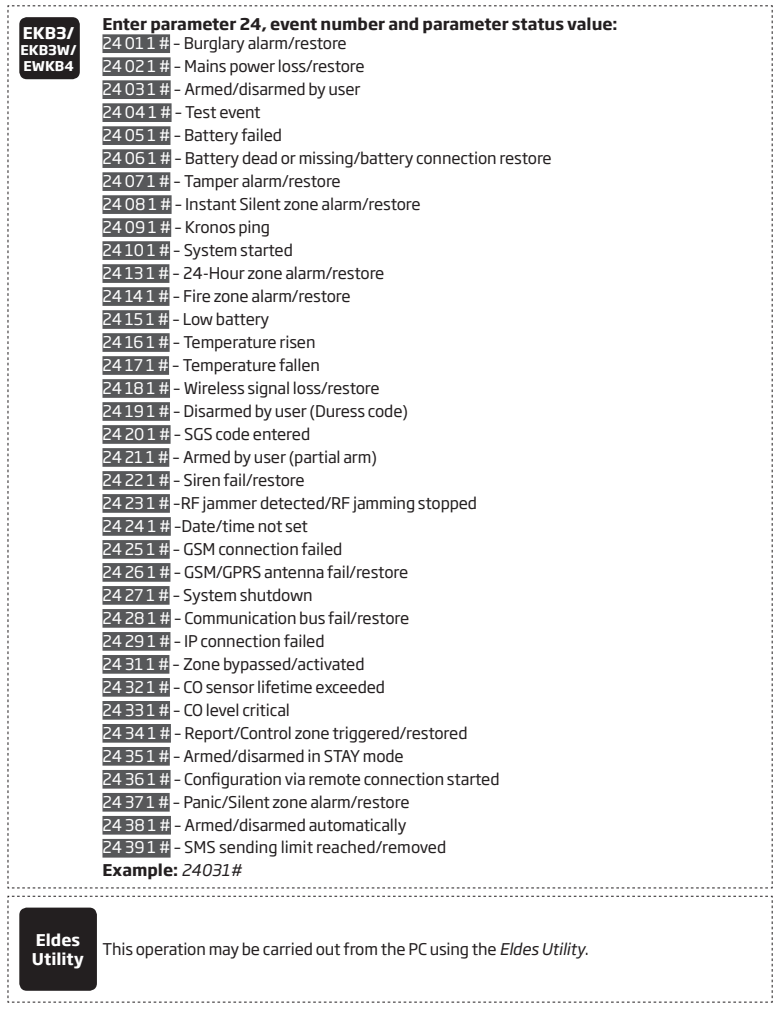
### **29.2. Communication**

The system supports the following communication methods and protocols:

- GPRS network EGR100, Kronos, SIA IP protocol (ANSI/SIA DC-09-2007 and ANSI/SIA DC-09-2013; configurable as encrypted and non-encrypted).
- Voice calls (GSM audio channel) Ademco Contact ID protocol.
- CSD (Circuit Switched Data).
- PSTN (landline) Ademco Contact ID protocol.
- SMS Cortex SMS format.
- ELAN3-ALARM EGR100, Kronos, SIA IP protocol (ANSI/SIA DC-09-2007 and ANSI/SIA DC-09-2013; configurable as encrypted and non-encrypted).

Any communication method can be set as primary or backup connection. The user can set up to 5 backup connections in any sequence order.

Initially, the system communicates via primary connection with the monitoring station. By default, if the initial attempt to transmit data is unsuccessful, the system will make additional attempts until the data is successfully delivered. If all attempts are unsuccessful, the system will follow this pattern:

- a) The system switches to the backup connection that follows in the sequence (presumably Backup 1).
- b) The system then attempts to transmit data by the backup connection.
- c) If the initial attempt is unsuccessful, the system will make additional attempts until the data is successfully delivered.
- d) If the system ends up with all unsuccessful attempts, it will switch to the next backup connection in the sequence (presumably Backup 2) and will continue to operate as described in the previous steps. The connection is considered unsuccessful under the following conditions:
	- GPRS network/ELAN3-ALARM The system has not received the ACK data message from the monitoring station within 40 seconds.
	- Voice calls:
		- The system has not received the "handshake" signal from the monitoring station within 20 seconds.
		- The system has not received the "kissoff" signal from the monitoring station within 5 attempts each lasting 1 second.
	- CSD The system has not received the ACK data message from the monitoring station within 35 seconds.
	- PSTN:
		- The system has not received the "handshake" signal from the monitoring station within 20 seconds.
		- The system has not received the "kissoff" signal from the monitoring station within 5 attempts each lasting 1 second.
	- SMS The system has not received the SMS delivery report from the SMSC (Short Message Service Center) within 45 seconds.
- e) If one of the attempts is successful, the system will transmit all queued up data messages by this connection.
- f) The system then returns to the primary connection and attempts to transmit the next data messages by primary connection.
- g) If the system ends up with all unsuccessful attempts by all connections, the keypad will indicate system fault and the listed user may be notified by SMS text message (by default - disabled), while the system will hold until the *Delay after last communication attempt* time (by default – 1200 seconds) expires and will return to the primary connection afterwards. Once the repeated data message delivery cycle has started, the system will skip the connections with disabled R*etry after delay* function (permanently enabled for IP communication methods - GPRS network and ELAN3-ALARM). In the event of successful data message delivery, the keypad will no longer indicate system fault.
- h) If a new data message, except Test Event (ping), is generated within the *Delay after last communication attempt* time-frame, the system will immediately attempt to transmit it to the monitoring station, regardless of *Delay after last communication attempt* being in progress.

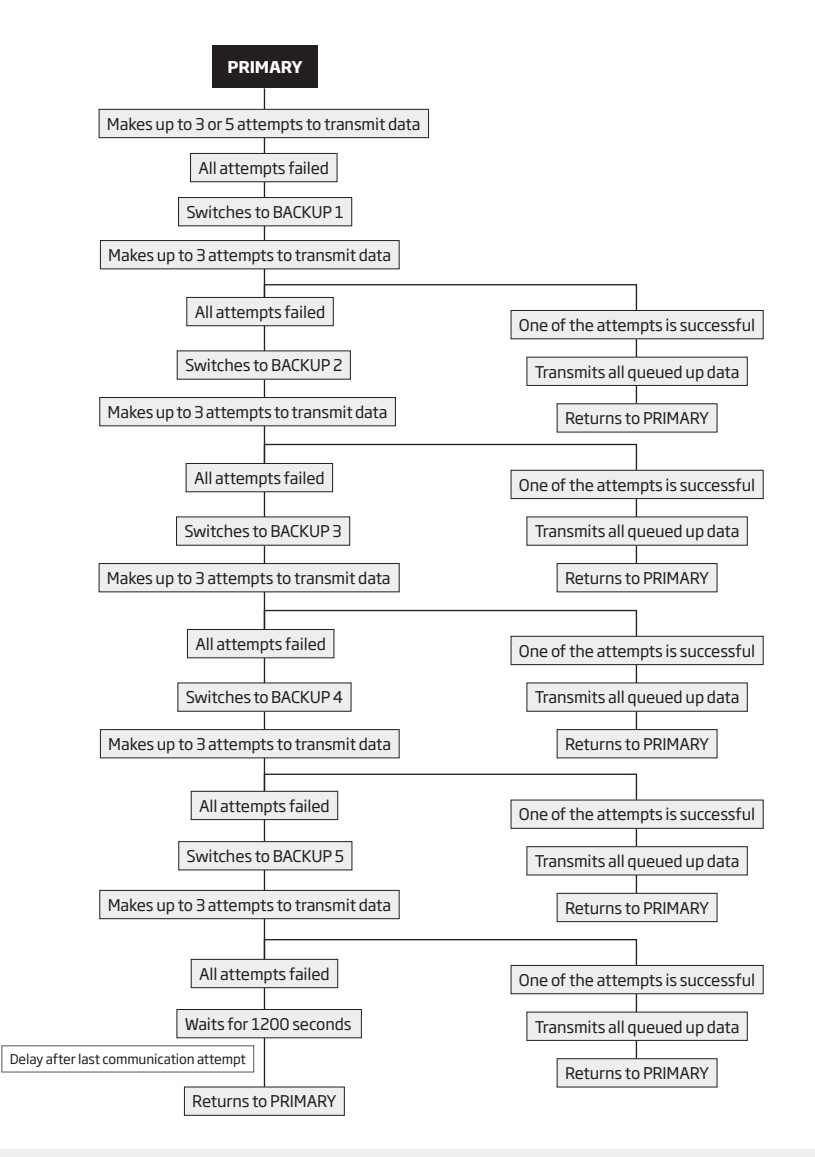

**NOTE:** The number of attempts indicated in the diagram is the default value.

**NOTE:** When using Dual-SIM feature, the Secondary SIM card is involved in the communication process. For more details, please refer to **31. DUAL SIM MANAGEMENT.**

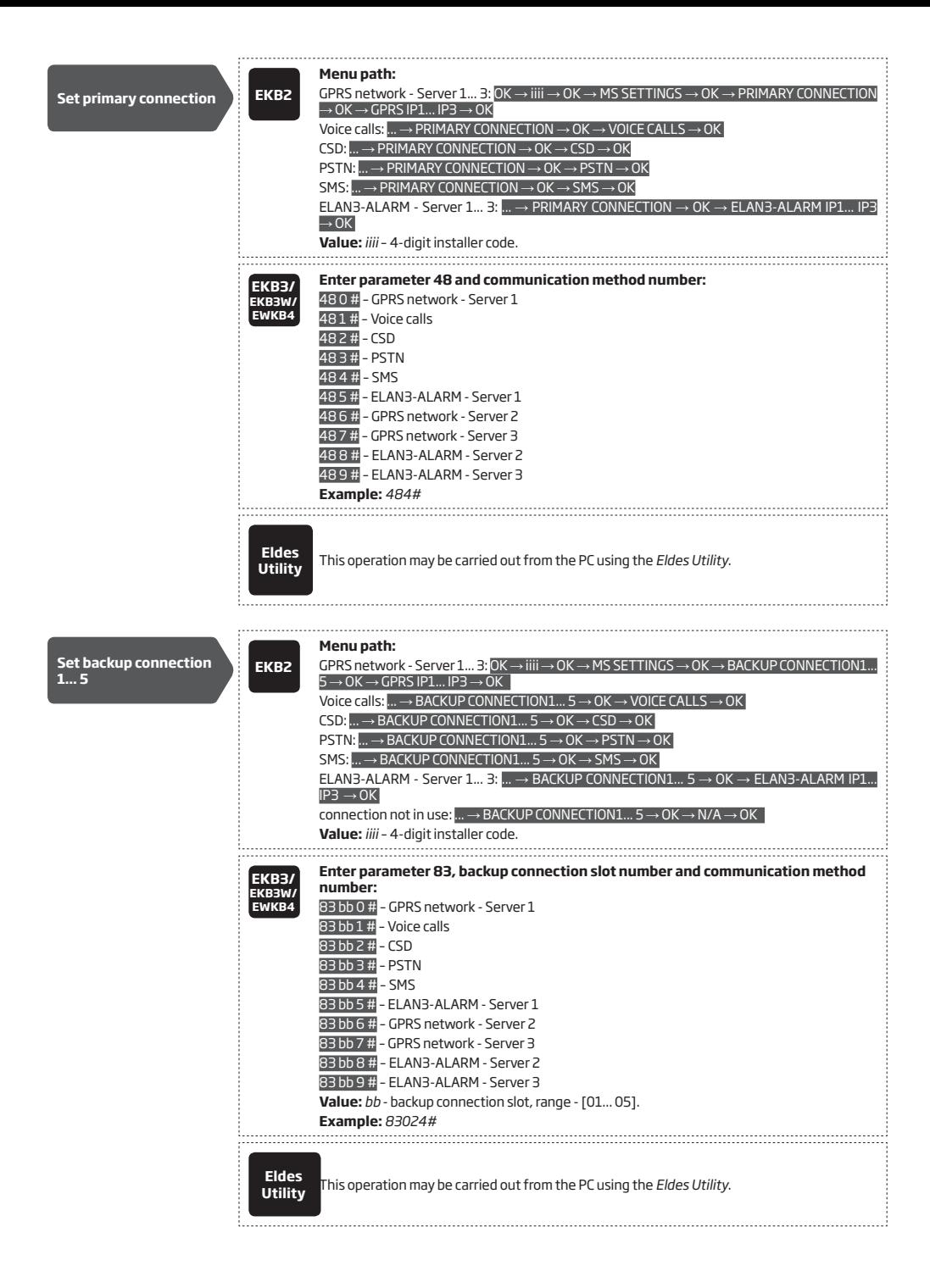

If all attempts by all set connections are unsuccessful, the system will wait until the delay time (by default – 1200 seconds) expires and will attempt to transmit data to the monitoring station again starting with the primary connection.

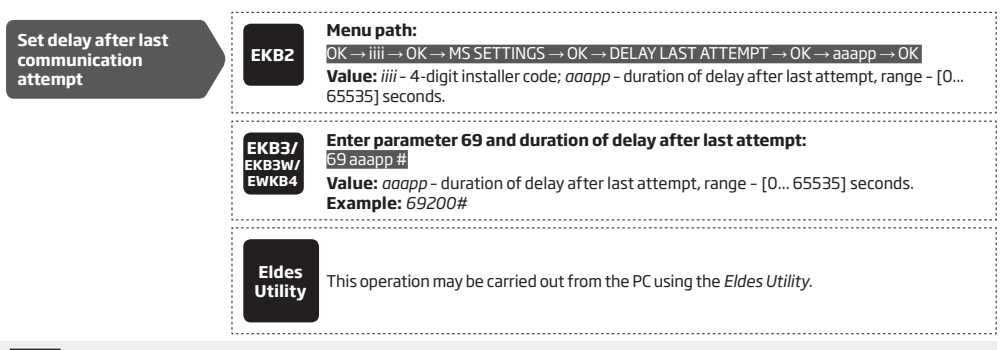

**NOTE:** 0 value disables delay after last communication attempt.

**NOTE:** The system is fully compatible with Kronos NET/Kronos LT/ Securithor monitoring station software for communication via GPRS or LAN network. When using a different monitoring station software, EGR100 middleware, which is freeware and can be downloaded at www.eldesalarms.com . Alternatively, you can use ESR100 digital receiver device.

## **29.2.1. GPRS Network and ELAN3-ALARM**

**ATTENTION:** Hybrid alarm control panels ESIM364 and ESIM384 were designed as GSM/GPRS panels. We do recommend to use Ethernet communicator ELAN3-ALARM for backup purposes only. ELAN3-ALARM can speed up communication and save on GSM costs, but at the same time keeping active SIM card is highly recommended for: Remote connection in case of Internet loss (power or service loss, change of network configuration etc.); Remote Firmware updates (FOTA); Additional communication channels like SMS, phone calls.

The system supports up to 3 server IP addresses for data transmission to the monitoring station via IP-based networks by GPRS network or Ethernet connection using ELAN3-ALARM device. The supported data formats are the following:

- EGR100
- Kronos
- SIA IP

To set up the system for data transmission via GPRS network or Ethernet using ELAN3-ALARM, please follow the basic configuration steps:<br>1 Foable MS Mode parameter (see **30 MONITORING STATION**)

- 1. Enable MS Mode parameter (see **30. MONITORING STATION**). 2. Set 4-character Main Account number (see **30. MONITORING STATION**). In addition, you may set the Account for up to 3 servers individually.
- 3. Set Server 1 IP address, which is a public IP address of ESR100 digital receiver, the machine running EGR100, Kronos or SIA IP-based monitoring station software. In addition, you can set up to 3 server IP addresses in total.
- 4. Set Server 1 port, which is a port of ESR100 digital receiver, the machine running EGR100, Kronos or SIA IP-based monitoring station software. In addition, you may set the port for up to 3 servers individually.
- 5. Select TCP or UDP protocol for Server 1. In addition, you may select the protocol for up to 3 servers individually.
- 6. Select data format for Server 1: EGR100, Kronos or SIA IP. In addition, you may select the data format for up to 3 servers individually. 7. In case EGR100 is selected, set 4-digit Unit ID numbers. Unit ID number can be identical to Account number. In addition, you may set
- the Unit ID for up to 3 servers individually.
- 8. When using GPRS network connection, it is necessary to set up APN, user name and password provided by the GSM operator. Depending on the GSM operator, only APN might be required to set up .
- 9. In case EGR100 is selected, for security reasons it is highly recommended to set up the 4-digit encryption key matching the 4-digit encryption key set up in EGR100 middle-ware. In case of encryption key mismatch, the data delivered by the system will be rejected by EGR100 middle-ware. By default, the encryption key is not used.
- 10. In case more than one server IP address is set up, you may wish to enable parallel data transmission to all IP addresses simultaneously. By default, this feature is disabled, therefore the system will switch to the next IP address (if set up and selected in the connection priority sequence) in the event of failed connection with the previous server.

For detailed step-by-step instructions on how to establish the communication between ESIM384 alarm system and EGR100 middleware, please refer to the middleware's HELP file.

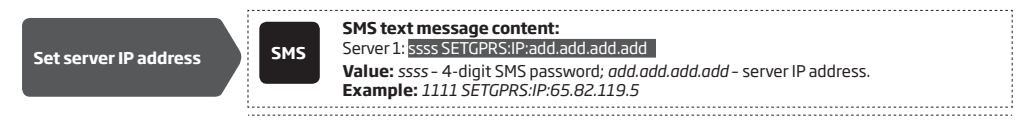

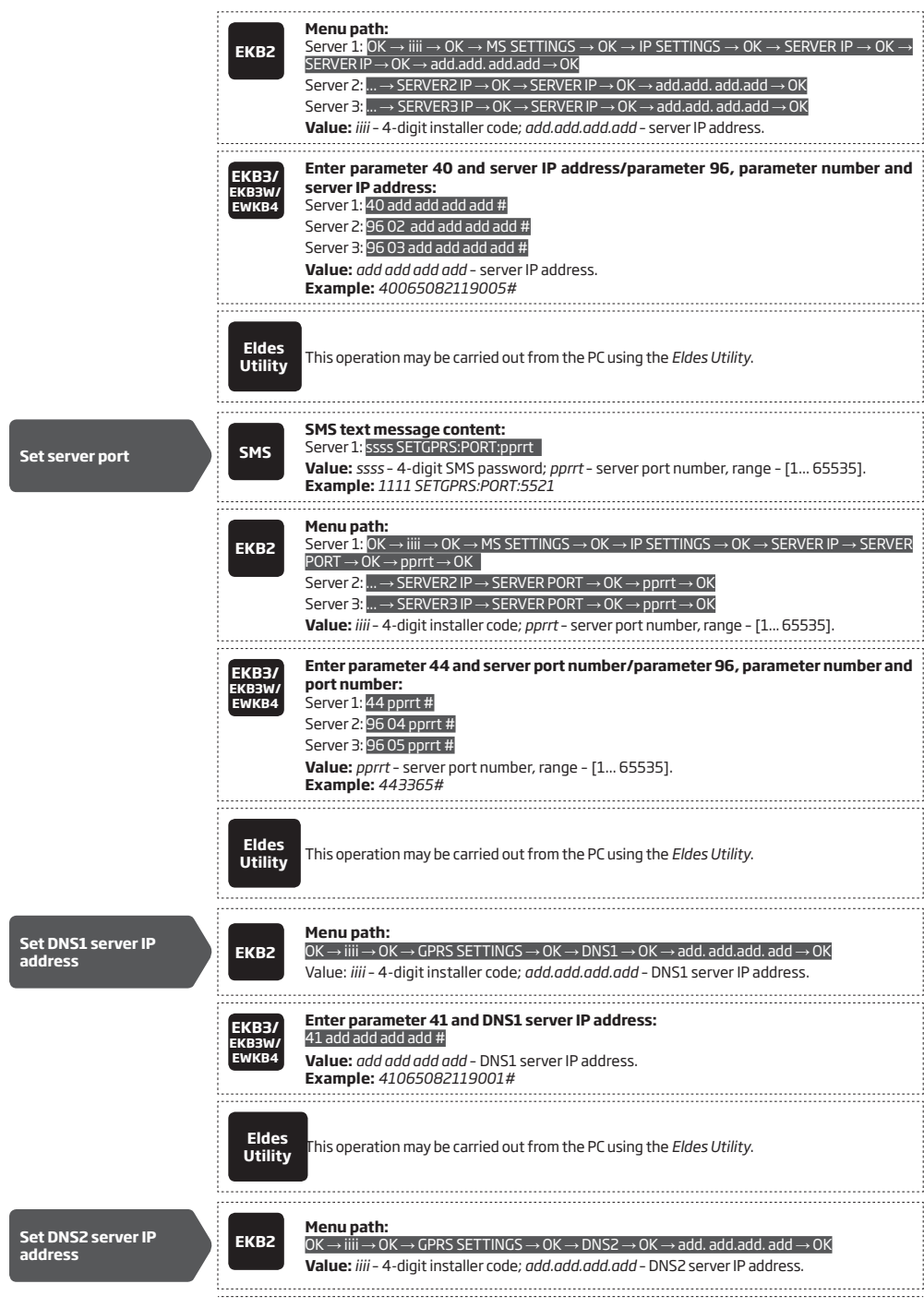

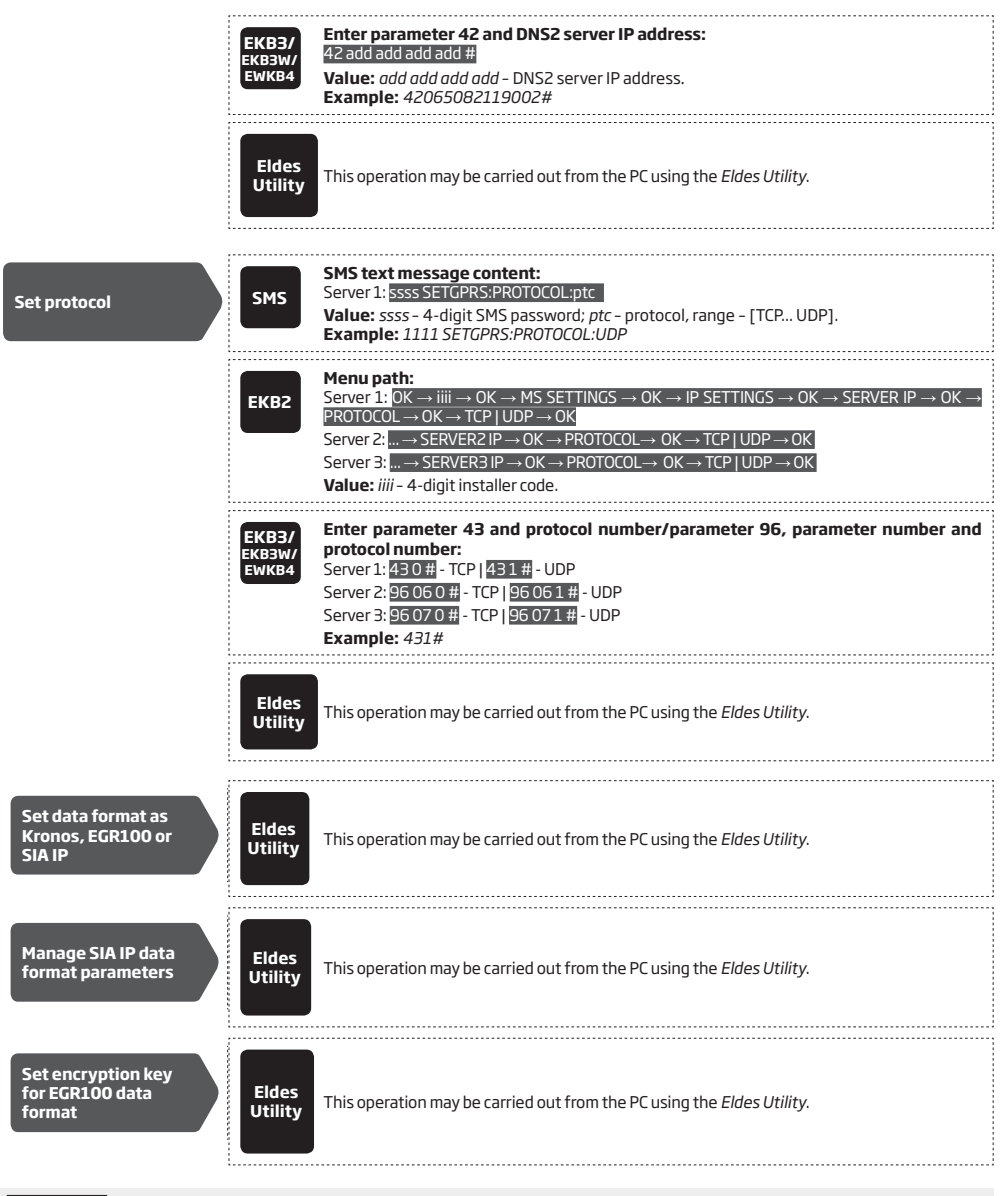

**ATTENTION:** It is necessary to restart the system locally by powering down and powering up the system the system or remotely (see **34. REMOTE SYSTEM RESTART**) after changing the IP address or switching from TCP to UDP.

**NOTE:** Kronos NET/Kronos LT software communicates via TCP protocol, while EGR100 middle-ware v1.2 and up supports both – TCP and UDP protocols.

By default, if the initial attempt to transmit data to the monitoring station via GPRS network or Ethernet method is unsuccessful, the system will make up to 3 additional attempts. If all attempts are unsuccessful, the system will switch to next backup connection that follows in the sequence and will attempt to transmit data until it is successfully delivered to the monitoring station.

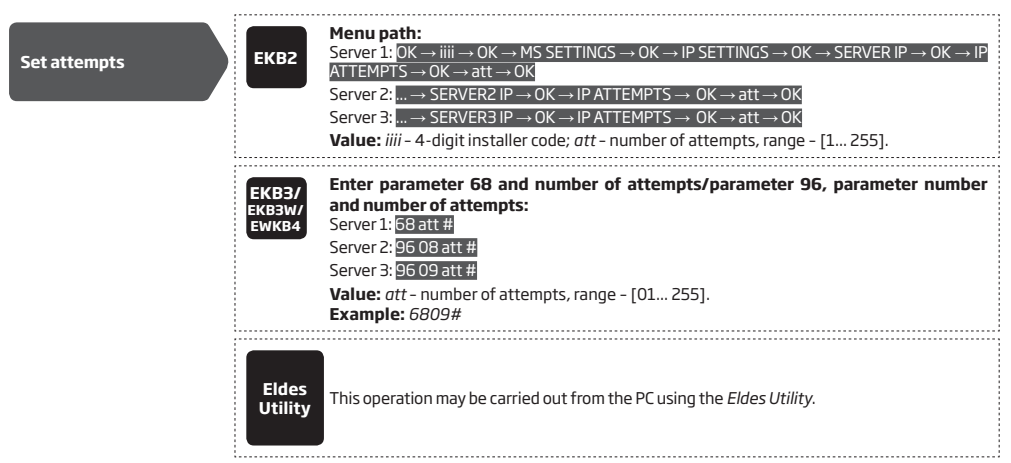

To report the online status, the system periodically transmits (by default – every 180 seconds) Test Event data message (ping) to the monitoring station via GPRS network or Ethernet.

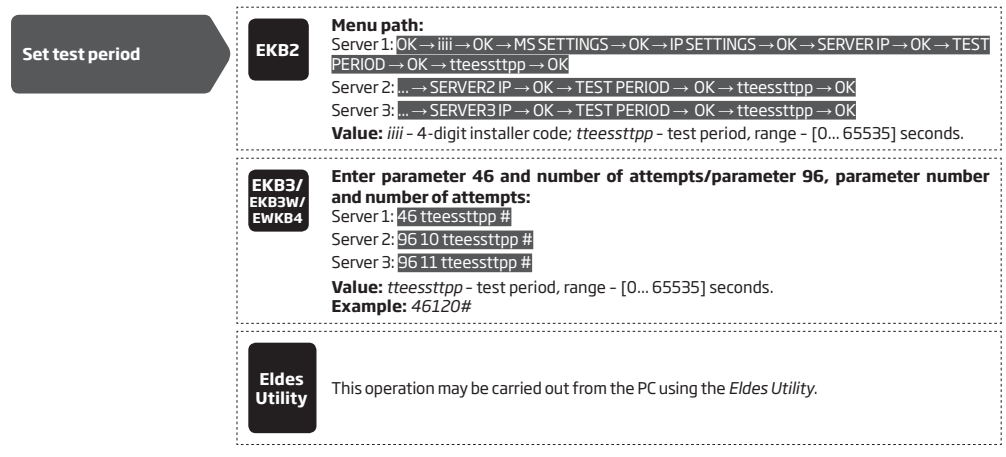

**NOTE:** 0 value disables test period. However, disabling the test period is HIGHLY UNRECOMMENDED.

Unit ID is a 4-digit number (By default – 0000) required to identify the alarm system unit by EGR100 middle-ware. It is RECOMMENDED to change the default Unit ID before using EGR100.

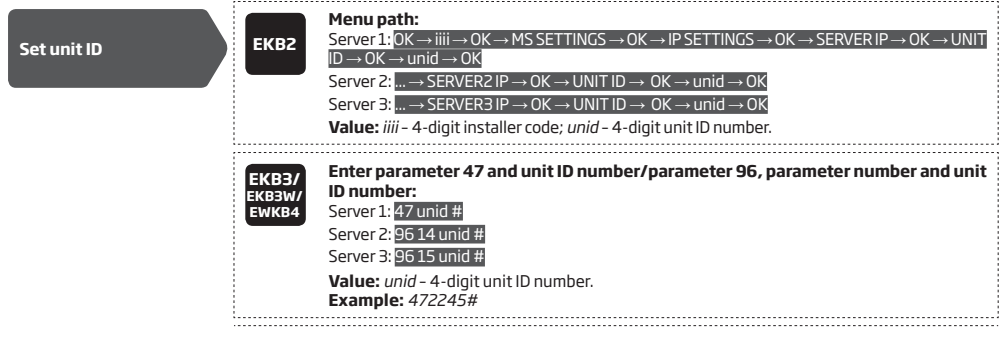

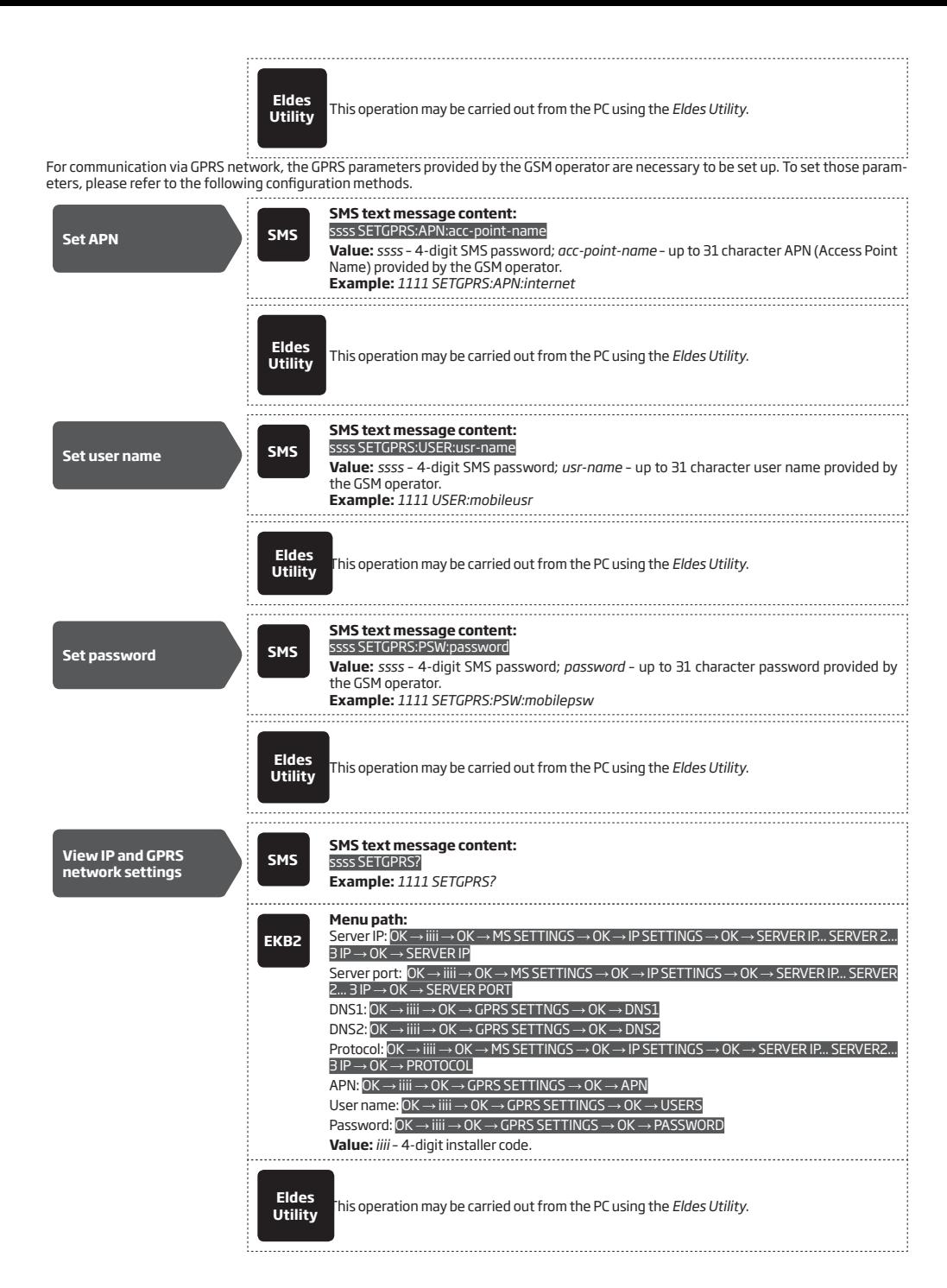

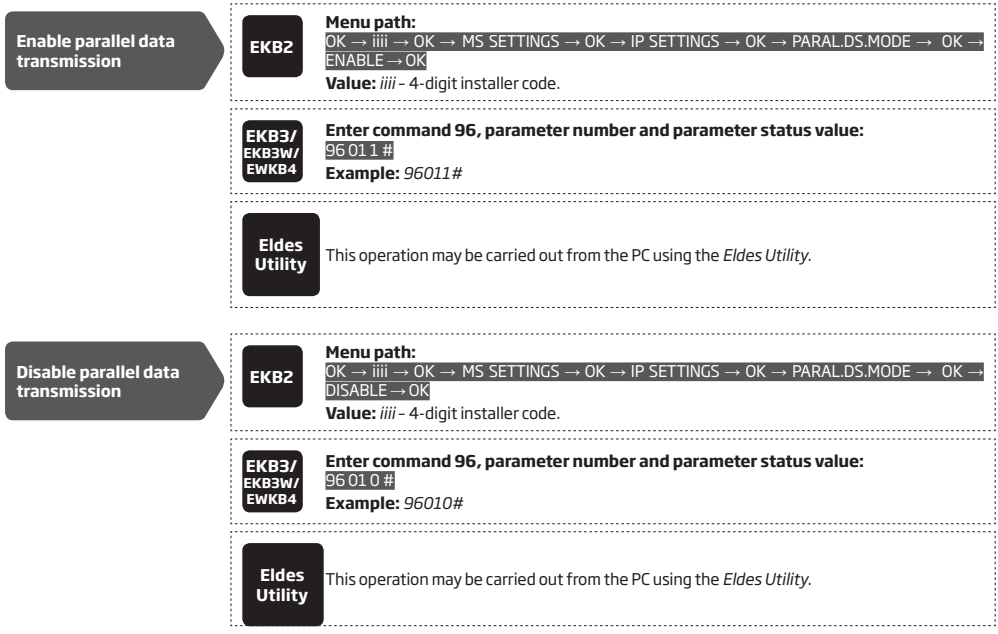

## **29.2.2. Voice Calls and SMS**

The system supports up to 3 monitoring station phone numbers for communication with the alarm system by Voice Calls or SMS communication method using Ademco Contact ID or Cortex SMS data format respectively. Tel. Number 1 is mandatory, the other two can be used as backup phone numbers and are not necessary. The supported phone number formats are the following:

- **• International (with plus)** The phone numbers must be entered starting with plus and an international country code in the following format: +[international code][area code][local number], example for UK: *+44170911XXXX1*. This format can be used when setting up the phone number by *Eldes Utility*.
- **• International (with 00)**  The phone numbers must be entered starting with 00 and an international country code in the following format: 00[international code][area code][local number], example for UK: *0044170911XXXX1*. This format can be used when setting up the phone number by EKB2/EKB3/EKB3W/EWKB4 keypad.
- **• Local**  The phone numbers must be entered starting with an area code in the following format: [area code][local number], example for UK: *0170911XXXX1*. This format can be used when setting up the phone number by EKB2/EKB3/EKB3W/EWKB4 keypad and *Eldes Utility*.

To set up the system for data transmission via Voice Calls or SMS, please follow the basic configuration steps:

- 1. Enable MS Mode parameter (see **30. MONITORING STATION**).
- 2. Set 4-digit Main Account number (see **30. MONITORING STATION**).
- 3. Set Tel. Number 1... 3.

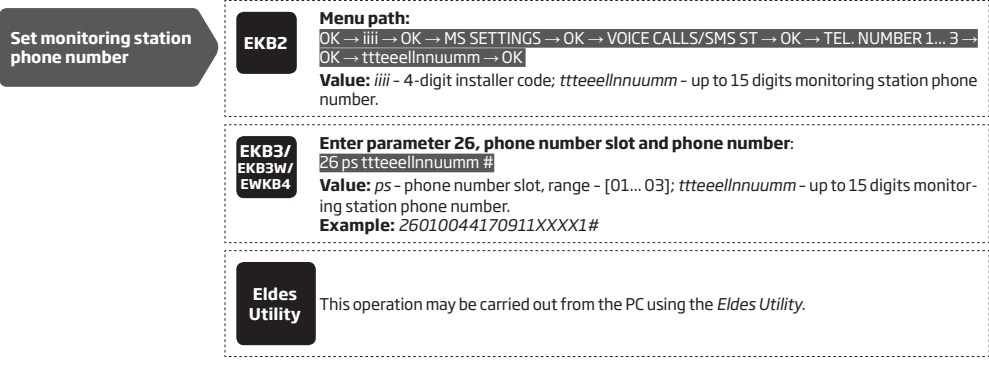

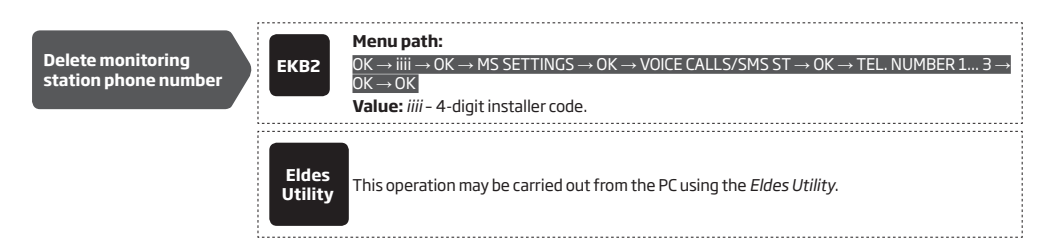

By default, if the initial attempt to transmit data to the monitoring station's Tel Number 1 via Voice Calls or SMS method is unsuccessful, the system will make up to 2 additional attempts. After all unsuccessful attempts, the system will continue to communicate with the monitoring station by switching to the next phone number that follows in the sequence and making up to 2 additional attempts if the initial attempt was unsuccessful. If all attempts to all phone numbers are unsuccessful, the system will switch to next backup connection that follows in the sequence and will attempt to transmit data until it is successfully delivered to the monitoring station.

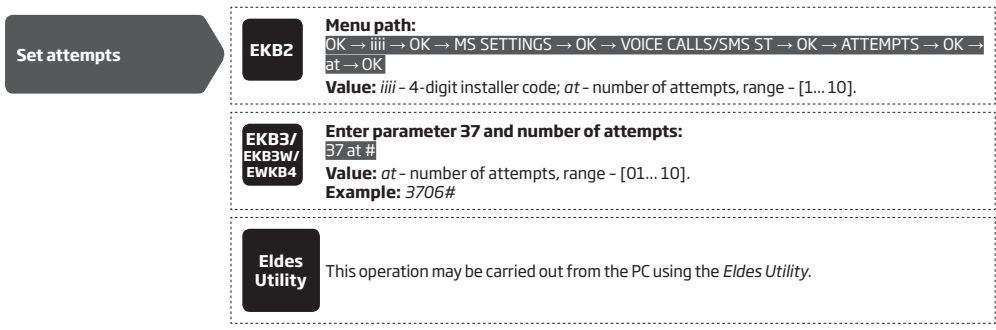

Due to the individual configuration of each monitoring station, the system may fail to deliver the data message via Voice Calls communication method. In such cases it is recommended to adjust the speaker level until the optimal value is discovered, leading to successful data message delivery.

**ATTENTION:** When using the SMS data transmission method, the system will notify the monitoring station and the user once the SMS delivery limit is exceeded. In such case, the system will no longer be able to send out any SMS text messages neither to the monitoring station nor to the user, unless the SMS text message delivery limit is reset by the user or automatically. For more details, please refer to **27.1. SMS Text Message Delivery Restrictions.**

# **29.2.3. PSTN**

The system supports up to 3 monitoring station phone numbers for communication with the alarm system by PSTN communication method using Ademco Contact ID data format. Tel. Number 1 is mandatory, the other two can be used as backup phone numbers and are not necessary. The supported phone number formats are the following:

- **• International (with 00)** The phone numbers must be entered starting with 00 and an international country code in the following format: 00[international code][area code][local number], example for UK: *0044170911XXXX1*. This format can be used when setting up the phone number by EKB2/EKB3/EKB3W/EWKB4 keypad and *Eldes Utility*.
- **• Local** The phone numbers must be entered starting with an area code in the following format: [area code][local number], example for UK: *0170911XXXX1*. This format can be used when setting up the phone number by EKB2/EKB3/EKB3W/EWKB4 keypad and *Eldes Utility*.

To set up the system for data transmission via PSTN, please follow the basic configuration steps:

- 1. Enable MS Mode parameter (see **30. MONITORING STATION**).
- 2. Set 4-digit Main Account number (see **30. MONITORING STATION**).
- 3. Set Tel. Number 1... 3.

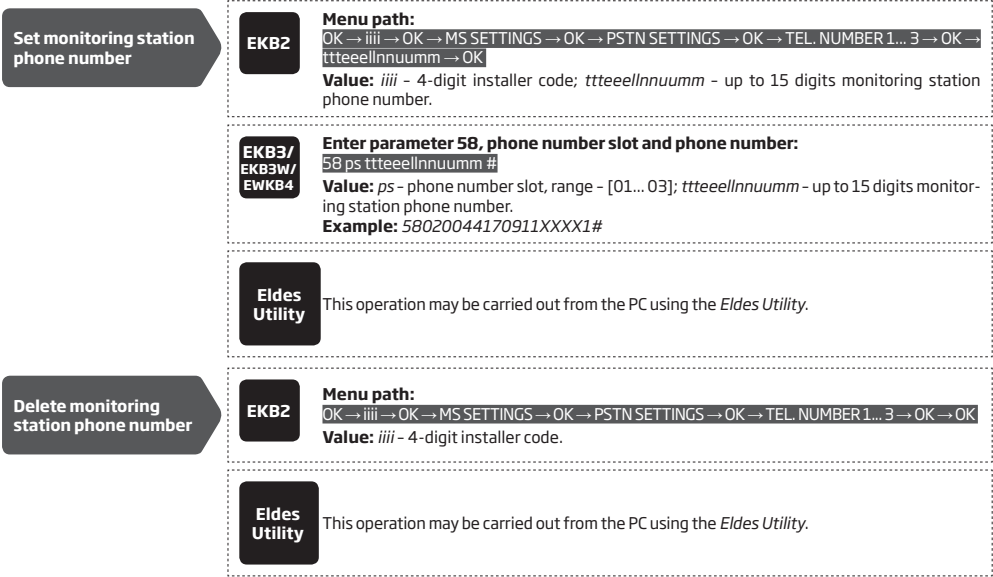

By default, if the initial attempt to transmit data to the monitoring station's Tel Number 1 via PSTN method is unsuccessful, the system will make up to 2 additional attempts. After all unsuccessful attempts, the system will switch to the next phone number that follows in the sequence and will make up to 2 additional attempts if the initial attempt was unsuccessful. If all attempts to all phone numbers are unsuccessful, the system will switch to next backup connection that follows in the sequence and will attempt to transmit data until it is successfully delivered to the monitoring station.

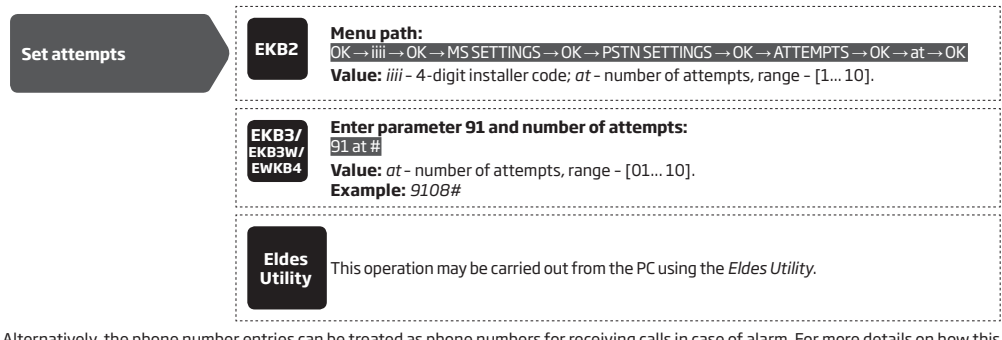

Alternatively, the phone number entries can be treated as phone numbers for receiving calls in case of alarm. For more details on how this method operates, please refer to **17. ALARM INDICATIONS AND NOTIFICATIONS FOR USER.** To enable/disable this feature, please refer to the following configuration method.

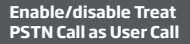

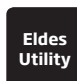

**Utility** This operation may be carried out from the PC using the *Eldes Utility*.

### **29.2.4. CSD**

The system supports up to 5 monitoring station phone numbers for communication with the alarm system by CSD communication method. Tel. Number 1 is mandatory, the other four can be used as backup phone numbers and are not necessary. The supported phone number formats are the following:

- **• International (with plus)**  The phone number must be entered starting with plus and an international country code in the following format: +[international code][area code][local number], example for UK: *+44170911XXXX1*. This format can be used when setting up the phone number by *Eldes Utility*.
- **• International (with 00)** The phone number must be entered starting with 00 and an international country code in the following ž format: 00[international code][area code][local number], example for UK: *0044170911XXXX1*. This format can be used when setting up the phone number by EKB2/EKB3/EKB3W/EWKB4 keypad.
- To set up the system for data transmission via CSD, please follow the basic configuration steps:
- 1. Enable MS Mode parameter (see **30. MONITORING STATION**).
- 2. Set 4-digit Main Account number (see **30. MONITORING STATION**). 3. Set Tel. Number 1... 5.
- 

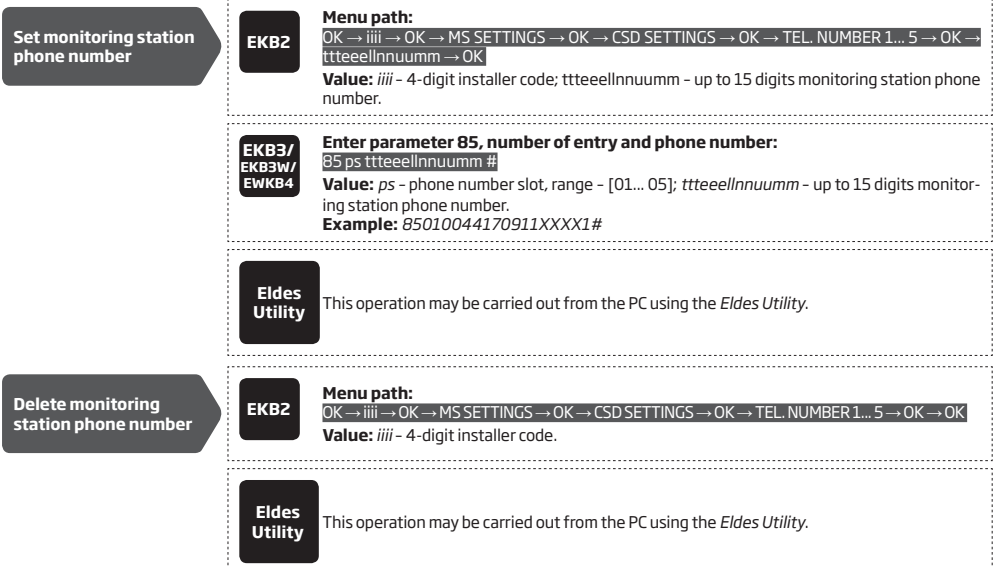

By default, if the initial attempt to transmit data to the monitoring station's phone number via CSD method is unsuccessful, the system will make up to 2 additional attempts. If all attempts are unsuccessful, the system will switch to next backup connection that follows in the sequence and will attempt to transmit data until it is successfully delivered to the monitoring station. 

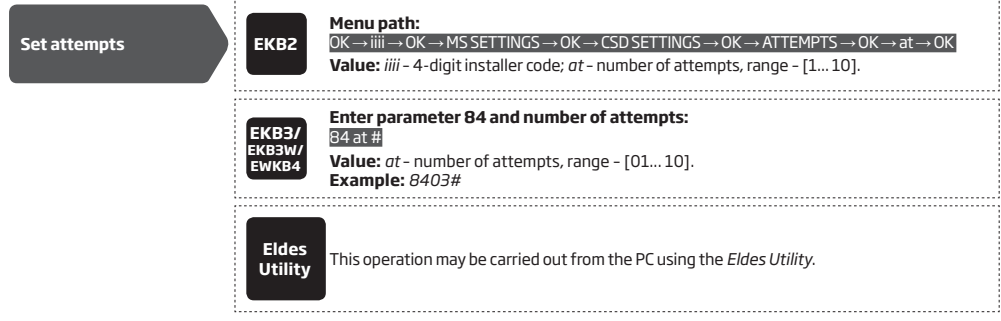

# **30.DUAL SIM MANAGEMENT**

The Dual-SIM feature allows the system to operate with one of the two inserted SIM cards identified as Primary SIM and Secondary SIM respectively. The Primary SIM card works as the main default card, while the Secondary SIM card is intended for backup purposes or addition to the Primary SIM card - SMS text message sending/calling to the listed user phone number and/or communication with the monitoring station.

The Dual-SIM feature can operate in one of the following modes:

- **• Disabled** The Secondary SIM card will not be functional and the system operates with Primary SIM card only (by default enabled).
- **• Automatic** The system switches between the SIM cards in case of a GSM connection or one of the SIM cards failure.
- **• Manual** Provides a fully customizable set up of switching between the SIM cards. FOR ADVANCED USERS ONLY.

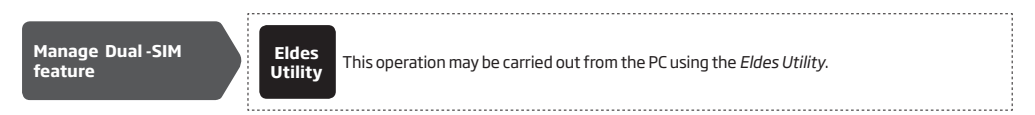

**NOTE:** Regardless of the selected mode, only one of the two SIM cards can operate at the same time.

## **30.1. Disabled Mode**

Disabled mode is the default system mode that does not involve the Secondary SIM in the communication process. When this mode is in use, the system will ignore the Secondary SIM card even if inserted in the SIM card slot.

For more details on how the system communicates with the user and the monitoring station in Disabled mode, please refer to **17. ALARM INDICATIONS AND NOTIFICATIONS FOR USER** and **30.2. Communication** respectively.

#### **30.2. Automatic Mode**

Automatic mode involves both SIM cards in the communication process. In this mode there is no Primary or Secondary SIM card hierarchy, since both cards are equal and the SIM card that is currently in use maintains the GSM connection at all time, unless a failure occurs and the other card would replace the previous one.

When one of the SIM card fails, the system attempts to re-establish a connection with it by starting an initial reconnection for a set number of attempts (by default - 3 attempts). If all attempts fail, the system will switch to the other SIM card. If the other SIM card is responsive and a GSM connection is successfully established, the system will remain operating with that SIM card until it fails. However, if the other SIM card is unresponsive or it is not present in the SIM card slot, the system will return to the previous SIM card and attempt to establish a GSM connection with it. If the system fails to carry out this action, after a single attempt it will switch to the other SIM card. This cycle continues until one of the SIM cards responds and a GSM connection is successfully established. When the SIM card fails, the system will once again attempt to restore the GSM connection for a set number of attempts (by default – 3 attempts). If all attempts fail, the cycle will continue as described previously.

In Automatic mode the priority is to transmit data to the monitoring station, but if an event, which requires the system to send an SMS text message occurs , the system will send the SMS text message via the SIM card that is currently in use. This can only be carried out under the following conditions:

- among the attempts to transmit data to the monitoring station (depending on communication method).
- while switching the monitoring station connections.
- while switching between the SIM cards.

**NOTE:** ELDES Cloud Services will remain operational in Automatic mode, when used.

## **30.3. Manual Mode**

Manual mode allows to use both - Primary and Secondary SIM cards and fully customize the algorithm of the communication. The system can be set up to send SMS text messages/call to the listed user phone number and/or communicate with the monitoring station as follows:

- **• Primary SIM**  Determines that the SMS text messages/calls/data will be transmitted via the Primary SIM card.
- **• Secondary SIM**  Determines that the SMS text messages/calls/data will be transmitted via the Secondary SIM card.
- **Currently in use SIM** Determines that the SMS text messages/calls/data will be transmitted via the SIM card that the system is currently switched to - either Primary or the Secondary SIM card.
- **• Return to Primary SIM Enabled** Determines that the Primary SIM card will be the main SIM card of the system. If it is set up to use the Secondary SIM in the communication process, the system will do so, but after completing the task via the Secondary SIM card, the system will always return to the Primary SIM card
- **• Try to find operator for a maximum of x times**  Determines the maximum number of attempts the system should attempt to re-establish a GSM connection on the current SIM card in case of unsuccessful initial attempt (by default – 3 attempts).

In Manual mode the priority is to transmit data to the monitoring station, but if an event, which requires the system to send an SMS text message via one of the SIM cards, occurs , the system will switch to the requested SIM card and send the SMS text message. This can only be carried out under the following conditions:

- among the attempts to transmit data to the monitoring station (depending on communication method).
- while switching the monitoring station connections.
- while switching between the SIM cards.

Example: System settings are the following:

Dual SIM Management:

- **• Manual Mode** selected
- **• Return to Primary SIM** Disabled.
- **• Send SMS / Call via** Secondary SIM.

MS Settings – Communication:

- **• Primary** Voice Calls via Secondary SIM.
- **• Backup1** CSD via Primary SIM.
- **• Backup2** GPRS Network via Primary SIM.

Let's say, the system is configured to send an SMS text message to user phone number in case of a Fire Zone Alarm and to transmit data to the monitoring station when the system is ARMED. The system is currently switched to the Primary SIM card. The system will follow this pattern.

- a) The user arms the system followed by system switching to the Secondary SIM and attempting to transmit data to the monitoring station via the Primary connection, which is Voice Calls communication method, but fails.
- b) The system then switches to the Primary SIM and attempts to transmit data via Backup1 connection, which is CSD communication method, but fails again.
- c) During the event described in step b), a Fire Zone Alarm occurs. The system will switch to the Secondary SIM and attempt to send the SMS text message to the user regarding this event.
- d) The system continues with the data transmission to the monitoring station by switching back to Primary SIM and attempting to transmit data via Backup2 connection, which is GPRS Network communication method, and succeeds.
- e) In case of occurrence of a new event, the alarm system will switch back to the Primary connection (Voice Calls) and to the Secondary SIM card and will attempt to transmit the data to the monitoring station.

**NOTE:** If the Return to Primary SIM parameter is enabled, the system would return to the Primary SIM after each data transmission.

**NOTE:** ELDES Cloud Services will remain operational in Manual mode, when used.

# **31. WIRED DEVICES**

## **31.1. RS485 Interface**

The system comes equipped with RS485 interface used for the communication with the following devices:

- EKB2 LCD keypad. Up to 4 units supported.
- EKB3 LED keypad. Up to 4 units supported.
- EPGM1 hardwired zone and PGM output expansion module. Up to 2 units.
- ELAN3-ALARM Ethernet communicator. 1 unit supported.

The terminals of RS485 interface are Y (yellow wire) and G (green wire) terminals, which are data bus. The devices, connected to RS485 interface, must be powered from the AUX+ and AUX- terminals or by an external power supply.

For more details on RS485 device wiring, please refer to **3.2.7. RS485**.

For more details on technical specifications and installation, please refer to the latest user manual of the device located at

www.eldesalarms.com

## **31.1.1. EKB2 - LCD Keypad**

#### **Main features:**

- Alarm system arming and disarming (see **12.3. EKB2 Keypad and User/Master Code**).
- Arming and disarming in Stay mode (see **15. STAY MODE**).
- System parameter configuration (see **5. CONFIGURATION METHODS**).
- PGM output control (see **18.4. Turning PGM Outputs ON and OFF**).
- System information display (see **32.1.1.1. Icons and Messages**).
- Audio indication by built-in buzzer.
- Wireless device information display (see **19.2. Wireless Device Information and Signal Status Monitoring**).
- Temperature display (see **32.1.1.1. Icons and Messages**).
- Time display (see **32.1.1.1. Icons and Messages**).

For more details on technical specifications and installation, please refer to the latest user manual of the device located at

www.eldesalarms.com

# **31.1.1.1. Icons and Messages**

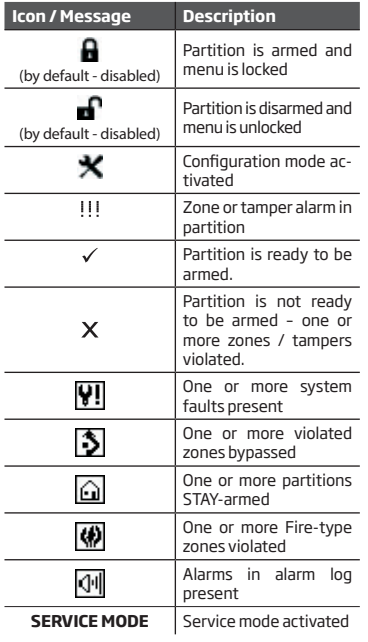

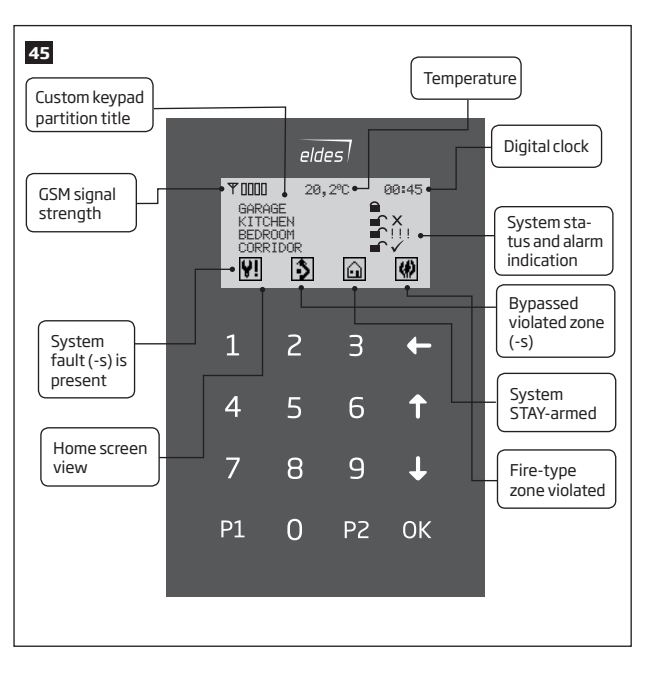

#### **31.1.1.2. Master and User Menu Tree**

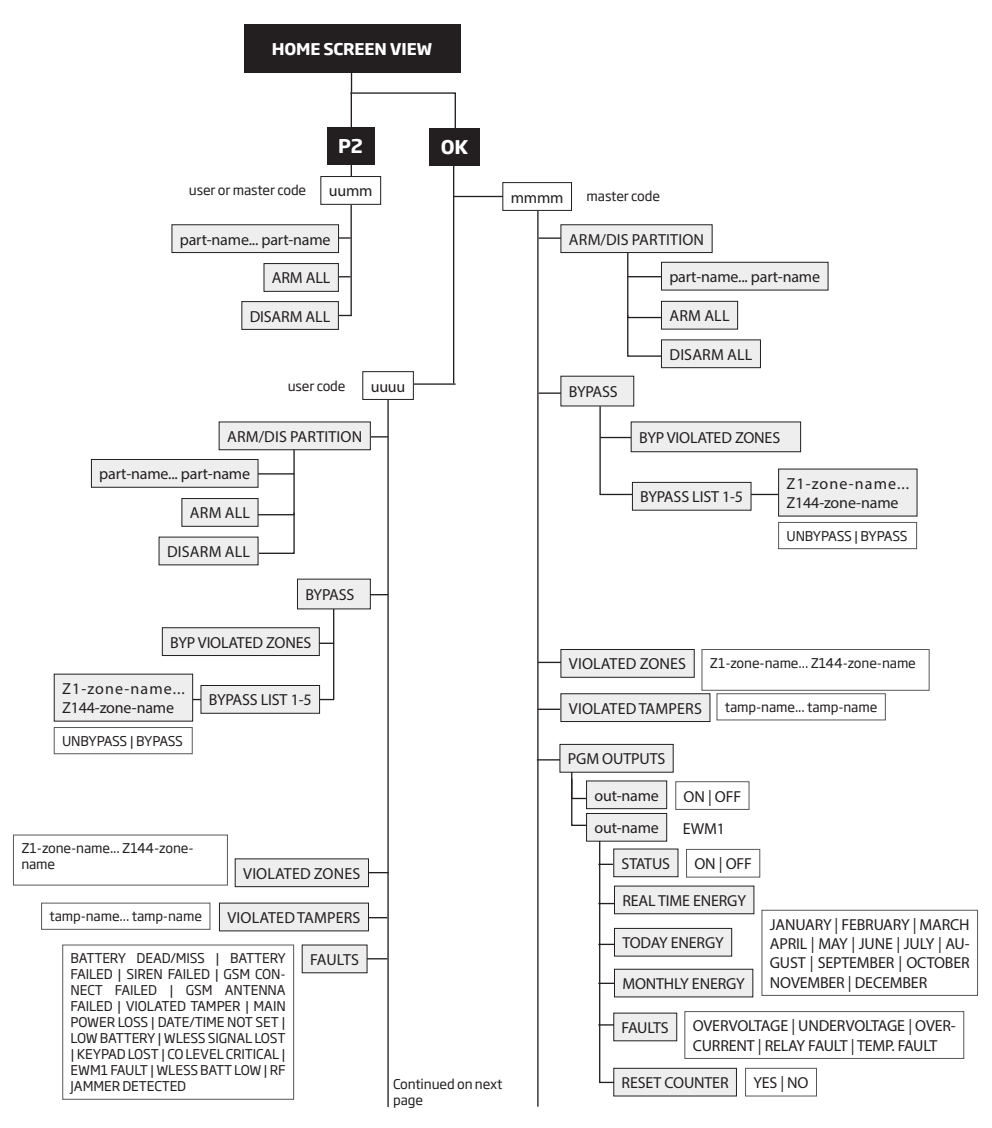

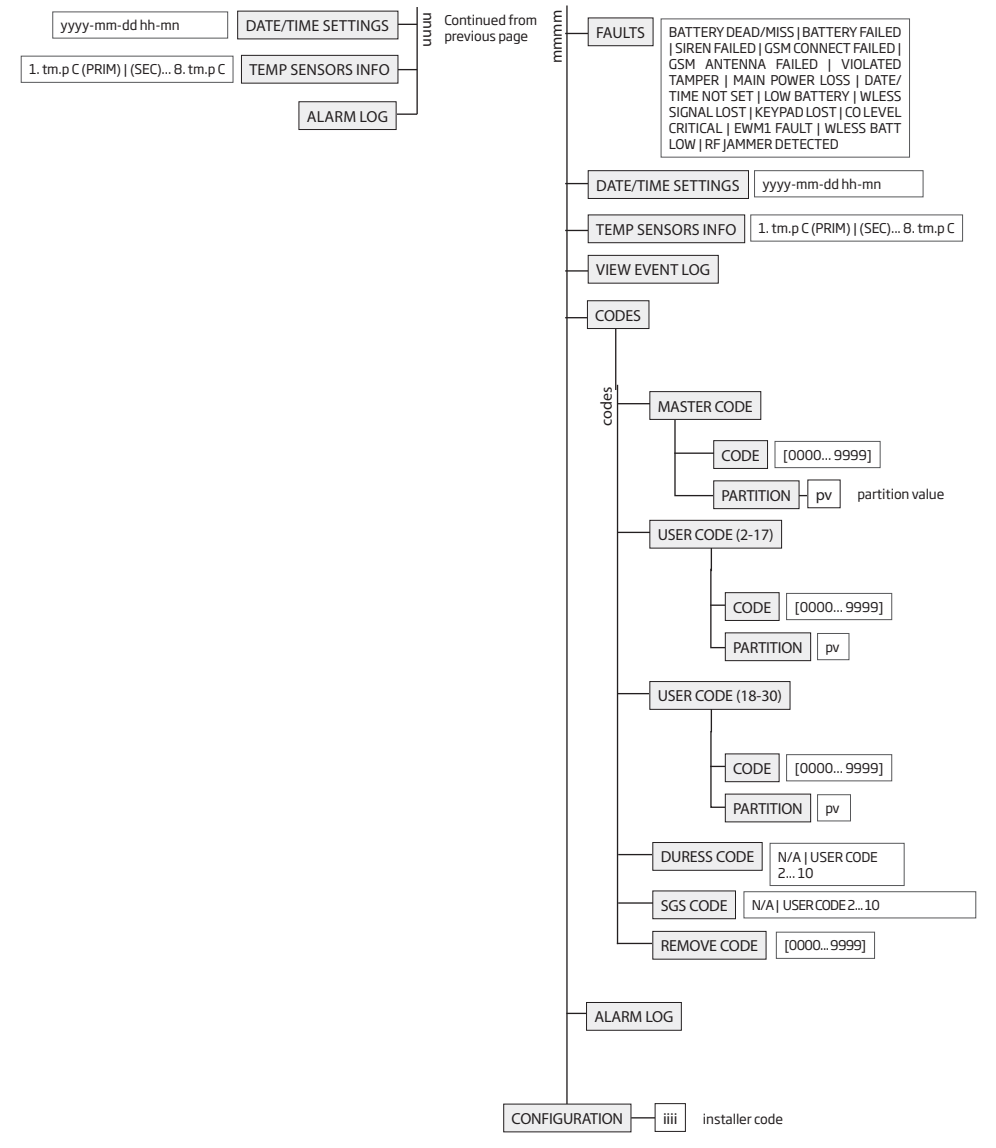

see **32.1.1.3. Installer Menu Tree**

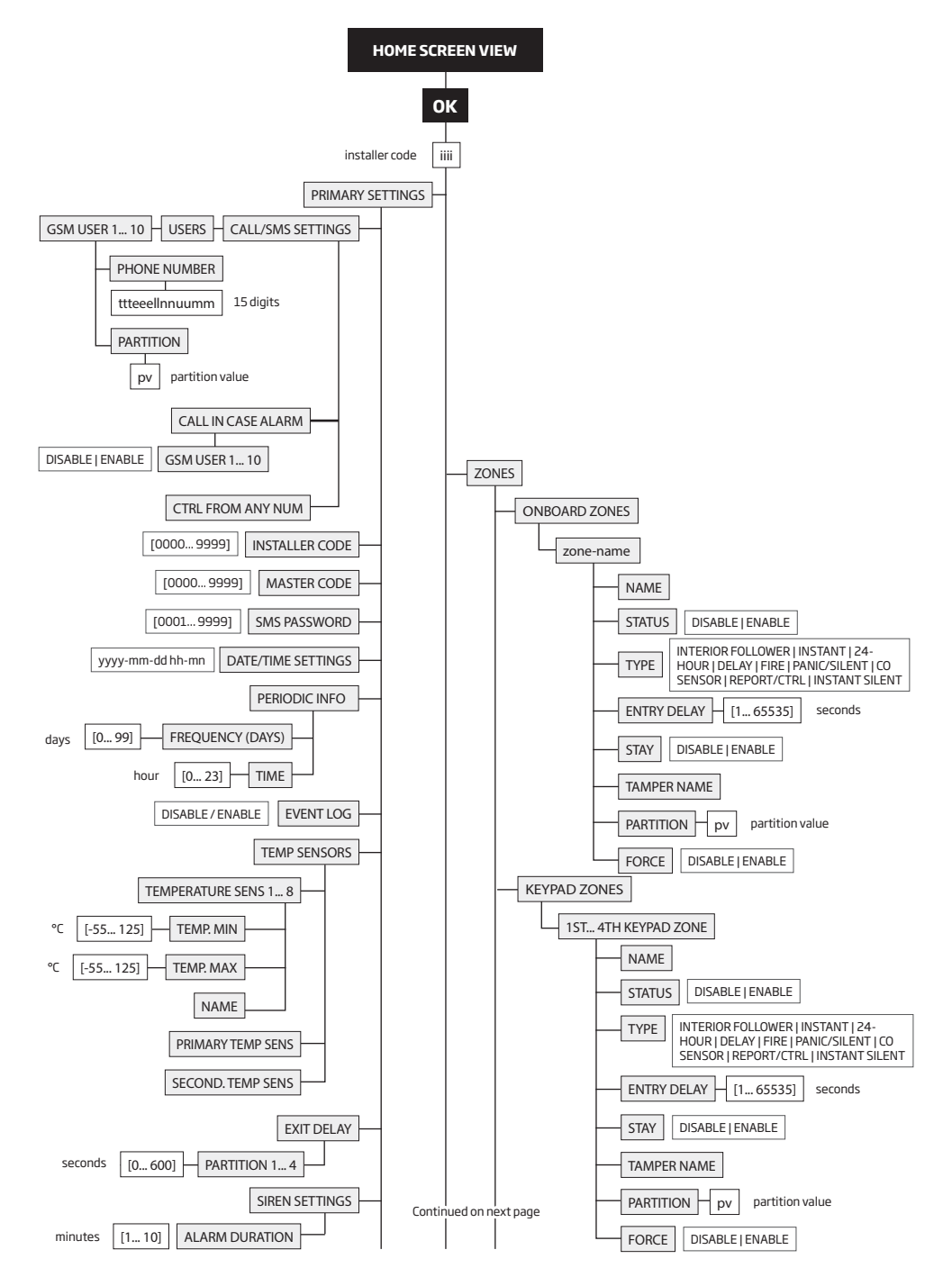

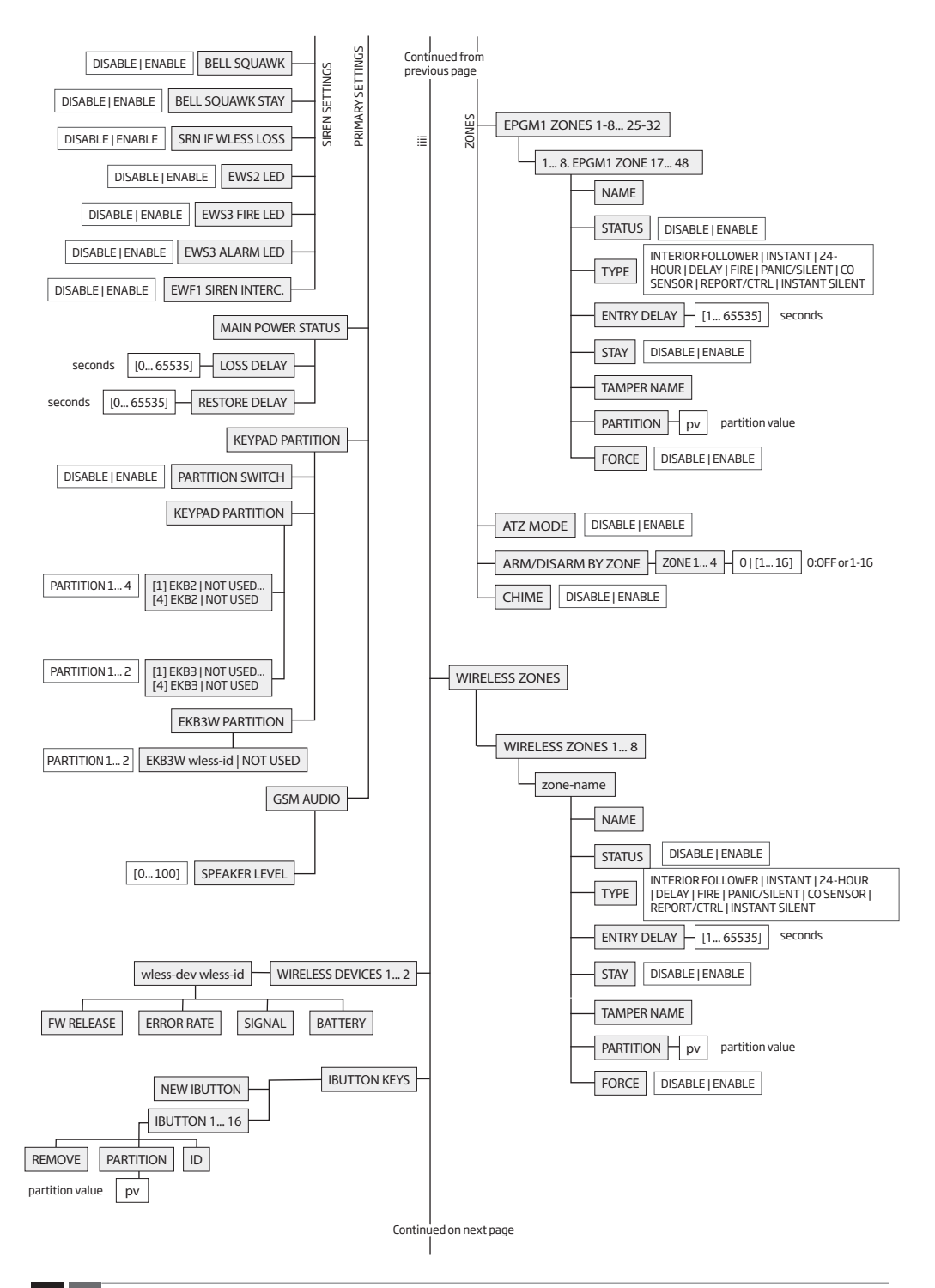

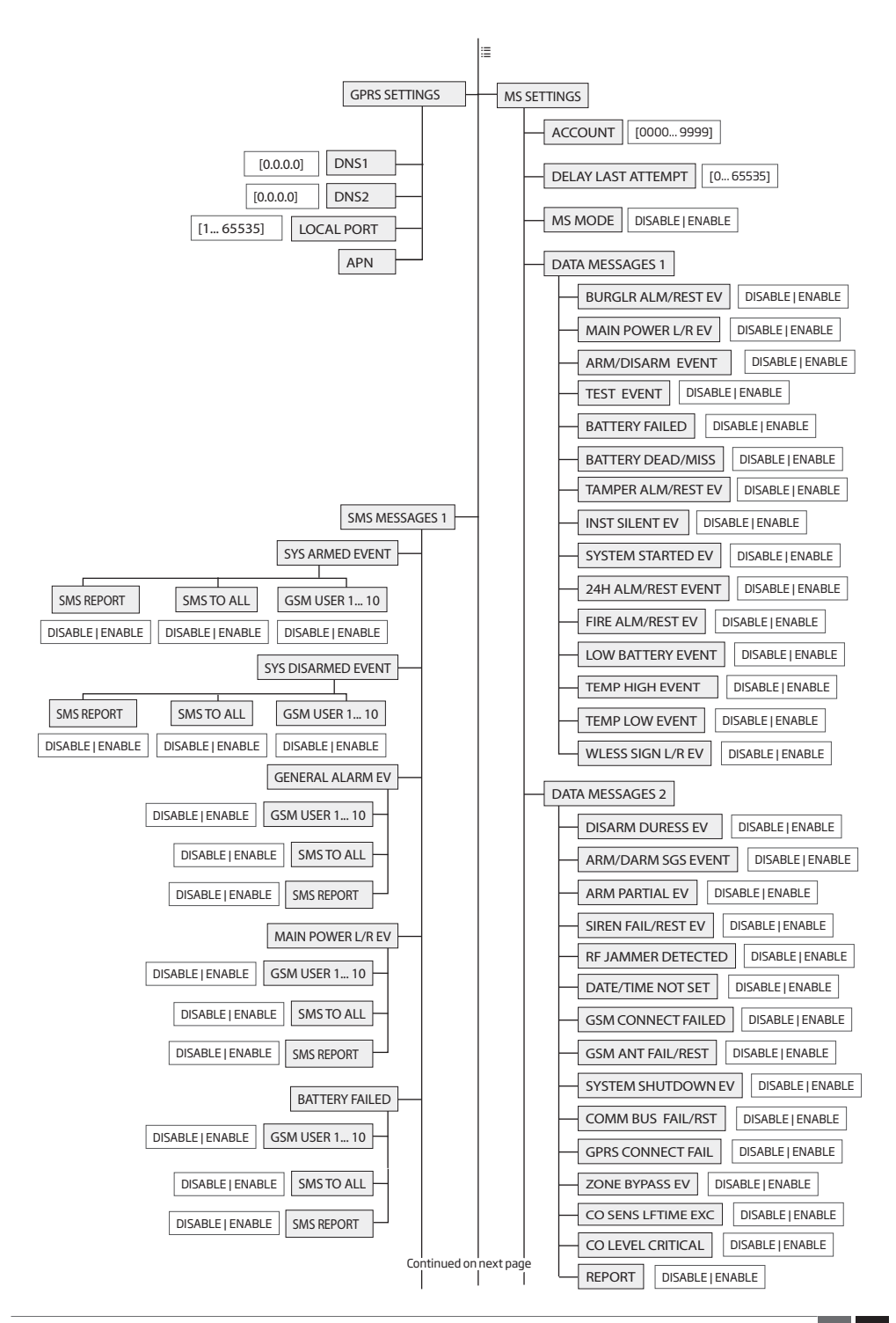

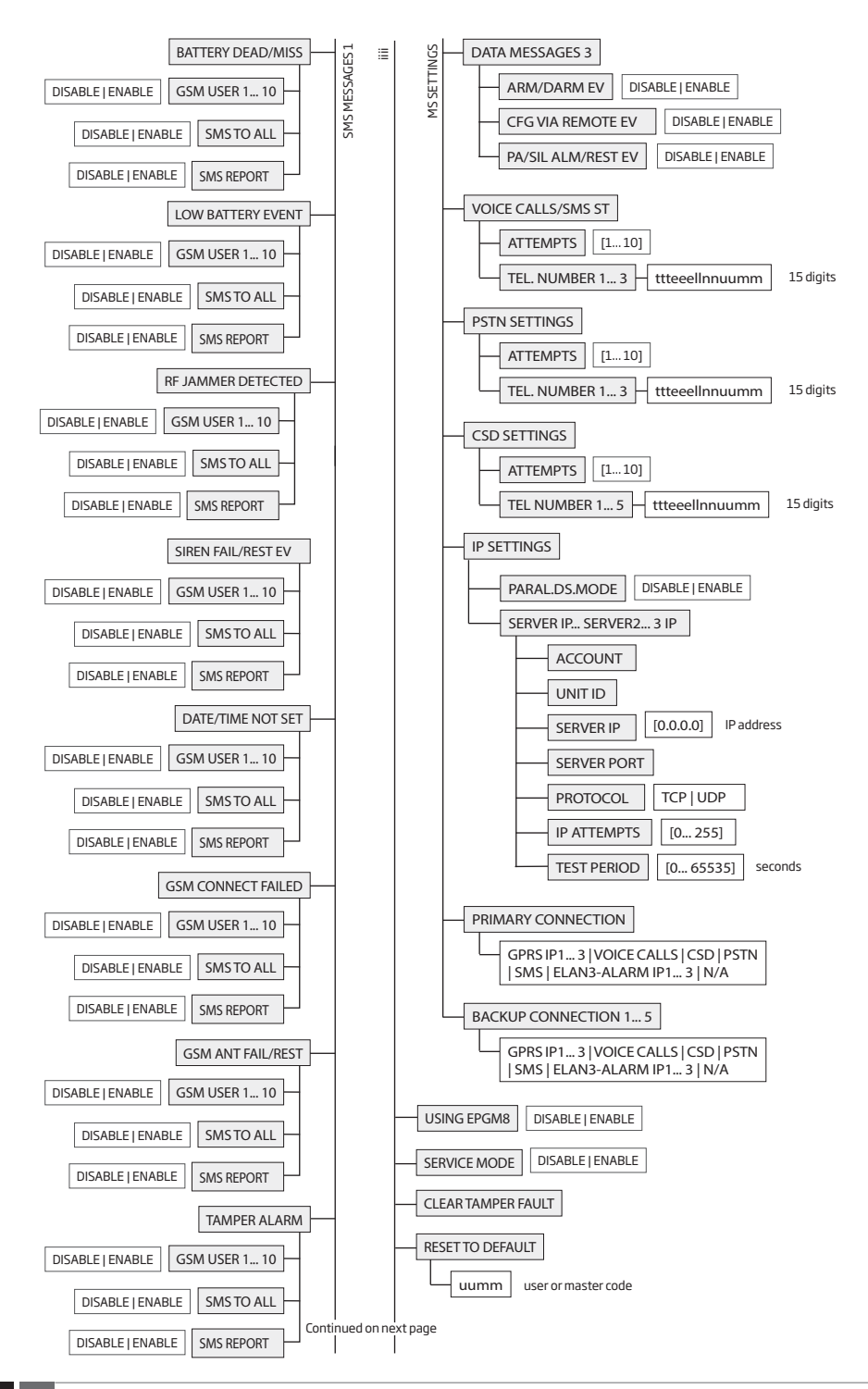

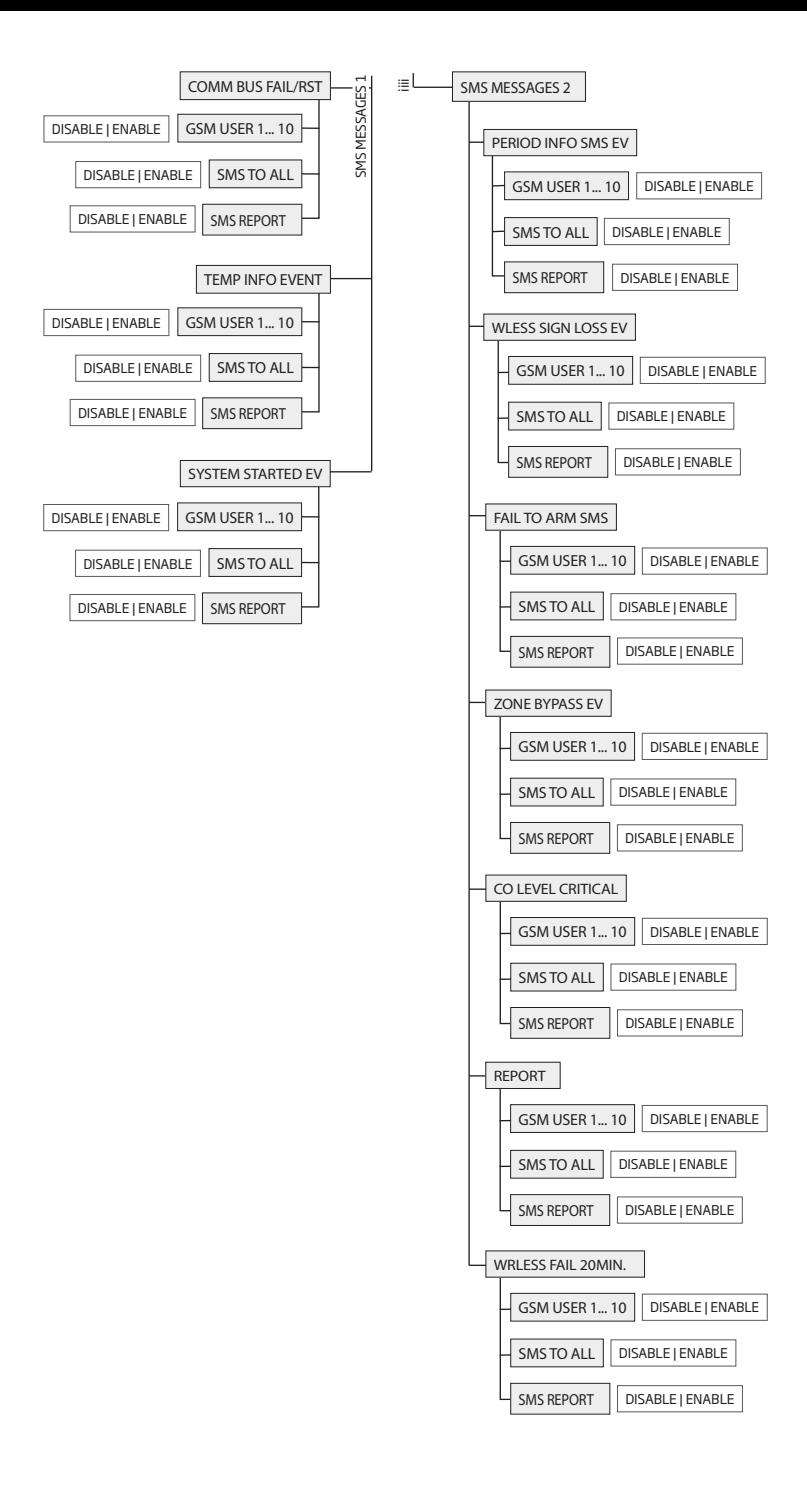

### **31.1.2. EKB3 - LED Keypad**

## **Main features:**

• Alarm system arming and disarming (see **12.4. EKB3 Keypad and User/Master Code**).

- Arming and disarming in Stay mode (see **15. STAY MODE**).
- System parameter configuration (see **5. CONFIGURATION METHODS**).
- PGM output control (see **18.4. Turning PGM Outputs ON and OFF**).
- Visual indication by LED indicators (see **32.1.2.1. LED Functionality**).
- Audio indication by built-in buzzer.
- Keypad partition switch (see **23.3. Keypad Partition and Keypad Partition Switch**).

For more details on technical specifications and installation, please refer to the latest user manual of the device located at

#### www.eldesalarms.com

### **31.1.2.1. LED Functionality**

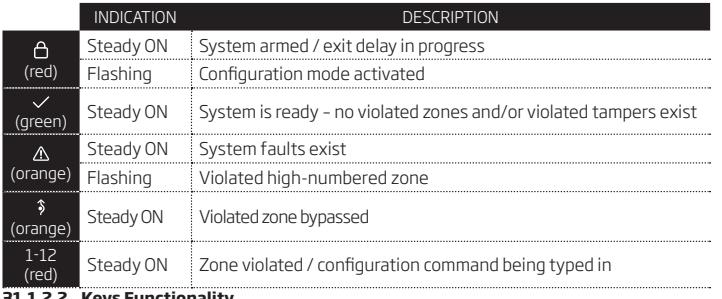

#### **31.1.2.2. Keys Functionality**

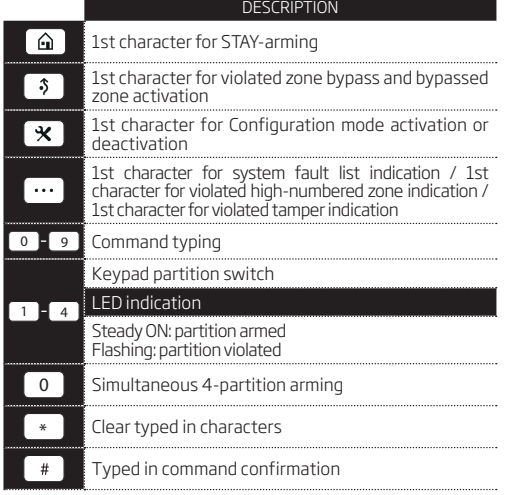

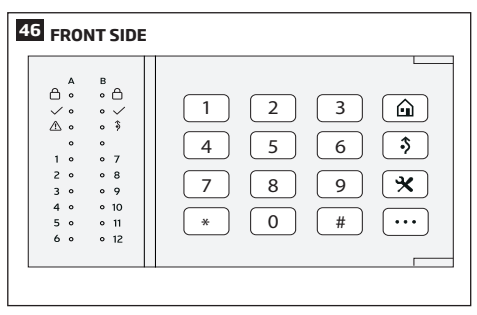

#### **31.2. 1-Wire Interface**

1-Wire interface is used for the system to communicate with an iButton key reader and up to 8 temperature sensors. 1-Wire interface COM and DATA terminals are ground and data respectively. When connecting single or multiple temperature sensors, the +5V terminal must be used along.

For more details on 1-Wire device wiring, please refer to **2.3.4. iButton Key Reader and Buzzer** and **2.3.5. Temperature Sensor and iButton Key Reader.**

### **31.3. Modules Interface**

The system might be equipped with modules interface slots thus enabling to use one of the following devices at a time:

• EPGM8 - hardwired PGM output expansion module (for more details on technical specifications and installation, please refer to the latest user manual of the device located at www.eldesalarms.com)

# **33. SERVICE MODE**

The system comes equipped with Service mode allowing to carry out system maintenance tasks, such as detection device replacement,<br>tamper switch installation, wireless device battery replacement without causing zone or tamp activate/deactivate Service mode, please refer to the following configuration methods:

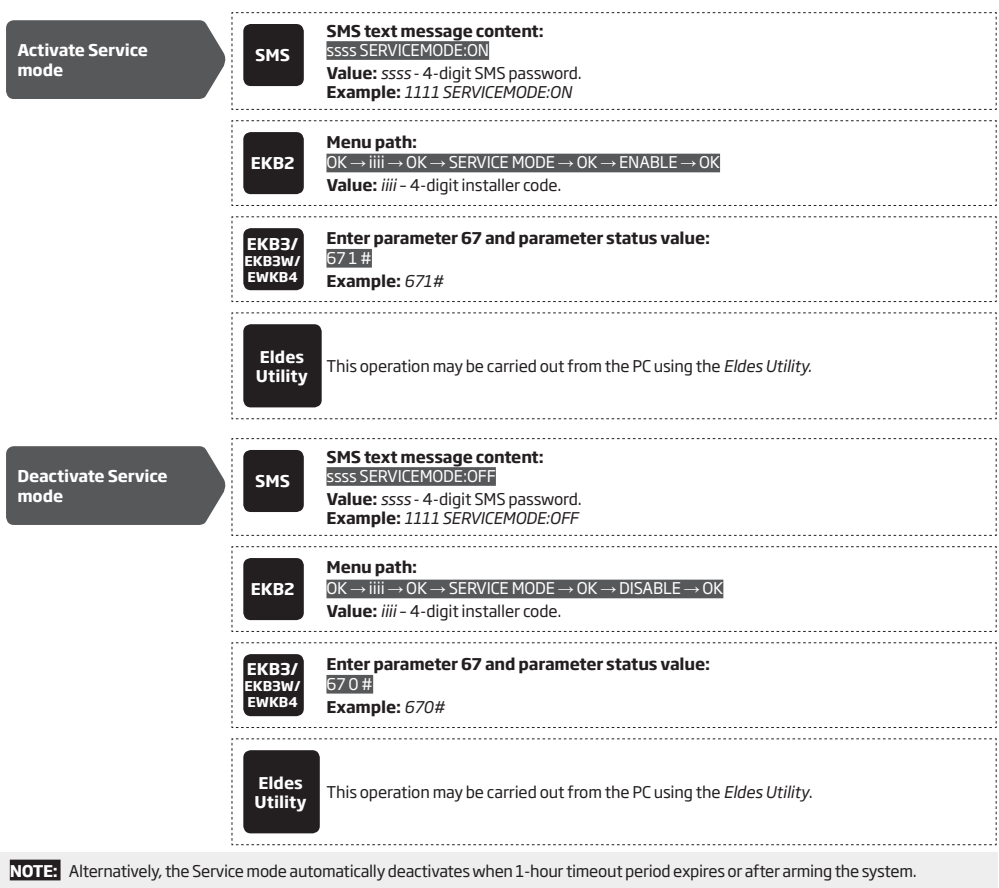

# **34.REMOTE SYSTEM RESTART**

In some critical situations, a system restart may be required. To remotely carry out system restart, please refer to the following configuration method.

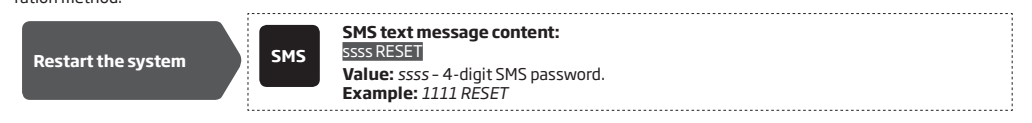

# **35. ELDES CLOUD SERVICES**

ELDES Cloud Services is a cloud-based platform providing a user-friendly graphical interface intended for system status monitoring and control:

- Arm/disarm the system
- View system faults and alerts
- Monitoring temperature, GSM signal strength and backup battery level (these last two features are available for Administrator only).
- Control electrical appliance connected to the PGM outputs

The connection with the platform can be established via GPRS network and can be accessed via smartphone application Eldes Security, developed for Android and iOS-based devices (iPhone, iPad).

In order to start using ELDES Cloud Services, please enable it using the following configuration methods.

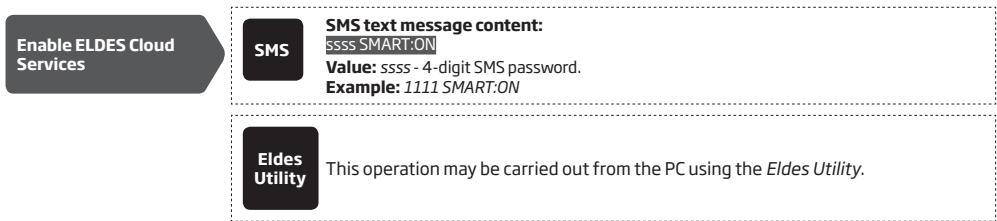

To begin using new Eldes Security app, you will have to visit Google Play store (Android) or App Store (iOS) and download the application (or update it to the latest version!), install the application on your smartphone, launch the app (open it) and sign in or create your new personal account. Then log in to your ELDES Cloud Services account and add a device by following the step-by-step instructions provided on our website www.eldesalarms.com When adding the device to your account, you will be prompted for ELDES Cloud Services ID, which can be obtained using Eldes Utility software or by sending the following SMS text message to the system's phone number.

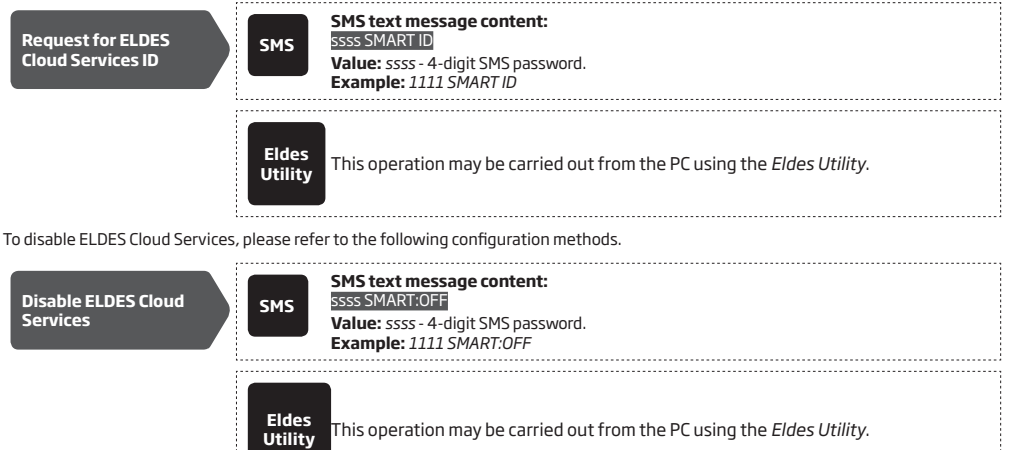

**Utility** This operation may be carried out from the PC using the *Eldes Utility*.

이 사이트 STATE STATE STATE STATE STATE STATE STATE STATE STATE STATE STATE STATE STATE STATE STATE STATE STATE ST

**ATTENTION:** In case you DO NOT wish to use ELDES Cloud Services and your device is not associated with any ELDES Cloud Services account, please **DO NOT** leave ELDES Cloud Services enabled. Otherwise **additional charges may apply** for data traffic based on your cell phone service plan.

**NOTE:** Additional charges may apply for data traffic based on your cell phone service plan when using ELDES Cloud Services platform.

**NOTE:** ELDES Cloud Services platform will remain operational even when using Automatic or Manual dual-SIM modes.

# **36.TECHNICAL SUPPORT**

# **36.1. Troubleshooting**

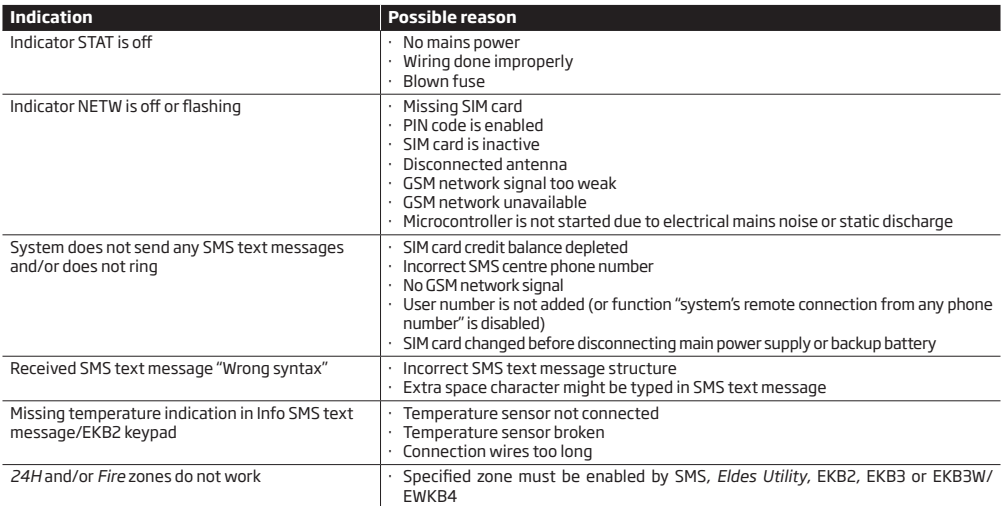

For product warranty repair service please , contact your local retail store where this product was purchased. If your problem could not be fixed by the self-guide above, please contact your local distributor. More up to date information about your device and other products can be found at the manufacturer's website www.eldesalarms.com

### **36.2. Restoring Default Parameters**

- 1. Disconnect the power supply and backup battery.
- 2. Short circuit (connect) DEF pins.
- 3. Power up the device for 7 seconds.
- 4. Power down the device.
- 5. Remove short circuit from DEF pins.
- 6. Parameters restored to default.

# **36.3. Updating the Firmware via USB Cable Locally**

- 1. Disconnect the power supply and backup battery.
- 2. Short circuit (connect) DEF pins.
- 3. Connect the device via USB cable to the PC.
- 4. The new window must pop-up where you will find the .bin file. Otherwise open *My Computer* and look for *Boot Disk* drive.
- 5. Delete the .bin file found in the drive.
- 6. Copy the new firmware .bin file to the very same window.
- 7. Power down the device.
- 8. Unplug USB cable.
- 9. Remove short circuit from DEF pins.
- 10. Power up the device.
- 11. Firmware updated.

### **36.4. Updating Firmware via GPRS Connection Remotely**

**ATTENTION:** The system will NOT transmit any data to monitoring station while updating the firmware remotely via GPRS network. All data messages will be lost and will NOT be transmitted to the monitoring station after the firmware upgrade process is over.

### **Before updating the firmware remotely via GPRS connection, make sure that:**

- SIM card is inserted into SIM CARD1 slot of ESIM384 device (see **2.2. Main Unit, LED and Connector Functionality**).
- Mobile internet service (GPRS) is enabled on the SIM card.
- Power supply is connected to ESIM384.
- Default SMS password is changed to a new 4-digit password (see **6. SMS PASSWORD AND INSTALLER CODE**).
- At least User 1 phone number is set up (see **8. USER PHONE NUMBERS**).
- APN, user name and password are set up (see **30.2.1. GPRS Network and ELAN3-ALARM**).

#### **Initiate FOTA**

ESIM384 alarm system supports FOTA (firmware-over-the-air) feature. This allows to upgrade the firmware remotely via GPRS connection. Once the upgrade process is initiated, the system connects to the specified FTP server address where the firmware file is hosted and begins downloading and re-flashing the firmware. The firmware file must be located in a folder titled **firmware** (folder's title MUST be written in non-capital letters). In order to initiate the upgrade process, please send the following SMS message.

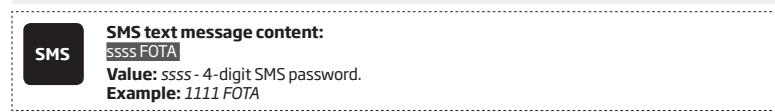

Notice that latest firmware file can be obtained from www.eldesalarms.com

**ATTENTION:** Firmware filename MUST be renamed in lowercase format before using it.

**ATTENTION:** Comma and underscore character is NOT allowed to use in user name, password and firmware file name.

#### **36.5. Frequently Asked Questions**

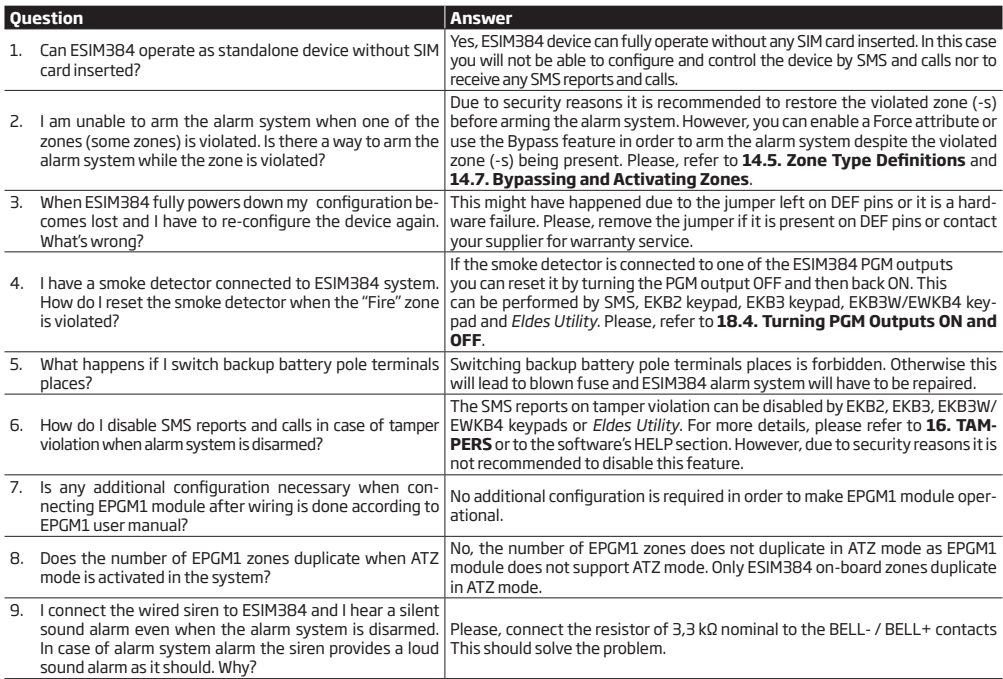

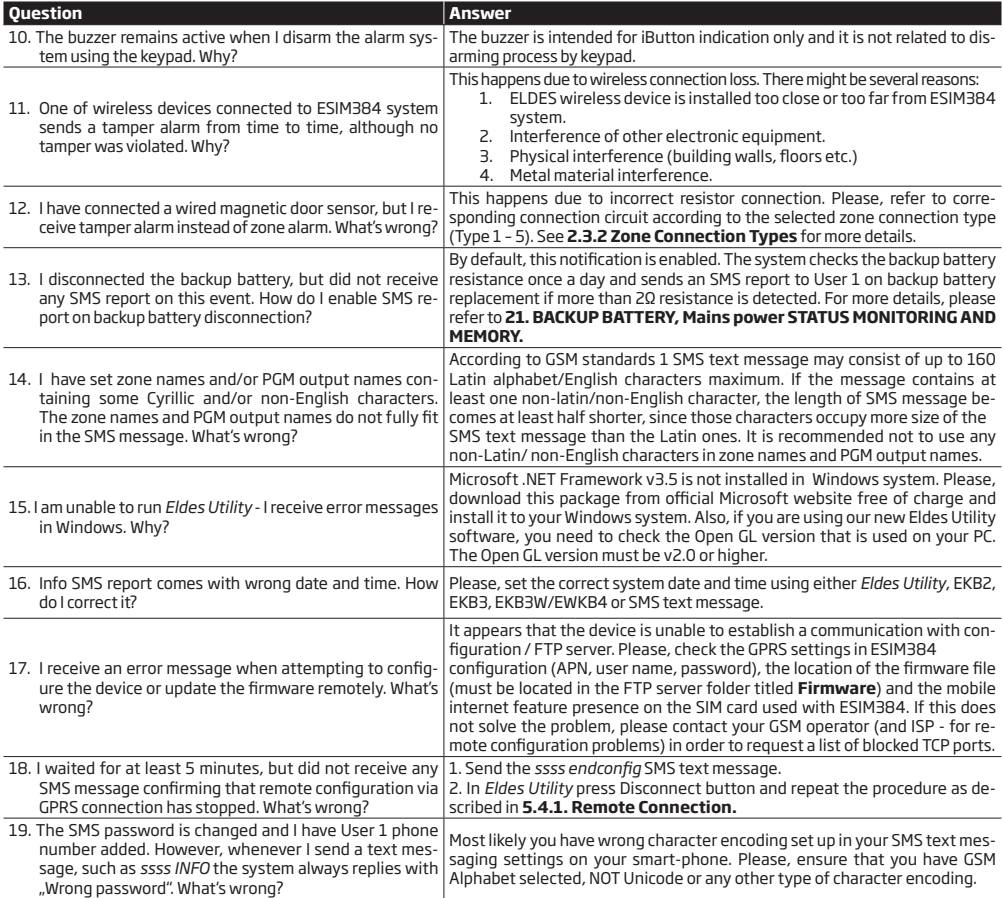

# **37. RELATED PRODUCTS**

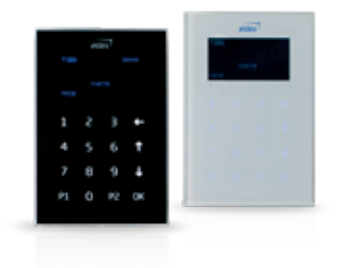

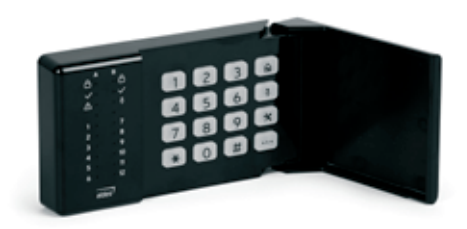

EKB2 - LCD keypad extension of the set of the EKB3 - LED keypad

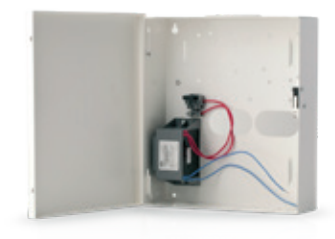

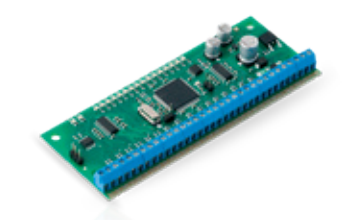

ME1 - metal cabinet **EPGM1** - hardwired zone and PGM output expansion module

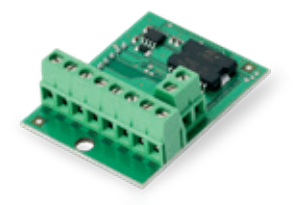

EPGM8 - hardwired PGM output expansion module DS1990A-F5 - iButton key

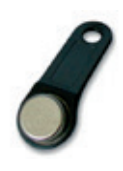

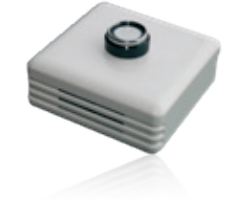

ED1T - plastic enclosure with iButton key reader and temperature sensor

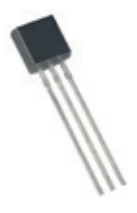

DS18S20 - temperature sensor

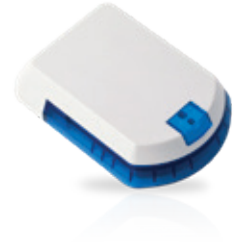

EWS2 - wireless external siren

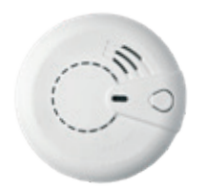

EWF1 - wireless smoke detector EWF1CO – wireless smoke and CO detector

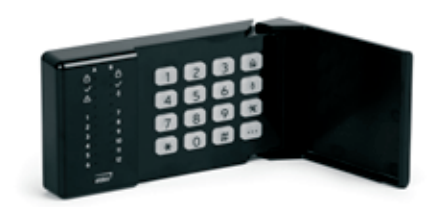

EKB3W/EWKB4 – wireless LED keypad

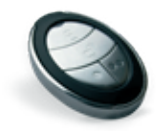

EWK2 - wireless keyfob

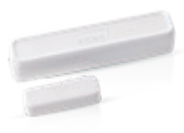

EWD2 - wireless door contact/shock sensor/flood sensor EWS3 - wireless indoor siren

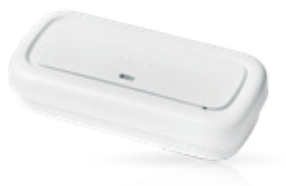

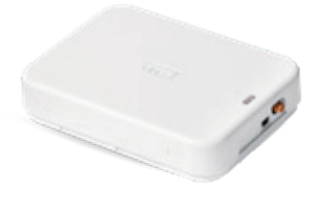

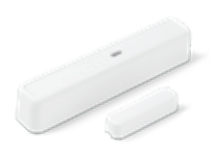

EWR2 - wireless signal repeater EWD3 - wireless door contact/shock sensor/flood sensor

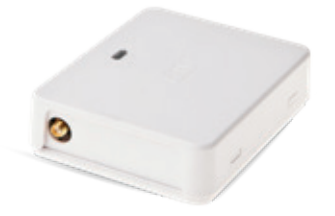

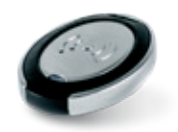

EW2 - wireless zone and PGM output expansion module EWK2A - wireless keyfob

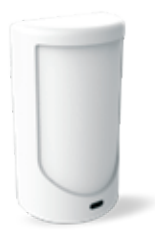

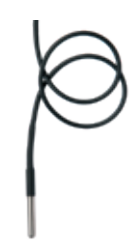

EWP2/EWP3 - wireless motion detector Vinson DS18B20 - digital thermometer with 3m (9.84ft) wire

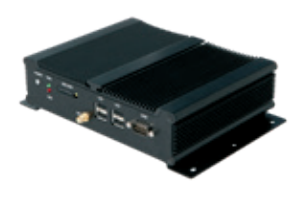

ESR100 - digital receiver

# **38.GLOSSARY – APPENDIX 1**

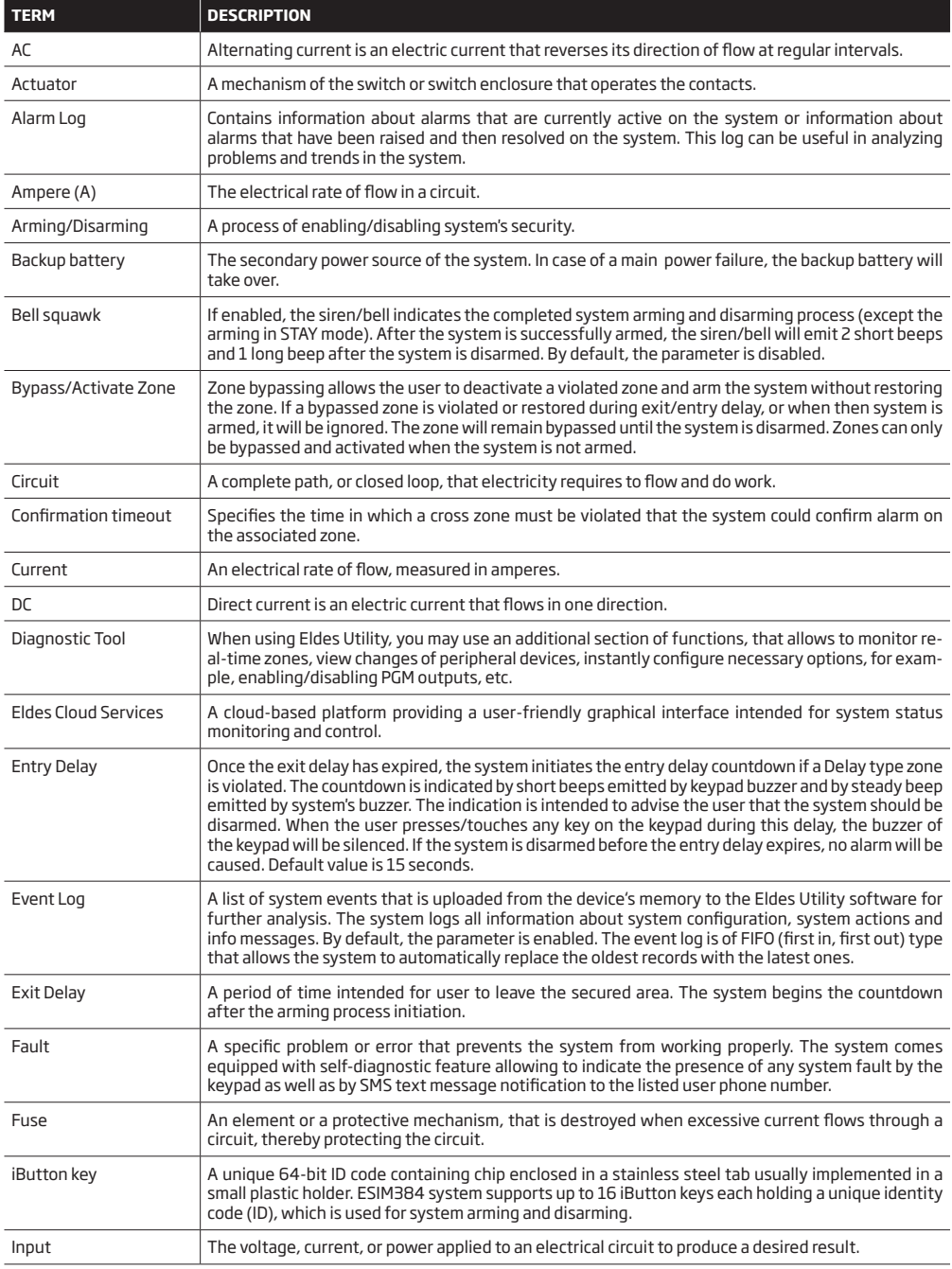

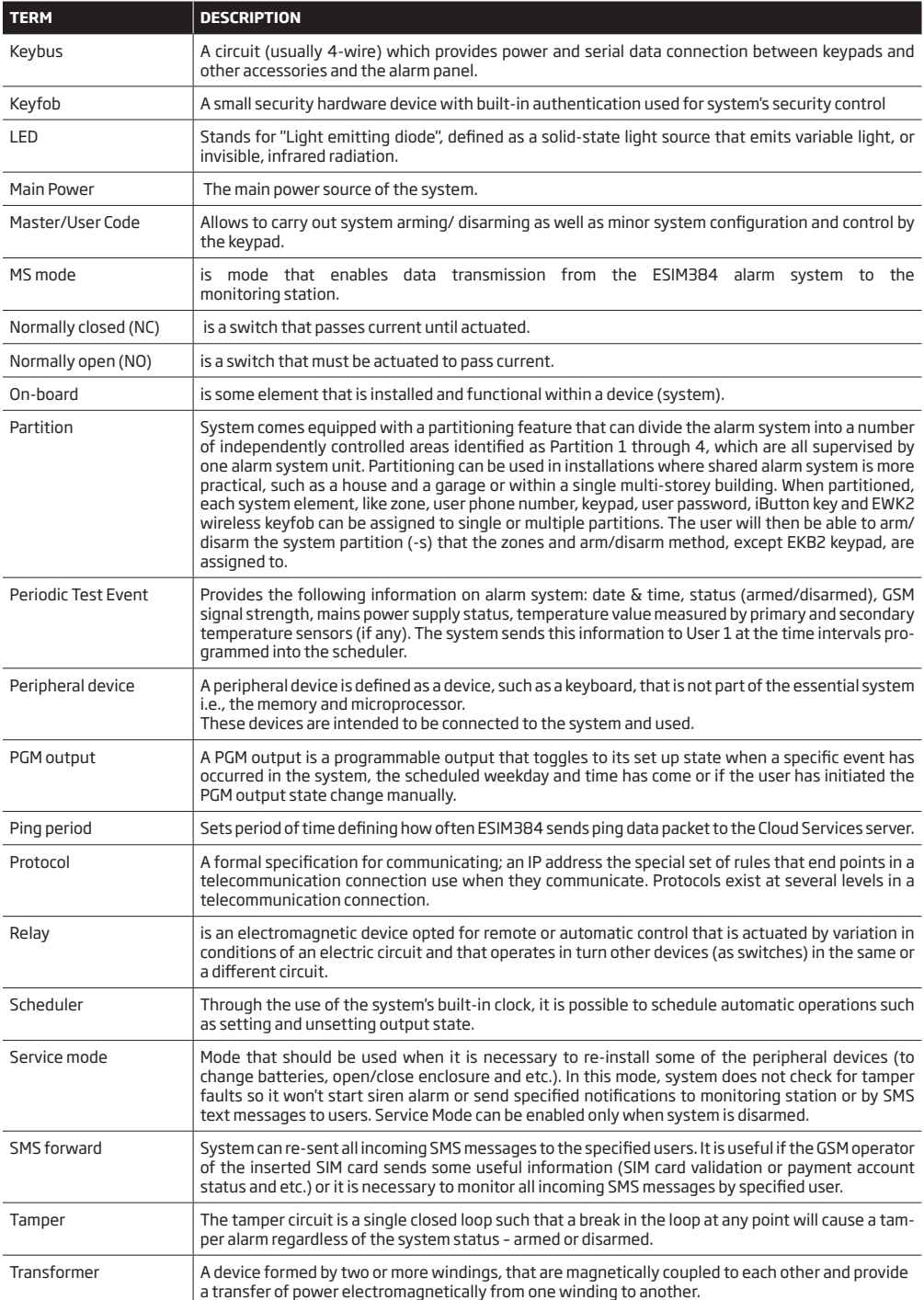

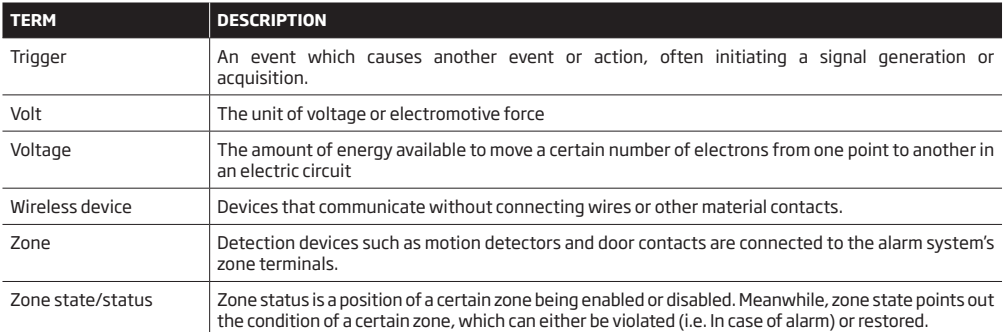

# **39.EKB3/EKB3W/EWKB4 COMMANDS - APPENDIX 2**

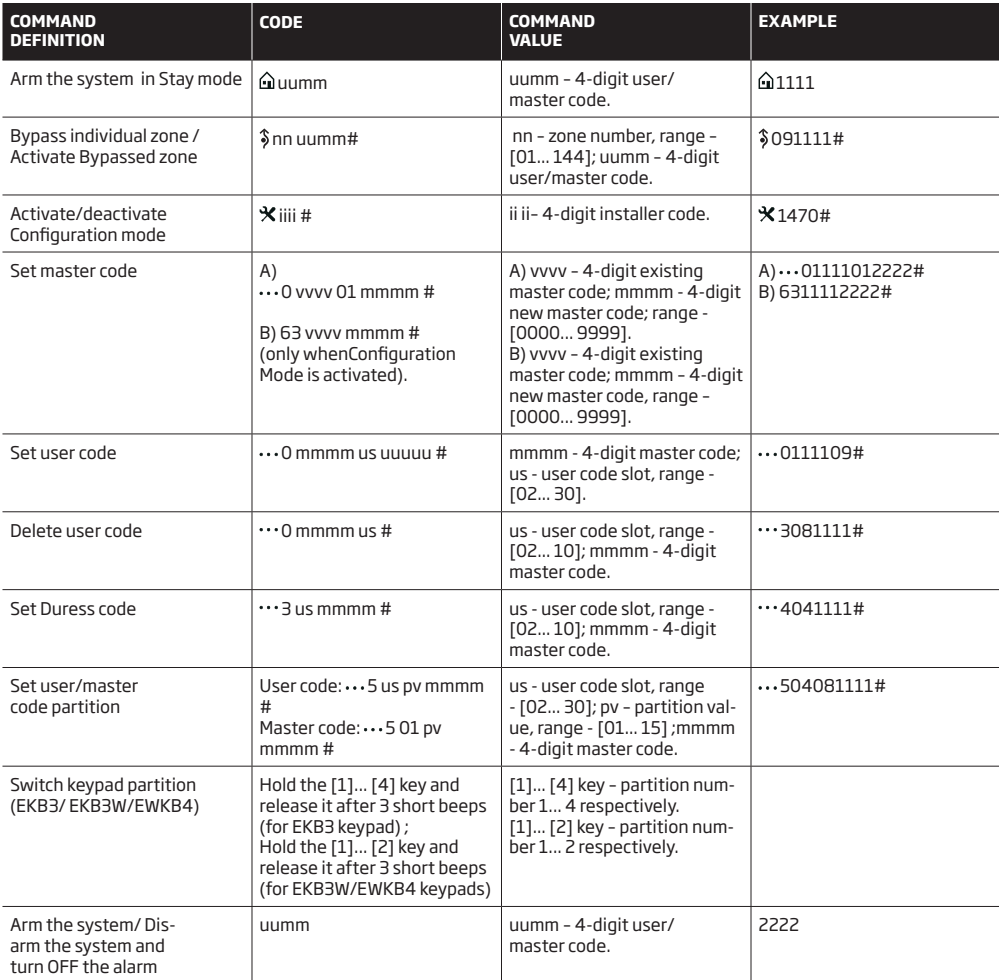

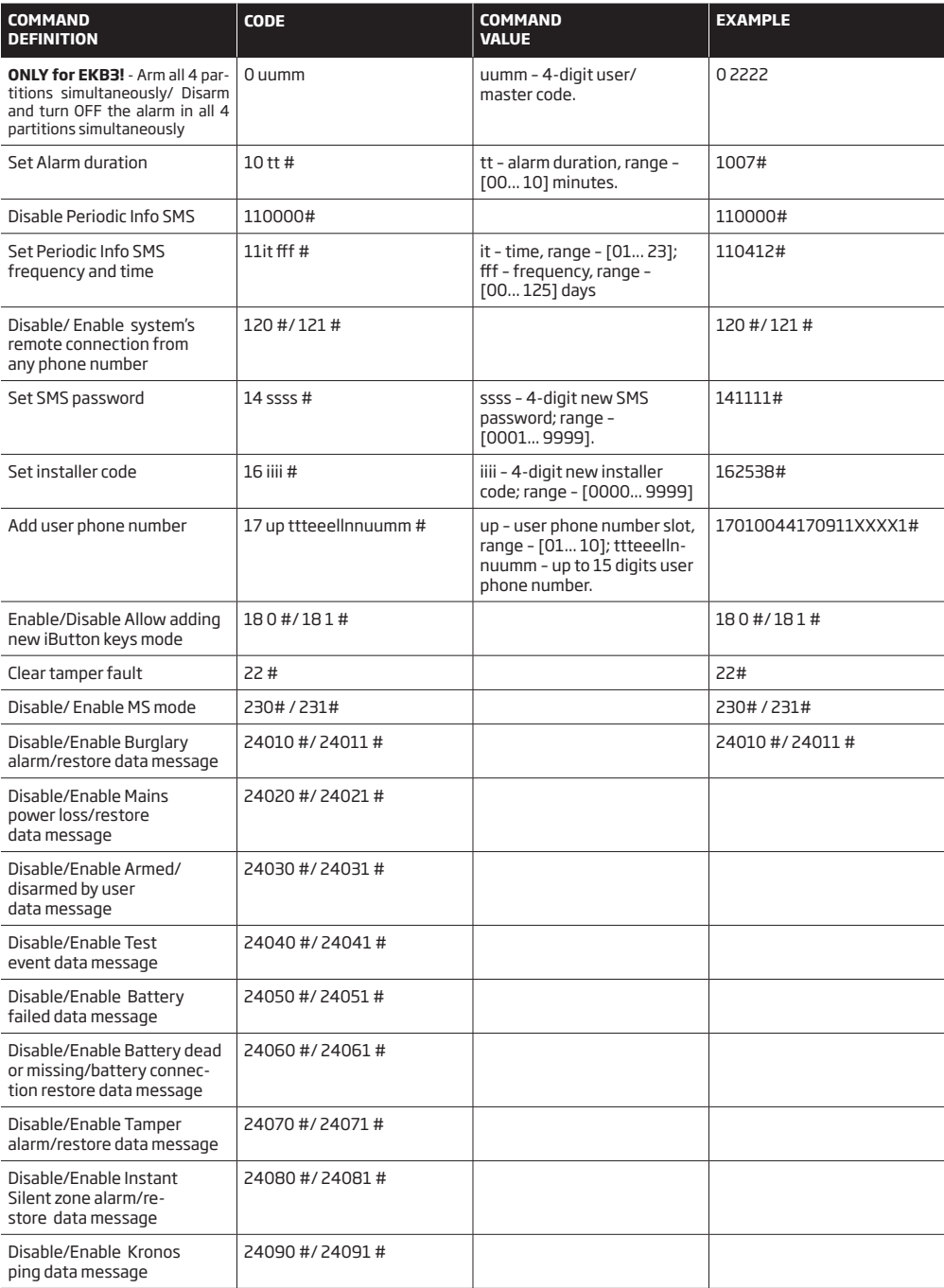
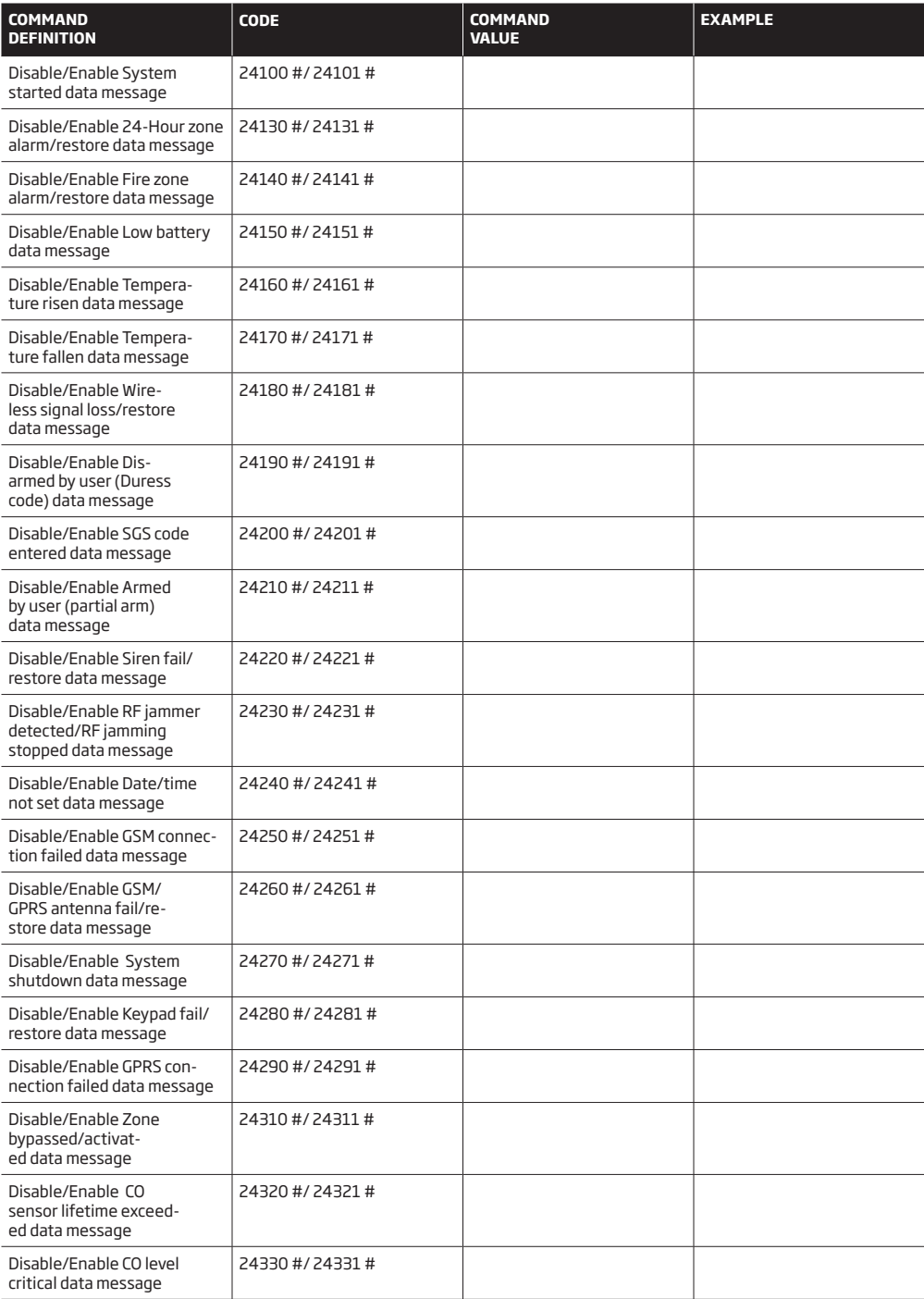

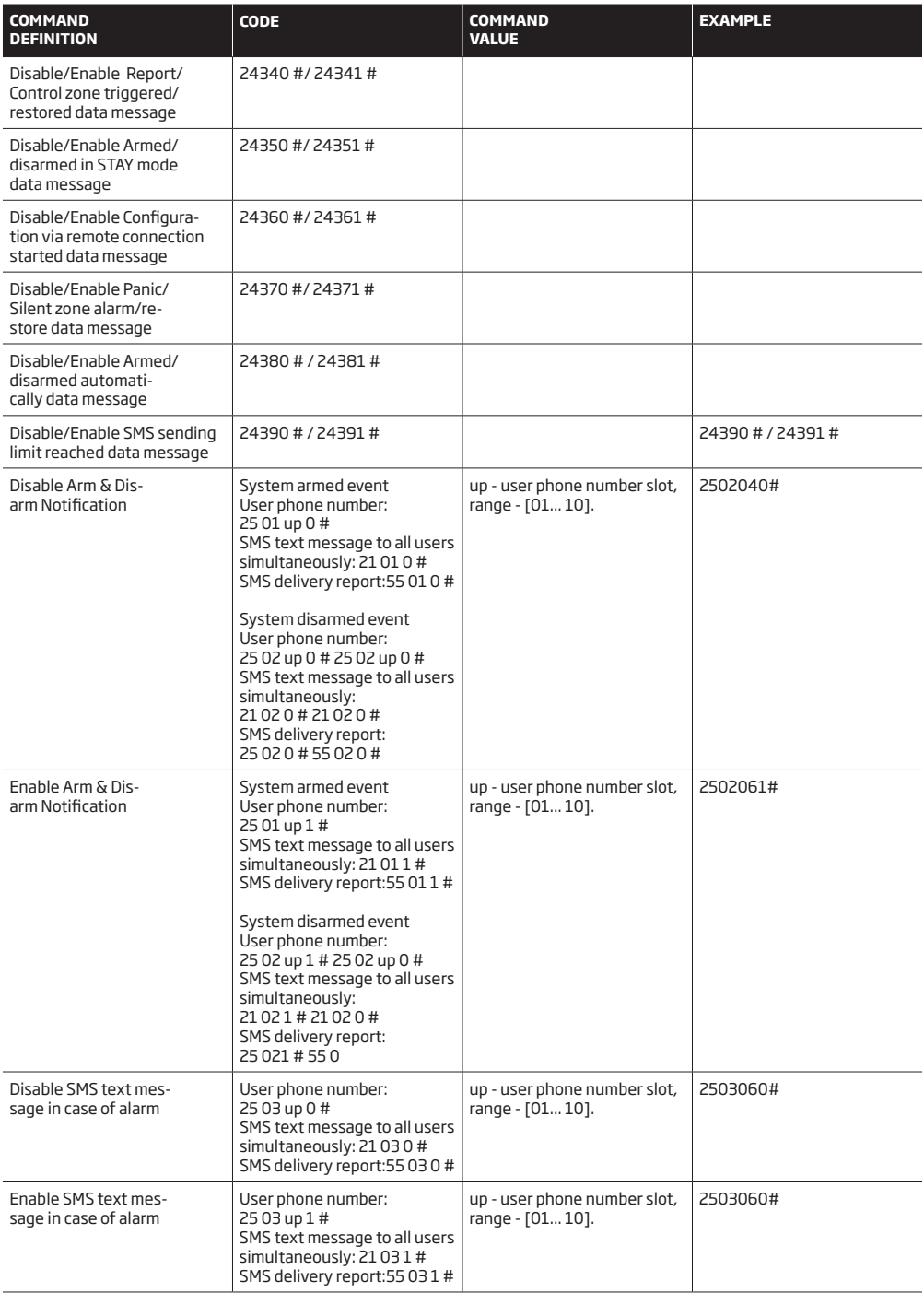

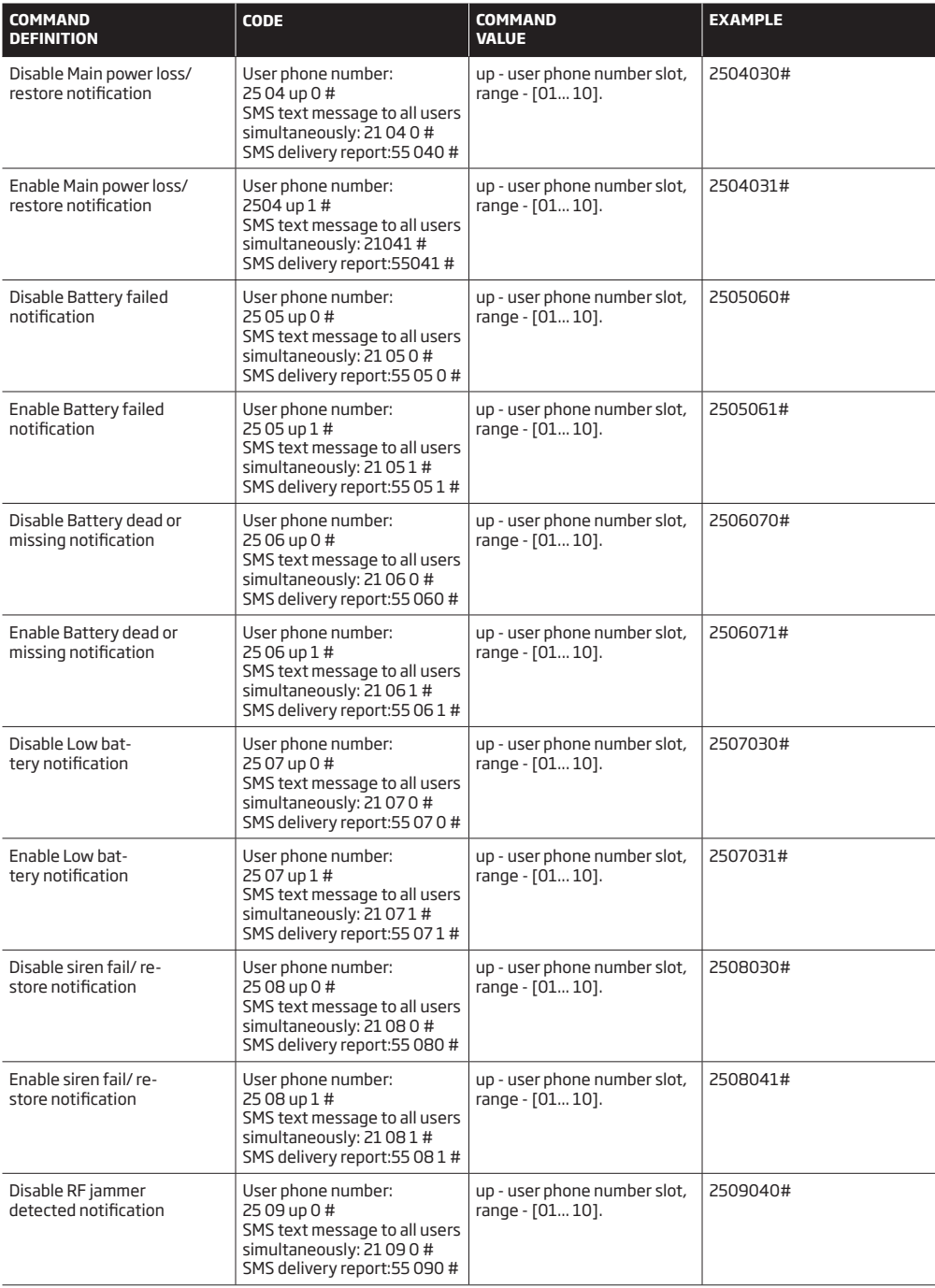

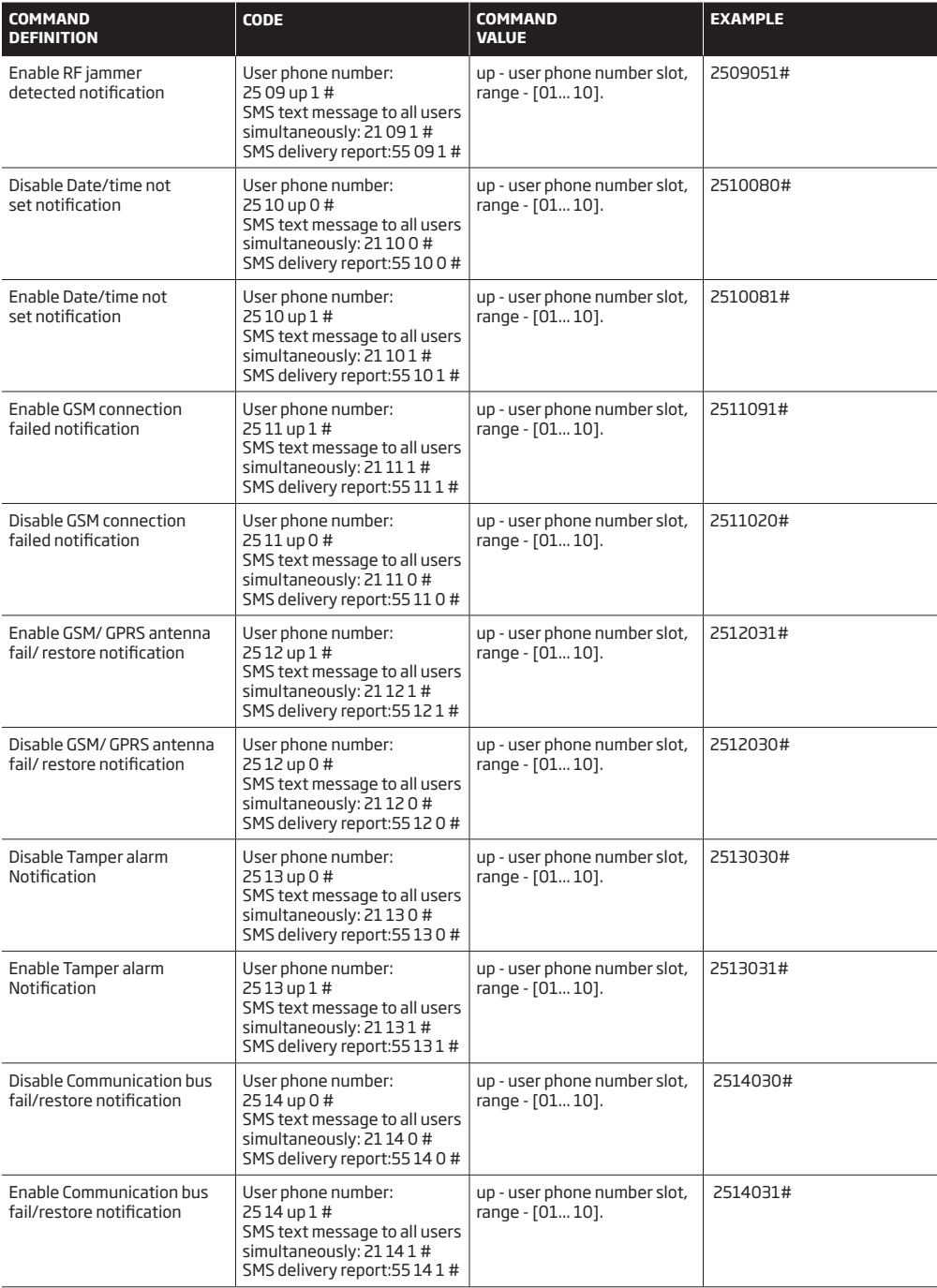

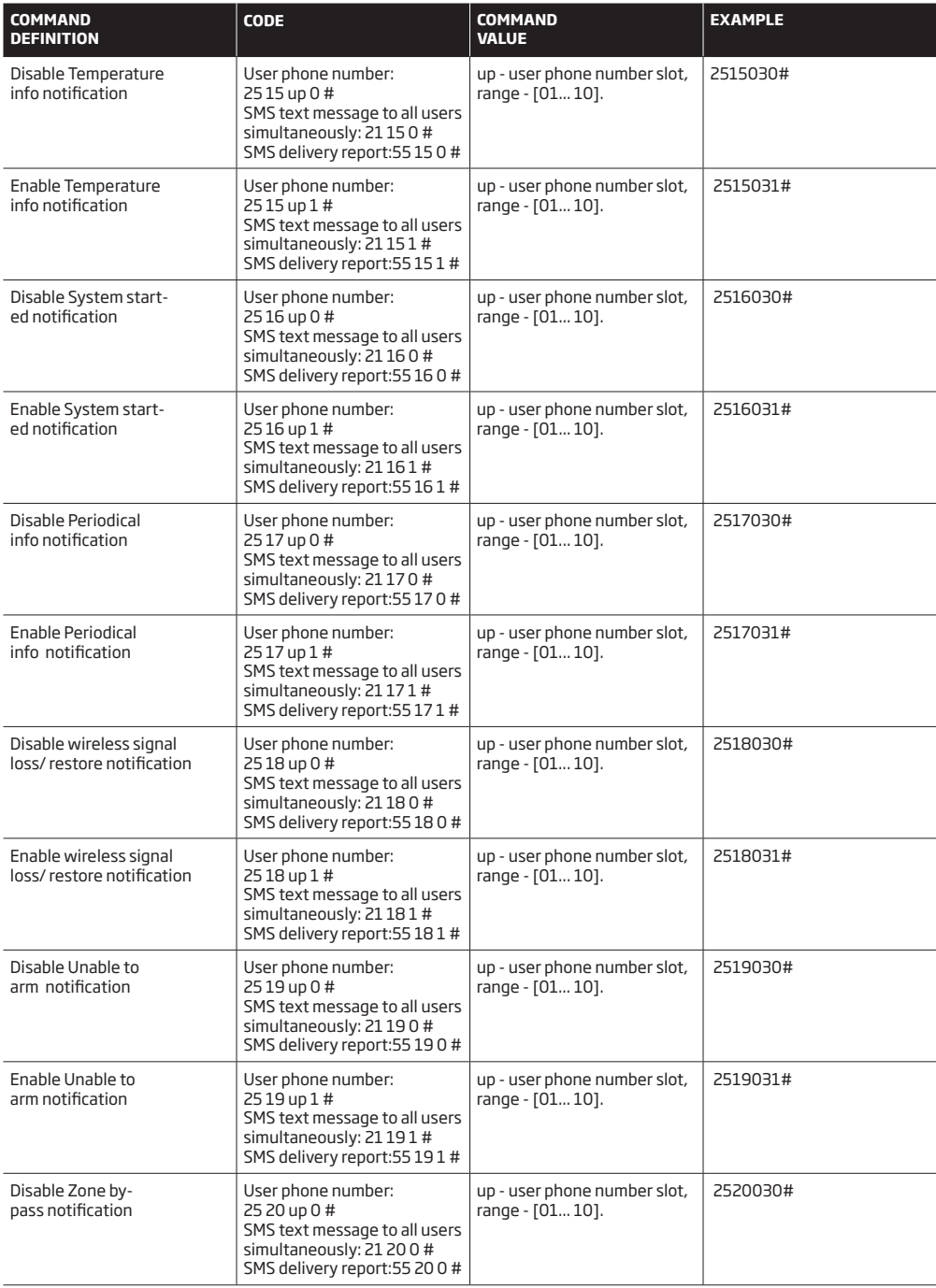

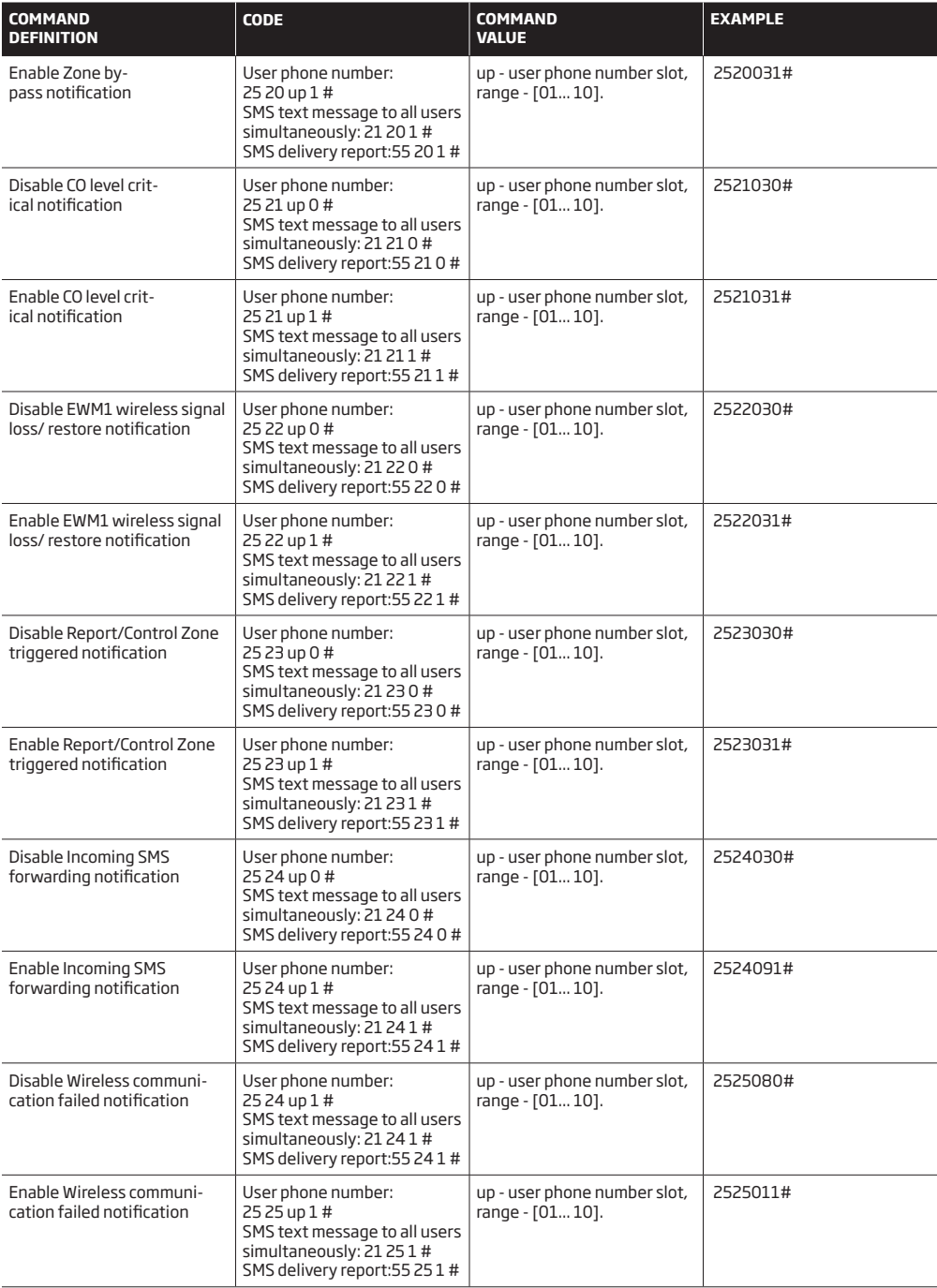

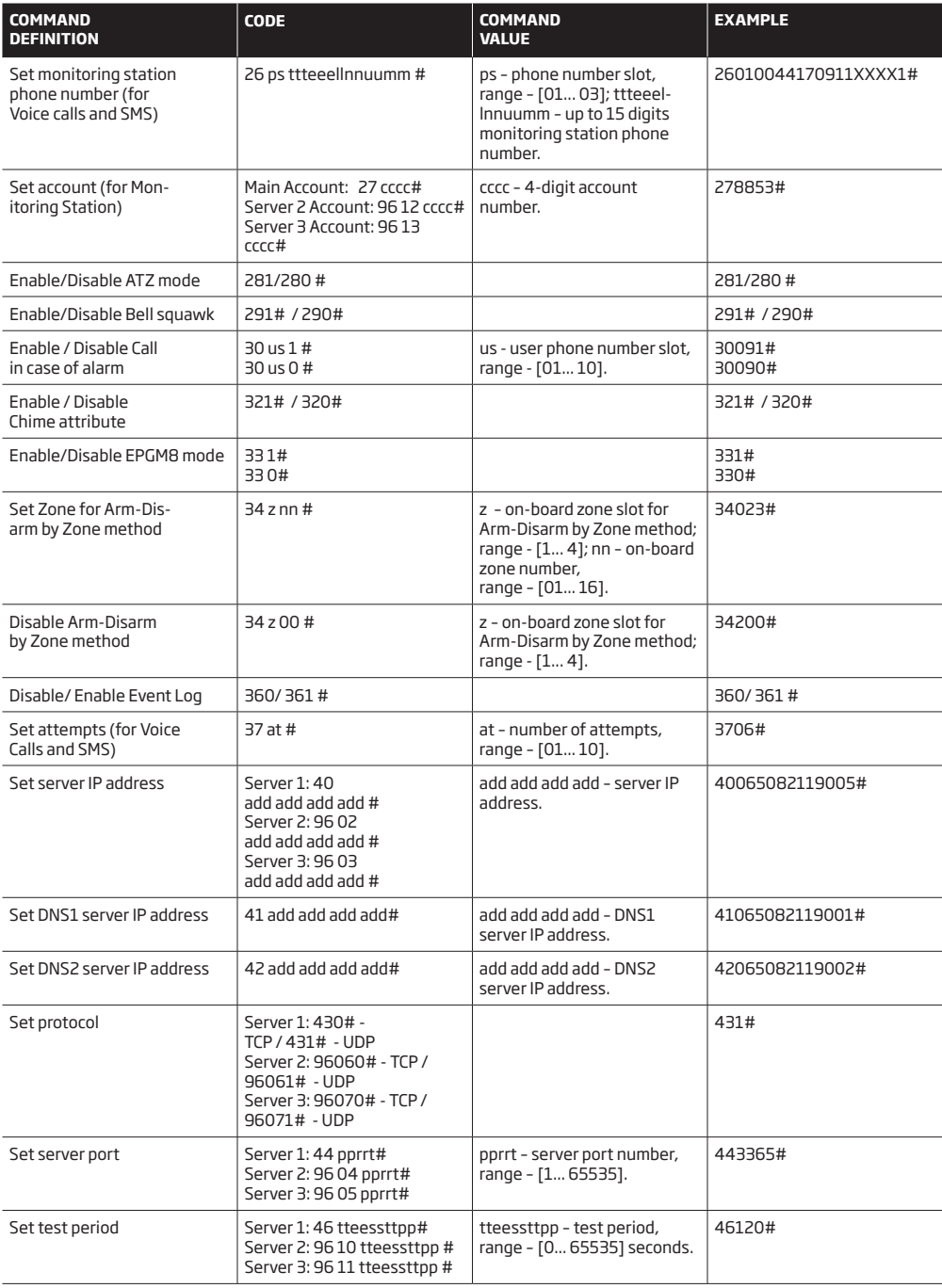

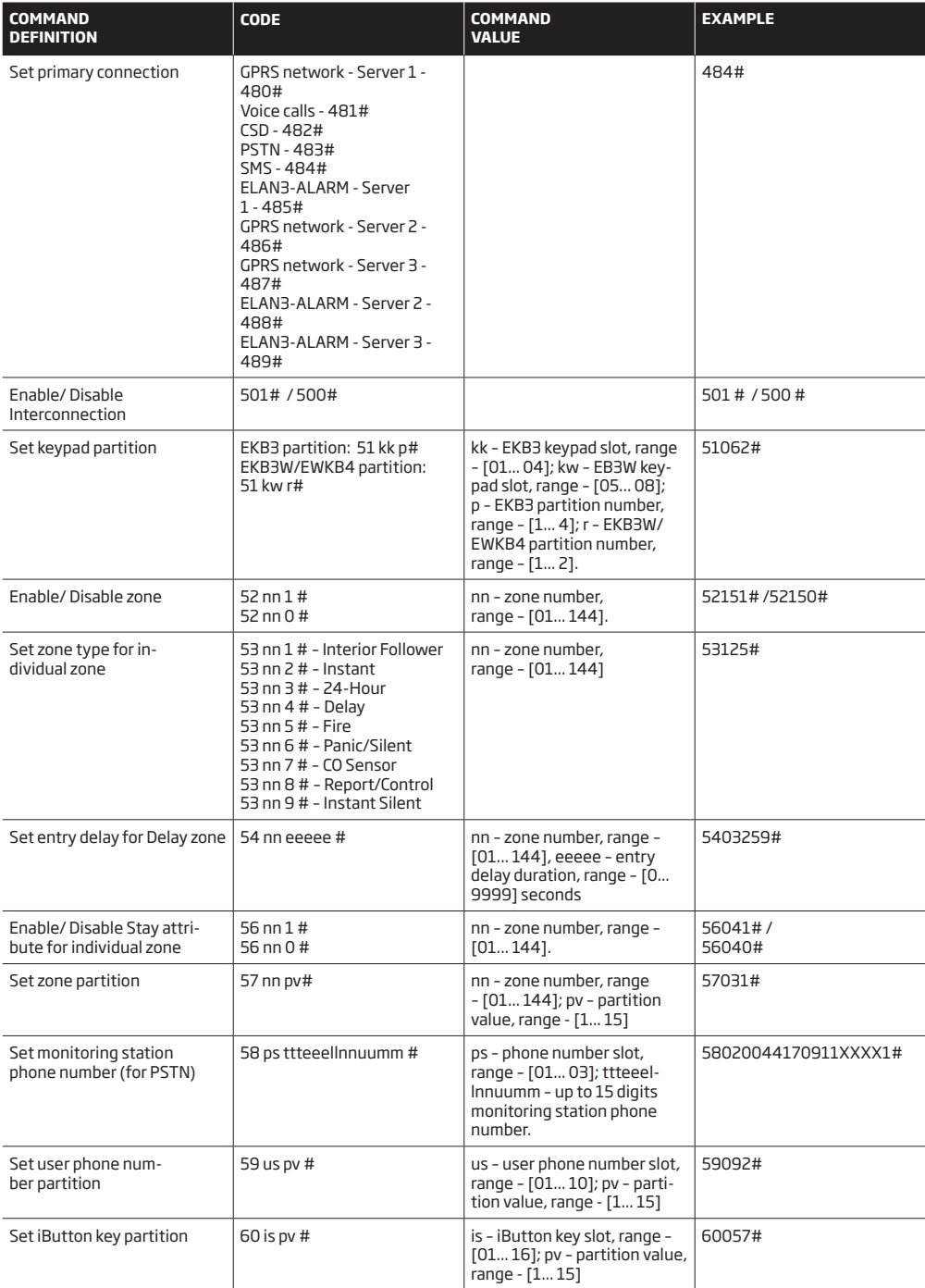

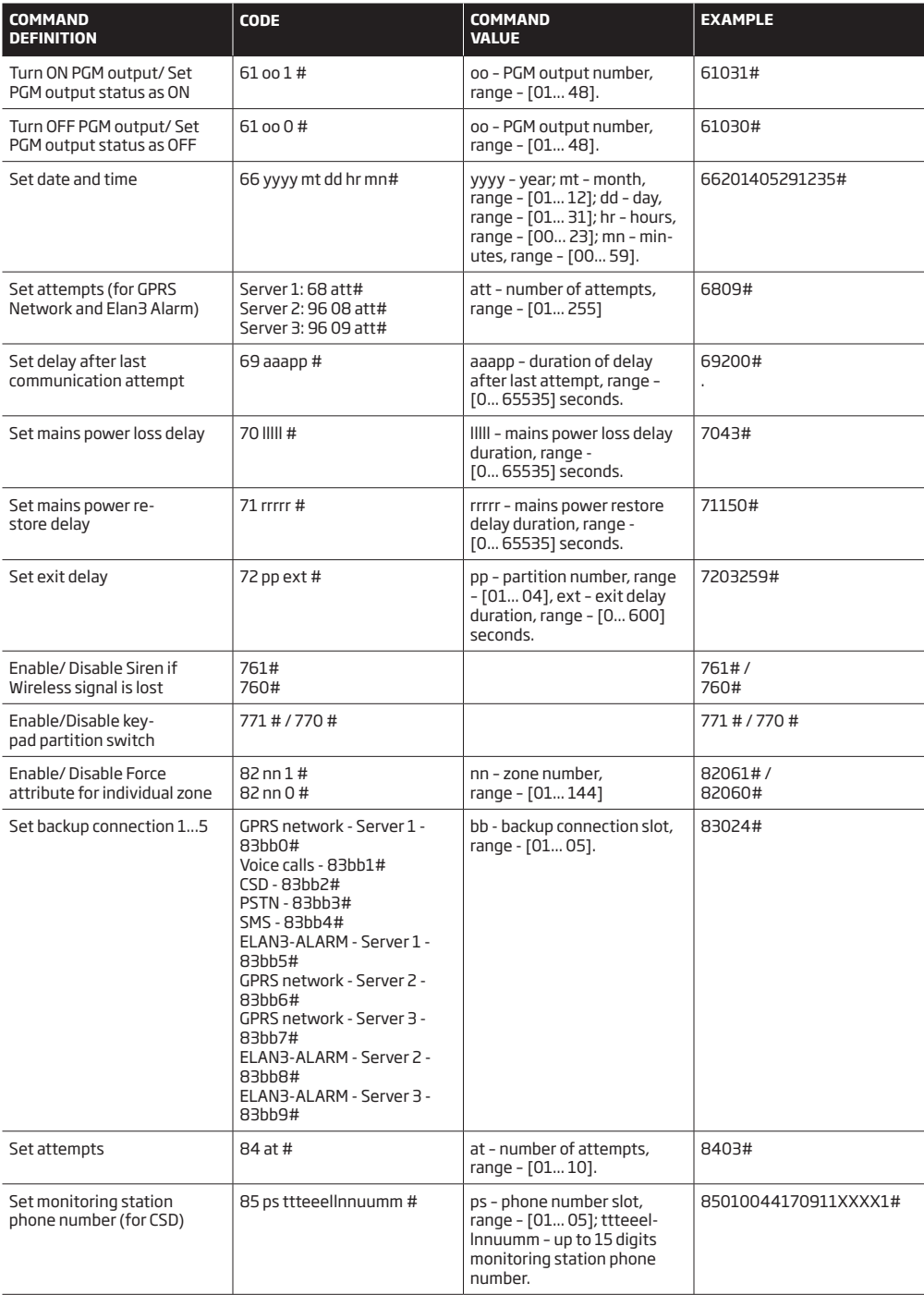

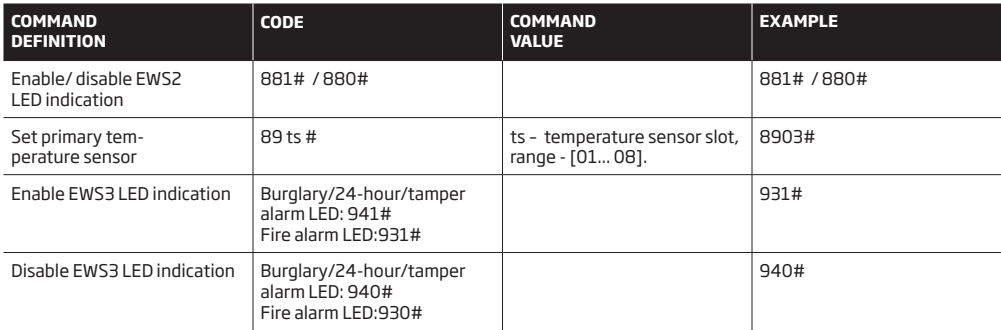

## **40.SMS COMMANDS - APPENDIX 3**

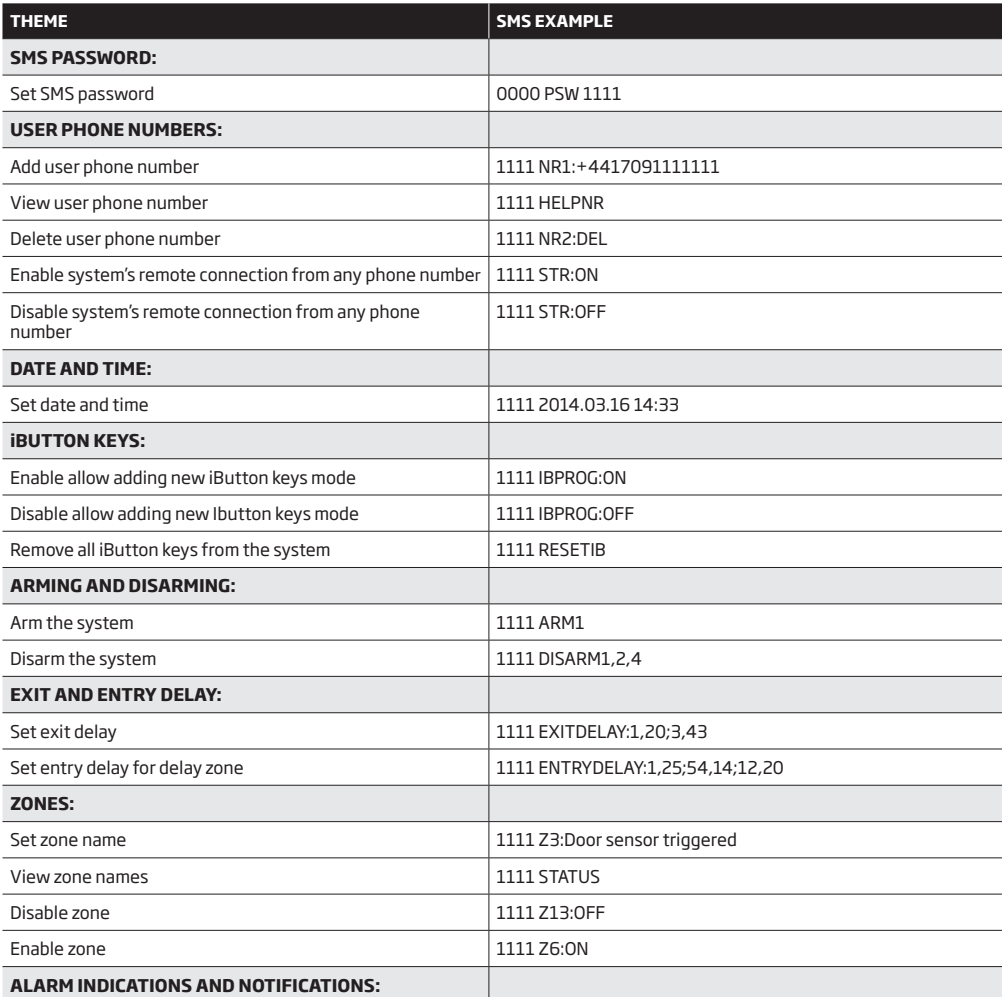

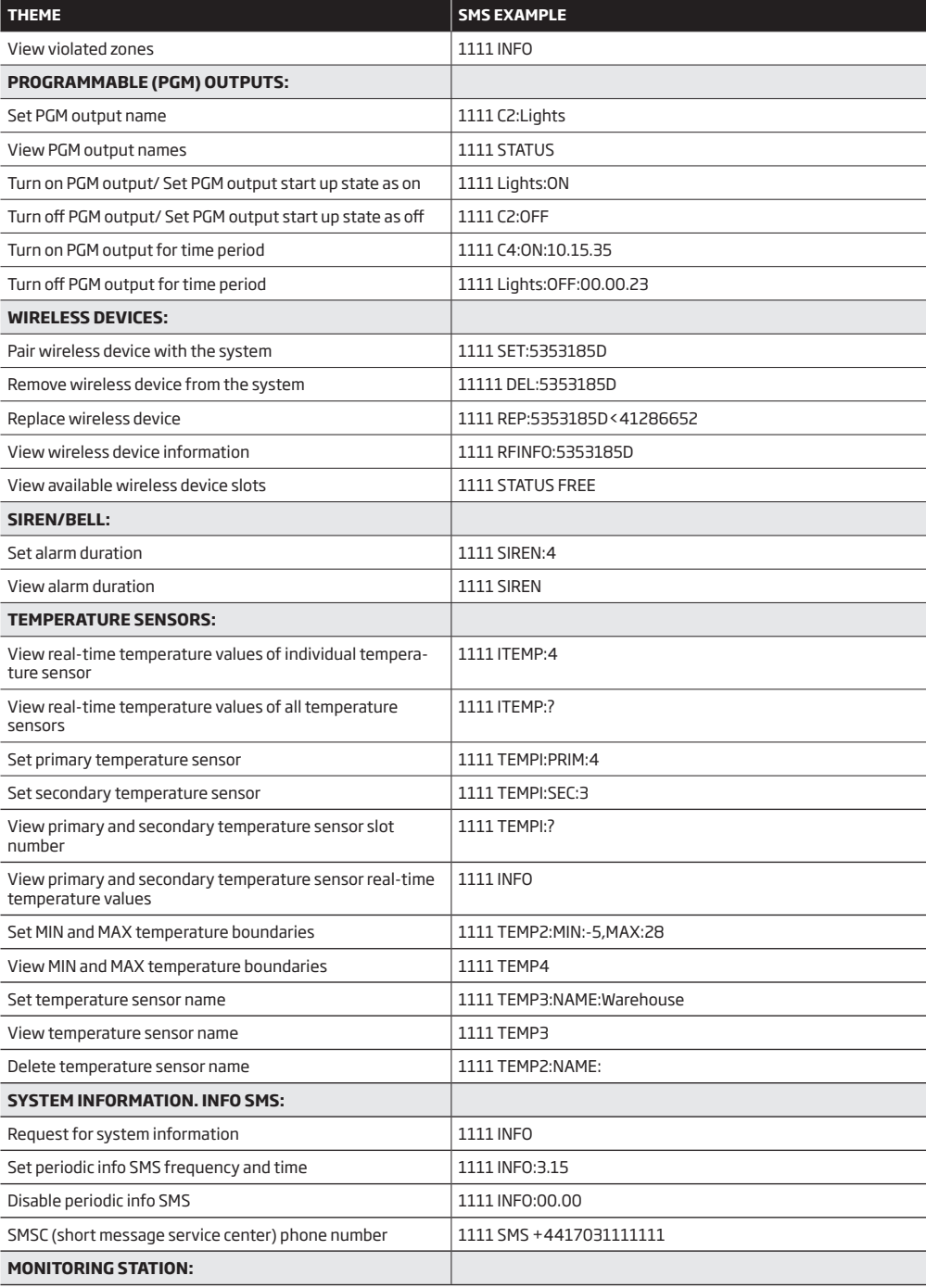

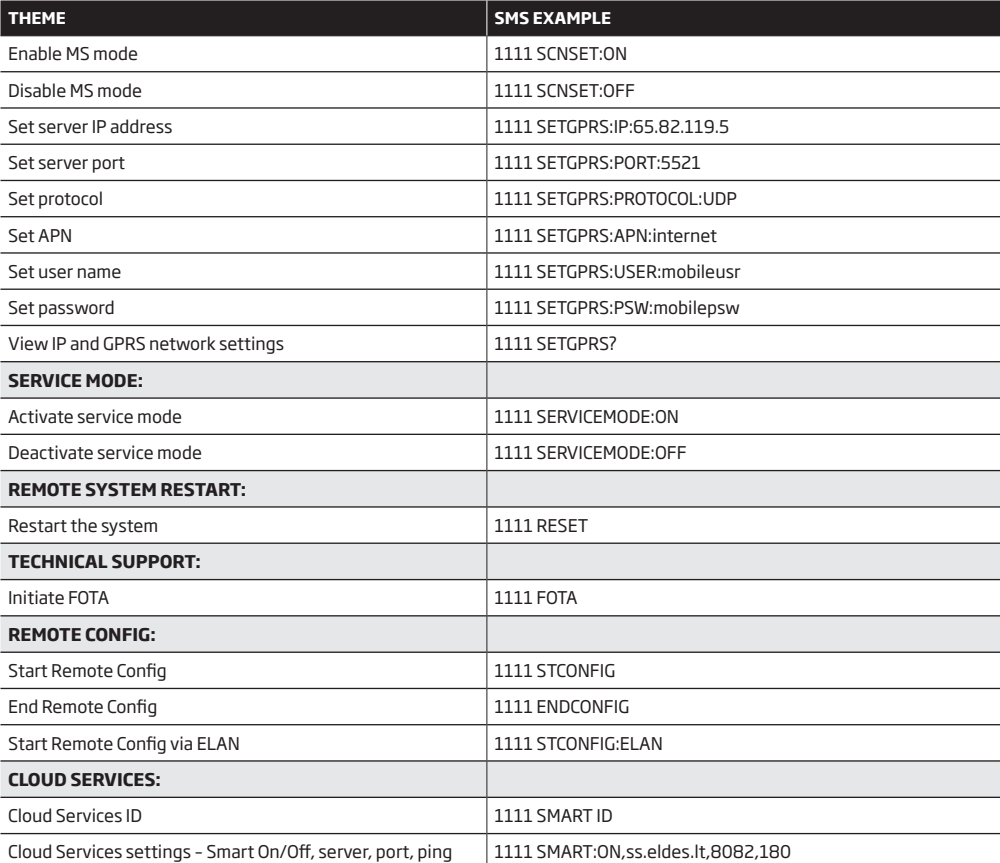

## **41. RADIO SYSTEM INSTALLATION AND SIGNAL PENETRATION - APPENDIX 4**

## **WHAT YOU MUST KNOW BEFORE INSTALLING THE SYSTEM**

Radio signals are electromagnetic waves, hence the signal becomes weaker the further it travels, the range is limited.

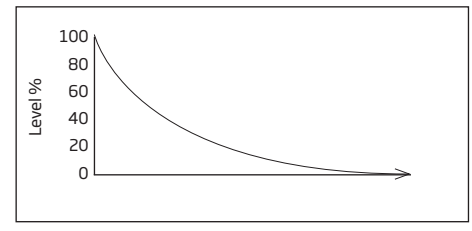

The following material shows theoretically evaluated relation between radio signal strength and the distance among devices.

The radio coverage is further decreased by specific materials:

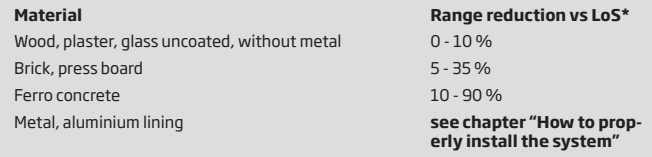

\* **LoS** (Short for "line of sight") - a term being used in Radio frequency technologies to describe an unobstructed path between the location of the signal transmitter and the location of the signal receiver.

The following should be accepted as suggestions and evaluated while installing your system:

- During the night time, when there is no movement at all, wireless signal level can decrease up to 17%.
- Furniture and movement can increase or decrease signal level by approximately up to 20%.

So, that means the sensor's signal level can decrease up to about 37% or even increase slightly, depending on individual environmental factors.

Spread of radio signal within a building:

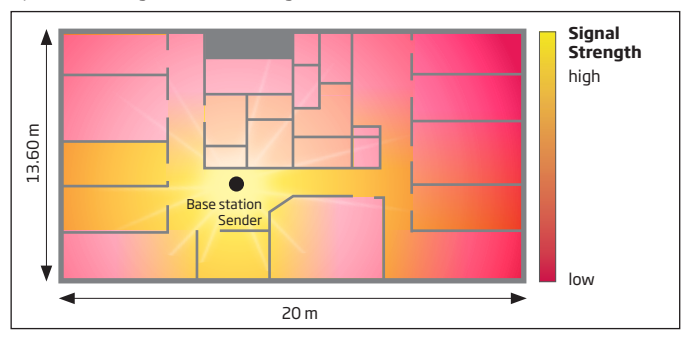

## **HOW TO PROPERLY INSTALL THE SYSTEM:**

NOTEL It is HIGHLY RECOMMENDED to install your system with the Service Mode enabled (using Eldes Utility software). This instal-<br>Iation method will ensure a better protection against variable environmental factors ( the nu secured area, material obstacles, etc.).

• Clear RF path of obstructions - Make sure the RF path is clear of obstructions. Antennas should be installed where they can "see" each other as much as possible. Make sure the antennas are high enough above any obstructions in the RF path.

• Pay attention to antenna alignment - Make sure the antennas are aligned correctly. In order to get the best result, you should mount your sensor according to their own manual's instruction, which you'll find at eldesalarms.com

• Know you overall system gain required to meet the distance. The more the distance between the radios, the more the overall system gain needs to be. If the signal level between the system and your wireless device is equal or lower than 30%, then you must additionally

use wireless signal repeater (EWR2).

• The longer the antenna cable and the more the number of connections, the more the signal loss. Please be aware that if you use antenna's extension cord or/and any other additional elements of wiring (cables,wires, etc.),then more antenna gain will be lost.

• We recommend that the best place for Alarm System installation is at the approximately estimated centre of all mounted Wireless devices across your premises (house/flat), and it's not necessarily the centre of a room itself,i.e. positioning basically depends on the total of the secured area. For a better visual perception, see the following picture:

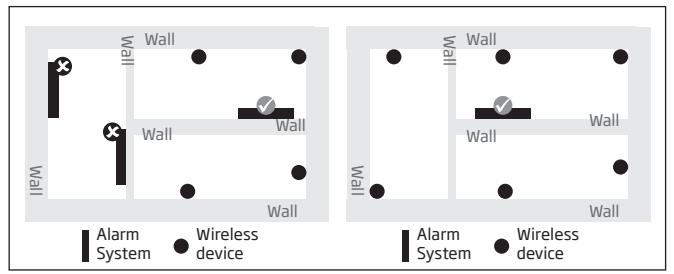

• The angle at which the transmitted signal hits the wall is very important. The effective wall thickness – and with it the signal attenuation – varies according to this angle. Signals should be transmitted as directly as possible through the wall.

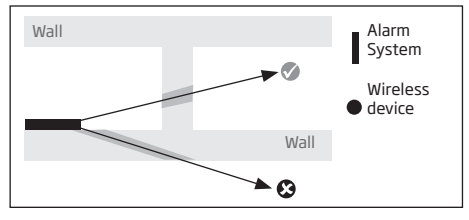

• When using devices with an internal receiving antenna, the device should not be installed on the same side of the wall as the transmitter. Near a wall, the radio waves are likely to be subject to interfering dispersions or reflections. Consequently, the position of the antenna has to be on the opposite or connecting wall.

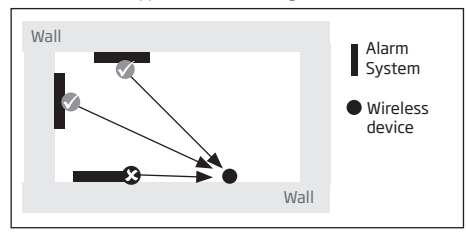

• When using Alarm System with an external antenna, the ideal antenna installation place is a central location in the room. Where possible the antenna should be at least 10 – 15 cm away from the wall corner or concrete ceiling.

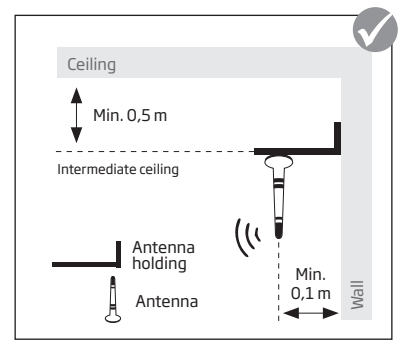

• Wrong antenna mounting by the ceiling:

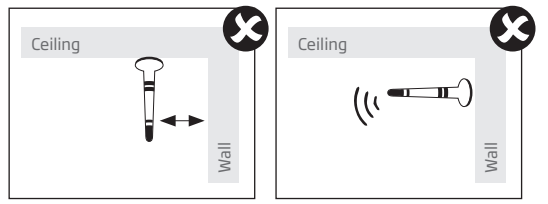

• Massive objects made of metal, such as metallic separation walls and metal inserted ceilings, massive wall reinforcements and the metal foil of heat insulations, reflect electromagnetic waves and thus create what is known as radio shadow. However singularized small metal studs, e.g. the metal studs of a gypsum dry wall, don't show a recognizable screening.

- Internal antenna, mounted on metal surfaces (typically 30% loss of range)
- Using any type of antenna inside metallic frames (typically 30% loss of range)

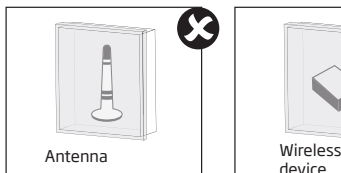

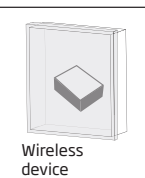

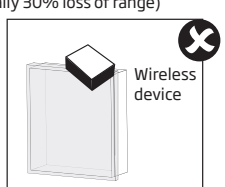

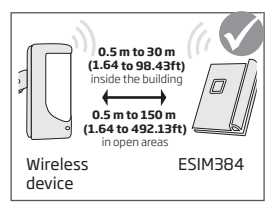

Recommended installation:

- face the front side of the wireless device towards the antenna
- keep the distance: 0,5 to 30m (1.64 to 98.43ft) inside the building, 0,5 to 150m (1.64 to 492.13ft) in open areas
- Keep the distance of at least 20cm (7.87in) or more between your wireless device/Alarm System and the metal box/metal sheet or any object of this material:

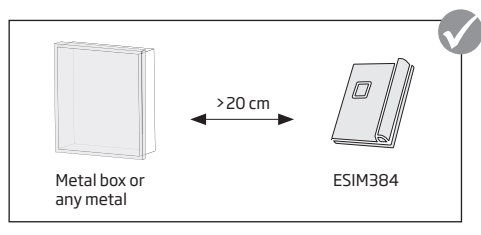

• Metal separation walls: It can be noticed that radio transmission even works with metal indoor separation walls. This happens through reflections: Walls made of metal or concrete reflect the electromagnetic waves. The radio waves reach the next room or floor via a non metallic opening.

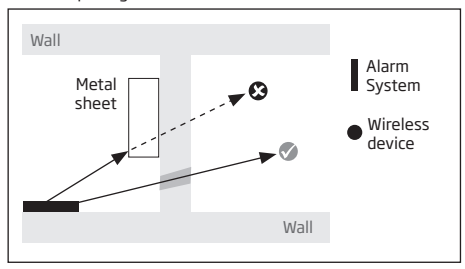

Made in the European Union www.eldesalarms.com